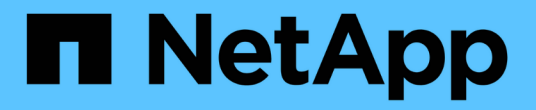

## 管理と設定 OnCommand Workflow Automation 5.1

NetApp April 19, 2024

This PDF was generated from https://docs.netapp.com/ja-jp/workflow-automation/help/concept-overviewof-oncommand-workflow-automation.html on April 19, 2024. Always check docs.netapp.com for the latest.

# 目次

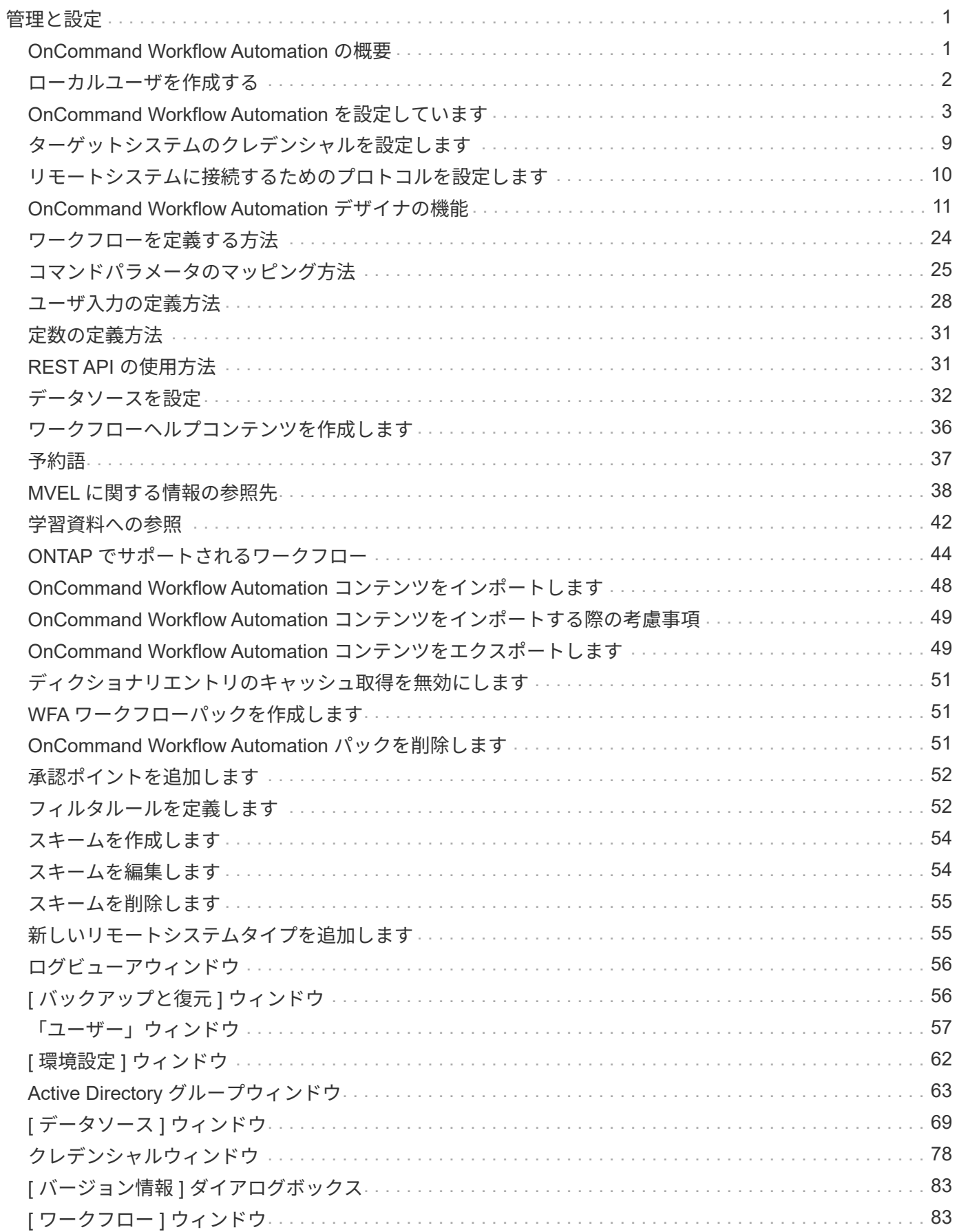

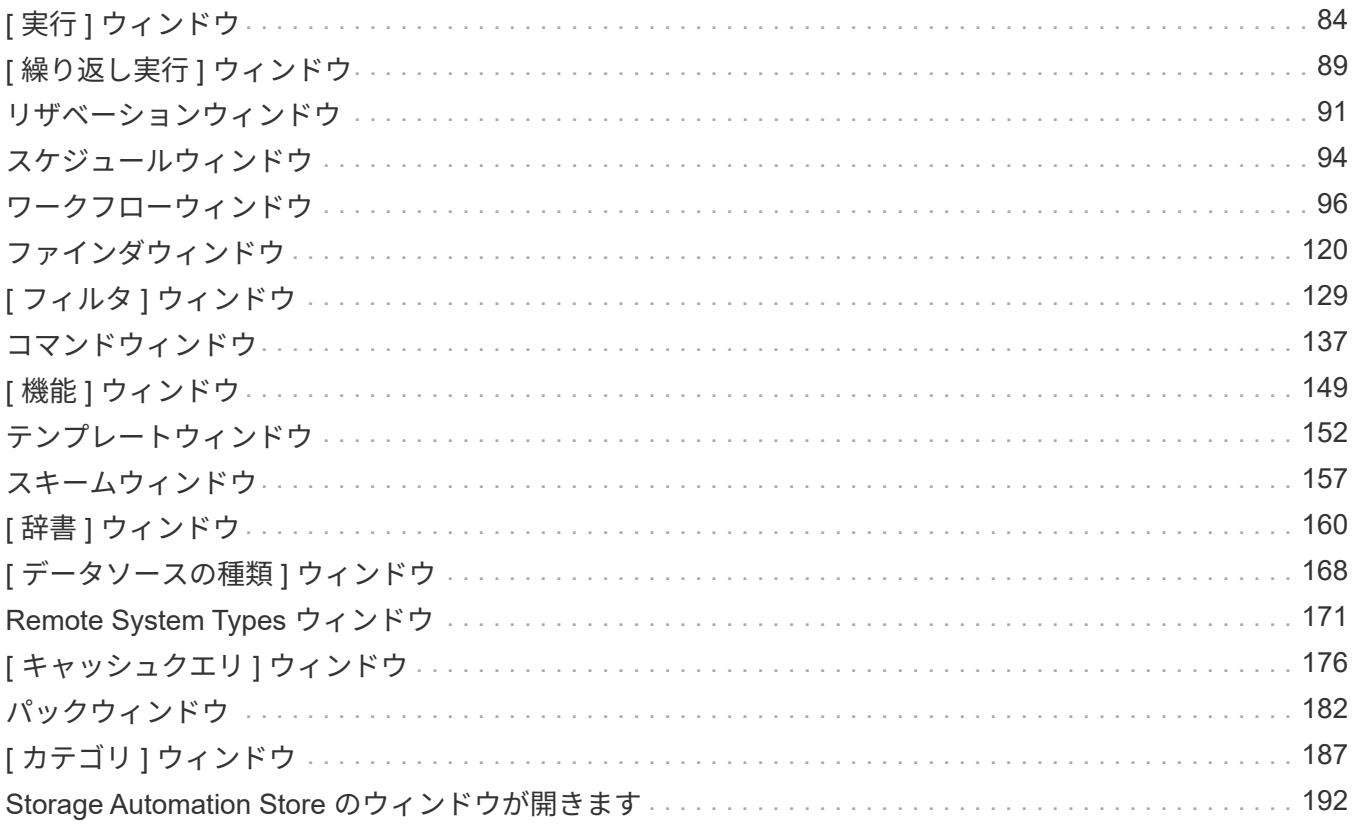

## <span id="page-3-1"></span><span id="page-3-0"></span>**OnCommand Workflow Automation** の概要

OnCommand Workflow Automation (WFA) は、プロビジョニング、移行、運用停止、 データ保護設定などのストレージ管理タスクの自動化に役立つソフトウェア解決策 で す。 およびストレージのクローニングWFA を使用すると、プロセスで指定されたタス クを実行するためのワークフローを構築できます。

ワークフローは繰り返し実行される手順のタスクで、次の種類のタスクを含む一連の手順で構成されます。

- データベースまたはファイルシステム用のストレージのプロビジョニング、移行、または運用停止
- ストレージスイッチやデータストアなど、新しい仮想化環境をセットアップする
- エンドツーエンドのオーケストレーションプロセスの一環としてアプリケーション用のストレージをセッ トアップする

ストレージアーキテクトは、次のような、ベストプラクティスに従い、組織の要件を満たすワークフローを定 義できます。

- 必要な命名規則を使用します
- ストレージオブジェクトに一意のオプションを設定しています
- リソースを選択する
- 内部構成管理データベース( CMDB )とチケット処理アプリケーションを統合する

#### **WFA** の機能

• ワークフローを構築するためのワークフロー設計ポータル

ワークフロー設計ポータルには、コマンド、テンプレート、ファインダ、フィルタ、 ワークフローの作成 に使用される関数です。設計者は、自動リソース選択、行の繰り返し(ループ)、承認ポイントなどの高 度な機能をワークフローに含めることができます。

ワークフローデザインポータルには、外部システムからデータをキャッシュするための、ディクショナリ エントリ、キャッシュクエリ、データソースタイプなどのビルディングブロックも含まれています。

- 実行ポータル:ワークフローの実行、ワークフローの実行ステータスの確認、ログへのアクセスを行いま す
- WFA の設定、データソースへの接続、ユーザクレデンシャルの設定などのタスクの管理 / 設定オプション
- Web サービスインターフェイスを使用して、外部ポータルやデータセンターオーケストレーションソフト ウェアからワークフローを起動できます
- Storage Automation Store で WFA パックをダウンロードしてください

### **WFA** ライセンス情報

OnCommand Workflow Automation サーバを使用するために必要なライセンスはありません。

### <span id="page-4-0"></span>ローカルユーザを作成する

OnCommand Workflow Automation (WFA)を使用すると、ゲスト、オペレータ、承認 者、アーキテクト、 admin 、 backup のいずれかです。

• 必要なもの \*

WFA をインストールし、 admin としてログインしておく必要があります。

• このタスクについて \*

WFA では、次のロールのユーザを作成できます。

• \* ゲスト \*

このユーザーは、ポータルとワークフロー実行のステータスを表示し、ワークフロー実行のステータスの 変更を通知できます。

• \* 演算子 \*

このユーザーは、ユーザーにアクセス権が付与されているワークフローをプレビューおよび実行できま す。

• \* 承認者 \*

このユーザーは、ユーザーにアクセス権が与えられているワークフローをプレビュー、実行、承認、およ び却下することができます。

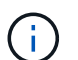

承認者の E メール ID を指定することを推奨します。複数の承認者がいる場合は、 [ 電子メ ール \*] フィールドにグループ電子メール ID を入力できます。

• \* 建築家 \*

このユーザには作成ワークフローへのフルアクセスが許可されますが、 WFA サーバのグローバル設定の 変更は禁止されています。

• \* 管理者 \*

このユーザには WFA サーバへの完全なアクセス権があります。

• \* バックアップ \*

WFA サーバのバックアップをリモートで生成できる唯一のユーザです。ただし、ユーザは他のすべての アクセスから制限されます。

手順

1. [ \* 設定 \* ] をクリックし、 [ \* 管理 \* ] で [ \* ユーザー \* ] をクリックします。

- 2. をクリックして新しいユーザを作成します ■● をクリックします。
- 3. [ 新規ユーザー \* ( New User \*) ] ダイアログボックスに必要な情報を入力します。

4. [ 保存 ( Save ) ] をクリックします。

## <span id="page-5-0"></span>**OnCommand Workflow Automation** を設定しています

OnCommand Workflow Automation ( WFA )を使用すると、 AutoSupport や通知な ど、さまざまな設定を行うことができます。

WFA を設定する際には、必要に応じて次の作業を 1 つ以上セットアップできます。

- AutoSupport :テクニカルサポートに AutoSupport メッセージを送信するために使用します
- Microsoft Active Directory の Lightweight Directory Access Protocol (LDAP) サーバ: WFA ユーザの LDAP 認証と許可に使用されます
- ワークフロー処理および AutoSupport メッセージの送信に関する E メール通知用のメールです
- Simple Network Management Protocol ( SNMP ;簡易ネットワーク管理プロトコル)。ワークフローの 処理に関する通知に使用します
- リモートデータロギング用の syslog

### 認証を設定

OnCommand Workflow Automation (WFA) では、 Microsoft Active Directory (AD) の Lightweight Directory Access Protocol (LDAP) サーバを認証と許可に使用するよう に設定できます。

• 必要なもの \*

環境内に Microsoft AD LDAP サーバを設定しておく必要があります。

• このタスクについて \*

WFA でサポートされるのは Microsoft AD LDAP 認証のみです。Microsoft AD ライトウェイトディレクトリサ ービス (AD LDS) や Microsoft グローバルカタログなど、他の LDAP 認証方法は使用できません。

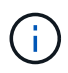

通信中、 LDAP はユーザ名とパスワードをプレーンテキストで送信します。ただし、 LDAPS ( LDAP セキュア)通信は暗号化されて安全に保護されます。

手順

- 1. Web ブラウザから admin として WFA にログインします。
- 2. [ \* 設定 \* ] をクリックし、 [ \* 設定 \* ] で [ \* 認証 \* ] をクリックします。
- 3. [Enable Active Directory\*](Active Directory を有効にする ) チェックボックスをオンにします。
- 4. 各フィールドに必要な情報を入力します。
	- a. \* オプション: \* ドメイン·ユーザに user@domain\_format を使用する場合は 'User name attribute フィールドの sAMAccountName を 'userPrincipalName' に置き換えます
	- b. \* オプション: \* 環境に固有の値が必要な場合は、必須フィールドを編集します。
	- c. AD サーバの URI を次のように入力します。 +example:`ldap://active\_director\_server\_address\[:port\]]

「 ldap://NB-T01.example.com[:389]` 」を参照してください

LDAP over SSL を有効にしている場合は、「 Idaps : // active\_director\_server\_address \[ : port\]] 」と いう URI 形式を使用できます

a. AD グループ名のリストを追加し、必要なロールを指定します。

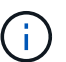

Active Directory Groups ウィンドウで、必要なロールに AD グループ名のリストを追加 できます。

5. [ 保存 ( Save ) ] をクリックします。

### **E** メール通知を設定

ワークフローの処理に関する E メール通知を送信するように OnCommand Workflow Automation ( WFA )を設定できます。たとえば、ワークフローが開始された場合やワ ークフローが失敗した場合などです。

• 必要なもの \*

環境でメールホストを設定しておく必要があります。

手順

- 1. Web ブラウザから admin として WFA にログインします。
- 2. [ \* 設定 \* ] をクリックし、 [ \* 設定 \* ] で [ \* メール \* ] をクリックします。
- 3. 各フィールドに必要な情報を入力します。
- 4. \* オプション: \* 次の手順でメール設定をテストします。
	- a. [ テストメールの送信 ] をクリックします。
	- b. [ \* 接続テスト \* ] ダイアログボックスで、電子メールの送信先の電子メールアドレスを入力します。
	- c. [ \* テスト \* ] をクリックします。
- 5. [ 保存 ( Save) ] をクリックします。

### **SNMP** を設定する

ワークフロー処理のステータスに関する簡易ネットワーク管理プロトコル( SNMP)ト ラップを送信するように OnCommand Workflow Automation ( WFA )を設定できま す。

このタスクについて

WFA では現在、 SNMP v1 および SNMP v3 プロトコルがサポートされています。SNMP v3 は、追加のセキ ュリティ機能を提供します。

wfa 「 .mib 」ファイルには、 WFA サーバから送信されるトラップに関する情報が記載されています。「 .mib 」ファイルは WFA サーバの「 <wfa\_install\_location >\WFA\bin\wfa\_mib 」ディレクトリにあります。 ( i )

WFA サーバは、すべてのトラップ通知を汎用のオブジェクト ID ( 1.3.6.1.4.1.789.1.12.0 )で 送信します。

SNMP 設定に 'community\_string@snmp\_host' などの SNMP コミュニティストリングは使用できません

**SNMP** バージョン **1** を設定します

手順

- 1. Web ブラウザで admin ユーザとして WFA にログインし、 WFA サーバにアクセスします。
- 2. [ \* 設定 \* ] をクリックし、 [ \* 設定 \* ] で [\* SNMP] をクリックします。
- 3. [Enable SNMP\*] チェックボックスをオンにします。
- 4. [ バージョン ] ドロップダウン・リストで、 [\* バージョン 1\*] を選択します。
- 5. 管理ホストの IPv4 アドレス、 IPv6 アドレス、またはホスト名とポート番号を入力します。

WFA は、指定されたポート番号に SNMP トラップを送信します。デフォルトのポート番号は 162 です。

6. [ \* 通知オン \* ] セクションで、次のチェックボックスの 1 つ以上を選択します。

- ワークフローの実行を開始しました
- ワークフローの実行が完了しました
- ワークフローの実行に失敗しました
- 承認待ちのワークフローを実行しています
- 取得に失敗しました
- 7. [ テスト通知の送信 \*] をクリックして、設定を確認します。
- 8. [ 保存 ( Save ) ] をクリックします。

**SNMP** バージョン **3** を設定します

また、ワークフロー処理のステータスに関する簡易ネットワーク管理プロトコル( SNMP )バージョン 3 トラップを送信するように OnCommand Workflow Automation ( WFA )を設定することもできます。

• このタスクについて \*

バージョン 3 には、次の 2 つの追加セキュリティオプションがあります。

• バージョン 3 、認証あり

トラップは、暗号化されていないネットワーク経由で送信されますSNMP トラップメッセージと同じ認証 パラメータで設定された SNMP 管理アプリケーションは、トラップを受信できます。

• バージョン 3 、認証と暗号化を使用

トラップはネットワーク上で暗号化されて送信されます。これらのトラップを受信して復号化するには、 SNMP トラップと同じ認証パラメータと暗号化キーを使用して SNMP 管理アプリケーションを設定する 必要があります。

手順

- 1. Web ブラウザで admin ユーザとして WFA にログインし、 WFA サーバにアクセスします。
- 2. [ \* 設定 \* ] をクリックし、 [ \* 設定 \* ] で [\* SNMP] をクリックします。
- 3. [Enable SNMP\*] チェックボックスをオンにします。
- 4. [\* バージョン \*] ドロップダウンリストで、次のいずれかのオプションを選択します。

◦ バージョン 3

- バージョン 3 、認証あり
- バージョン 3 、認証と暗号化を使用
- 5. 手順 4 で選択した特定の SNMP バージョン 3 オプションに対応する SNMP 設定オプションを選択しま す。
- 6. 管理ホストの IPv4 アドレス、 IPv6 アドレス、またはホスト名とポート番号を入力します。WFA は、指 定されたポート番号に SNMP トラップを送信します。デフォルトのポート番号は 162 です。
- 7. [ \* 通知オン \* ] セクションで、次のチェックボックスの 1 つ以上を選択します。
	- ワークフロー計画の開始 / 失敗 / 完了
	- ワークフローの実行を開始しました
	- ワークフローの実行が完了しました
	- ワークフローの実行に失敗しました
	- 承認待ちのワークフローを実行しています
	- 取得に失敗しました
- 8. [ テスト通知の送信 \*] をクリックして、設定を確認します。
- 9. [ 保存 ( Save ) ] をクリックします。

### **syslog** を設定します

イベントロギングやログ情報の分析などの目的で、ログデータを特定の syslog サーバに 送信するように OnCommand Workflow Automation ( WFA )を設定できます。

• 必要なもの \*

WFA サーバのデータを受け入れるように syslog サーバを設定しておく必要があります。

#### 手順

- 1. Web ブラウザから admin として WFA にログインします。
- 2. [ \* 設定 \* ] をクリックし、 [ \* メンテナンス \* ] で [ \* Syslog \* ] をクリックします。
- 3. [Enable Syslog\* ( syslog を有効にする) ] チェックボックスを選択します。
- 4. Syslog ホスト名を入力し、 Syslog ログレベルを選択します。
- 5. [ 保存( Save ) ] をクリックします。

### **AutoSupport** を設定します

スケジュール、 AutoSupport メッセージの内容、プロキシサーバなど、複数の AutoSupport 設定を行うことができます。AutoSupport は、選択したコンテンツの週次 ログをアーカイブと問題 分析のためにテクニカルサポートに送信します。

手順

- 1. Web ブラウザから admin として WFA にログインします。
- 2. [ \* 設定 \* ] をクリックし、 [ \* 設定 \* ] で [ \* AutoSupport \* ] をクリックします。
- 3. [\* AutoSupport を有効にする \* ] ボックスが選択されていることを確認します。
- 4. 必要な情報を入力します。
- 5. [\* コンテンツ \* ( Content \* ) ] リストから次のいずれかを選択します。

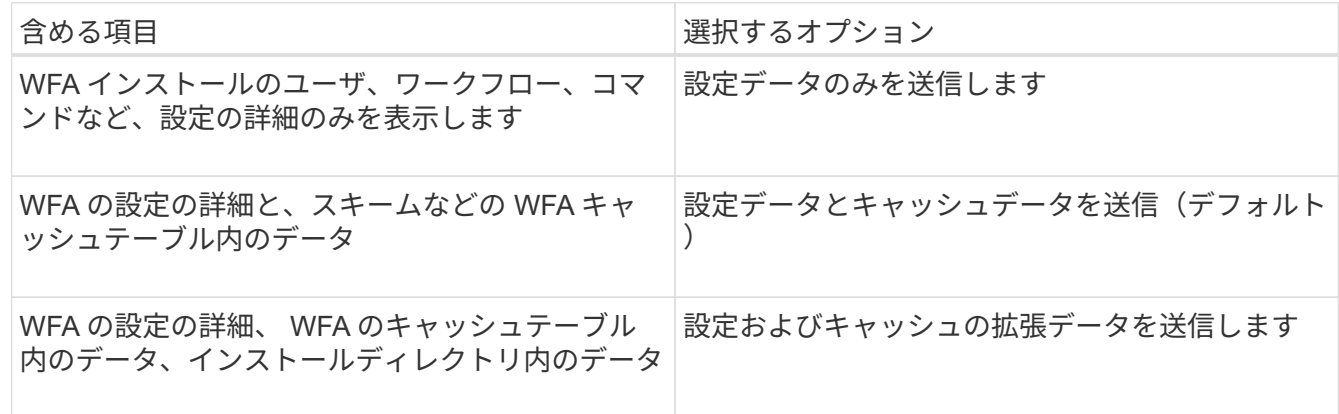

 $(i)$ WFA ユーザのパスワードは、 AutoSupport データに \_not\_included です。

- 6. \* オプション: \* AutoSupport メッセージをダウンロードできることをテストします。
	- a. [ \* ダウンロード ] をクリックします。
	- b. 表示されたダイアログボックスで、「 .7z 」ファイルを保存する場所を選択します。
- 7. \* オプション: \* 今すぐ送信 \* をクリックして、指定した宛先への AutoSupport メッセージの送信をテス トします。
- 8. [ 保存( Save ) ] をクリックします。

データソースの取得に失敗した場合の **E** メール通知を設定します

データソースの取得に失敗した場合に OnCommand Workflow Automation ( WFA )で 生成される通知を制御できます。通知のしきい値と間隔を設定できます。

• 必要なもの \*

OnCommand Workflow Automation (WFA)で E メール通知を設定しておく必要があります。

手順

1. Web ブラウザから管理者として WFA にログインします。

2. 通知しきい値を設定します。

a. [ \*設定 \* ] をクリックし、[ \*設定 \* ] で [ \* ワークフロー設定 \* ] をクリックします。

b. 下にスクロールして「 \* 詳細設定 \* 」セクションを表示します。

c. [\* Acquisition notification threshold \*] フィールドに、必要な値を入力します。

デフォルト値は 2 です。

この値を 2 に指定すると、 WFA は、データソース取得が 2 回連続して失敗した場合に E メール通知を送 信します。

- 3. [ 保存 ( Save ) ] をクリックします。
- 4. 通知間隔係数を設定します。
	- a. [ \* 設定 \* ] をクリックし、 [ \* 設定 \* ] で [ \* データソース \* ] をクリックします。
	- b. 必要なデータソースに対して指定された間隔をメモします。

デフォルト値は 30 です。データソースを編集して間隔を変更することができます。

- c. [ \* 設定 \* ] をクリックし、 [ \* 設定 \* ] で [ \* ワークフロー設定 \* ] をクリックします。
- d. 下にスクロールして「 \* 詳細設定 \* 」セクションを表示します。
- e. [\* Acquisition notification interval factor] フィールドに、必要な値を入力します。

デフォルト値は 6 です。

データソースに指定された間隔が 30 分で、乗算係数が 6 の場合、データソースのデータ収集が 180 分間行われないときに、電子メール通知が送信されます。

データソースの取得間隔として 12 時間以上を指定すると、 WFA は間隔係数を 1 とみな đ. し、データソースの指定した取得間隔のあとに通知を送信します。

- 5. [ 保存( Save ) ] をクリックします。
- ワークフローのリソースリザベーションを設定する

OnCommand Workflow Automation (WFA) ワークフローのリソースリザベーション機 能を設定して、必要なリソースをワークフローの実行に利用できるようにすることがで きます。

#### 手順

- 1. Web ブラウザから管理者として WFA にログインします。
- 2. [ \* 設定 \* ] をクリックし、 [ \* 設定 \* ] で [ \* ワークフロー設定 \* ] をクリックします。
- 3. [ コマンドの予約を有効にする \*] チェックボックスがオンになっていることを確認します。
- 4. [ 予約有効期限( H ) \*] フィールドに、必要な値を入力します。

デフォルトは 4 です。

- 5. [ 保存( Save ) ] をクリックします。
- 6. 必要なワークフローごとにリソースリザベーションを有効にします。
	- a. 必要なワークフローの [\* ワークフロー **>** 詳細 \*] をクリックします。

「ワークフロー」は、リソースの予約が必要なワークフローです。

b. 「 \* 予約済みエレメントを考慮 \* 」を選択します。

## <span id="page-11-0"></span>ターゲットシステムのクレデンシャルを設定します

OnCommand Workflow Automation ( WFA) でターゲットシステムのクレデンシャルを 設定し、そのクレデンシャルを使用して特定のシステムに接続し、コマンドを実行でき ます。

このタスクについて

初回のデータ取得が完了したら、コマンドを実行するアレイのクレデンシャルを設定する必要がありま す。PowerShell WFA コントローラの接続には、次の 2 つのモードがあります。

• クレデンシャルあり

WFA は、最初に HTTPS を使用して接続を確立しようとし、次に HTTP を使用しようとします。また、 WFA でクレデンシャルを定義しなくても、 Microsoft Active Directory LDAP 認証を使用してアレイに接続 できます。Active Directory LDAP を使用するには、同じ Active Directory LDAP サーバで認証を実行する ようにアレイを設定する必要があります。

• クレデンシャルなし(ストレージシステム 7-Mode の場合)

WFA は、ドメイン認証を使用して接続を確立しようとします。このモードでは、 NTLM プロトコルを使 用して保護されたリモート手順 コールプロトコルが使用されます。

- WFA は、ONTAP システムの Secure Sockets Layer ( SSL )証明書をチェックします。ONTAP 証明書 が信頼されていない場合、ユーザにはシステムへの接続を確認して許可または拒否するように求められる ことがあります。
- バックアップのリストア後またはインプレースアップグレードの完了後に、 ONTAP 、 NetApp Active IQ 、および Lightweight Directory Access Protocol ( LDAP )のクレデンシャルを再入力する必要がありま す。

手順

- 1. Web ブラウザから admin として WFA にログインします。
- 2. [ \* 設定 \* ] をクリックし、 [ \* 設定 \* ] で [ \* クリデンシャル \* ] をクリックします。
- 3. をクリックします **po** をクリックします。
- 4. [新しい資格情報 \* ( New Credentials \*) ] ダイアログボックスで、 [ \* 一致 \* ( \* match \*) ] リストか ら次のいずれかのオプションを選択します。

◦ \* EXACT \*

特定の IP アドレスまたはホスト名のクレデンシャル

◦ \* パターン \*

サブネットまたは IP 範囲全体のクレデンシャル

このオプションには正規表現の構文を使用できます。

- 5. | \* タイプ \* ( \* Type \*) 1リストからリモートシステムタイプを選択します。
- 6. リソースのホスト名、 IPv4 アドレス、または IPv6 アドレス、ユーザ名、およびパスワードを入力しま す。
- 7. 次の操作を実行して接続をテストします。

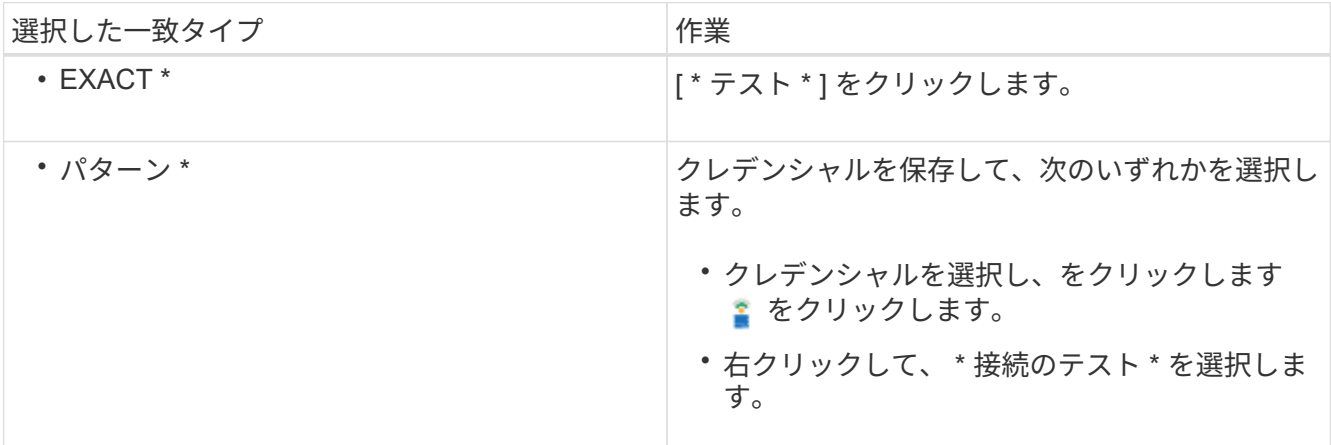

8. [ 保存( Save ) ] をクリックします。

## <span id="page-12-0"></span>リモートシステムに接続するためのプロトコルを設定します

リモートシステムへの接続に OnCommand Workflow Automation ( WFA )で使用する プロトコルを設定できます。プロトコルは、組織のセキュリティ要件とリモートシステ ムでサポートされるプロトコルに基づいて設定できます。

手順

- 1. Web ブラウザから admin として WFA にログインします。
- 2. [ \* データソースデザイン **>** リモートシステムタイプ \* ] をクリックします。
- 3. 次のいずれかを実行します。

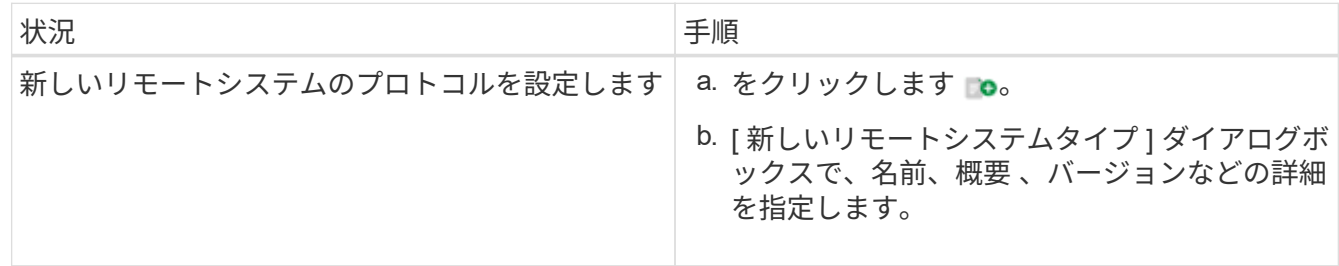

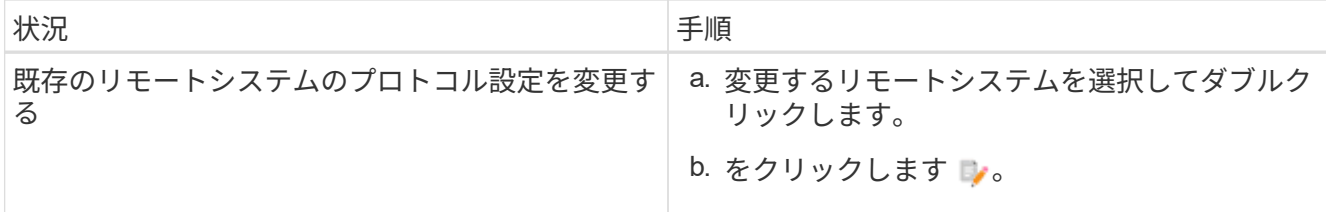

4. [\* 接続プロトコル \* ] リストから、次のいずれかを選択します。

◦ HTTPS を HTTP にフォールバック(デフォルト)

- HTTPS のみ
- HTTP のみ
- カスタム

5. プロトコル、デフォルトポート、およびデフォルトタイムアウトの詳細を指定します。

6. [ 保存( Save ) ] をクリックします。

## <span id="page-13-0"></span>**OnCommand Workflow Automation** デザイナの機能

OnCommand Workflow Automation には、ストレージワークフローの設計に役立つさま ざまな機能が用意されています。

機能の詳細については、次のトピックを参照してください。

行の繰り返しの仕組み

ワークフローには、コマンドとコマンドの詳細が行に表示されます。検索条件の結果に 基づいて、一定のイテレーション数または繰り返し回数に対して繰り返されるコマンド を行に指定できます。

行のコマンドの詳細を指定して、特定の回数繰り返したり、ワークフローの設計時に繰り返したりできます。 ワークフローは ' ワークフローの実行時または実行スケジュール時に行を繰り返す必要のある回数を指定でき るように設計することもできますオブジェクトの検索条件を指定し、行のコマンドを設定して、検索条件から 返されたオブジェクトの数を繰り返すことができます。特定の条件が満たされたときに行を繰り返すように設 定することもできます。

行の繰り返し変数

変数リストでは、行のイテレーション中に操作できる変数を指定できます。変数には、名前、変数の初期化に 使用する値、および行の繰り返しのたびに評価される MVEL 式式を指定できます。

次の図は、行の繰り返しオプションと行の繰り返し変数の例を示しています。

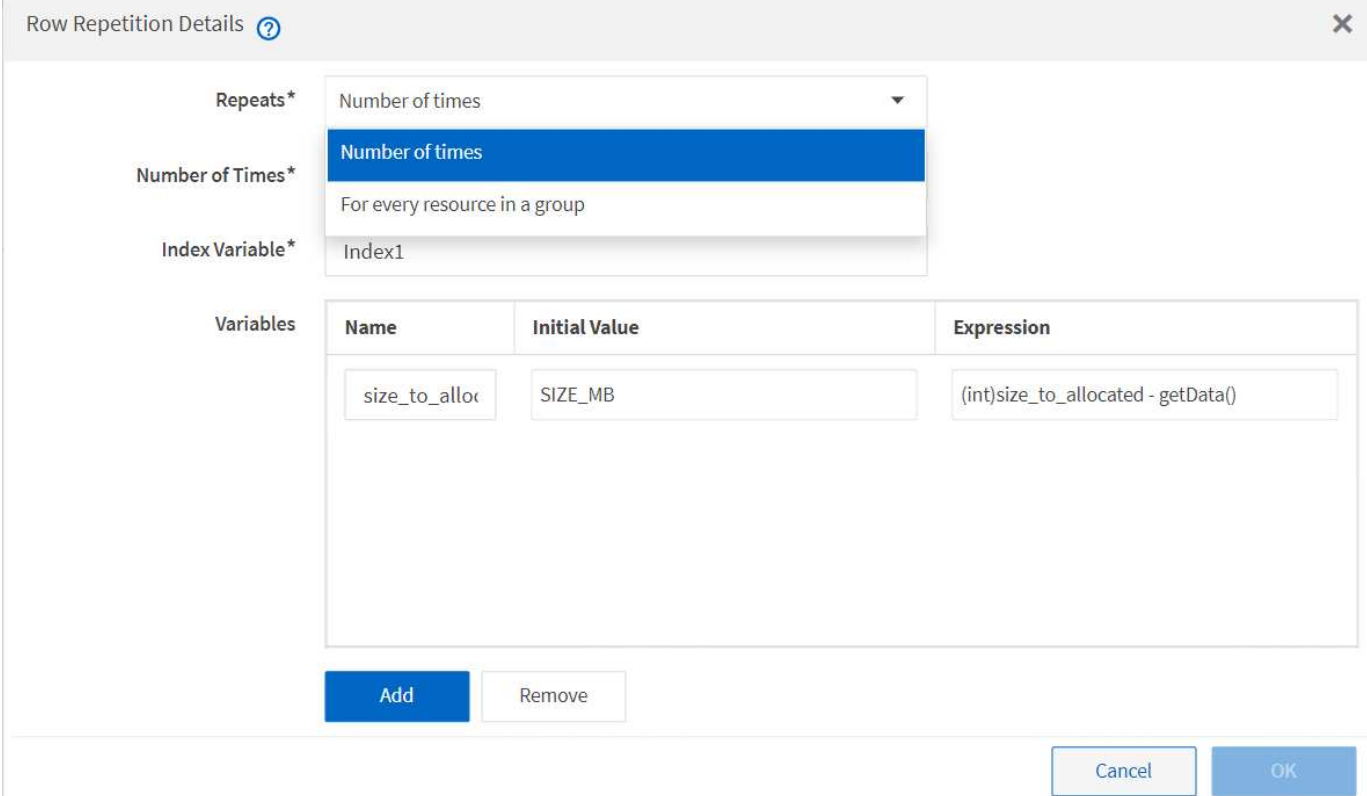

承認点を含む行の繰り返し

コマンドおよび含まれる承認ポイントに対して繰り返し行を指定すると、承認ポイントの前にコマンドのすべ てのイテレーションが実行されます。承認ポイントを承認すると、次の承認ポイントまで、連続するすべての コマンドの実行が続行されます。

次の図は、承認ポイントがワークフローに含まれている場合に繰り返し行の繰り返しがどのように実行される かを示しています。

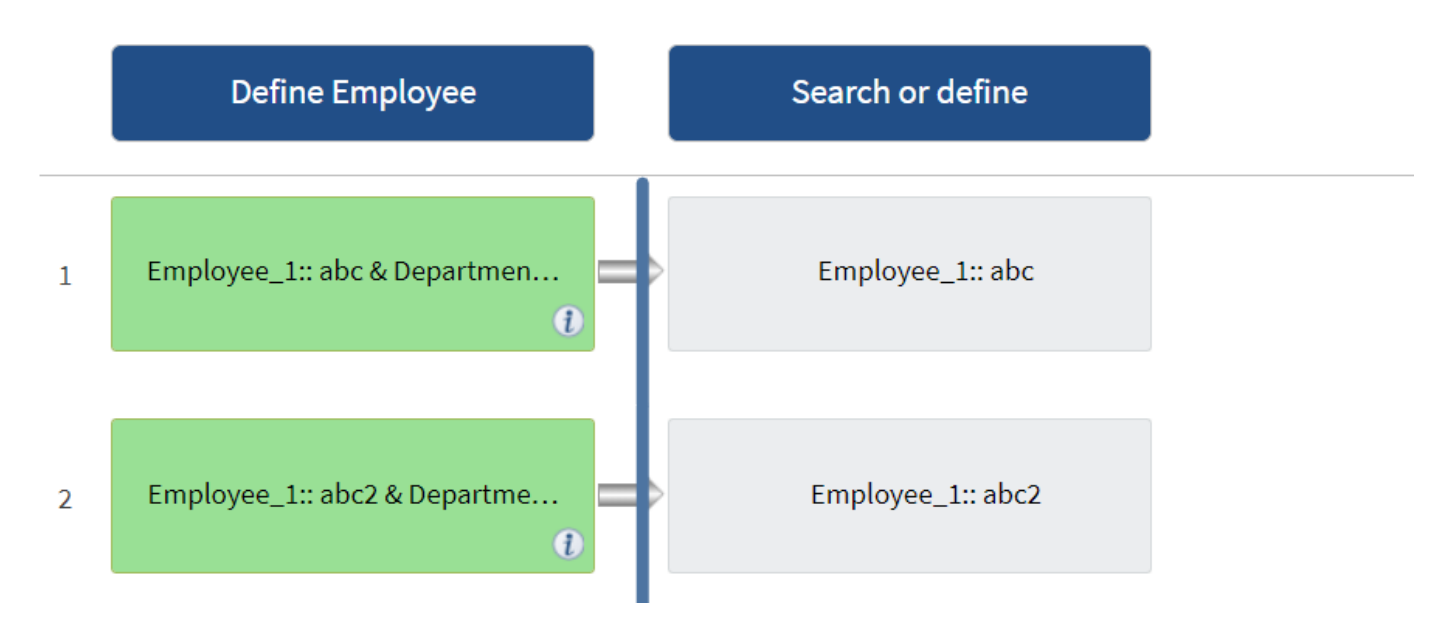

定義済みのワークフローで行の例を繰り返します

Designer で次の定義済みワークフローを開いて、リピート行の使用方法を理解できます。

- clustered Data ONTAP の NFS ボリュームを作成
- clustered Data ONTAP ストレージに VMware NFS データストアを作成します
- クラスタピアリングを確立する
- clustered Data ONTAP ボリュームを削除

どの承認ポイントがあるか

承認ポイントは、ワークフローでワークフローの実行を一時停止し、ユーザーの承認に 基づいて再開するために使用されるチェックポイントです。

次の図に示す青色の垂直バーは承認ポイントです。

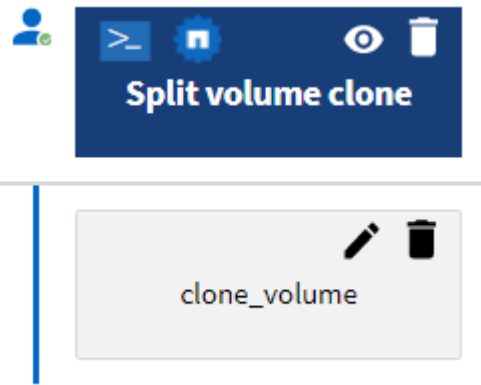

承認ポイントを使用して、ワークフローのセクションを特定の条件が満たされた後にのみ実行する必要がある 場合に、ワークフローの段階的な実行を行うことができます。たとえば、次のセクションが承認される必要が ある場合や、最初のセクションが正常に実行されたことが確認された場合などです。承認ポイントでは、ワー クフローの一時停止と再開の間のプロセスは処理されません。E メール通知と SNMP 通知は、 WFA 設定で 指定されているように送信されます。ワークフローの一時停止通知を受信すると、ストレージオペレータに特 定の操作を実行するよう求められます。たとえば、ストレージオペレータは、承認のために計画の詳細を管理 者、承認者、オペレータに送信し、承認を受け取った時点でワークフローを再開できます。

承認が必要になることはありません。一部のシナリオでは、承認が必要になるのは、特定の条件が満たされ、 承認ポイントが追加されたときに条件を設定できる場合だけです。たとえば、ボリュームのサイズを拡張する ワークフローを考えてみましょう。ワークフローの開始時に承認ポイントを追加すると、ボリュームサイズの 増加によってボリュームを含むアグリゲートのスペースが 85% 使用された場合に、ストレージオペレータが 承認を得ることができます。ワークフローの実行中およびこの条件になるボリュームの選択中に、承認される まで実行は停止されます。

承認ポイントに設定された条件には、次のいずれかのオプションがあります。

- 条件なし
- 指定した変数が見つかった場合
- 指定した変数が見つからない場合

• 指定した式が true と評価されます

ワークフロー内の承認ポイントの数に制限はありません。ワークフローのコマンドの前に承認ポイントを挿入 し、承認ポイントの後にコマンドを設定して、実行前に承認を待つことができます。承認ポイントは、変更時 刻、ユーザー、コメントなどの情報を提供します。これにより、ワークフローの実行が一時停止または再開さ れた日時と理由を確認できます。承認ポイントのコメントには、 MVEL 式を含めることができます。

定義済みワークフローの承認ポイントの例

Designer で次の定義済みワークフローを開いて、承認ポイントの使用方法を理解できます。

- clustered Data ONTAP ボリュームを削除
- HA ペアのコントローラとシェルフのアップグレード
- ボリュームをマイグレートする

#### 障害発生時の続行方法

障害発生時に続行機能を使用すると、ワークフローのステップを設定して、そのステッ プが失敗した場合でもワークフローの実行を継続できるようにすることができます。失 敗した手順に対処し、「 wfa\_log 」ファイルにアクセスするか、またはをクリックして 失敗の原因となった問題 を解決できます をクリックします。

このような失敗したステップが 1 つ以上あるワークフローは、実行完了後に部分的に成功した状態になりま す。[パラメータ for <command\_name>] ダイアログボックスの [ 詳細設定 ] タブで必要なオプションを選択 して、ステップが失敗した場合でもワークフローの実行を続行するようにステップを設定できます。

失敗したときに続行するようにステップが設定されていない場合、そのステップが失敗するとワークフローの 実行は中止されます。

失敗時に続行するように設定されているステップが失敗した場合は、次のいずれかのオプションを使用してワ ークフローを実行するように設定できます。

- ワークフローの実行を中止する(デフォルトオプション)
- 次の手順から実行を続行します
- 次の行から実行を続行します

リソース選択の仕組み

OnCommand Workflow Automation (WFA)では、検索アルゴリズムを使用して、ワー クフローの実行に使用するストレージリソースを選択します。ワークフローを効率的に 設計するには、リソースの選択の仕組みを理解しておく必要があります。

WFA では、検索アルゴリズムを使用して、 vFiler ユニット、アグリゲート、仮想マシンなどのディクショナ リエントリのリソースが選択されます。選択したリソースを使用してワークフローが実行されます。WFA 検 索アルゴリズムは WFA ビルディングブロックの一部であり、ファインダとフィルタが含まれています。必要 なリソースを特定して選択するために、検索アルゴリズムでは、 Active IQ Unified Manager 、 VMware vCenter Server 、データベースなど、さまざまなリポジトリからキャッシュされたデータを検索します。デフ ォルトでは、すべてのディクショナリエントリで、自然キーに基づいてリソースを検索するためのフィルタが 使用できます。

ワークフロー内の各コマンドのリソース選択基準を定義する必要があります。また、 Finder を使用して、ワ ークフローの各行にリソース選択条件を定義することもできます。たとえば、特定の量のストレージスペース を必要とするボリュームを作成する場合、「ボリュームの作成」コマンドで「使用可能な容量でアグリゲート を検索」ファインダを使用すると、指定した量の使用可能なスペースを持つアグリゲートを選択してボリュー ムを作成できます。

vFiler ユニット、アグリゲート、仮想マシンなど、ディクショナリエントリリソース用のフィルタルールのセ ットを定義できます。フィルタルールには、 1 つ以上のルールグループを含めることができます。ルール は、ディクショナリエントリ属性、演算子、および値で構成されます。属性には、その参照の属性も含めるこ とができます。たとえば、次のようにアグリゲートのルールを指定できます。 List all aggregates that have names starting with the string "aggr>" and have more than 5GB available spac確保 。グループの最初のルール は属性 "name" で、演算子 "starts-name", および値 "aggr") です。同じグループの 2 番目の規則は ' 属性 "available\_size\_MB`" で ' 演算子 ">" と値 "5000`" です一連のフィルタルールとパブリックフィルタを定義でき ます。Finder を選択した場合は、「フィルタルールを定義」オプションが無効になります。フィルタルール を定義( Define filter rules) チェックボックスを選択した場合、 Finder として保存 ( Save As Finder )オプ ションは無効になります。

フィルタやファインダのほかに、検索コマンドや定義コマンドを使用して、使用可能なリソースを検索するこ ともできます。検索コマンドまたは定義コマンドは、 No-op コマンドよりも推奨されます。検索および定義 コマンドを使用して、証明済みディクショナリエントリタイプとカスタムディクショナリエントリタイプの両 方のリソースを定義できます。検索コマンドまたは定義コマンドではリソースが検索されますが、リソースに 対する操作は実行されません。ただし、リソースの検索に Finder を使用する場合は、コマンドのコンテキス トで Finder を使用し、コマンドで定義されたアクションがリソースに対して実行されます。検索コマンドま たは定義コマンドによって返されるリソースは、ワークフロー内の他のコマンドの変数として使用されます。

次の図は、リソースの選択にフィルタが使用されていることを示しています。

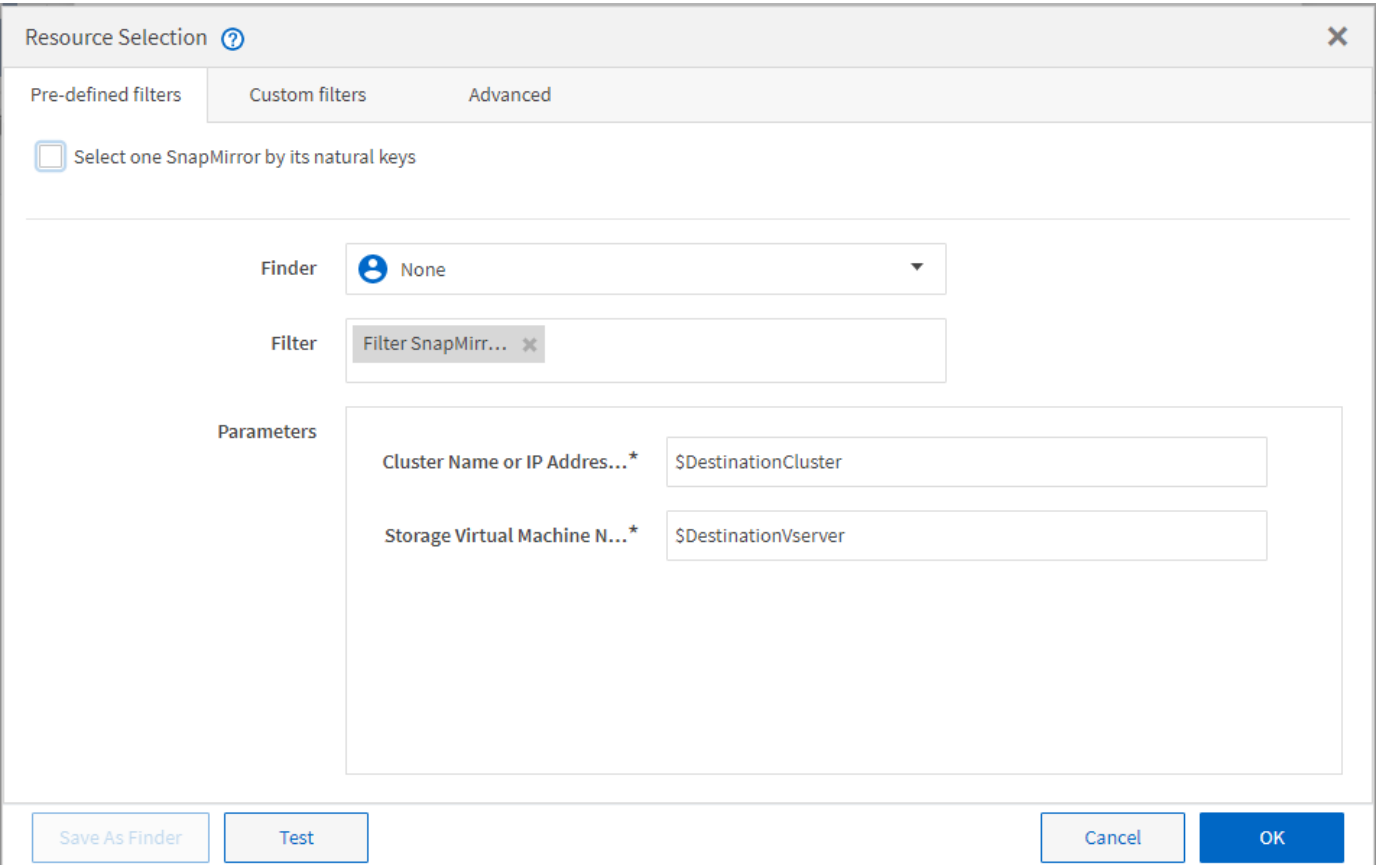

定義済みワークフローでのリソース選択の例

Designer で次の定義済みワークフローのコマンドの詳細を開き、リソース選択オプションの使用方法を理解 できます。

- clustered Data ONTAP の NFS ボリュームを作成
- クラスタピアリングを確立する
- clustered Data ONTAP ボリュームを削除

### 予約の仕組み

OnCommand Workflow Automation のリソースリザベーション機能では、ワークフロー を正常に実行するために必要なリソースが確保されています。

WFA のコマンドを使用すると、 WFA キャッシュデータベースにリソースを追加したあと、通常はキャッシ ュを取得したあとに、必要なリソースをリザーブしたり予約を解除したりできます。リザベーション機能を使 用すると、 WFA の設定で設定したリザベーションの有効期限まで、リザーブリソースをワークフローに確実 に割り当てることができます。

リザベーション機能を使用すると、リソースの選択時に他のワークフローで予約されているリソースを除外で きます。たとえば、あるアグリゲート上に 100GB のスペースをリザーブしたワークフローが 1 週間後に実行 されるようにスケジュール設定されている場合、 また、 \* Create Volume \* コマンドを使用して別のワークフ ローを実行している場合、実行中のワークフローは、スケジュールされたワークフローによって予約されたス ペースを消費して新しいボリュームを作成することはありません。また、リザベーション機能を使用すると、 ワークフローを並行して実行することができます。

実行用のワークフローをプレビューするとき、 WFA プランナーは、キャッシュデータベース内の既存のオブ ジェクトを含むすべてのリザーブオブジェクトを考慮します。リザベーションを有効にした場合、スケジュー ルされたワークフローおよび並行して実行されるワークフローの影響、およびワークフローを計画する際にス トレージ要素の有無が考慮されます。

次の図の矢印は、ワークフローで予約が有効になっていることを示しています。

### Workflow 'Abort SnapMirror relationship' ®

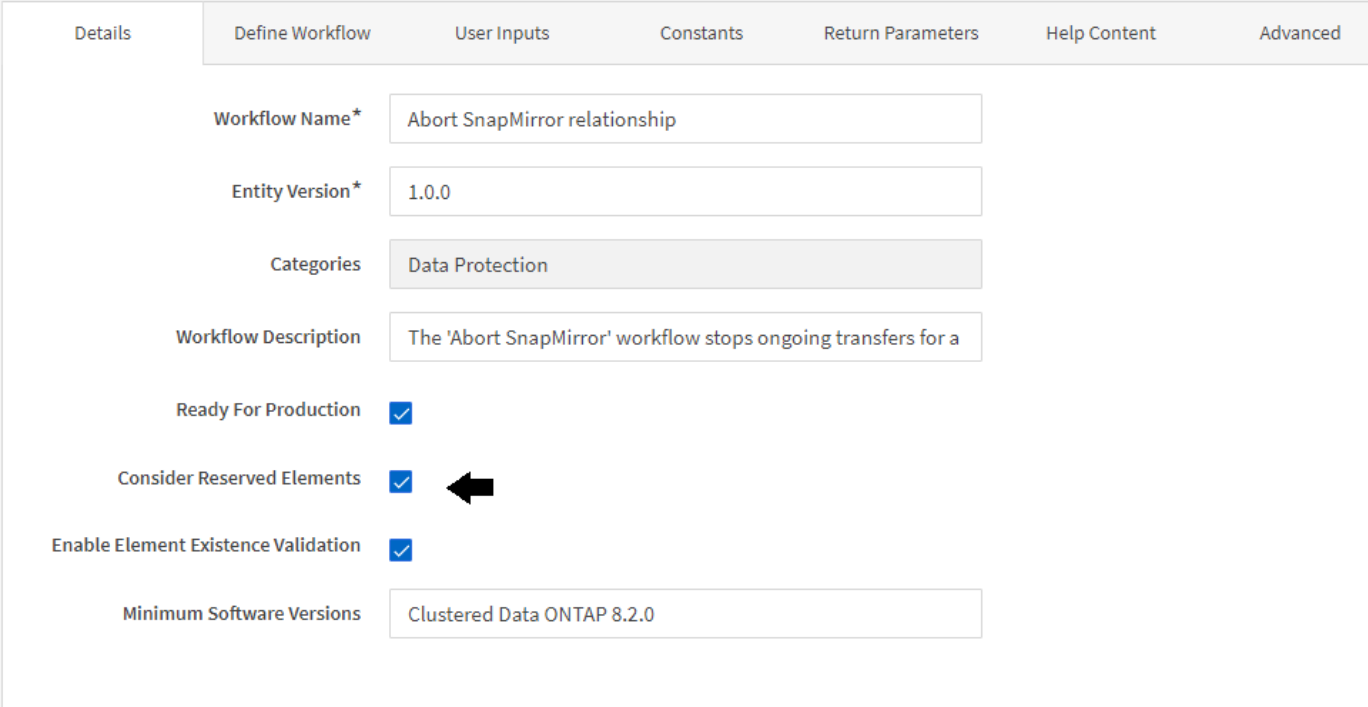

事前定義されたワークフローでの予約の例

設計者で次の定義済みワークフローを開いて、予約の使用方法を理解できます。

- クローン環境
- clustered Data ONTAP ボリュームを作成
- クラスタピアリングを確立する
- clustered Data ONTAP ボリュームを削除

増分命名とは何ですか

増分命名とは、パラメータの検索結果に基づいてワークフロー内の属性に名前を付ける ためのアルゴリズムです。属性には、増分値またはカスタム式に基づいて名前を付ける ことができます。命名機能が強化され、要件に基づいた命名規則を実装できます。

ワークフローを設計する際に増分の命名機能を使用すると、ワークフローで作成されたオブジェクトに動的に 名前を付けることができます。この機能を使用すると、リソース選択フィーチャーを使用してオブジェクトの 検索条件を指定でき、検索条件によって返される値がオブジェクトの属性に使用されます。また、指定された 検索条件でオブジェクトが見つからなかった場合は、属性の値を指定できます。

属性に名前を付けるには、次のいずれかのオプションを使用します。

• 増分値とサフィックスを指定します

検索条件で検出されたオブジェクトの値とともに使用する値を指定し、指定した数だけ増分することがで きます。たとえば '*filer name\_unique number\_environment* という命名規則を使用してボリュームを作成

する場合 *'*` Finder を使用して ' 最後のボリュームを名前の接頭辞で検索し ' 一意の番号を 1 ずつ増やす ことができますまた ' ボリューム名にサフィックス名を追加することもできます最後に見つかったボリュ ーム名の接頭辞が *VF\_023\_prod\_*で *3* つのボリュームを作成する場合 *'* 作成されるボリュームの名前は *\_VF\_024\_prod 'VF\_025\_prod*'\_and \_vF\_026\_prod\_です

• カスタム式を指定する

検索条件で検出されたオブジェクトの値とともに使用する値を指定し、入力した式に基づいて値を追加で きます。たとえば 'last volume name\_environment name が 1 でパディングされたボリュームを作成する 場合 " は 'last\_volume.name +'' + nextName("lab1") という式を入力できます見つかった最後のボリューム 名が *\_VF\_023* の場合、 *\_* 作成されたボリュームの名前は *\_VF\_023\_lab2.* です

次の図に、命名規則を指定するカスタム式を指定する方法を示します。

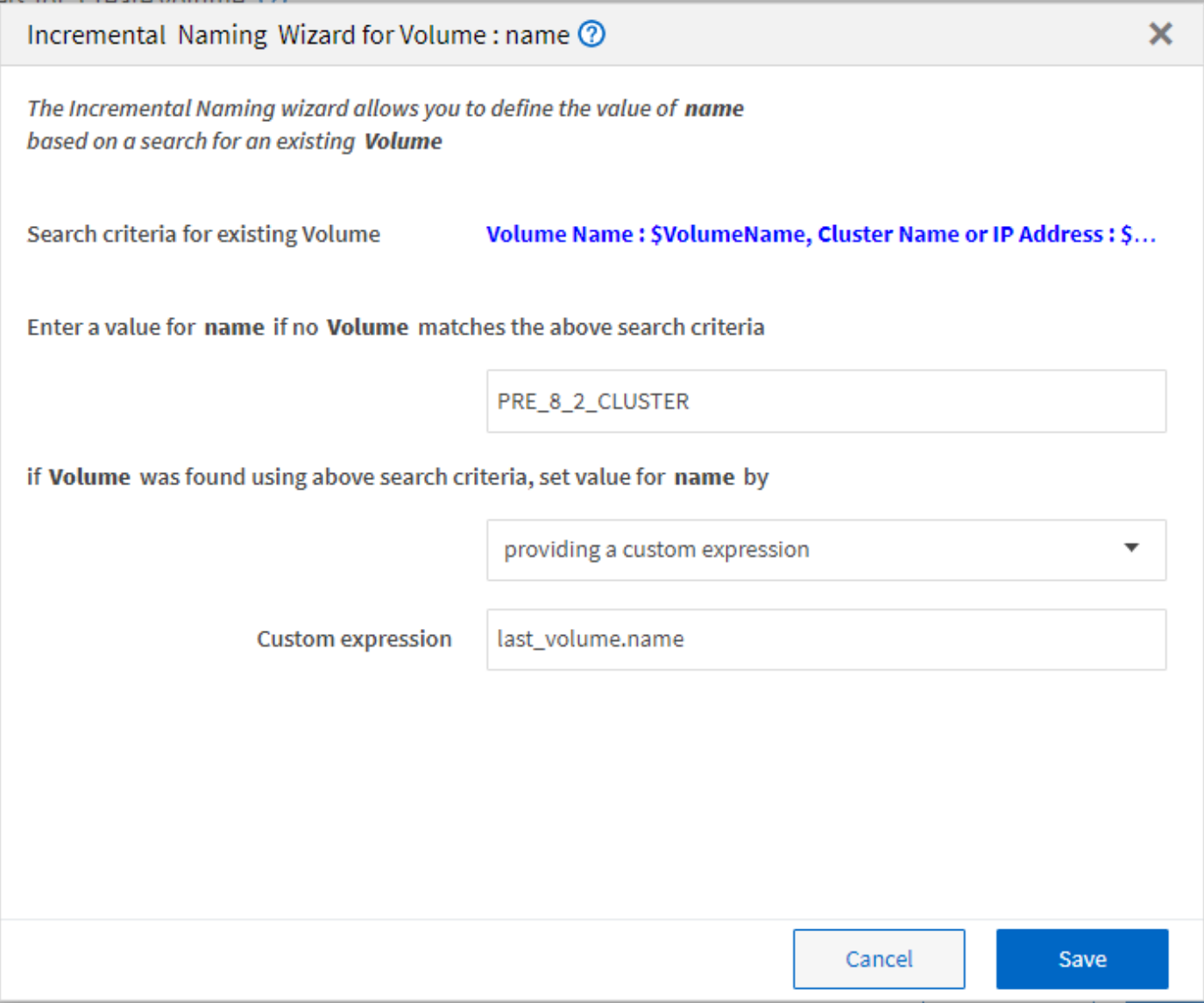

### 条件付き実行とは

条件付き実行は、指定された条件が満たされたときにコマンドを実行できるワークフロ ーを設計するのに役立ちます。

ワークフロー内のコマンドの実行は動的に実行できます。各コマンドの実行条件、またはワークフロー内のコ マンド行を指定できます。たとえば ' 特定のデータセットが検出された場合にのみ ' Add volume to dataset' コ マンドを実行し ' データセットが見つからない場合にワークフローを失敗させないようにすることができます この場合は、「 Add volume to dataset 」コマンドを有効にして特定のデータセットを検索し、見つからない 場合はワークフローでコマンドを無効にできます。

コマンドの条件付き実行のオプションは ' 辞書オブジェクトタブ ' およびパラメータのコマンド用パラメータ ダイアログの詳細タブで使用できます

ワークフローを中止したり、ワークフロー内の特定のコマンドを無効にしたりできます。また、次のいずれか のオプションを使用して実行するようにコマンドを設定することもできます。

- 条件なし
- 指定した変数が見つかった場合
- 指定した変数が見つからない場合
- 指定した式が true の場合

また、特定の時間間隔を待機するようにコマンドを設定することもできます。

定義済みワークフローでの条件付き実行の例

Designer で次の定義済みワークフローのコマンド詳細を開き、コマンドの条件付き実行の使用方法を理解で きます。

- 基本的な clustered Data ONTAP ボリュームを作成
- clustered Data ONTAP の NFS ボリュームを作成

戻りパラメータの仕組み

戻りパラメータは、ワークフローの計画フェーズのあとに使用できるパラメータです。 これらのパラメータから返される値は、ワークフローのデバッグに役立ちます。戻りパ ラメータの仕組みと、デバッグワークフローへの戻りパラメータとして使用できるパラ メータについて理解しておく必要があります。

ワークフローでは、変数属性、式、ユーザ入力値などの一連のパラメータを戻りパラメータとして指定できま す。ワークフローの実行中に、指定したパラメータの値が計画フェーズで入力され、ワークフローの実行が開 始されます。これらのパラメータの値は、ワークフローのその特定の実行での計算方法で返されます。ワーク フローをデバッグする場合は、パラメータから返された値を参照します。

ワークフロー内の必須の戻りパラメータを指定すると、これらのパラメータの計算値または選択した値を確認 できます。たとえば ' リソース選択ロジックを使用してワークフロー内のアグリゲートを選択する場合 ' 戻り パラメータとして 'aggregate' を指定すると ' ワークフローの計画中にどのアグリゲートが選択されたかを確 認できます

ワークフローをデバッグするための戻りパラメータの値を参照する前に、ワークフローの実行が完了している ことを確認する必要があります。戻りパラメータの値は、ワークフローの実行ごとに設定されます。ワークフ ローをいくつか実行したあとに戻りパラメータを追加した場合、そのパラメータの値は、パラメータの追加後 にのみ実行できます。

戻りパラメータとして使用できるパラメータ

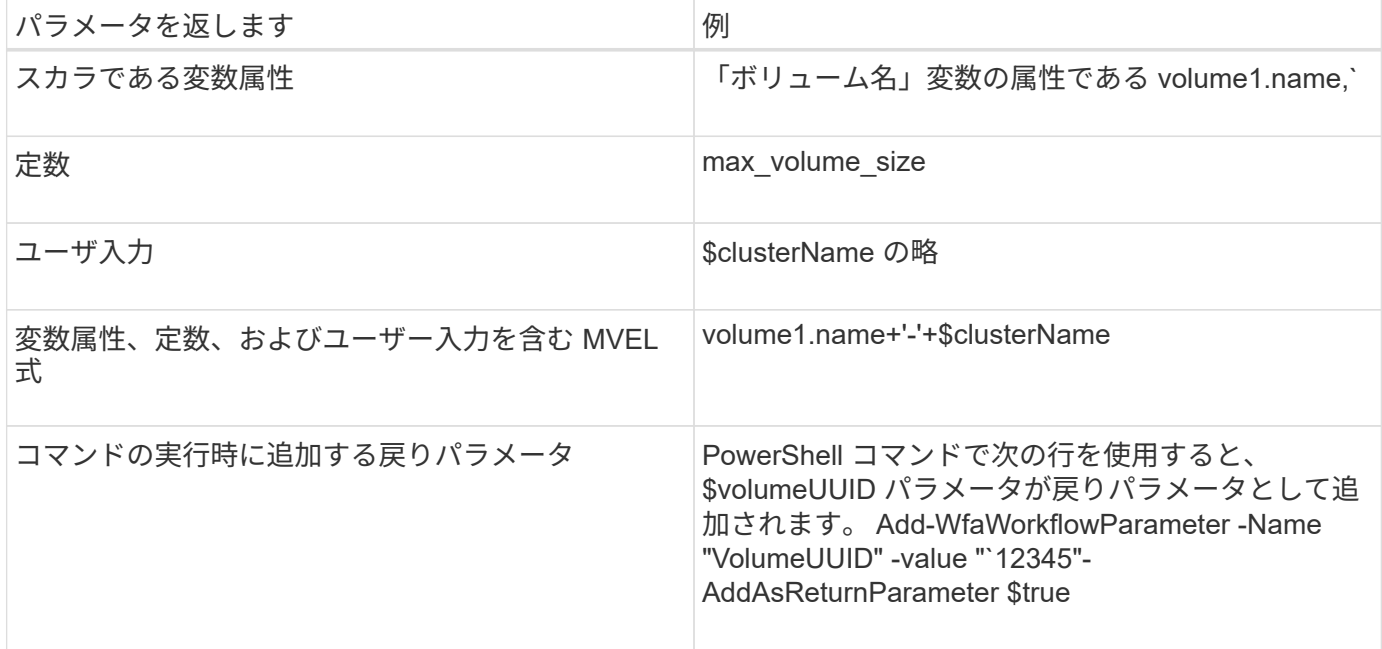

定義済みワークフローの戻りパラメータの例

戻りパラメータの指定方法を理解するには、 Designer で次の定義済みワークフローを開き、指定した戻りパ ラメータを確認します。

- vFiler に NFS ボリュームを作成します
- vFiler に qtree CIFS 共有を作成します
- clustered Data ONTAP ボリュームの CIFS 共有を作成

方式は何ですか

スキームはシステムのデータモデルを表します。データモデルは、ディクショナリエン トリのコレクションです。スキームを定義してから、データソースタイプを定義できま す。データソースは、データの取得方法とスキームの設定方法を定義します。たとえ ば、 VC スキームは、仮想マシン、ホスト、データストアなどの仮想環境に関するデー タを取得します。

スキーマには、特定の問題を解決するようにカスタマイズされたワークフローを通じて、データを直接入力す ることもできます。

ディクショナリエントリは、ディクショナリエントリが作成されるときに、既存のスキームに関連付けられま す。ディクショナリエントリはキャッシュクエリーにも関連付けられ、キャッシュクエリーには SQL クエリ ーが含まれます。

スキームでは、スクリプトベースのデータソースタイプまたは SQL データソースタイプのいずれかを使用し てデータを取得できます。スクリプトはデータソースタイプの作成時に定義され、 SQL クエリはキャッシュ クエリで定義されます。

WFA には次のスキームが含まれています。

• \* 7-Mode (ストレージ) \*

Active IQ Unified Manager を介して Data ONTAP 7-Mode からデータを取得するスキーム。

• \* clustered Data ONTAP ( cm\_storage ) \*

clustered Data ONTAP から Active IQ Unified Manager 経由でデータを取得するスキーム。

• \* 7-Mode のパフォーマンス(パフォーマンス) \*

Performance Advisor から Data ONTAP 7-Mode のパフォーマンスデータを取得するスキーム。

• \* clustered Data ONTAP のパフォーマンス ( cm\_performance ) \*

Performance Advisor から clustered Data ONTAP のパフォーマンスデータを取得するスキーム。

• \* VMware vCenter ( VC ) \*

VMware vCenter からデータを取得するスキーム。

• \* プレイグラウンド(プレイグラウンド) \*

データを直接取り込むことができるスキーム。

リモートシステムの種類

OnCommand Workflow Automation ( WFA )はリモートシステムタイプと通信しま す。WFA が通信できるリモートシステムのタイプはリモートシステムです。WFA では リモートシステムタイプを設定できます。たとえば、 Data ONTAP システムをリモート システムタイプとして設定できます。

リモートシステムタイプには、次の属性があります。

- 名前
- 説明
- バージョン
- プロトコル
- ポート
- タイムアウト

リモートシステムのクレデンシャルを検証するには、リモートシステムタイプごとに Perl スクリプトを使用 します。WFA で設定されているリモートシステムのクレデンシャルを保存できます。新しいカスタムリモー トシステムタイプを追加または編集できます。既存のリモートシステムタイプをクローニングすることもでき ます。リモートシステムタイプは、関連付けられているシステムがない場合にのみ削除できます。

エンティティのバージョン管理の仕組み

コマンドやワークフローなどの OnCommand Workflow Automation エンティティはバー

ジョン管理されています。バージョン番号を使用すると、 WFA エンティティに対す る変更を簡単に管理できます。

各 WFA エンティティには、「 major.minor.revision 」形式のバージョン番号が含まれています。たとえば、 1.1.20 です。バージョン番号の各部分に最大 3 桁を含めることができます。

WFA エンティティのバージョン番号を変更する前に、次のルールを確認しておく必要があります。

- バージョン番号を現在のバージョンから以前のバージョンに変更することはできません。
- バージョンの各部分は、 0~999 の数値である必要があります。
- 新しい WFA エンティティは、デフォルトでは 1.0 にバージョン管理されます。
- エンティティのバージョン番号は、クローン作成時、または \* 名前を付けて保存 \* を使用してエンティテ ィのコピーを保存するときに保持されます。
- WFA インストールには、エンティティの複数のバージョンを存在させることはできません。

WFA エンティティのバージョンを更新すると、その親エンティティのバージョンが自動的に更新されます。 たとえば、 \* Create Volume \* コマンドのバージョンを更新すると、 \* Create an NFS Volume \* ワークフロー が \* Create Volume \* コマンドの直下の親エンティティであるため、 \* Create Volume \* コマンドのバージョン が更新されます。バージョンの自動更新は、次のように適用されます。

- エンティティのメジャーバージョンを変更すると、その直後の親エンティティのマイナーバージョンが更 新されます。
- エンティティのマイナーバージョンを変更すると、その直後の親エンティティのリビジョンバージョンが 更新されます。
- エンティティのリビジョンバージョンを変更しても、その直後の親エンティティのバージョンの一部は更 新されません。

次の表に、 WFA のエンティティとそのすぐ上の親エンティティを示します。

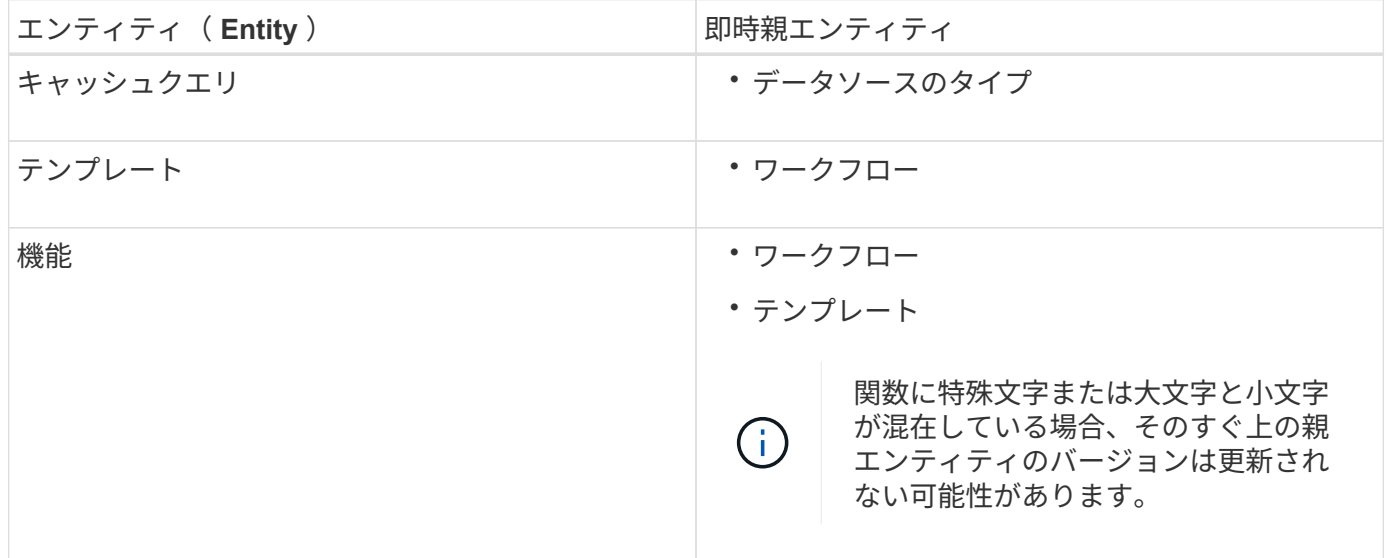

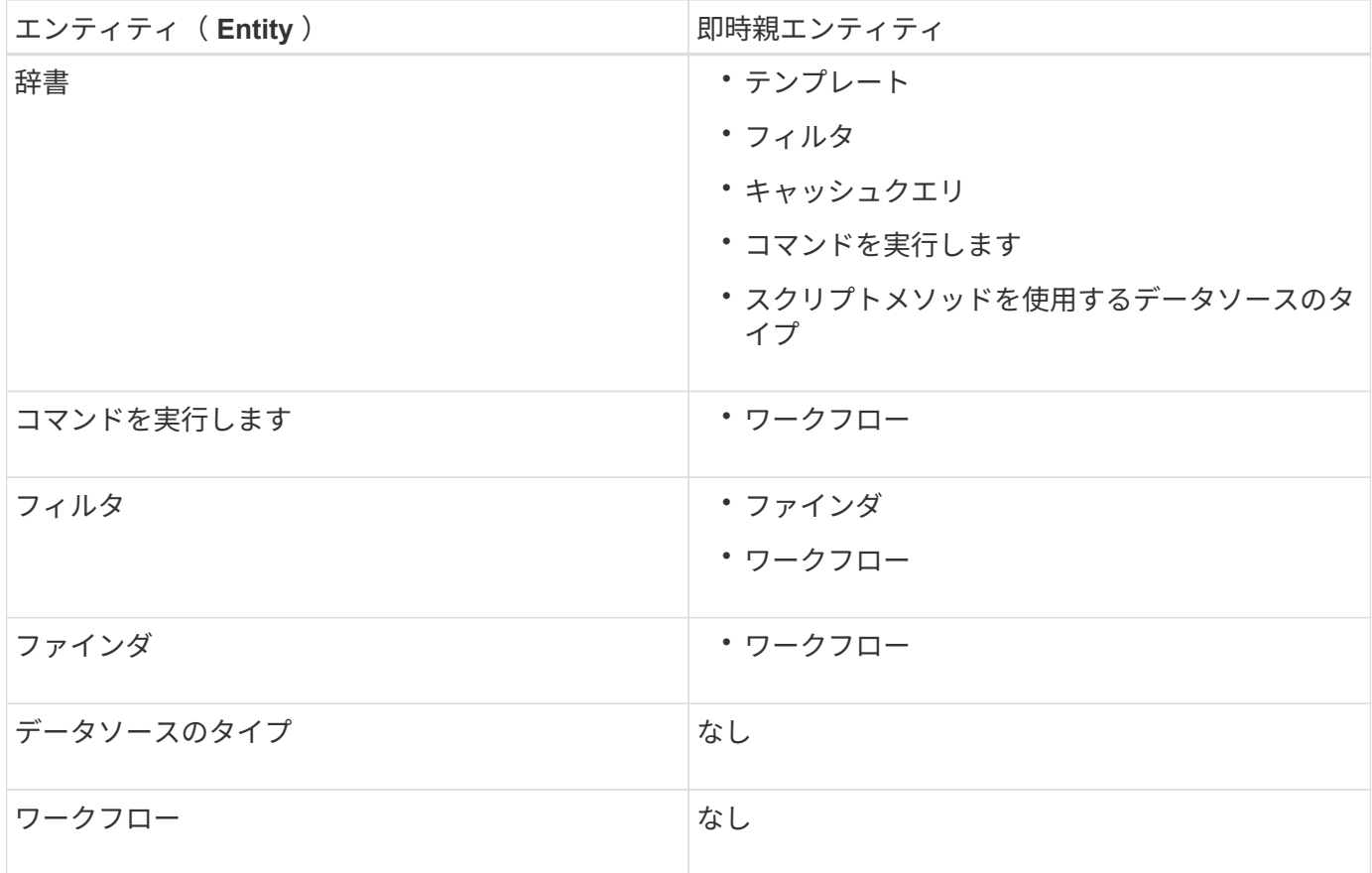

WFA では、バージョン番号の一部または完全なバージョン番号を使用してエンティティを検索できます。

親エンティティを削除した場合、子エンティティは保持され、削除のためにそのバージョンは更新されませ  $\mathcal{L}_{\alpha}$ 

エンティティをインポートする際のバージョン管理の仕組み

Workflow Automation 2.2 より前のバージョンからエンティティをインポートする場合、エンティティのバー ジョンはデフォルトで 1.0.0 になります。インポートしたエンティティがすでに WFA サーバに存在する場合 は、インポートしたエンティティで既存のエンティティが上書きされます。

インポート時に WFA エンティティに変更される可能性がある項目を次に示します。

• エンティティのアップグレード

エンティティは新しいバージョンで置き換えられます。

• エンティティのロールバック

エンティティは以前のバージョンで置き換えられます。

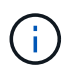

エンティティのロールバックを実行すると ' そのすぐ上の親エンティティのバージョンが更 新されます

• 新しいエンティティのインポート

.dar ファイルからエンティティを選択的にインポートすることはできません

新しいバージョンのエンティティをインポートすると、その直後の親エンティティのバージョンが更新されま す。

インポートされた親エンティティに複数の子エンティティがある場合、子エンティティに対する最高レベルの 変更(メジャー、マイナー、またはリビジョン)のみが親エンティティに適用されます。次の例では、このル ールの仕組みについて説明します。

• インポートされた親エンティティの場合、マイナー変更のある子エンティティとリビジョン変更のある子 エンティティが存在する場合、マイナー変更が親エンティティに適用されます。

親のバージョンのレビジョン部分が増分されます。

 $(i)$ 

• インポートされた親エンティティの場合、メジャー変更を持つ子エンティティが 1 つ存在し、マイナー変 更を持つ子エンティティが別の子エンティティである場合、親エンティティにメジャー変更が適用されま す。

親のバージョンのマイナー部分が増分されます。

インポートされた子エンティティのバージョンが親のバージョンに与える影響の例

WFA で次のワークフローを考慮してください。 "Create Volume and export using NFS-Custom" 1.0.0"

ワークフローに含まれる既存のコマンドは次のとおりです。

- 「エクスポートポリシーの作成 カスタム」 1.0.0
- 「ボリュームの作成 カスタム」 1.0.0

インポートする .dar ファイルに含まれるコマンドは次のとおりです。

- 「エクスポートポリシーの作成 カスタム」 1.1.0
- 「ボリュームの作成 カスタム」 2.0.0

この .dar ファイルをインポートすると 'NFS-Custom' ワークフローを使用したボリュームの作成とエクスポー トのマイナーバージョンが 1.1.0 に増加します

### <span id="page-26-0"></span>ワークフローを定義する方法

ワークフローの目標を、ワークフローで実行する必要がある手順に分割する必要があり ます。その後、ワークフローを完了するための手順を並べ替えることができます。

ワークフローとは、エンドツーエンドのプロセスを実行するために必要な一連のステップを含むアルゴリズム です。プロセスの範囲は、ワークフローの目標によって異なる場合があります。ワークフローの目的は、スト レージの運用のみ、またはネットワーク、仮想化、 IT システム、その他のアプリケーションを 1 つのプロセ スの一部として処理するなど、より複雑なプロセスを処理することにあります。OnCommand Workflow Automation ( WFA )ワークフローはストレージアーキテクトが設計し、ストレージオペレータが実行しま す。

ワークフローを定義するには、ワークフローの目標を一連の手順に分けます。たとえば、 NFS ボリュームを

作成するには、次の手順を実行します。

1. ボリュームオブジェクトの作成

2. 新しいエクスポートポリシーを作成し、そのポリシーをボリュームに関連付けます

ワークフローの各ステップには、 WFA コマンドまたはワークフローを使用できます。WFA には、ストレー ジの一般的なユースケースに基づく、事前定義されたコマンドとワークフローが用意されています。特定の手 順に使用できる定義済みのコマンドまたはワークフローが見つからない場合は、次のいずれかを実行できま す。

- 手順に最も近い事前定義されたコマンドまたはワークフローを選択し、要件に応じて事前定義されたコマ ンドまたはワークフローをクローニングして変更します。
- 新しいコマンドまたはワークフローを作成します。

その場合は、新しいワークフローにコマンドやワークフローを配置して、目的を達成するためのワークフロー を作成できます。

ワークフローの実行が開始されると、 WFA は実行を計画し、ワークフローとコマンドの入力を使用してワー クフローを実行できることを確認します。ワークフローを計画すると、すべてのリソース選択とユーザ入力が 解決され、実行計画が作成されます。計画が完了すると、 WFA は実行計画を実行します。実行計画は、一連 の WFA コマンドと該当するパラメータで構成されます。

## <span id="page-27-0"></span>コマンドパラメータのマッピング方法

Workflow Automation (WFA) コマンドのパラメータは、特定のルールに基づいて特定 の属性およびディクショナリエントリ参照にマッピングされます。WFA コマンドを作成 または編集するときは、コマンドパラメータをマッピングするルールを理解しておく必 要があります。

コマンドパラメータのマッピングは、ワークフローでコマンドの詳細を定義する方法を定義します。ワークフ ロー内のコマンドの詳細を指定する場合、コマンドのマッピングされたコマンドパラメータがタブに表示され ます。タブの名前は、 [ パラメータマッピング( Parameters Mapping ) ] タブの [ オブジェクト名( Object Name ) ] 列で指定したグループ名に基づいて決まります。マッピングされていないパラメータは、ワークフ ローでコマンドの詳細を指定するときに [ その他のパラメータ ] タブに表示されます。

コマンドパラメータマッピングのルールは、コマンドカテゴリおよびワークフローエディタでのコマンドの表 記方法に基づいています。

コマンドのカテゴリは次のとおりです。

- オブジェクトを作成するコマンド
- オブジェクトを更新するコマンド
- オブジェクトを削除するコマンド
- オプションの親オブジェクトおよび子オブジェクトを処理するコマンド
- オブジェクト間の関連付けを更新するコマンド

各カテゴリのルールは次のとおりです。

すべてのコマンドカテゴリ

コマンドパラメータをマッピングする場合は、ワークフローでのコマンドの使用方法に基づいたナチュラルパ スを使用する必要があります。

次の例は、自然パスを定義する方法を示しています。

• ArrayIP パラメータの場合は ' コマンドに応じて 'array.ip' 属性ではなく 'Volume' 辞書エントリの 'aggregate.array.ip' 属性を使用する必要があります

これは、ワークフローでボリュームを作成し、作成されたボリュームを参照して追加の手順を実行する場 合に重要です。同様の例を次に示します。

- qtree ディクショナリエントリの 'volume.
- 「 lun 」ディクショナリエントリの「 volume-aggregate.array.ip 」
- コマンドで使用される Cluster の場合は ' 次のいずれかを使用する必要があります
	- 'Volume' 辞書エントリの 'vserver.cluster.primary\_address
	- qtree ディクショナリエントリの 'volume\_vserver.cluster.primary\_address

オブジェクトを作成するコマンド

このカテゴリのコマンドは、次のいずれかに使用されます。

- 親オブジェクトの検索と新規オブジェクトの定義
- オブジェクトを検索し、存在しない場合はオブジェクトを作成します

このカテゴリのコマンドには、次のパラメータマッピングルールを使用する必要があります。

- 作成されたオブジェクトの関連パラメータをオブジェクトのディクショナリエントリにマップします。
- 作成されたディクショナリエントリのリファレンスを使用して、親オブジェクトをマッピングします。
- 新しいパラメータを追加するときは、関連する属性がディクショナリエントリに存在することを確認しま す。

このルールの例外シナリオを次に示します。

- 作成されたオブジェクトの中には、対応するディクショナリエントリがなく、親オブジェクトだけが 該当する親ディクショナリエントリにマッピングされているものがあります。たとえば、 \* VIF の作 成 \* コマンドなどです。この場合、アレイはアレイディクショナリエントリにのみマッピングできま す。
- パラメータのマッピングは必要ありません

たとえば、 \* Create or resize aggregate \* コマンドの「 ExecutionTimeout 」パラメータはマッピング されていないパラメータです。

このカテゴリの証明済みコマンドの例を次に示します。

• ボリュームを作成します

• LUN を作成します

オブジェクトを更新するコマンド

このカテゴリのコマンドは、オブジェクトを検索し、属性を更新するために使用されます。

このカテゴリのコマンドには、次のパラメータマッピングルールを使用する必要があります。

• 更新されたオブジェクトをディクショナリエントリにマッピングします。

• オブジェクトに対して更新されたパラメータをマッピングしないでください。

たとえば '**Set Volume State** コマンドでは 'Volume' パラメータはマップされますが ' 新しい 'State' はマッ プされません

### オブジェクトを削除するコマンド

このカテゴリのコマンドは、オブジェクトを検索して削除するために使用されます。

コマンドによって削除されたオブジェクトをディクショナリエントリにマッピングする必要があります。たと えば '**Remove Volume** コマンドでは ' 削除する 'Volume' は 'Volume' 辞書エントリの関連する属性と参照にマ ップされます

### オプションの親オブジェクトおよび子オブジェクトを処理するコマンド

このカテゴリのコマンドには、次のパラメータマッピングルールを使用する必要があります。

• コマンドの必須パラメータを、オプションのパラメータからの参照としてマッピングしないでください。

このルールは、コマンドが特定の親オブジェクトのオプションの子オブジェクトを扱う場合に適していま す。この場合、子オブジェクトと親オブジェクトを明示的にマッピングする必要があります。たとえ ば、「重複排除ジョブを停止」コマンドでは、「アレイ」または指定した「アレイ」のすべてのボリュー ムで指定した場合に、特定のボリュームで実行中の重複排除ジョブを停止します。この場合 'Volume' はこ のコマンドのオプション・パラメータであるため ' アレイ・パラメータは 'Volume.Array' ディクショナリ ・エントリに直接マッピングする必要があります

• 親と子の関係が論理レベルでディクショナリエントリ間に存在するが、特定のコマンドの実際のインスタ ンス間に存在しない場合は、それらのオブジェクトを個別にマッピングする必要があります。

たとえば、 \* Move Volume \* コマンドでは、「 Volume 」は現在の親アグリゲートから新しいデスティネ ーションアグリゲートに移動されます。したがって 'Volume' パラメータは 'Volume' ディクショナリエン トリにマッピングされ ' 宛先アグリゲートパラメータは 'Aggregate' ディクショナリエントリに個別にマッ ピングされますが 'volume.aggregate.name.` としてはマッピングされません

オブジェクト間の関連付けを更新するコマンド

このカテゴリのコマンドでは、関連付けとオブジェクトの両方を、関連するディクショナリエントリにマッピ ングする必要があります。たとえば、「 Add Volume to vFiler 」コマンドでは、「 Volume 」パラメータと「 vFIler 」パラメータは、「 Volume 」および「 vFIler 」ディクショナリエントリの関連属性にマッピングされ ます。

## <span id="page-30-0"></span>ユーザ入力の定義方法

OnCommand Workflow Automation (WFA) ユーザ入力は、ワークフローの実行中に使 用できるデータ入力オプションです。ワークフローの柔軟性と使いやすさを高めるため に、ワークフローにユーザ入力パラメータを定義する必要があります。

ユーザー入力は入力フィールドとして表示され、ワークフローのプレビューまたは実行時に関連データを入力 できます。ワークフローでコマンドの詳細を指定するときに、ドル記号( \$ ) でラベルまたは変数を事前に 修正することによって、ユーザ入力フィールドを作成できます。たとえば '\$VolumeName' は 'Volume Name' ユーザー入力フィールドを作成しますWFA の [ ワークフロー <workflow name> ] ウィンドウの [ ユーザ入力 ] タブに、作成したユーザ入力ラベルが自動的に入力されます。タイプ、表示名、デフォルト値、検証値などの ユーザー入力属性を変更することにより、ユーザー入力のタイプを定義し、入力フィールドをカスタマイズす ることもできます。

ユーザー入力タイプのオプション

• \* 文字列 \*

有効な値には正規表現 (A \* など ) を使用できます。

「 0d 」や「 0f 」などの文字列は、「 0d` が double 型の 0 として評価される」のような数字として評価 されます。

• \* 番号 \*

選択できる数値範囲を定義できます。たとえば、 1 ~ 15 のように指定できます。

• \* Enum \*

列挙型を使用して、ユーザー入力フィールドに入力するときに選択できる列挙値を作成できます。必要に 応じて、作成した列挙値をロックして、ユーザ入力に対して作成した値のみが選択されるようにすること ができます。

• \* クエリ \*

クエリタイプは、 WFA キャッシュの値からユーザ入力を選択するときに選択できます。たとえば、次の クエリを使用すると、ユーザ入力フィールドに WFA キャッシュの IP アドレスと名前の値が自動的に入力 されます。 'select ip 、 name from storagear.array.' 必要に応じて、クエリによって取得された値をロック して、クエリで再試行された結果のみが選択されるようにすることができます。

• \* 照会(複数選択) \*

クエリ(複数選択)タイプはクエリタイプに似ており、ワークフローの実行中に複数の値を選択できま す。たとえば、ユーザは、共有とエクスポートとともに複数のボリュームまたはボリュームを選択できま す。複数の行を選択したり、選択を 1 行に制限したりできます。行を選択すると、選択した行のすべての 列から値が選択されます。

ユーザー入力のクエリ(複数選択)タイプを使用する場合は、次の関数を使用できます。

◦ getSize の順にクリックします

◦ getValueAt

- getValueAt2D
- getValueFrom2DByRowKey
- \* ブール値 \*

ブール型を使用して、ユーザー入力ダイアログボックスにチェックボックスを表示できます。ブール型 は、「 true 」と「 false 」を持つユーザ入力に使用する必要があります。

• \* 表 \*

ユーザ入力のテーブルタイプを使用して、ワークフローの実行中に複数の値を入力するために使用できる テーブルの列ヘッダーを指定できます。たとえば、ノード名とポート名のリストを指定するためのテーブ ルなどです。列ヘッダーに次のいずれかのユーザ入力タイプを指定して、実行時に入力された値を検証す ることもできます。

- 文字列
- 番号
- 列挙( Enum
- ブール値
- クエリ

string は、カラムヘッダーのデフォルトのユーザ入力タイプです。別のユーザー入力タイプを指定するには、 [ タイプ ] 列をダブルクリックする必要があります。

Designer で SnapMirror ポリシーとルールの作成ワークフローを開いて、ユーザ入力タイプが「 SnapMirrorPolicyRule 」ユーザ入力でどのように使用されるかを確認できます。

テーブルタイプのユーザ入力を使用する場合は、次の関数を使用できます。

- getSize の順にクリックします
- getValueAt
- getValueAt2D
- getValueFrom2DByRowKey

Designer で \* Create and configure a Storage Virtual Machine with Infinite Volume \* ワークフローを開いて、 テーブルタイプの使用方法を確認できます。

• \* パスワード \*

パスワードの入力用のパスワードタイプをユーザ入力に使用できます。ユーザが入力したパスワードは暗 号化され、 WFA アプリケーションとログファイルに一連のアスタリスク文字で表示されます。次の関数 を使用してパスワードを復号化できます。このパスワードはコマンドで使用できます。

- Perl コマンドの場合: WFAUtil::getWfaInputPassword ( \$password )
- PowerShell コマンドの場合: Get-WfaInputPassword-EncryptedPassword\$ password

ここで、 \$password は、 WFA からコマンドに渡される暗号化されたパスワードです。

• \* 辞書 \*

選択したディクショナリエントリのテーブルデータを追加できます。辞書エントリ属性は、返される属性 を選択します。ワークフローの実行中に、単一の値または複数の値を選択できます。たとえば、 1 つまた は複数のボリュームを選択できます。デフォルトでは、単一の値が選択されています。フィルタ処理のル ールを選択することもできます。ルールは、ディクショナリエントリ属性、演算子、および値で構成され ます。属性には、その参照の属性も含めることができます。

たとえば、文字列「 aggr 」で始まる名前のすべてのアグリゲートを一覧表示し、使用可能なサイズが 5GB を超えるアグリゲートのルールを指定できます。グループの最初の規則は ' 属性名 ' で ' 演算子は 'starts-name'、値は aggr です同じグループの 2 番目の規則は ' 属性 available\_size\_mb' で ' 演算子は '>' および値は 5000 です

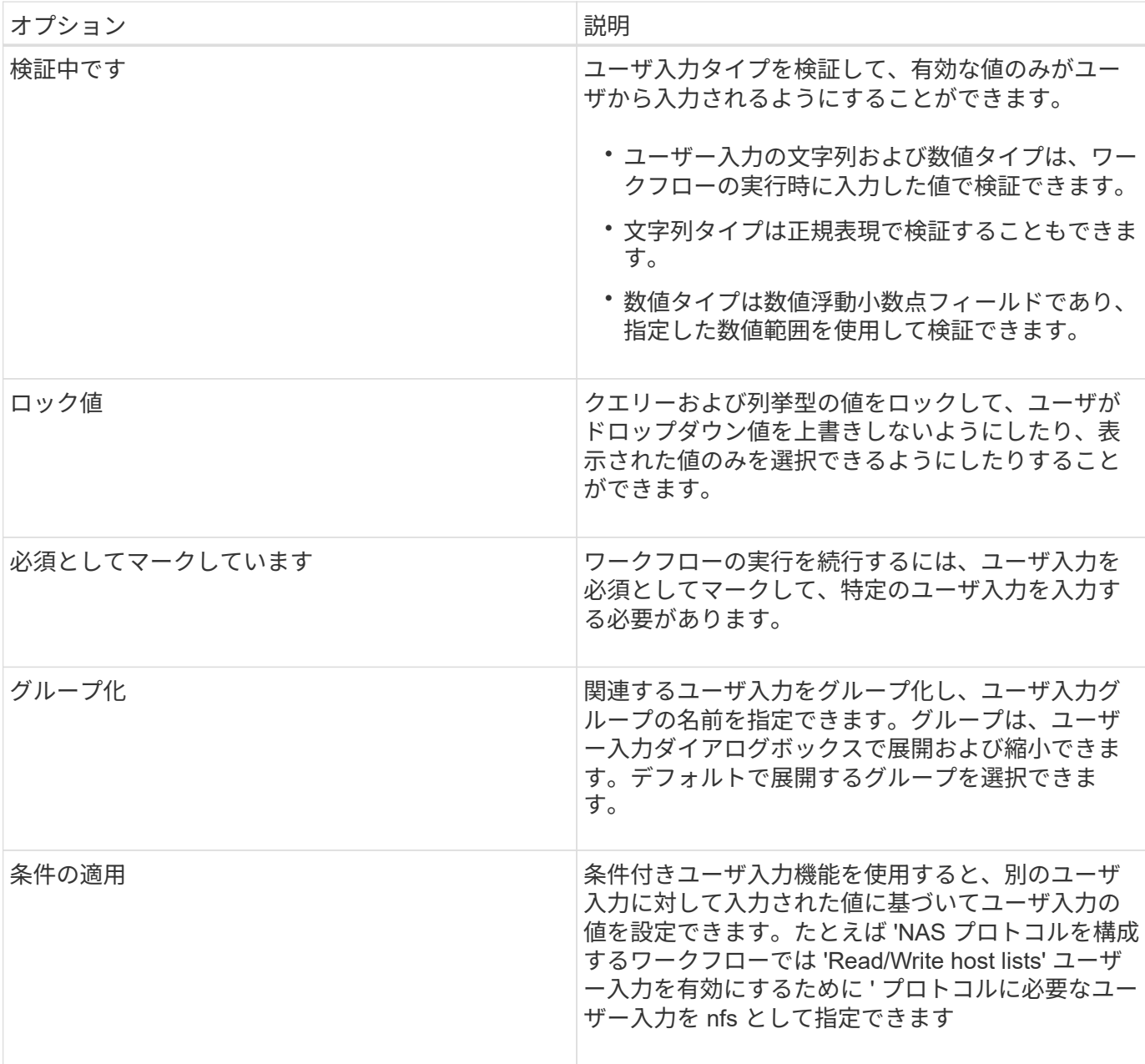

次の表に、ユーザ入力タイプに適用できるオプションを示します。

## <span id="page-33-0"></span>定数の定義方法

1 つのワークフローで使用できる値を定義するために、定数を作成して使用できます。 定数はワークフローレベルで定義されます。

ワークフローで使用されている定数とその値は、計画および実行中のワークフローの監視ウィンドウに表示さ れます。定数には一意の名前を使用する必要があります。

定数を定義する際には、次の命名規則を使用できます。

• 各単語の最初の文字に大文字を使用します。単語間にアンダースコアやスペースは使用しません

すべての用語と略語で大文字を使用する必要があります。たとえば、「 ActualVolumeSizeInMB 」と入力 します。

• すべての文字で大文字

アンダースコアを使用して単語を区切ることができますたとえば 'aggregate Used space threshold' のよ うにします

ワークフロー定数には、次の値を指定できます。

- 数字
- 文字列
- MVEL 式

式は、ワークフローの計画フェーズと実行フェーズで評価されます。式では、ループで定義されている変 数を参照しないでください。

- ユーザ入力
- 変数( variables )

## <span id="page-33-1"></span>**REST API** の使用方法

Workflow Automation ( WFA) の REST API を使用して、外部ポータルやデータセンタ ーオーケストレーションソフトウェアからワークフローを呼び出すことができま す。WFA では、すべての REST API について XML および JSON コンテンツタイプがサ ポートされます。

WFA を使用すると、外部サービスからワークフロー、ユーザ、フィルタ、ファインダなどのさまざまなリソ ース収集にアクセスできます。 URI パスを使用する。外部サービスでは、 GET 、 PUT 、 POST 、 DELETE などの HTTP メソッドを使用できます。 これらの URI を使用してリソースに対して CRUD 操作を実行しま す。

WFA REST API を使用して、次のような操作を実行できます。

- ワークフローの定義とメタデータにアクセスします。
- ワークフローを実行し、その実行を監視します。
- ユーザとロールを表示し、パスワードを変更する。
- リソース選択フィルタの実行とテスト
- リソースファインダの実行とテスト
- ストレージやその他のデータセンターオブジェクトのクレデンシャルを管理する。
- データソースとデータソースのタイプを表示します。

REST API の詳細については、 \_REST ドキュメントを参照してください。

*https* : //`wfa\_server\_ip: port /rest/docs\_wfa\_server\_ip\_address は WFA サーバの IP アドレスです。「 port 」はインストール時に WFA サーバに使用した TCP ポート番号です。

## <span id="page-34-0"></span>データソースを設定

データソースからデータを取得するには、 OnCommand Workflow Automation ( WFA )でデータソースとの接続をセットアップする必要があります。

- 必要なもの \*
- Active IQ Unified Manager 6.0 以降では、 Unified Manager サーバでデータベースユーザアカウントを作 成しておく必要があります。

詳細については、 OnCommand Unified Manager オンラインヘルプを参照してください。

• Unified Manager サーバで受信接続用の TCP ポートが開いている必要があります。

詳細については、ファイアウォールのマニュアルを参照してください。

デフォルトの TCP ポート番号は次のとおりです。

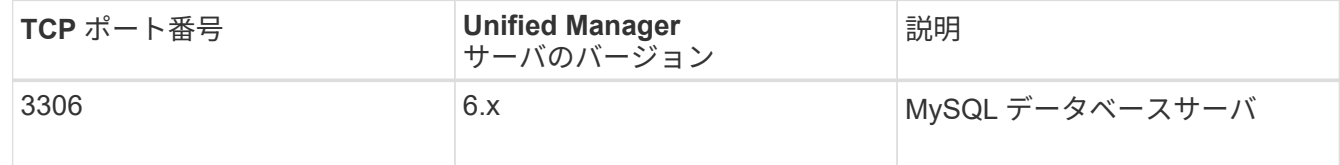

• Performance Advisor の場合、 GlobalRead の最小ロールを持つ Active IQ Unified Manager ユーザーアカ ウントを作成しておく必要があります。

詳細については、 OnCommand Unified Manager オンラインヘルプを参照してください。

• VMware vCenter Server で受信接続用の TCP ポートが開いている必要があります。

デフォルトの TCP ポート番号は 443 です。詳細については、ファイアウォールのマニュアルを参照して ください。

• このタスクについて \*

この手順 を使用して、 Unified Manager サーバのデータソースを WFA に複数追加できます。ただし、 Unified Manager サーバ 6.3 以降を WFA とペアリングし、 Unified Manager サーバの保護機能を使用する場 合は、この手順 を使用しないでください。

WFA と Unified Manager サーバ 6.x のペアリングの詳細については、 OnCommand Unified Manager オンラ インヘルプを参照してください。

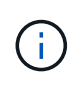

WFA を使用してデータソースをセットアップするときは、 WFA 4.0 リリースでは Active IQ Unified Manager 6.0 、 6.1 、 6.2 のデータソースタイプが廃止され、以降のリリースではこれ らのデータソースタイプがサポートされないことに注意してください。

手順

1. Web ブラウザを使用して WFA にアクセスします。

2. [ \* 設定 \* ] をクリックし、 [ \* 設定 \* ] で [ \* データソース \* ] をクリックします。

3. 適切なアクションを選択します。

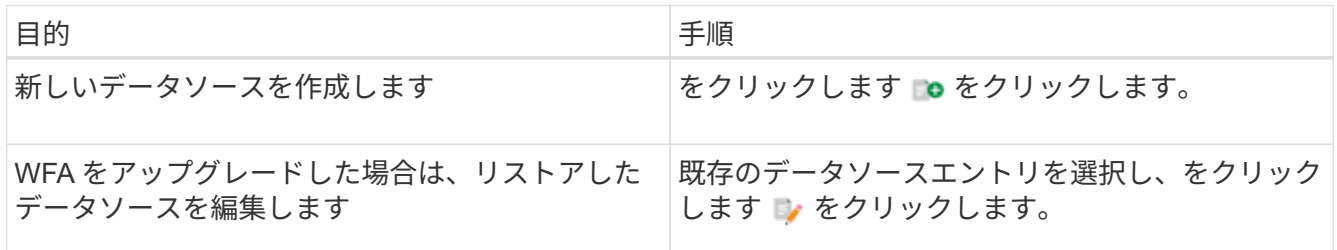

Unified Manager サーバのデータソースを WFA に追加してから Unified Manager サーバのバージョンをア ップグレードした場合、アップグレード後の Unified Manager サーバのバージョンは WFA で認識されま せん。以前のバージョンの Unified Manager サーバを削除してから、アップグレード後のバージョンの Unified Manager サーバを WFA に追加する必要があります。

4. [新しいデータソース \*] ダイアログボックスで、必要なデータソースの種類を選択し、データソースの名 前とホスト名を入力します。

選択したデータソースのタイプに基づいて、ポート、ユーザ名、パスワード、およびタイムアウトの各フ ィールドにデフォルトのデータが自動的に入力される場合があります。これらのエントリは必要に応じて 編集できます。

5. 適切なアクションを選択します。

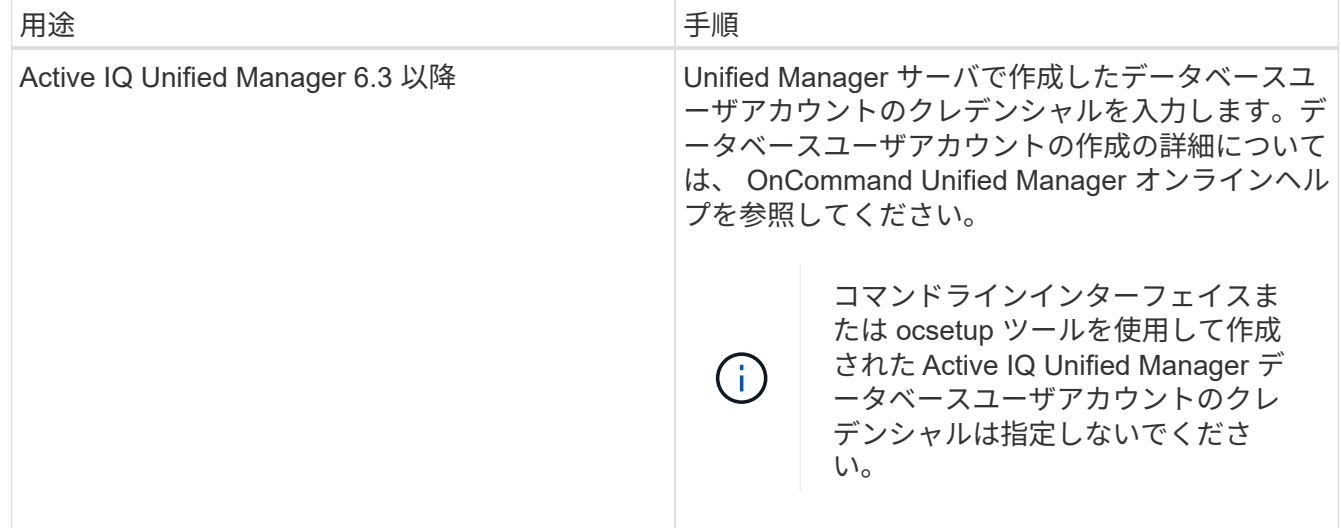

6. [ 保存( Save ) ] をクリックします。
- 7. \* オプション: \* | データソース | テーブルで、データソースを選択し、をクリックします をクリック します。
- 8. データ取得プロセスのステータスを確認します。

#### **Windows** で **ocsetup** を実行して、データベースユーザを設定します

DataFabric Manager 5.x データベースの OnCommand Workflow Automation への読み取 り専用アクセスを設定するには、 DataFabric Manager 5.x サーバで「 ocsetup 」ファイ ルを実行します。

- 1. 「 wfa\_ocsetup.exe 」ファイルを DataFabric Manager 5.x サーバの次の場所からディレクトリにダウンロ ードします。
	- + [https://WFA\\_Server\\_IP/download/wfa\\_ocsetup.exe.+](https://WFA_Server_IP/download/wfa_ocsetup.exe.+)

\_wfa\_Server\_IP\_is は、 WFA サーバの IP アドレス( IPv4 または IPv6 アドレス)です。

WFA にデフォルト以外のポートを指定した場合は、次のようにポート番号を含める必要があります。

+ [https://wfa\\_server\\_ip:port/download/wfa\\_ocsetup.exe.+](https://wfa_server_ip:port/download/wfa_ocsetup.exe.+)

\_port\_は 、インストール時に WFA サーバに使用した TCP ポート番号です。

IPv6 アドレスを指定する場合は、角かっこで囲む必要があります。

- 2. 'wfa\_ocsetup.exe' ファイルをダブルクリックします
- 3. セットアップ・ウィザードの情報を読み、 \* 次へ \* をクリックします。
- 4. OpenJDK の場所を参照するか入力し、 \* Next \* をクリックします。
- 5. ユーザ名とパスワードを入力して、デフォルトクレデンシャルを上書きします。

DataFabric Manager 5.x データベースへのアクセス用に新しいデータベースユーザアカウントが作成され ます。

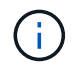

ユーザアカウントを作成しない場合は、デフォルトクレデンシャルが使用されます。セキ ュリティ上の理由からユーザアカウントを作成する必要があります。

6. 「 \* 次へ \* 」をクリックして結果を確認します。

7. [ 次へ \* ] をクリックし、 [ \* 完了 \* ] をクリックしてウィザードを完了します。

#### **Linux** で **ocsetup** を実行してデータベースユーザを設定します

DataFabric Manager 5.x データベースの OnCommand Workflow Automation への読み取 り専用アクセスを設定するには、 DataFabric Manager 5.x サーバで「 ocsetup 」ファイ ルを実行します。

手順

1. 端末で次のコマンドを使用して、 DataFabric Manager 5.x サーバのホーム・ディレクトリに「

wfa\_ocsetup.sh 」ファイルをダウンロードします。

「 + wget 」と入力します [https://WFA\\_Server\\_IP/download/wfa\\_ocsetup.sh+`](https://WFA_Server_IP/download/wfa_ocsetup.sh+`)

\_wfa\_Server\_IP\_is は、 WFA サーバの IP アドレス( IPv4 または IPv6 アドレス)です。

WFA にデフォルト以外のポートを指定した場合は、次のようにポート番号を含める必要があります。

「 + wget 」と入力します [https://wfa\\_server\\_ip:port/download/wfa\\_ocsetup.sh+`](https://wfa_server_ip:port/download/wfa_ocsetup.sh+`)

\_port\_は 、インストール時に WFA サーバに使用した TCP ポート番号です。

IPv6 アドレスを指定する場合は、角かっこで囲む必要があります。

2. 端末で次のコマンドを使用して 'wfa\_ocsetup.sh ファイルを実行可能ファイルに変更します

 `chmod +x wfa\_ocsetup.sh` . ターミナルに次のように入力して、スクリプトを実行します。

wfa\_ocsetup.sh OpenJDK パス

\_OpenJDK : OpenJDK のパスです。

例

/opt/NTAPdfm/java

次の出力が端末に表示され、セットアップが完了したことが示されます。

Verifying archive integrity... All good. Uncompressing WFA OnCommand Setup..... \*\*\* Welcome to OnCommand Setup Utility for Linux \*\*\* <Help information> \*\*\* Please override the default credentials below \*\*\* Override DB Username [wfa] :

3. ユーザ名とパスワードを入力して、デフォルトクレデンシャルを上書きします。

DataFabric Manager 5.x データベースへのアクセス用に新しいデータベースユーザアカウントが作成され ます。

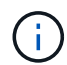

ユーザアカウントを作成しない場合は、デフォルトクレデンシャルが使用されます。セキ ュリティ上の理由からユーザアカウントを作成する必要があります。

次の出力が端末に表示され、セットアップが完了したことが示されます。

```
***** Start of response from the database *****
>>> Connecting to database
<<< Connected
*** Dropped existing 'wfa' user
=== Created user 'username'
>>> Granting access
<<< Granted access
***** End of response from the database *****
***** End of Setup *****
```
#### **Active IQ Unified Manager** でデータベースユーザを設定します

Active IQ Unified Manager データベースの OnCommand Workflow Automation への読み 取り専用アクセスを設定するには、 Active IQ Unified Manager でデータベースユーザを 作成する必要があります。

手順

- 1. 管理者のクレデンシャルで Active IQ Unified Manager にログインします。
- 2. [ \* 設定 \* > \* ユーザー \* ] をクリックします。
- 3. [ 新規ユーザーの追加 ] をクリックします。
- 4. ユーザーのタイプとして \* データベースユーザー \* を選択します。

OnCommand Workflow Automation OnCommand Workflow Automation で Active IQ Unified Manager をデ ータソースとして追加するときは、同じユーザを使用する必要があります。

# ワークフローヘルプコンテンツを作成します

ワークフローを設計する OnCommand Workflow Automation ( WFA )の管理者および アーキテクトは、ワークフローのヘルプコンテンツを作成してワークフローに含めるこ とができます。

• 必要なもの \*

HTML を使用して Web ページを作成する方法を理解しておく必要があります。

• このタスクについて \*

このヘルプでは、ワークフローのワークフローに関する情報と、ワークフローを実行するストレージオペレー タへのワークフローのユーザ入力について説明します。

手順

- 1. 次の名前のフォルダを作成します。 workflow-help
- 2. HTML エディタまたはテキストエディタを使用してヘルプコンテンツを作成し、「 workflow-help 」フォ ルダに「 index.htm 」ファイルとして保存します。

JavaScript ファイルをヘルプコンテンツの一部として含めることはできません。サポートされるファイル 拡張子は次のとおりです。

- $\circ$   $\Gamma$  .jpg  $\perp$
- 「 .jpeg 」
- .gif
- .png
- 「 .xml 」です
- 「 THMX 」
- $\circ$   $\Gamma$  .htm  $\Gamma$
- 「 .html 」と入力します
- 「 .css 」と入力します

Windows で作成された 'Thumbs.db' ファイルも含めることができます

- 3. 「 index.htm 」ファイルと、イメージなどのヘルプコンテンツに関連するその他のファイルが「 workflow-help 」フォルダにあることを確認します。
- 4. フォルダの「 .zip 」ファイルを作成し、「 .zip 」ファイルのサイズが 2 MB 以下であることを確認しま す。
	- 例: \* 「 NFS ボリュームの作成 help.zip 」
- 5. ヘルプコンテンツを作成したワークフローを編集し、 **Setup**>\*Help Content\*>\*Browse\* をクリックし て、「 .zip 」ファイルをアップロードします。

## 予約語

OnCommand Workflow Automation (WFA)には予約語が含まれています。変数名、ユ ーザ入力、定数、戻りパラメータなどの属性やパラメータには、ワークフローで予約語 を使用しないでください。

WFA での予約語のリストを次に示します。

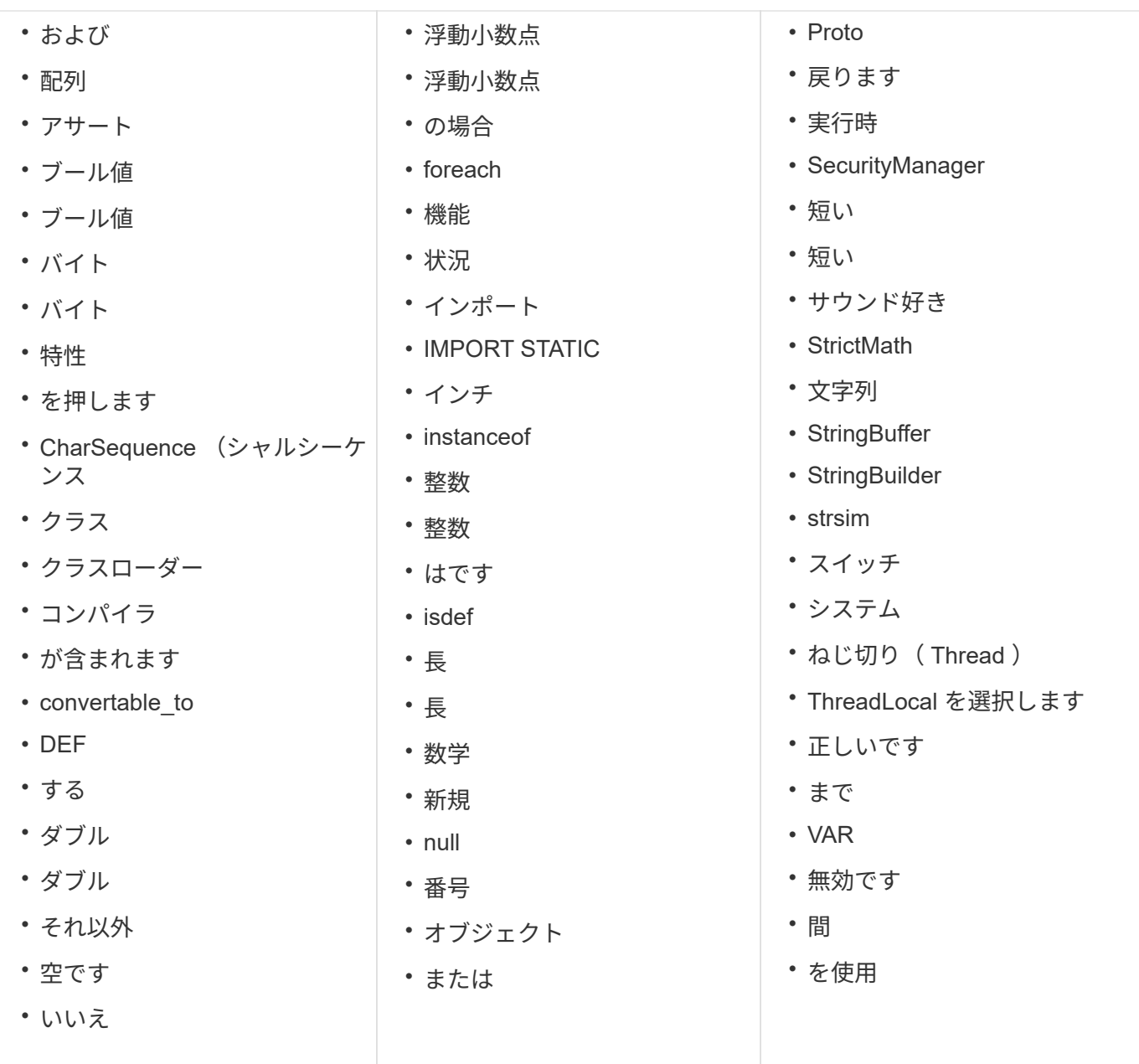

# **MVEL** に関する情報の参照先

MVEL 言語ガイド \_ を使用して、 MVFLEX 表現言語( MVEL )の詳細を確認できま す。

MVEL は、 Java 構文に基づく式言語です。MVEL 式の構文は、 OnCommand Workflow Automation ( WFA )ワークフローの関数や変数などで使用できます。

### **OnCommand Workflow Automation** の **MVEL** 対応フィールド

OnCommand Workflow Automation (WFA) のいくつかのフィールドは、 MVEL ( MVEL )で有効になっています。ワークフローの設計時に、これらのフィールドで MVEL 構文を使用できます。

次の表に、 WFA インターフェイスの MVEL 構文を使用できる場合とその場所を示します。

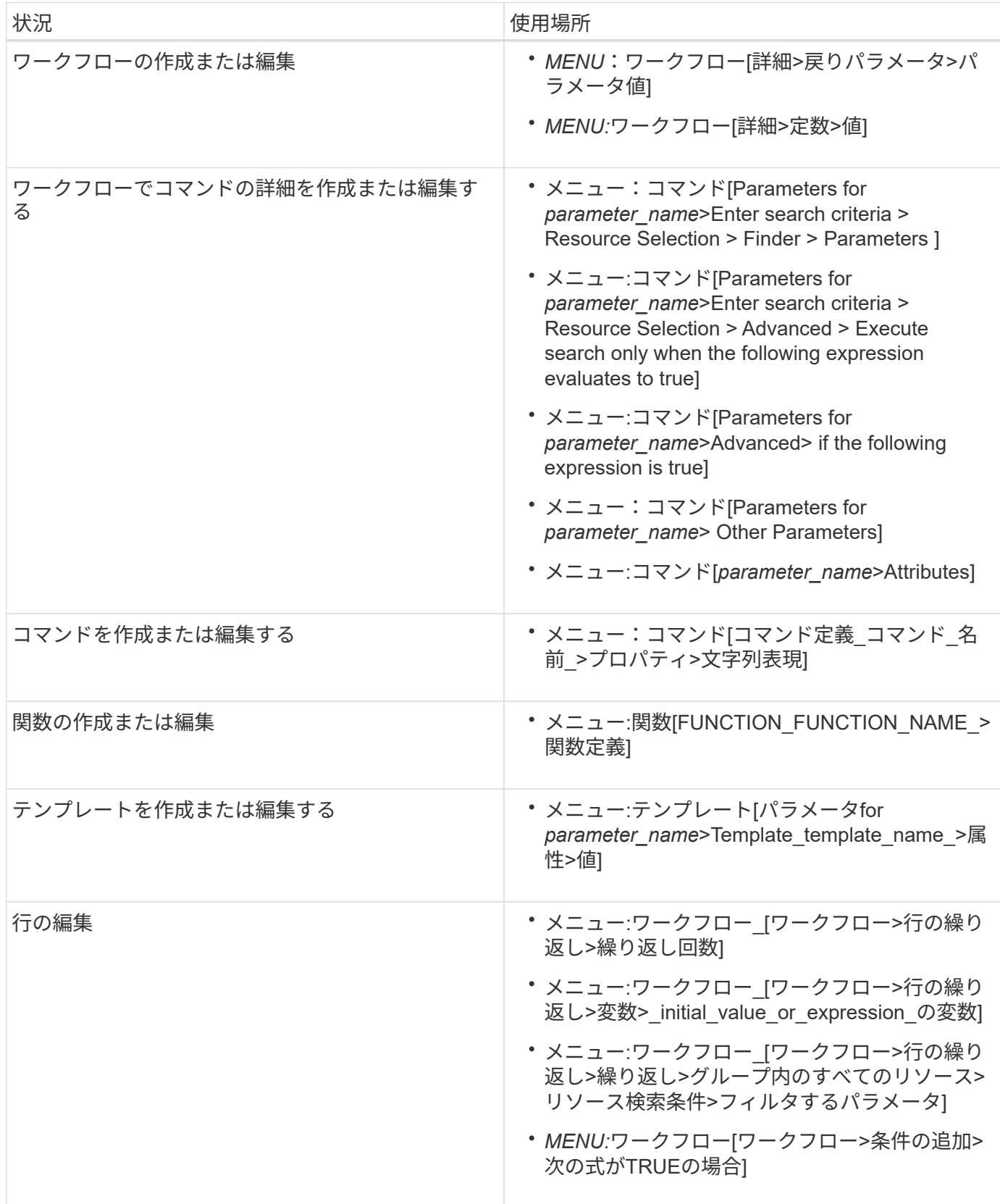

#### **MVEL** 構文の例

MVFLEX Expression Language (MVEL)の構文は、いくつかの OnCommand Workflow Automation ( WFA) サンプルワークフローで使用されます。WFA での MVEL の使用方法については、 MVEL 構文の例を参照してください。

次のセクションでは、 WFA で使用される MVEL 構文の例を示します。

条件付き実行

次の MVEL 式は、見つかったボリュームの数が 4 未満の場合に、コマンドの条件付き実行に使用されます。

\$NoOfVolumes < 4

名前の増分

次の MVEL 式は、オブジェクトの増分命名に使用されます。

last volume.name+last volume.state

この MVEL 式は、最後に作成されたボリューム名と、名前付け用に最後に作成されたボリュームの状態を使 用します。

コマンドの文字列表現

次の MVEL 構文が文字列表現として使用されます。

DestinationCluster + ":" + DestinationVserver + "/" + DestinationVolume

テンプレート

テンプレートでは、次の MVEL 構文を使用します。

calculateSnapReserveSize(calculateVolumeSizeFromDataSize((int)(\$fs\_size\*1. 01),\$snap\_space),\$snap\_space)

この MVEL 構文は、 Snapshot コピー用にリザーブされるボリューム容量の割合を計算するために使用しま す。

コマンドの詳細

パラメータの属性セクションでは、次の MVEL 関数を使用します。

actualVolumeSize(\$VolumeSizeInGB \* 1024, volume.snapshot reserved percent)

次の MVEL 構文は、パラメーターの属性セクションで使用されます。

\$VolumeName+'test001'

#### ワークフロー定数

ワークフロー内の定数には、次の MVEL 構文が使用されます。

convertNullToZero(infinite\_volume.max\_namespace\_constituent\_size\_mb)

\$Size\_TB\*1048576L

#### パラメータを返します

次の MVEL 構文を使用して、要求されたサイズを割り当てることができるかどうかを検証します。

```
size remaining == 0 ? '' : throwException('Not sufficient space in
capacity_class_aggregate or data constituent of size less than 1 TB can
not be created: Total size requested='+$Size TB+'TB'+' ,Size
remaining='+size_remaining/TB_TO_MB+'TB'+', Infinite volume
name='+infinite_volume.name+', Storage class='+CAPACITY_CLASS_LABEL)
```
#### 関数の定義

次の MVEL 構文は、 NULL をゼロに変換するために使用される関数定義で使用されます。

```
def convertNullToZero (data)
{
  if(data == null)  {
      return 0;
    }
    else
    {
      return data;
    }
}
```
特定の行の繰り返し

次の MVEL 式は、ユーザー入力を使用して、 LUN を作成するために行を繰り返す必要がある回数を示しま す。

\$NumberOfLunsToBeCreated

行の条件式

次の MVEL 式は、行が実行されるかどうかを示すためにユーザー入力を使用します。

\$SetupSnapMirror

# 学習資料への参照

高度な Workflow Automation (WFA) ワークフローを作成するためには、スクリプト 作成とプログラミングに関するいくつかの手順を理解しておく必要があります。WFA の ビルディングブロックまたはワークフローを作成する前に、参考資料を使用して必要な オプションを確認できます。

#### **Windows PowerShell** の場合

WFA では、ワークフローの処理に PowerShell スクリプトを使用します。次の表に、 PowerShell の学習資料 への参照資料を示します。

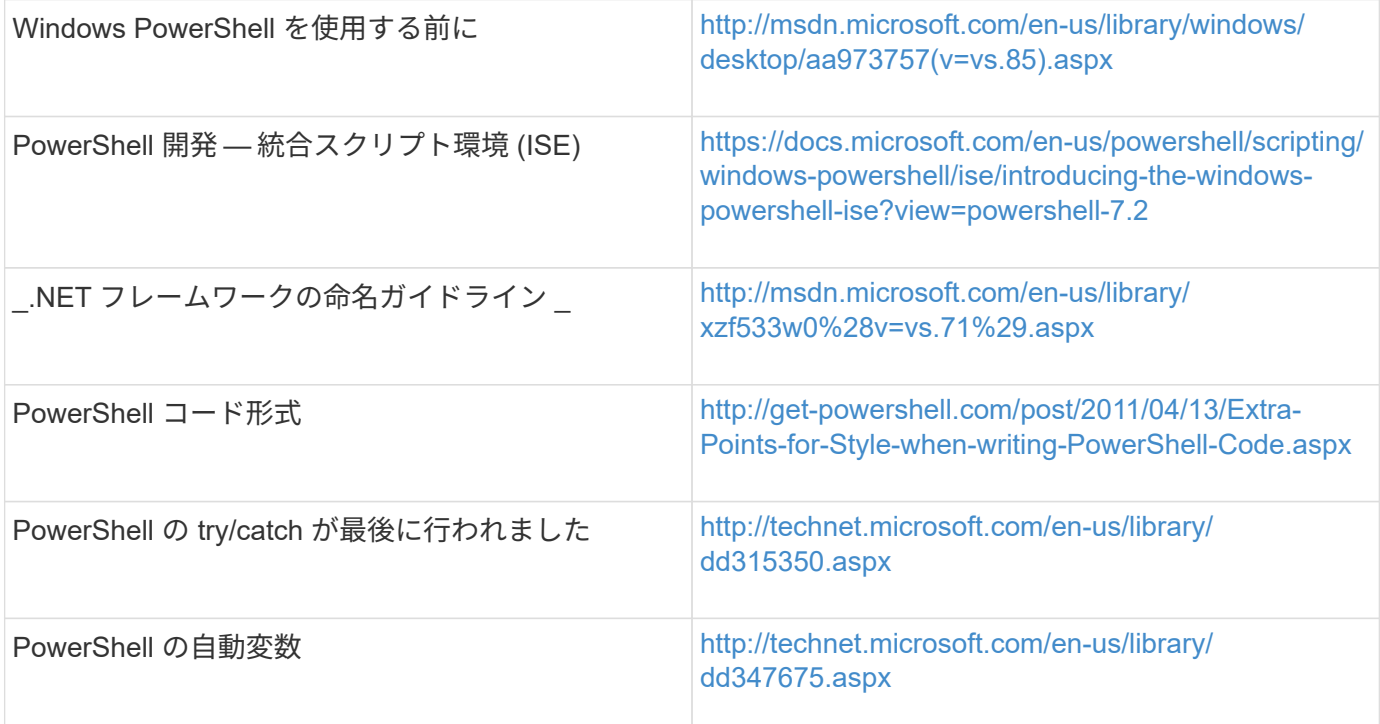

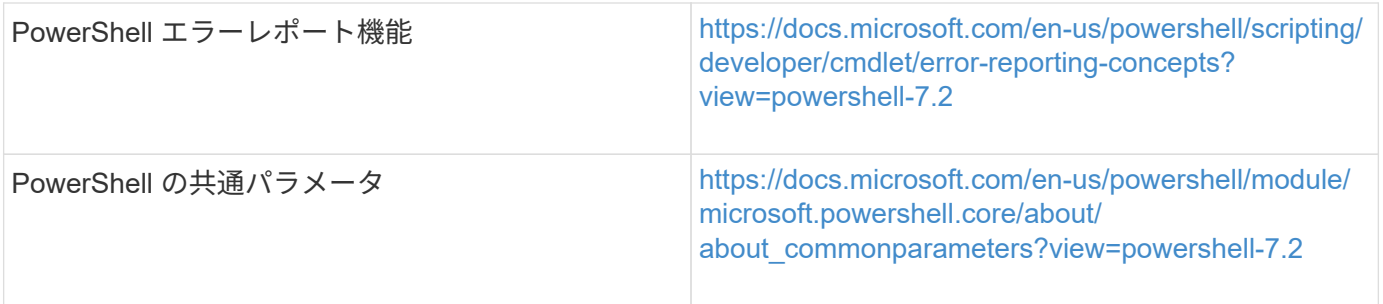

### **Data ONTAP PowerShell** ツールキット

Data ONTAP PowerShell ツールキットには WFA がバンドルされています。PowerShell Toolkit のコマンドレ ットを使用して、 PowerShell スクリプトから Data ONTAP コマンドを呼び出すことができます。詳細につい ては、「 wfa\_install\_location \wfa \posh\Modules\DataONTAP\webhelp/index.html 」の形式でアクセスできる Data ONTAP PowerShell Toolkit Help\_ を参照してください

「 wfa\_install\_location 」は WFA のインストールディレクトリ、「 C:\Program Files\NetApp 」はデフォル トのインストールディレクトリです。

次の表に、 Data ONTAP PowerShell ツールキットに関する情報の参照先を示します。

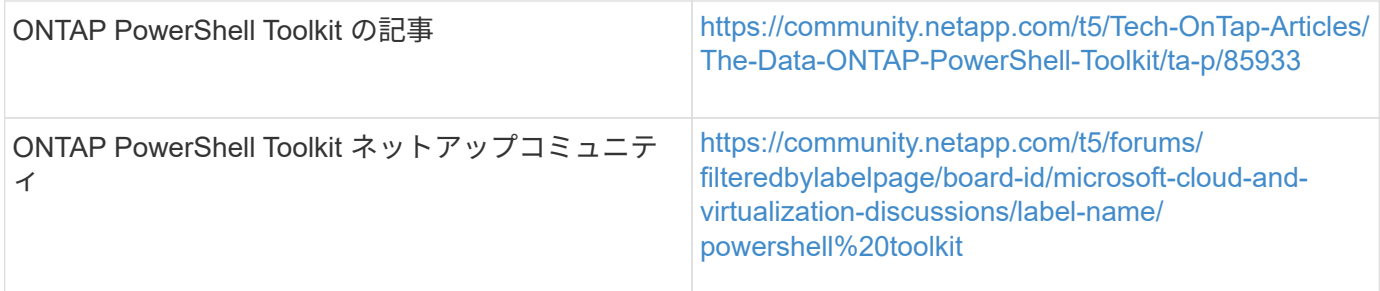

### **Perl** の場合

WFA では、ワークフロー処理用の Perl コマンドがサポートされます。WFA をインストールすると、必要な Perl モジュールと Perl モジュールが WFA サーバにインストールされます。

#### ["ActivePerl](https://docs.activestate.com/activeperl/5.26/perl/) [ユーザ](https://docs.activestate.com/activeperl/5.26/perl/)[ガ](https://docs.activestate.com/activeperl/5.26/perl/)[イド](https://docs.activestate.com/activeperl/5.26/perl/)["](https://docs.activestate.com/activeperl/5.26/perl/)

\_ActivePerl User Guide\_に は、「 wfa\_install\_location \WFA\Perl64\HTML\index.html」 からもアクセスでき ます

「 \_wfa\_install\_location \_ 」は WFA のインストールディレクトリ、「 C:\Program Files\NetApp 」はデフォル トのインストールディレクトリです WFA では ' ワークフローの操作に Perl スクリプトを使用します次の表 に、 Perl の学習資料の参照先を示します。

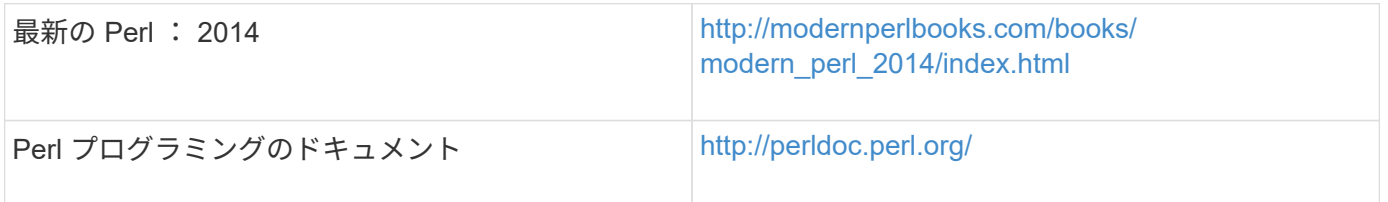

### **NetApp Manageability SDK** の使用

NetApp Manageability SDK に必要な Perl モジュールは、 WFA にバンドルされています。これらの Perl モジ ュールは、 WFA で Perl コマンドを使用するために必要です。詳細については、 NetApp Manageability SDK のドキュメントを参照してください。このドキュメントには、「 wfa\_install\_location \wfa \perl\NMSDK \html. 」からアクセスできます

「 wfa\_install\_location 」は WFA のインストールディレクトリ、「 C:\Program Files\NetApp 」はデフォルト のインストールディレクトリです。

#### **Structured Query Language** ( **SQL** ;構造化クエリ言語)

SQL SELECT 構文は、フィルタおよびユーザー入力の入力に使用されます。

["MySQL Select](http://dev.mysql.com/doc/refman/5.1/en/select.html) [の構](http://dev.mysql.com/doc/refman/5.1/en/select.html)[文](http://dev.mysql.com/doc/refman/5.1/en/select.html)["](http://dev.mysql.com/doc/refman/5.1/en/select.html)

#### **MVFLEX** 表現言語( **MVEL** )

WFA ワークフローの MVEL 式の構文を関数や変数などで使用できます。

詳細については、 \_ MVEL 言語ガイド \_ を参照してください。

#### 正規表現

WFA では正規表現 ( regex ) を使用できます。

["ActionScript 3.0](https://help.adobe.com/en_US/FlashPlatform/reference/actionscript/3/RegExp.html) [では](https://help.adobe.com/en_US/FlashPlatform/reference/actionscript/3/RegExp.html)[正](https://help.adobe.com/en_US/FlashPlatform/reference/actionscript/3/RegExp.html)[規表](https://help.adobe.com/en_US/FlashPlatform/reference/actionscript/3/RegExp.html)[現](https://help.adobe.com/en_US/FlashPlatform/reference/actionscript/3/RegExp.html)[を使用します](https://help.adobe.com/en_US/FlashPlatform/reference/actionscript/3/RegExp.html)["](https://help.adobe.com/en_US/FlashPlatform/reference/actionscript/3/RegExp.html)

# **ONTAP** でサポートされるワークフロー

OnCommand Workflow Automation ( WFA )が Unified Manager サーバの異なるバージ ョンとペアリングされている場合は、サポートされるワークフローを確認しておく必要 があります。

次の表に、 Unified Manager サーバのバージョンごとにサポートされるワークフローを示します。

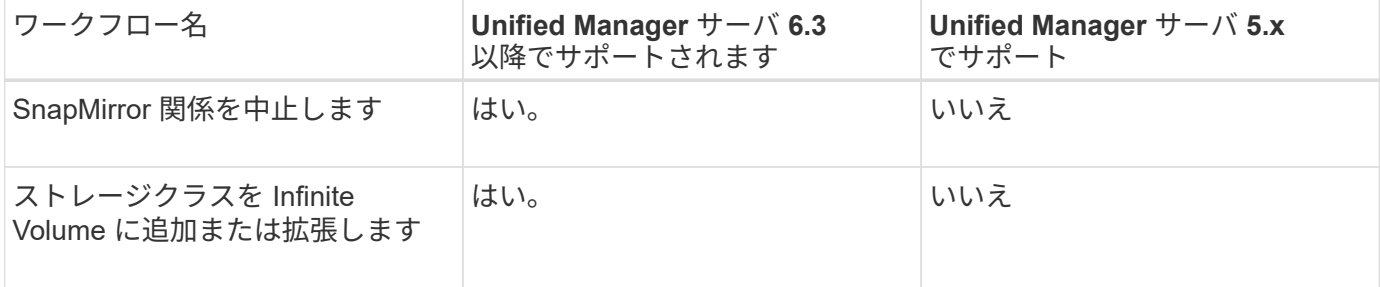

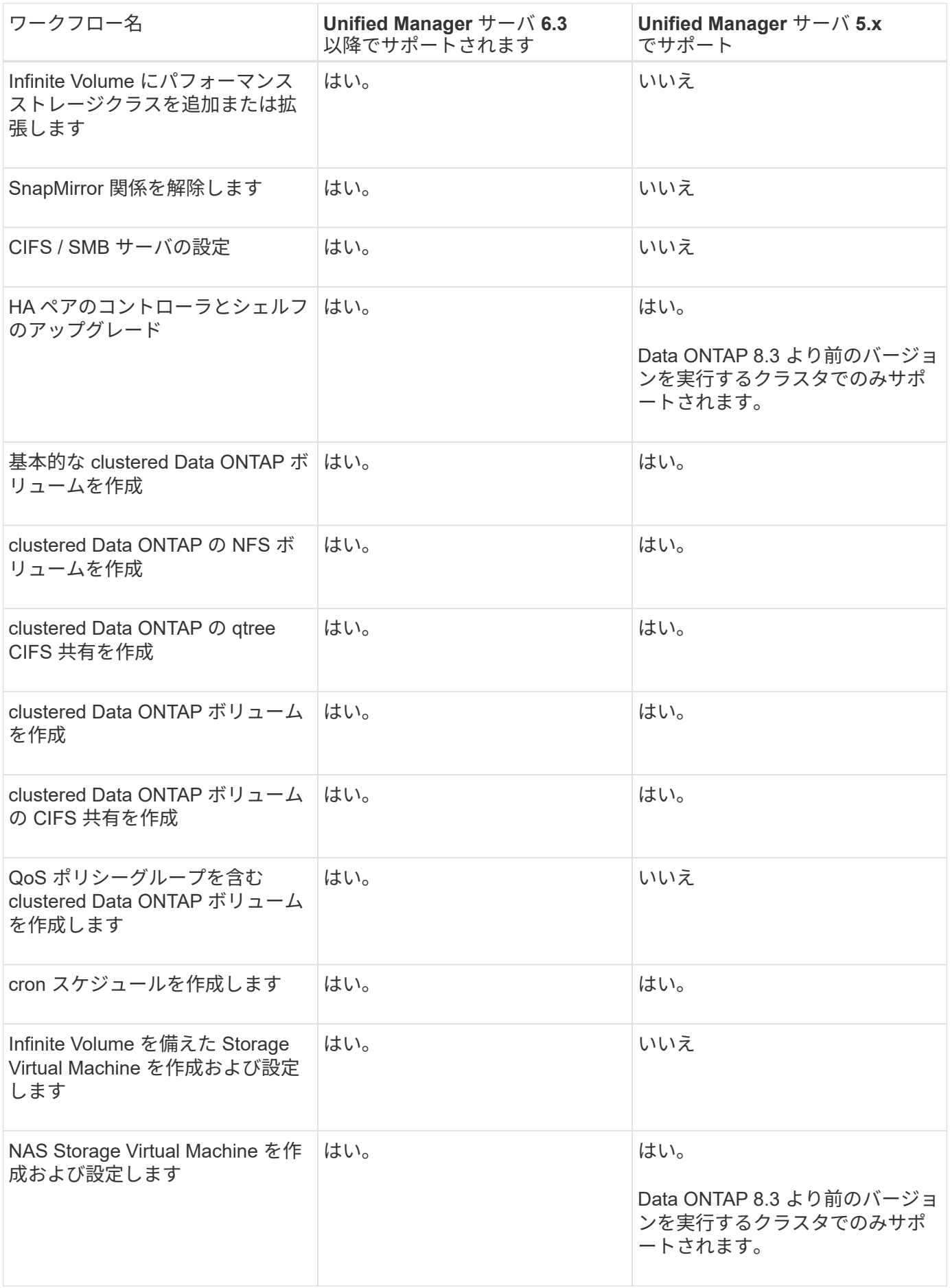

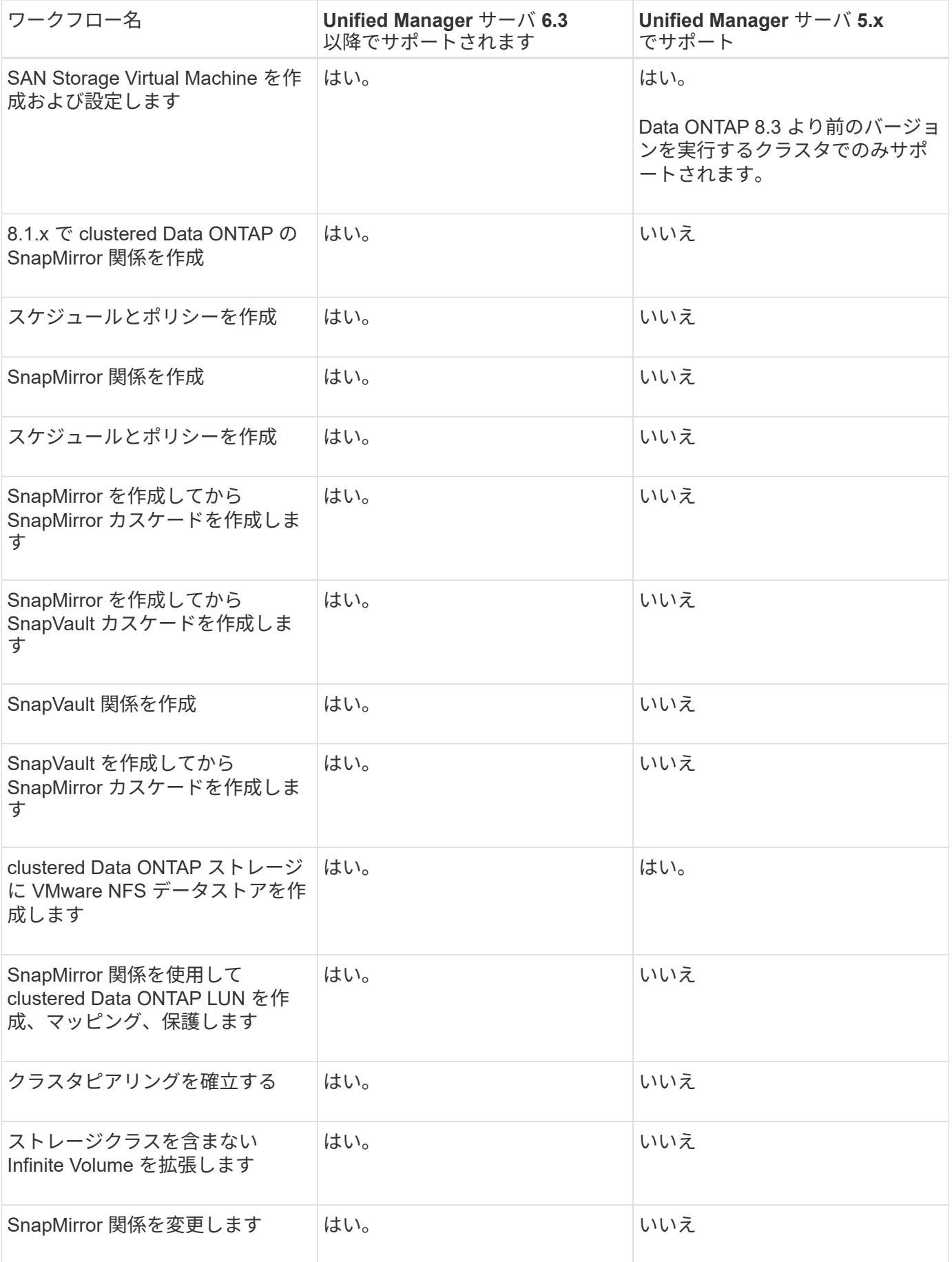

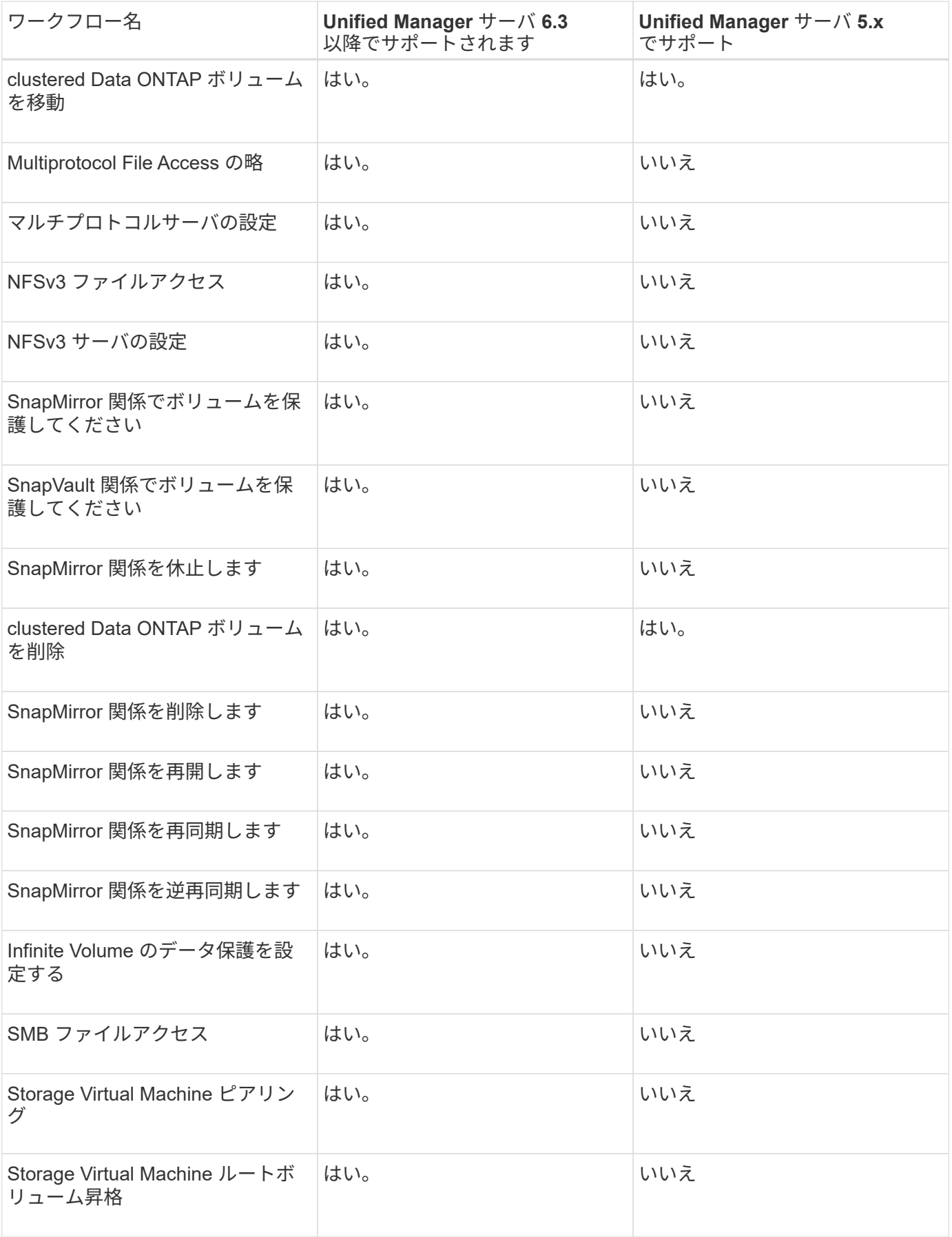

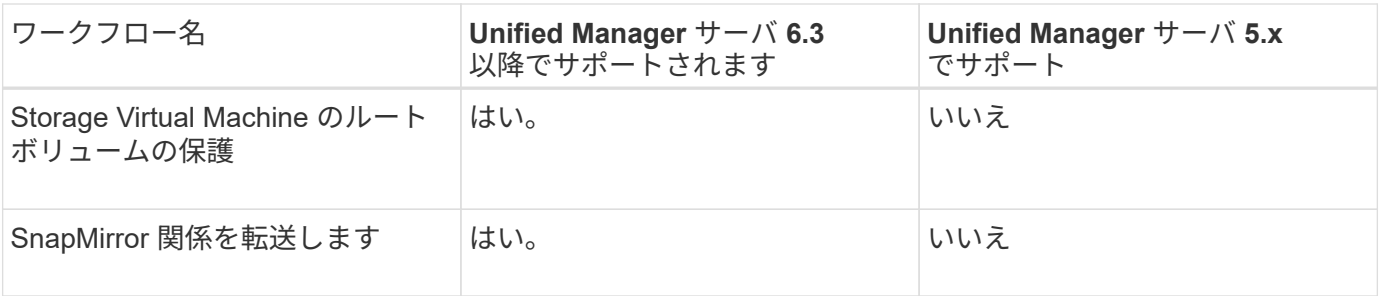

• 関連情報 \*

["Interoperability Matrix Tool](http://mysupport.netapp.com/matrix) [で確認してください](http://mysupport.netapp.com/matrix)["](http://mysupport.netapp.com/matrix)

### **OnCommand Workflow Automation** コンテンツをインポート します

ワークフロー、ファインダ、コマンドなど、ユーザが作成した OnCommand Workflow Automation (WFA)のコンテンツをインポートできます。また、別の WFA インスト ールからエクスポートしたコンテンツ、 Storage Automation Store または WFA コミュ ニティからダウンロードしたコンテンツ、および Data ONTAP PowerShell ツールキット や Perl NMSDK ツールキットなどのパックをインポートすることもできます。

- 必要なもの \*
- インポートする WFA コンテンツへのアクセス権が必要です。
- インポートするコンテンツが、同じバージョンかそれ以前のバージョンの WFA を実行しているシステム に作成されている必要があります。

たとえば、 WFA 2.2 を実行している場合、 WFA 3.0 を使用して作成されたコンテンツをインポートする ことはできません。

- N-2 バージョンの WFA で開発されたコンテンツは、 WFA 5.1 にのみインポートできます。
- 「 .dar 」ファイルが NetApp 認定コンテンツを参照している場合は、 NetApp 認定コンテンツ・パックを インポートする必要があります。

ネットアップ認定コンテンツパックは、 Storage Automation Store からダウンロードできます。パックの ドキュメントを参照して、すべての要件が満たされていることを確認する必要があります。

手順

- 1. Web ブラウザを使用して WFA にログインします。
- 2. [ \* 設定 \* ] をクリックし、 [ \* メンテナンス \* ] の [ \* ワークフローのインポート \* ] をクリックします。
- 3. [ ファイルの選択 \*] をクリックして ' インポートする .dar ファイルを選択し '[ インポート \*] をクリックし ます
- 4. [ インポート成功 ] ダイアログボックスで、 [OK] をクリックします。

◦ 関連情報 \*

["](http://community.netapp.com/t5/OnCommand-Storage-Management-Software-Articles-and-Resources/tkb-p/oncommand-storage-management-software-articles-and-resources/label-name/workflow%20automation%20%28wfa%29?labels=workflow+automation+%28wfa%29)[ネ](http://community.netapp.com/t5/OnCommand-Storage-Management-Software-Articles-and-Resources/tkb-p/oncommand-storage-management-software-articles-and-resources/label-name/workflow%20automation%20%28wfa%29?labels=workflow+automation+%28wfa%29)[ットアップコ](http://community.netapp.com/t5/OnCommand-Storage-Management-Software-Articles-and-Resources/tkb-p/oncommand-storage-management-software-articles-and-resources/label-name/workflow%20automation%20%28wfa%29?labels=workflow+automation+%28wfa%29)[ミ](http://community.netapp.com/t5/OnCommand-Storage-Management-Software-Articles-and-Resources/tkb-p/oncommand-storage-management-software-articles-and-resources/label-name/workflow%20automation%20%28wfa%29?labels=workflow+automation+%28wfa%29)[ュニティ:](http://community.netapp.com/t5/OnCommand-Storage-Management-Software-Articles-and-Resources/tkb-p/oncommand-storage-management-software-articles-and-resources/label-name/workflow%20automation%20%28wfa%29?labels=workflow+automation+%28wfa%29) [OnCommand Workflow Automation"](http://community.netapp.com/t5/OnCommand-Storage-Management-Software-Articles-and-Resources/tkb-p/oncommand-storage-management-software-articles-and-resources/label-name/workflow%20automation%20%28wfa%29?labels=workflow+automation+%28wfa%29)

### **OnCommand Workflow Automation** コンテンツをインポート する際の考慮事項

ユーザが作成したコンテンツ、別の OnCommand Workflow Automation ( WFA )イン ストールからエクスポートされたコンテンツ、または Storage Automation Store または WFA コミュニティからダウンロードしたコンテンツをインポートする場合は、一定の考 慮事項に注意する必要があります。

- WFA のコンテンツは「 .dar 」ファイルとして保存されます。また、ユーザが作成したコンテンツ全体を 別のシステムや、ワークフロー、ファインダ、コマンド、ディクショナリなどの特定の項目に含めること ができます。
- 既存のカテゴリが '.dar ファイルからインポートされると ' インポートされたコンテンツがカテゴリ内の既 存のコンテンツとマージされます

たとえば、 WFA サーバのカテゴリ A には 2 つのワークフロー WF1 および WF2 があるとします。カテゴ リ A のワークフロー WF3 および Wf4 を WFA サーバにインポートすると、カテゴリ A にはインポート後 にワークフロー WF1 、 WF2 、 WF3 、および Wf4 が含まれます。

• 「 .dar 」ファイルにディクショナリエントリが含まれている場合、ディクショナリエントリに対応するキ ャッシュテーブルが自動的に更新されます。

キャッシュテーブルが自動的に更新されない場合は、「 wfa\_log 」ファイルにエラーメッセージが記録さ れます。

- WFA サーバに存在しないパックに依存する「 .dar 」ファイルをインポートすると、 WFA は、エンティ ティに関連するすべての依存関係が満たされているかどうかを確認しようとします。
	- 1 つ以上のエンティティが見つからない場合や、エンティティの下位バージョンが見つかった場合、 インポートは失敗し、エラーメッセージが表示されます。

エラーメッセージには、依存関係を満たすためにインストールする必要があるパックの詳細が表示さ れます。

◦ 上位バージョンのエンティティが見つかった場合や、証明書が変更された場合は、バージョン不一致 に関する一般的なダイアログボックスが表示され、インポートが完了します。

バージョン不一致の詳細は 'wfa\_log' ファイルに記録されます

- 次の項目についての質問やサポートリクエストは、 WFA コミュニティに送信される必要があります。
	- WFA コミュニティからダウンロードされたすべてのコンテンツ
	- 作成したカスタムの WFA コンテンツ
	- 変更した WFA のコンテンツ

### **OnCommand Workflow Automation** コンテンツをエクスポー トします

ユーザが作成した OnCommand Workflow Automation ( WFA )のコンテンツを「 .dar 」ファイルとして保存し、他のユーザと内容を共有できます。WFA のコンテンツには、

ユーザが作成したコンテンツ全体、またはワークフロー、ファインダ、コマンド、ディ クショナリなどの特定の項目を含めることができます。

- 必要なもの \*
- エクスポートする WFA コンテンツへのアクセス権が必要です。
- エクスポートするコンテンツに認定コンテンツへの参照が含まれている場合、コンテンツのインポート時 に、対応する認定コンテンツパックをシステムで使用できるようにする必要があります。

これらのパックは Storage Automation Store からダウンロードできます。

- このタスクについて \*
- 次の種類の認定コンテンツはエクスポートできません。
	- <mark>・</mark> ネットアップ認定コンテンツ
	- 。歩 Professional Services ( PS ; プロフェッショナルサービス)が開発したコンテンツ。 PS によ るカスタムインストールでのみ利用可能です
	- 3 ユーザが開発したパック
- エクスポートされたオブジェクトに依存するすべてのオブジェクトもエクスポートされます。

たとえば、ワークフローをエクスポートすると、ワークフローの依存コマンド、フィルタ、ファインダも エクスポートされます。

• ロックされたオブジェクトをエクスポートできます。

オブジェクトは、他のユーザーによってインポートされるとロック状態のままになります。

手順

- 1. Web ブラウザを使用して WFA にログインします。
- 2. 必要なコンテンツをエクスポートします。

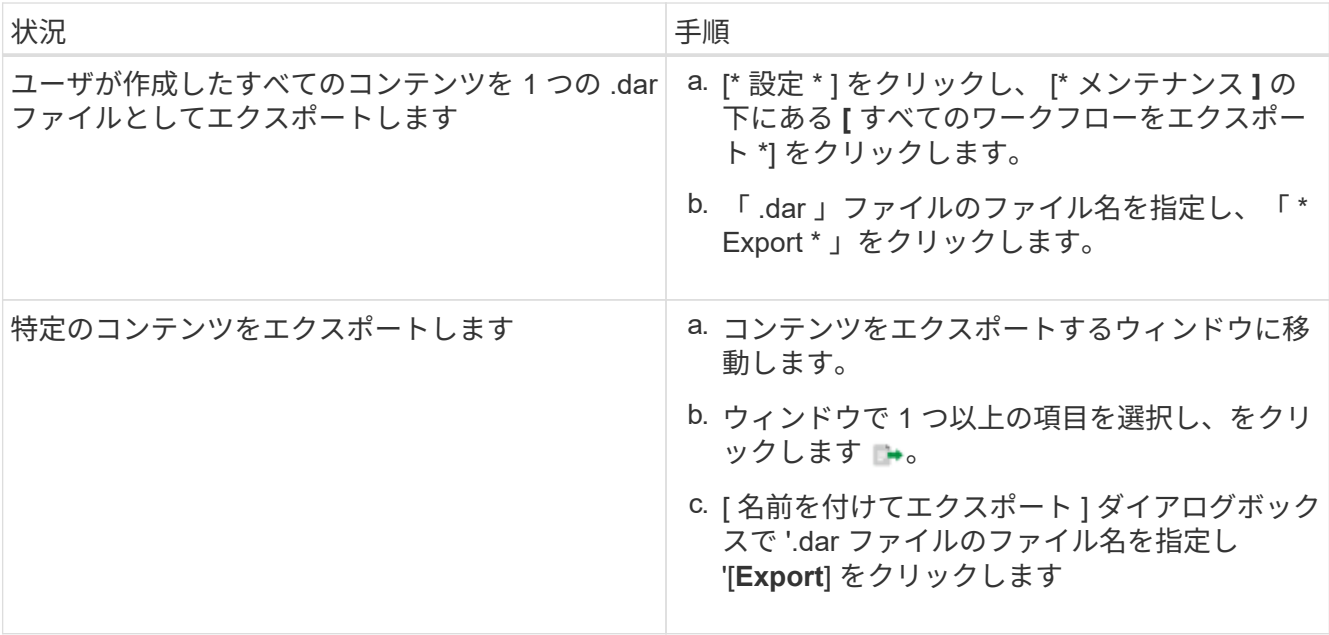

3. [ 名前を付けて保存 ] ダイアログボックスで '.dar ファイルを保存する場所を指定し '[**Save**] をクリックし ます

## ディクショナリエントリのキャッシュ取得を無効にします

OnCommand Workflow Automation ( WFA )でディクショナリオブジェクトをキャッシ ュする必要がない場合は、オブジェクトのキャッシュを無効にできます。不要なオブジ ェクトのキャッシュを無効にすると、 WFA でデータソースの取得にかかる時間を短縮 できます。

手順

- 1. [ \* データソースデザイン **>** 辞書 \* ] をクリックします。
- 2. データ収集を無効にするディクショナリエントリを選択します。
- 3. をクリックします ■ ツールバーで、 \* はい \* をクリックします。
- 4. 辞書エントリの *Cache acquisition* が無効にできないというエラーメッセージが表示された場合は *'*' エラー メッセージに示されている辞書エントリのキャッシュ取得を無効にしてから ' 現在の辞書オブジェクトの キャッシュ取得を無効にしてください

### **WFA** ワークフローパックを作成します

ストレージの自動化と統合の要件に対応するワークフローパックを OnCommand Workflow Automation ( WFA )で作成できます。

手順

- 1. Web ブラウザから \* WFA \* ウィンドウにログインします。
- 2. [\* コンテンツ管理 \* ( Content Management \* ) | > [\* パック( \* Packs ) |
- 3. [ 新しいパック \* ( New Pack \* ) ] アイコンをクリックします。
- 4. [新しいパック \* ( \* New Pack \*) ] ダイアログボックスで、[ \* 名前 \* ( \* Name \*) ]、[ \* 作成者 \* ( \* Author \* ) 1、 [ \* バージョン \* ( \* Version \* ) 1、および [ \* 概要 \* ( \* \* ) 1 フィールド
- 5. [ 保存 ( Save ) ] をクリックします。
- 6. 新しいパックが [\*Packs] ウィンドウに作成されていることを確認します。

## **OnCommand Workflow Automation** パックを削除します

不要になったパックは OnCommand Workflow Automation ( WFA )から削除できま す。パックを削除すると、パックに関連付けられているすべてのエンティティが削除さ れます。

- このタスクについて \*
- パックの一部であるエンティティに依存関係がある場合は、パックを削除できません。

たとえば、カスタムワークフローの一部であるコマンドを含むパックを削除しようとすると、カスタムワ

ークフローはパックに依存するため、削除処理が失敗します。パックを削除できるのは、カスタムワーク フローを削除した後だけです。

• パックの一部であるエンティティを個別に削除することはできません。

パックの一部であるエンティティを削除するには、そのエンティティを含むパックを削除する必要があり ます。エンティティが複数のパックに含まれている場合、 WFA サーバからそのエンティティを含むすべ てのパックが削除されるまでエンティティは削除されません。

#### 手順

- 1. Web ブラウザから admin として WFA にログインします。
- 2. [\* コンテンツ管理 \* ( Content Management \*) 1>[\* パック ( \* Packs ) 1
- 3. 削除するパックを選択し、をクリックします | 。
- 4. [ \* パックの削除 \* ( \* Delete Pack \* ) ] 確認ダイアログボックスで、 [OK] をクリックします。

### 承認ポイントを追加します

ワークフローでは、承認ポイントをチェックポイントとして追加して、ワークフローの 実行を一時停止し、承認に基づいて再開することができます。承認ポイントは、ワーク フローの段階的な実行に使用できます。ワークフローのセクションは、特定の条件が満 たされた後にのみ実行されます。たとえば、次のセクションを承認する必要がある場合 や、最初のセクションが正常に実行された場合などです。

手順

- 1. Web ブラウザから、アーキテクトまたは管理者として WFA にログインします。
- 2. [\* ワークフローデザイン **>** ワークフロー \*] をクリックします。
- 3. [\* ワークフロー \*] ウィンドウで、変更するワークフローをダブルクリックします。
- 4. [\* ワークフロー < ワークフロー名 >] ウィンドウで、をクリックします 承認ポイントを追加するステッ プの左側にあるアイコン。

1 つ以上のステップの承認ポイントを追加できます。

- 5. [ 新しい承認ポイント \* ( \* New Approval Point \* ) ] ダイアログボックスで、コメントおよび条件の詳細 を入力します。
- 6. [OK] をクリックします。

### フィルタルールを定義します

vFiler ユニット、アグリゲート、仮想マシンなどのディクショナリエントリリソースを フィルタリングするための一連のルールを定義できます。既存のワークフローおよび新 しいワークフローの作成時に、それらのワークフローのルールをカスタマイズできま す。

手順

- 1. Web ブラウザから admin として WFA にログインします。
- 2. [\* ワークフローデザイン **>** ワークフロー \*] をクリックします。
- 3. [\* ワークフロー \*] ウィンドウで、変更するワークフローをダブルクリックします。

ワークフロー < ワークフロー名 > ウィンドウが表示されます。

4. 次のいずれかのオプションを選択して、一連のルールを定義します。

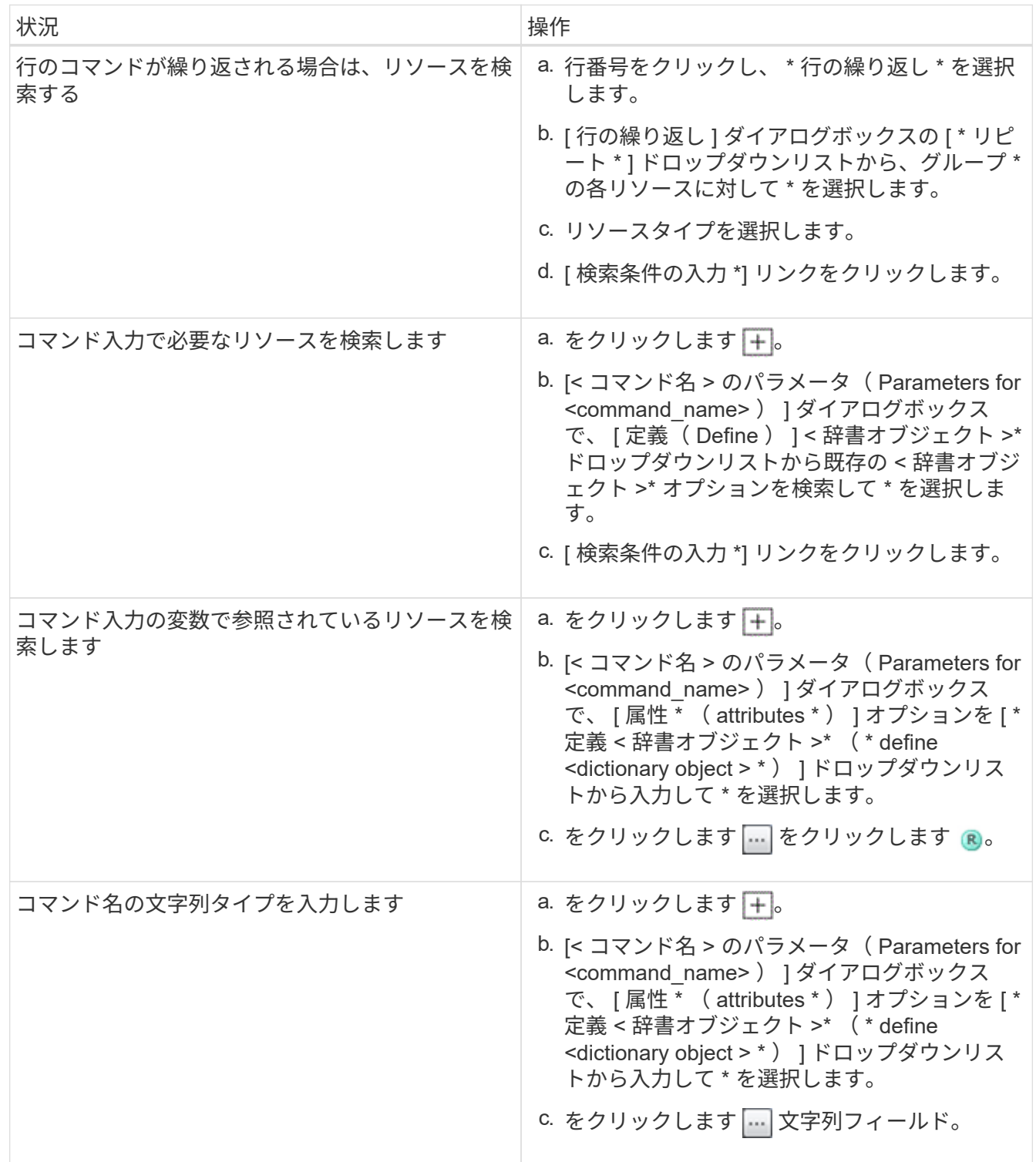

5. [ \* リソースを選択 \* ( \* Resource Selection \* ) ] ダイアログボックスで、 [ \* フィルタルールを定義 \* ( Define filter rules \* ) ] チェックボックスを選択する。

[ リソースを選択 ] ダイアログボックスの [ ファインダ ] ドロップダウンからいずれかのオプションを選択 した場合、 [ フィルタルールを定義 ] チェックボックスは無効になります。フィルタルールの定義を有効 にするには、 Finder の値を「なし」に設定する必要があります。

6. ルールの属性、演算子、および値を入力します。

値は単一引用符で囲む必要があります。フィルタルールには 1 つ以上のグループを含めることができま す。

7. [OK] をクリックします。

### スキームを作成します

データを新しいデータソースタイプからキャッシュする必要がある場合や、ワークフロ ーによってデータをデータベースに直接保存する必要がある場合は、スキームを作成す る必要があります。

- 必要なもの \*
- WFA をインストールしておく必要があります。
- WFA の管理者権限または Architect のクレデンシャルが必要です。
- このタスクについて \*

WFA では、デフォルトでデータソースの取得とその他の 2 種類のスキームがサポートされます。

- データソース取得スキーム:これらのスキームのテーブルは、リモートシステムからデータを取得するた めに定義されたデータソースによってキャッシュされます。
- その他のスキーム:これらのスキームのテーブルには、特定の問題を解決するためにカスタマイズされた ワークフローを介してデータが取り込まれます。

手順

- 1. Web ブラウザから管理者またはアーキテクトとして WFA にログインします。
- 2. [ \* データソース・デザイン \* > \* スキーム \* ] をクリックします。
- 3. をクリックして新しいスキームを作成します oをクリックします。
- 4. [ 新しいスキーム \* ( New Schemes \* ) ] ダイアログボックスに、スキームの名前、タイプ、概要 、エン ティティバージョンなどの必要な情報を入力します。
- 5. [ 保存( Save ) ] をクリックします。

### スキームを編集します

作成したスキームの表示名、概要 、およびエンティティバージョンを編集できます。

• 必要なもの \*

- WFA をインストールしておく必要があります。
- WFA の管理者権限または Architect のクレデンシャルが必要です。
- このタスクについて \*

事前定義されたスキームは変更できません

手順

- 1. Web ブラウザから管理者またはアーキテクトとして WFA にログインします。
- 2. [ \* データソース・デザイン \* > \* スキーム \* ] をクリックします。
- 3. 変更するスキームを選択し、をクリックします ♪ をクリックします。
- 4. [ スキーム( \* SchemeName ) ]>[ \* ( \* SchemeName ) ] ダイアログボックスで必要な情報を変更しま す。
- 5. [ 保存( Save ) ] をクリックします。

## スキームを削除します

OnCommand Workflow Automation (WFA)で作成したスキームが不要になった場合は 削除できます。

- 必要なもの \*
- WFA をインストールしておく必要があります。
- WFA の管理者権限または Architect のクレデンシャルが必要です。
- このタスクについて \*

事前定義されたスキームは削除できません

手順

- 1. Web ブラウザから管理者またはアーキテクトとして WFA にログインします。
- 2. [ \* データソース・デザイン \* > \* スキーム \* ] をクリックします。
- 3. 削除するスキームを選択し、をクリックします をクリックします。
- 4. [Delete Scheme \* (スキームの削除) ] 確認ダイアログボックスで、 \* はい \* をクリックします。

# 新しいリモートシステムタイプを追加します

事前定義されたシステムタイプが要件を満たしていない場合や、事前定義されたシステ ムタイプの設定を変更する場合は、 OnCommand Workflow Automation ( WFA )に新 しいリモートシステムタイプを追加できます。

- 必要なもの \*
- WFA をインストールしておく必要があります。
- WFA の管理者権限または Architect のクレデンシャルが必要です。

1. Web ブラウザから管理者またはアーキテクトとして WFA にログインします。

- 2. [ \* データソースデザイン **>** リモートシステムタイプ \* ] をクリックします。
- 3. をクリックして、新しいリモートシステムタイプを作成します c をクリックします。
- 4. リモートシステムタイプの名前、タイプ、概要 、エンティティバージョンなどの必要な情報を \* 新規リモ ートシステムタイプ \* ダイアログボックスに入力します。

5. [ 保存( Save ) ] をクリックします。

# ログビューアウィンドウ

Log Viewer ウィンドウには、 OnCommand Workflow Automation で使用可能なすべての ログが表示されます。このウィンドウにアクセスするには、 \* Settings \* を選択し、 \* Maintenance \* (メンテナンス)で \* Log Viewer (ログビューア) \* をクリックしま す。

Log Viewer ウィンドウには、ログファイル(アルファベット順)がリストされ、各ファイルが生成された時 点のファイルサイズと日付が表示されます。

 $(i)$ 

この機能は、 Microsoft Windows Server 2003 ではサポートされていません。

# **[** バックアップと復元 **]** ウィンドウ

バックアップとリストアウィンドウでは、 OnCommand Workflow Automation ( WFA )データベースをバックアップできます。 WFA データベースには、システム構成の設 定、キャッシュ情報、 PowerShell ツールキットと Perl ツールキットなどのコアパック が含まれています。また、 WFA をアップグレードまたは再インストールするときに、 保存されているデータベースをリストアすることもできます。

#### **Backup** セクション

このウィンドウにアクセスするには、 \* Settings \* を選択し、 \* Maintenance \* (メンテナンス)で \* Backup & Restore \* (バックアップと復元)をクリックします。

• \* バックアップ \*

[ ファイルのダウンロード ] ダイアログボックスを開きます。このダイアログボックスでは、現在のデー タベースを圧縮ファイルとして指定した場所に保存できます。

セクションを復元します

• \* 「ファイル」を選択します。 \*

バックアップデータベースファイルを検索できます。

• \* 復元 \*

構成設定を回復し、バックアップデータベースファイルから現在の WFA 設定に情報をキャッシュできま す(該当する場合)。

最新バージョンのツールキットとコアパックはリストア処理のあとに入手できます。

バックアップに、システムにあるパックよりも新しいパックが含まれている場合は、リス  $(i)$ トア後にバックアップから新しいパックを使用できます。

コアパックをインポートする前に、実行中のワークフローをすべて停止する必要があります。

### 「ユーザー」ウィンドウ

ユーザウィンドウでは、 OnCommand Workflow Automation ( WFA )ユーザを表示、 作成、編集、および削除できます。このウィンドウにアクセスするには、 \* Settings \* を 選択し、 \* Management \* で \* Users \* をクリックします。

 $(i)$ ロールとアカウントの権限によっては、このウィンドウが表示されない場合があります。

#### **Users** テーブル

[ ユーザー ] ウィンドウに既存のユーザーが表示されます。各列に対応したフィルタリング機能とソート機能 を使用したり、列の順序を並べ替えたりして、テーブルの表示をカスタマイズできます。

- テーブル全体のフィルタリングを有効または無効にします。フィルタリングが無効になっている場合 は、アイコンの上に赤色の「 x 」が表示されます。
- をダブルクリックします ア フィルタリングの選択をクリアおよびリセットします。
- T 各列ヘッダーのを使用すると、列の内容に基づいてフィルタリングできます。をクリックします T 列 では、ドロップダウンリストまたは使用可能なすべての項目で特定の項目をフィルタできます。
- 列ヘッダーをクリックすると、ソートの昇順と降順が切り替わります。適用されたソート順序は、ソート 用矢印(▲ (昇順の場合)および ▼降順の場合)。
- 列の位置を並べ替えるには、列をドラッグアンドドロップして必要な順序で配置します。ただし、これら の列を非表示にしたり削除したりすることはできません。
- [ \* 検索 \* ( Search \* ) ] フィルタテキストボックスをクリックすると、特定のコンテンツを検索できま す。さらに、対応する列タイプ、アルファベット、数字を指定して、サポートされている演算子を使用し て検索することもできます。

次の表に、 [Users] テーブルのアルファベット列と数値列でサポートされる演算子を示します。 [\*Search\*filter] テキストボックスから使用できます。

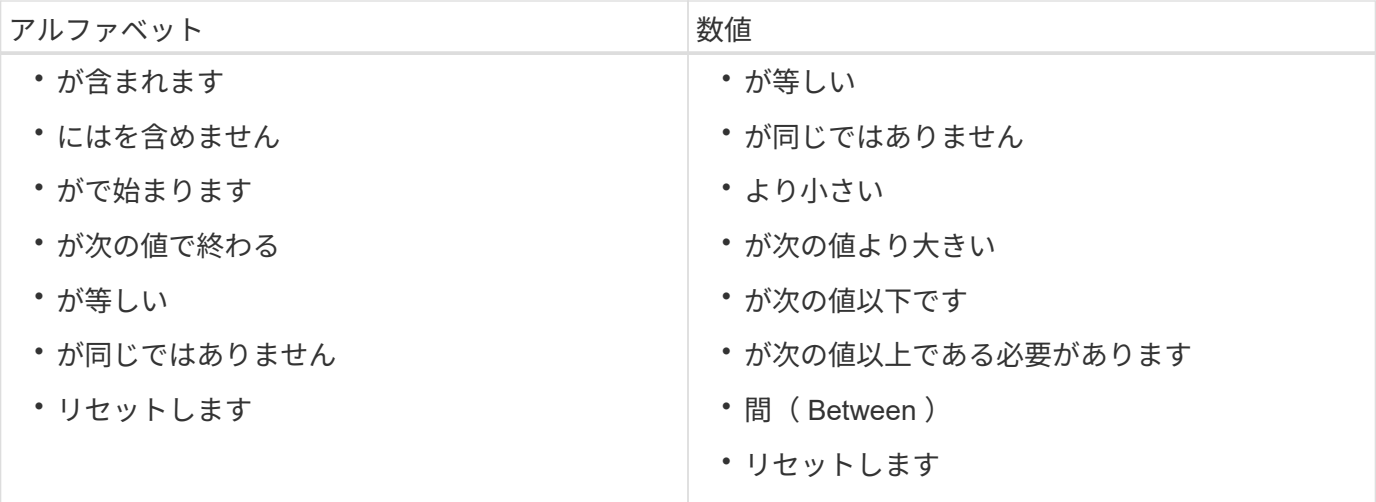

ユーザー (Users) テーブルには ' 次の列があります

• \* ユーザー名 \*

アカウントのユーザ名が表示されます。

• \* 役割 \*

ユーザに割り当てられているロールが表示されます。ロールには次のいずれかを指定できます。

◦ \* ゲスト \*

このユーザーは、ワークフロー実行のステータスのみを表示したり、ワークフロー実行のステータス の変更を通知したりすることができます。

◦ \* 演算子 \*

このユーザは、ユーザにアクセス権が付与されているワークフローをプレビューして実行できます。

◦ \* 承認者 \*

このユーザーは、ユーザーがアクセス権を付与されているワークフローをプレビュー、実行、承認、 および却下することができます。

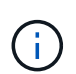

承認者の E メール ID と、承認者に通知するワークフローのステータスを入力する必要 があります。複数の承認者がいる場合は、 [ 電子メール \*] フィールドにグループ電子メ ール ID を入力できます。

◦ \* 建築家 \*

このユーザには作成ワークフローへのフルアクセスが許可されますが、 WFA サーバのグローバル設 定の変更は禁止されています。

◦ \* 管理者 \*

このユーザには WFA サーバへの完全なアクセス権があります。

管理ユーザを少なくとも 1 人設定する必要があります。

◦ \* バックアップ \*

WFA サーバのバックアップをリモートで生成できる唯一のユーザです。ただし、このユーザは他のす べてのアクセスから制限されます。

• \* カテゴリ \*

Π.

オペレータに割り当てられているワークフローカテゴリを表示します。このカテゴリには、指定したオペ レータに対するワークフローの承認と権限が含まれます。

この許可設定を設定するには、 \* コンテンツ管理 \* > \* カテゴリ \* をクリックします。

• \* 電子メール \*

ユーザの E メールアドレスが表示されます。この E メールを使用してワークフローステータスに関する 通知を送信できます。

• \* 通知が有効になっています \*

ユーザがトリガーしたワークフロー実行のステータスに関する E メール通知( true または false )を受信 できるかどうかを示します。

 $\cdot$  \* LDAP \*

ユーザが LDAP からアクセスする外部 Active Directory サーバを使用してプロビジョニングされているか どうかを示します( true または false )。

• \* Active Directory グループ \*

ユーザが LDAP グループと Active Directory グループのどちらに属しているかを示します。

ツールバー

ツールバーは列ヘッダーの上にあります。ツールバーのアイコンを使用して、さまざまな操作を実行できま す。これらのアクションには、ウィンドウの右クリックメニューからもアクセスできます。

• \* o (新規) \*

[ 新しいユーザー ] ダイアログボックスが開き、新しいユーザーアカウントを追加できます。

• \* (編集) \*

ユーザの編集ダイアログボックスを開きます。このダイアログボックスで、選択したユーザアカウントを 編集できます。

• \* • (削除) \*

ユーザの削除の確認ダイアログボックスを開きます。このダイアログボックスで、選択したユーザアカウ ントを削除できます。

**New User** ダイアログボックス

[ 新しいユーザー ] ダイアログボックスでは、新しいユーザーアカウントを作成できま す。

• \* ユーザー名 \*

ユーザ名を指定します。

• \* 役割 \*

次のいずれかのユーザロールを選択できます。

- ゲスト : このユーザーは、ワークフロー実行のステータスのみを表示したり、ワークフロー実行のス テータスの変更を通知したりすることができます。
- Operator :ユーザにアクセス権が付与されたワークフローをプレビューおよび実行できます。
- Architect :このユーザには作成ワークフローへのフルアクセスが許可されていますが、 WFA サーバ のグローバル設定の変更は禁止されています。
- admin :このユーザには WFA サーバへの完全なアクセス権があります。
- Backup : WFA サーバのバックアップをリモートで生成できる唯一のユーザです。ただし、他のすべ てのアクセスは制限されます。
- \* 電子メール \*

通知オンオプションが選択されている場合に通知を送信するユーザーの電子メールアドレスを指定できま す。

• \* パスワード \*

ユーザのパスワードを指定します。

• \* 確認 \*

パスワードをもう一度指定します。

• \* 通知オン \*

アカウントユーザに E メールで通知するタイミングを選択できます。ワークフローの実行ステータスの通 知は、ユーザが実行したワークフローに固有のものです。次のオプションを任意に組み合わせて選択でき ます。

- ワークフローの実行が開始されました : ワークフローの実行が開始されたときにユーザーに通知しま す
- ワークフローの実行に失敗した / 部分的に成功した場合:ワークフローの実行に失敗した場合、また は 1 つ以上のステップが失敗した場合でもワークフローが正常に実行された場合に、ユーザーに通知 します。

実行は、失敗したステップが、ステップが失敗してもワークフローの実行が継続するように構成され ているために完了します。

◦ ワークフローの実行が正常に完了しました:ワークフローの実行が正常に完了したことをユーザに通

知します。

- 承認待ちのワークフローの実行: WFA の設定によっては、 Operator ユーザまたは Architect ユーザか らの承認を待っているワークフローが実行された場合にユーザに通知します。
- データ収集の失敗:データソースのデータ収集が失敗したときにユーザに通知します。

このオプションは、管理者ユーザとアーキテクトユーザに対してのみ有効になります。

コマンドボタン

• \* 保存 \*

設定を保存してダイアログボックスを閉じます。

• \* キャンセル \*

変更がある場合はキャンセルしてダイアログボックスを閉じます。

#### **Edit User** ダイアログボックス

ユーザーの編集ダイアログボックスでは、ユーザーアカウントの設定を表示および変更 できます。

アカウントの権限とロールによっては、「ユーザ」ウィンドウにアクセスできない場合があります。ただ し、「 \* 設定 \* 」を選択し、「 \* 管理 \* 」で「 \* アカウント設定 \* 」をクリックして、アカウントの設定を編 集することができます。

編集可能なフィールドは、割り当てられているロールとアカウントの権限によって異なりま ( i ) す。

• \* 名前 \*

ユーザアカウントのユーザ名が表示されます。

• \* 役割 \*

ユーザアカウントに割り当てられているロールが表示されます。

• \* 電子メール \*

Notify On (通知オン) オプションが選択されている場合に通知が送信されるユーザーアカウントの電子 メールを指定します。

• \* パスワードの変更 \*

ユーザアカウントの現在のパスワードを変更できます。このチェックボックスをオンにすると、次のフィ ールドが必要になります。

◦ \* 新しいパスワード \* — 新しいパスワードを指定します

◦ \* Confirm \* — 新しいパスワードをもう一度指定します。

• \* 通知オン \*

ワークフローの実行中にアカウントユーザに E メールで通知するタイミングを選択できます。このチェッ クボックスをオンにすると、次のオプションを任意に組み合わせて選択できます。

- ワークフローの実行が開始されました : ワークフローの実行が開始されたときにユーザーに通知しま す
- ワークフローの実行に失敗した / 部分的に成功した場合:ワークフローの実行に失敗した場合、また は 1 つ以上のステップが失敗した場合でもワークフローが正常に実行された場合に、ユーザーに通知 します。

実行は、失敗したステップが、ステップが失敗してもワークフローの実行が継続するように構成され ているために完了します。

- ワークフローの実行が正常に完了しました:ワークフローの実行が正常に完了したことをユーザに通 知します。
- 承認待ちのワークフローの実行: WFA の設定によっては、 Operator ユーザまたは Architect ユーザか らの承認を待っているワークフローが実行された場合にユーザに通知します。
- データ収集の失敗:データソースのデータ収集が失敗したときにユーザに通知します。

このオプションは、管理者ユーザとアーキテクトユーザに対してのみ有効になります。

コマンドボタン

• \* 保存 \*

設定を保存してダイアログボックスを閉じます。

• \* キャンセル \*

変更がある場合はキャンセルしてダイアログボックスを閉じます。

### **[** 環境設定 **]** ウィンドウ

プリファレンスウィンドウでは、特定の Workflow Automation ( WFA )サーバに関連 付けられているすべてのクライアントの更新およびロギングオプションを表示および変 更できます。このウィンドウにアクセスするには、「 \* 設定 \* 」を選択し、「 \* 設定 \* 」で「 \* 環境設定 \* 」をクリックします。

• \* 自動更新を有効にします \*

サーバによってトリガーされるクライアントの自動更新を選択できます。このオプションはデフォルトで 選択されています。このオプションを選択すると、次の WFA テーブルが自動的に更新されます。

- 実行ステータス
- データソース
- 予約

選択されていない場合は、 [\* 更新 ] をクリックするまでテーブルは更新されません。このチェックボックス はデフォルトでオンになっています。

• \* 更新間隔(秒) \*

更新間隔を選択できます。デフォルト値は 3 秒です。

• \* 表示する行の最大数 \*

[ 最大サイズ \*] 列の値をクリックし、サーバーが取得してリストタイプごとにユーザーに表示する行数を 変更できます。

たとえば、 [ ワークフローの実行 \*] 設定では、過去に実行された履歴の数がユーザーに表示されます。デ フォルト値は次のとおりです。

- ワークフローの実行: 100
- 取得履歴: 30
- 予約: 100
- インベントリ行を追加します: 1000

インベントリで取得する結果の最大数を指定できます。デフォルト値は 1000 です。

コマンドボタン

• \* 保存 \*

設定を保存します。

# **Active Directory** グループウィンドウ

Active Directory Groups ウィンドウでは、 OnCommand Workflow Automation ( WFA ) Active Directory グループの表示、作成、編集、および削除を行うことができます。こ のウィンドウにアクセスするには、 \* Settings \* を選択し、 \* Management \* で \* Active Directory Groups \* をクリックします。

 $\left( \begin{array}{c} 1 \end{array} \right)$ ロールとアカウントの権限によっては、このウィンドウが表示されない場合があります。

- Active Directory グループテーブル
- ツールバー

#### **Active Directory Groups** テーブル

Active Directory Groups ( Active Directory グループ)ウィンドウに、既存の Active Directory グループが表示 されます。各列に対応したフィルタリング機能とソート機能を使用したり、列の順序を並べ替えたりして、テ ーブルの表示をカスタマイズできます。

• ア テーブル全体のフィルタリングを有効または無効にします。フィルタリングが無効になっている場合

は、アイコンの上に赤色の「 x 」が表示されます。

- をダブルクリックします ≧ フィルタリングの選択をクリアおよびリセットします。
- ▼ 各列ヘッダーのを使用すると、列の内容に基づいてフィルタリングできます。をクリックします ▼ 列 では、ドロップダウンリストまたは使用可能なすべての項目で特定の項目をフィルタできます。
- 列ヘッダーをクリックすると、ソートの昇順と降順が切り替わります。適用されたソート順序は、ソート 用矢印(▲ (昇順の場合)および ▼ 降順の場合)。
- 列の位置を並べ替えるには、列をドラッグアンドドロップして必要な順序で配置します。ただし、これら の列を非表示にしたり削除したりすることはできません。
- [ \* 検索 \* ( Search \* ) ] フィルタテキストボックスをクリックすると、特定のコンテンツを検索できま す。さらに、対応する列タイプ、アルファベット、数字を指定して、サポートされている演算子を使用し て検索することもできます。

次の表に、 Active Directory グループテーブルのアルファベット列と数値列でサポートされている演算子を示 します。このテーブルは、 \* 検索 \* フィルタテキストボックスで使用できます。

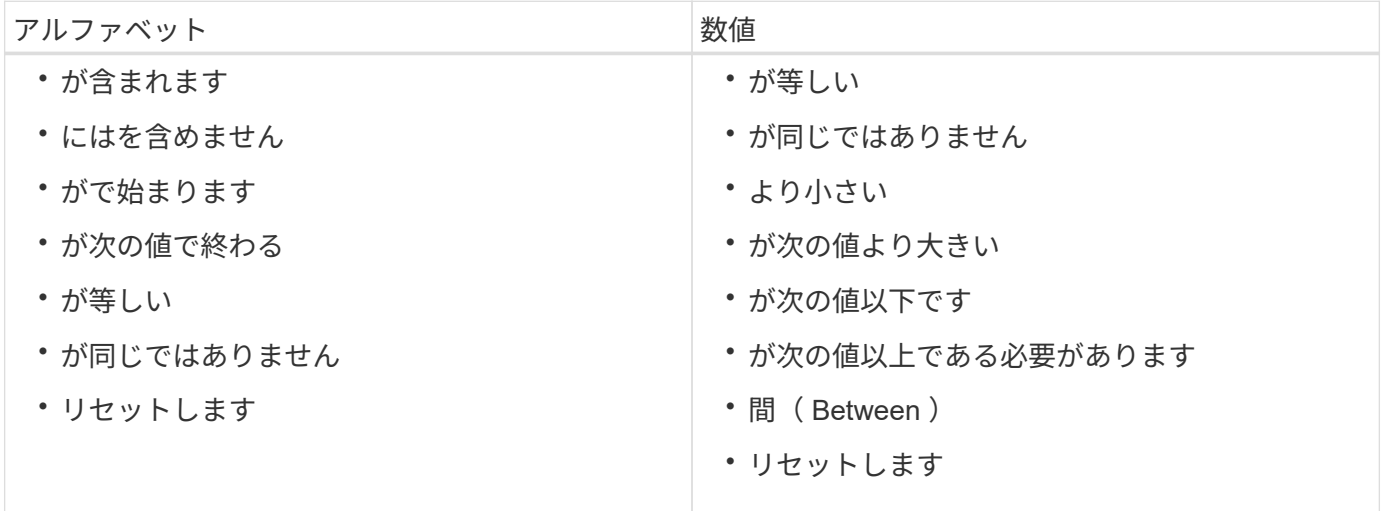

Active Directory Groups テーブルには、次の列があります。

• \* グループ名 \*

Active Directory のグループ名が表示されます。

• \* 役割 \*

グループに割り当てられているロールが表示されます。ロールには次のいずれかを指定できます。

◦ \* ゲスト \*

このグループは、ワークフロー実行のステータスのみを表示したり、ワークフロー実行のステータス の変更を通知したりすることができます。

◦ \* 演算子 \*

このグループには、グループにアクセス権が付与されているワークフローをプレビューして実行する ことができます。

◦ \* 承認者 \*

このグループでは、グループにアクセス権が付与されているワークフローをプレビュー、実行、承 認、および拒否できます。

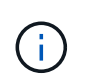

承認者の E メール ID と、承認者に通知するワークフローのステータスを入力する必要があ ります。複数の承認者がいる場合は、 [ 電子メール \*] フィールドにグループ電子メール ID を入力できます。

◦ \* 建築家 \*

このグループには作成ワークフローへのフルアクセスがありますが、 WFA サーバのグローバル設定 の変更は制限されます。

◦ \* 管理者 \*

このグループは WFA サーバへの完全なアクセス権を持っています。

• \* カテゴリ \*

オペレータに割り当てられているワークフローカテゴリを表示します。このカテゴリには、指定したオペ レータに対するワークフローの承認と権限が含まれます。

この許可設定を設定するには、 \* コンテンツ管理 \* > \* カテゴリ \* をクリックします。

• \* 電子メール \*

グループの E メールアドレスが表示されます。この E メールを使用してワークフローステータスに関す る通知を送信できます。

• \* 通知が有効になっています \*

グループがトリガーしたワークフロー実行のステータスに関する E メール通知(true または false)をグ ループが受信できるかどうかを示します。

ツールバー

ツールバーは列ヘッダーの上にあります。ツールバーのアイコンを使用して、さまざまな操作を実行できま す。これらのアクションには、ウィンドウの右クリックメニューからもアクセスできます。

• \* o (新規) \*

新しい Active Directory グループダイアログボックスを開きます。このダイアログボックスで、新しい Active Directory グループを追加できます。

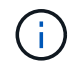

Active Directory グループを追加する前に、 Active Directory グループを有効にするか設定す る必要があります。

• \* (編集) \*

Active Directory グループの編集ダイアログボックスを開きます。このダイアログボックスで、選択した

Active Directory グループを編集できます。

• \* • (削除) \*

Active Directory グループの削除の確認ダイアログボックスが開き、選択した Active Directory グループを 削除できます。

**[** 新しい **Active Directory** グループ **]** ダイアログボックス

[ 新しい Active Directory グループ ] ダイアログボックスでは、新しい OnCommand Workflow Automation Active Directory グループを作成できます。

• \* グループ名 \*

グループ名を指定します。

• \* 役割 \*

次のいずれかのグループロールを選択できます。

◦ \* ゲスト \*

このグループは、ワークフロー実行のステータスのみを表示したり、ワークフロー実行のステータス の変更について通知したりすることができます。

◦ \* 演算子 \*

このグループには、グループにアクセス権が付与されているワークフローをプレビューして実行する ことができます。

◦ \* 承認者 \*

このグループでは、グループにアクセス権が付与されているワークフローをプレビュー、実行、承 認、および拒否できます。

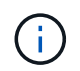

承認者の E メール ID と、承認者に通知するワークフローのステータスを入力する必要 があります。複数の承認者がいる場合は、 [ 電子メール \*] フィールドにグループ電子メ ール ID を入力できます。

◦ \* 建築家 \*

このグループには作成ワークフローへのフルアクセスがありますが、 WFA サーバのグローバル設定 の変更は制限されます。

◦ \* 管理者 \*

このグループは WFA サーバへの完全なアクセス権を持っています。

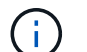

管理者グループを少なくとも 1 つ設定する必要があります。

• \* 電子メール \*

通知を送信するグループの E メールアドレスを指定できます。このアドレスには、 \* 通知オン \* オプショ ンが選択されています。

• \* 通知オン \*

Active Directory グループに E メールで通知するタイミングを選択できます。ワークフローの実行ステー タス通知は、グループによって実行されたワークフローに固有のものです。次のオプションを任意に組み 合わせて選択できます。

- ワークフローの実行が開始されました : ワークフローの実行が開始されたときにグループに通知しま す
- ワークフローの実行に失敗した / 部分的に成功した:ワークフローの実行に失敗した場合、または 1 つ以上のステップが失敗した場合でもワークフローが正常に実行された場合に、グループに通知しま す。

失敗したステップが、そのステップが失敗してもワークフローを続行できるように設定されているた め、実行は完了しました。

- ワークフローの実行が正常に完了しました:ワークフローの実行が正常に完了したことをグループに 通知します。
- 承認待ちのワークフローの実行: WFA の設定に応じて、ワークフローの実行が承認待ちの状態にあ る場合に、グループに通知します。承認待ちのグループには、 Approver 、 Architect 、または Operator からの承認が必要です。

コマンドボタン

• \* 保存 \*

設定を保存してダイアログボックスを閉じます。

• \* キャンセル \*

変更がある場合はキャンセルしてダイアログボックスを閉じます。

#### **Edit Active Directory Group** ダイアログボックス

Active Directory グループの編集ダイアログボックスでは、 OnCommand Workflow Automation Active Directory グループの設定を表示および変更できます。

Active Directory グループの権限とロールによっては、 Active Directory グループウィンドウにアクセスできな い場合があります。ただし、「 \* 設定 \* 」を選択し、「 \* 管理 \* 」で「 \* Active Directory グループ \* 」をクリ ックして、 Active Directory グループの設定を編集することができます。

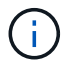

編集可能なフィールドは、 Active Directory グループの権限によって異なります。

• \* グループ名 \*

Active Directory グループのグループ名が表示されます。

• \* 役割 \*

ユーザアカウントに割り当てられているロールが表示されます。

Active Directory グループに割り当てられている次のいずれかのグループロールが表示されます。

◦ \* ゲスト \*

このグループは、ワークフロー実行のステータスのみを表示したり、ワークフロー実行のステータス の変更について通知したりすることができます。

◦ \* 演算子 \*

このグループでは、グループにアクセス権が付与されているワークフローをプレビューして実行でき ます。

◦ \* 承認者 \*

このグループでは、グループにアクセス権が付与されているワークフローをプレビュー、実行、承 認、および拒否できます。

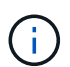

承認者の E メール ID と、承認者に通知するワークフローのステータスを入力する必要 があります。複数の承認者がいる場合は、 [ 電子メール \*] フィールドにグループ電子メ ール ID を入力できます。

◦ \* 建築家 \*

このグループには作成ワークフローへのフルアクセスがありますが、 WFA サーバのグローバル設定 の変更は制限されます。

◦ \* 管理者 \*

このグループは WFA サーバへの完全なアクセス権を持っています。

 $\left(\begin{array}{c} 1 \end{array}\right)$ 管理者グループを少なくとも 1 つ設定する必要があります。

• \* 電子メール \*

[**Notify On**] オプションが選択されている場合に通知が送信される Active Directory グループの電子メール を指定します。

• \* 通知オン \*

Active Directory グループによってトリガーされるワークフローの実行中に、 Active Directory グループに E メールで通知するタイミングを選択できます。次のオプションを任意に組み合わせて選択できます。

- ワークフローの実行が開始されました : ワークフローの実行が開始されたときにユーザーに通知しま す
- ワークフローの実行に失敗した / 部分的に成功した:ワークフローの実行に失敗した場合、または 1 つ以上のステップが失敗した場合でもワークフローが正常に実行された場合に、ユーザーに通知しま す。

失敗したステップが、そのステップが失敗してもワークフローを続行できるように設定されているた め、実行は完了しました。

- ワークフローの実行が正常に完了しました:ワークフローの実行が正常に完了したことをユーザに通 知します。
- 承認待ちのワークフローの実行: WFA の設定によっては、 Operator ユーザまたは Architect ユーザか らの承認を待っているワークフローが実行された場合にユーザに通知します。

コマンドボタン

• \* 保存 \*

設定を保存してダイアログボックスを閉じます。

• \* キャンセル \*

変更がある場合はキャンセルしてダイアログボックスを閉じます。

**[** 承認ポータル **]** ウィンドウ

[ 承認ポータル( Approval Portal ) ] ウィンドウでは、ワークフローを承認または拒否 できます。

[ 承認ポータル ] ウィンドウには、ワークフローの承認のために電子メール通知に記載されているリンクから ログインできます。

• \* WFA に戻ります。 \*

Approval Portal ウィンドウから WFA アプリケーションに戻ります。

承認ポータル

• \* コメントを入力 \*

ワークフローの承認または却下に関するコメントを入力できます

コマンドボタン

• \* 承認と再開 \*

ワークフローを承認し、ワークフローを再開できます。

• \* 拒否と中止 \*

ワークフローを拒否し、ワークフローを中止できます。

# **[** データソース **]** ウィンドウ

[ データソース ] ウィンドウでは、既存のデータソースの表示、編集、削除、新しいデー タソースの作成、およびデータソースの取得を行うことができます。このウィンドウに アクセスするには、 \* Settings \* を選択し、 \* Setup \* で \* Data Sources \* をクリックし
### ます。

データソースは読み取り専用のデータ構造で、特定のデータベース内のデータのソースに関する情報が含まれ ています。環境をポーリングする前に、データソースを定義する必要があります。たとえば、ストレージ環境 に関する情報を含む Active IQ Unified Manager データベース、またはデータセンターに関する情報を含む VMware データベースのいずれかです。

- データソーステーブル
- 履歴テーブル
- ツールバー

#### データソーステーブル

[ データソース ] テーブルには、既存のデータソースが一覧表示されます。各列に対応したフィルタリング機 能とソート機能を使用したり、列の順序を並べ替えたりして、テーブルの表示をカスタマイズできます。

- テーブル全体のフィルタリングを有効または無効にします。フィルタリングが無効になっている場合 は、アイコンの上に赤色の「 x 」が表示されます。
- をダブルクリックします ア フィルタリングの選択をクリアおよびリセットします。
- T 各列ヘッダーのを使用すると、列の内容に基づいてフィルタリングできます。をクリックします T 列 では、ドロップダウンリストまたは使用可能なすべての項目で特定の項目をフィルタできます。
- 列ヘッダーをクリックすると、ソートの昇順と降順が切り替わります。適用されたソート順序は、ソート 用矢印(▲ (昇順の場合) および ▼ 降順の場合)。
- 列の位置を並べ替えるには、列をドラッグアンドドロップして必要な順序で配置します。ただし、これら の列を非表示にしたり削除したりすることはできません。
- [ \* 検索 \* ( Search \* ) ] フィルタテキストボックスをクリックすると、特定のコンテンツを検索できま す。さらに、対応する列タイプ、アルファベット、数字を指定して、サポートされている演算子を使用し て検索することもできます。

次の表に、 [ データソース ] テーブルのアルファベット列と数値列でサポートされる演算子を示します。この テーブルは、 [ \* 検索 \* ] フィルタテキストボックスから使用できます。

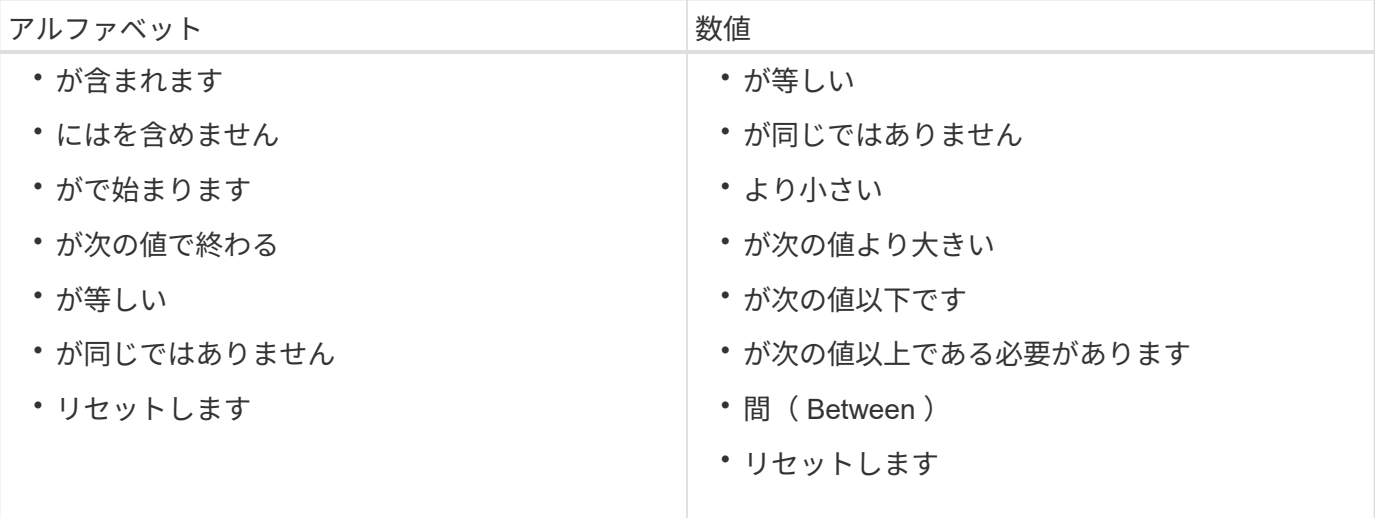

[ データソース ] テーブルには、次の列があります。

• \* 名前 \*

データソースの名前が表示されます。

• \* データソースタイプ \*

データソースのタイプが表示されます。

• \* ホスト名 \*

データソースのホスト名または IP アドレスが表示されます。

• \* スキーム \*

データソースに関連付けられているキャッシング方式が表示されます。たとえば、 VM キャッシュ方式に は、仮想マシン、ホスト、データストアなど、仮想環境に関連するデータが含まれます。関連するスキー ム情報はデータソースから取得されます。

• \* 間隔(分) \*

データソースの2回の連続した収集の間隔(分)が表示されます。

• \* 開始時間 \*

データ取得プロセスが開始された日時が表示されます。

検索 \* フィルタテキストボックスのカレンダーアイコンをクリックして、特定の開始日を持つデータソー スを検索します。

• \* 期間(秒) \*

データソースからの前回のデータ取得処理にかかる時間(秒)が表示されます。

• \* ステータス \*

現在のデータ取得プロセスのステータス(存在する場合)または前回のデータ取得プロセスのステータス が表示されます。ステータスには次のオプションがあります。

- すべて
- 中止しています
- キャンセルされました
- 完了しました
- 失敗しました
- 取得なし
- 廃止された
- 保留中です
- 実行中です
- スケジュール

• \* メッセージ \*

データ収集プロセスでエラーやエラーが発生して停止したときに、エラーメッセージが表示されます。

履歴テーブル

[History] テーブルには、データソーステーブルで選択したデータソースの名前がヘッダーに表示され、選択し たデータソースの各データ取得プロセスの詳細が一覧表示されます。データ取得プロセスが実行されると、プ ロセスのリストが動的に更新されます。各列に対応したフィルタリング機能とソート機能を使用したり、列の 順序を並べ替えたりして、テーブルの表示をカスタマイズできます。

- テーブル全体のフィルタリングを有効または無効にします。フィルタリングが無効になっている場合 は、アイコンの上に赤色の「 x 」が表示されます。
- をダブルクリックします ≧ フィルタリングの選択をクリアおよびリセットします。
- T 各列ヘッダーのを使用すると、列の内容に基づいてフィルタリングできます。をクリックします T 列 では、ドロップダウンリストまたは使用可能なすべての項目で特定の項目をフィルタできます。
- 列ヘッダーをクリックすると、ソートの昇順と降順が切り替わります。適用されたソート順序は、ソート 用矢印(▲ (昇順の場合)および ▼ 降順の場合)。
- 列の位置を並べ替えるには、列をドラッグアンドドロップして必要な順序で配置します。ただし、これら の列を非表示にしたり削除したりすることはできません。
- [ \* 検索 \* ( Search \* ) ] フィルタテキストボックスをクリックすると、特定のコンテンツを検索できま す。さらに、対応する列タイプ、アルファベット、数字を指定して、サポートされている演算子を使用し て検索することもできます。

次の表に、履歴テーブルのアルファベット列と数値列でサポートされている演算子を示します。このリスト は、 \* 検索 \* フィルタテキストボックスで使用できます。

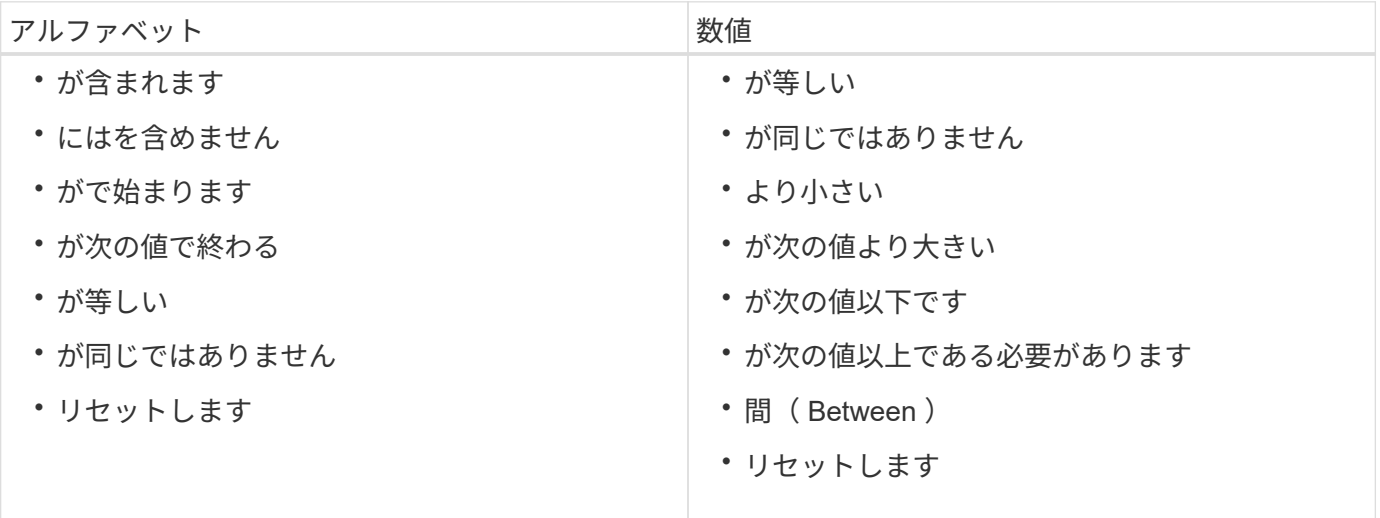

History テーブルには ' 次のカラムがあります

• **ID**

データ取得プロセスの ID 番号が表示されます。

識別番号は一意であり、データ取得プロセスの開始時にサーバによって割り当てられます。

• \* 開始時間 \*

データ取得プロセスが開始された日時が表示されます。

特定の日付に開始されたデータ取得プロセスを検索するには、 \* 検索 \* フィルタテキストボックスのカレ ンダーアイコンをクリックします。

• \* 期間(秒) \*

データソースから最後に取得したプロセスの時間(秒)が表示されます。

• \* 計画取得 \*

データ取得プロセスのスケジュールされた日時が表示されます。

特定の日付にスケジュールされているデータ収集を検索するには、 \* 検索 \* フィルタテキストボックスの カレンダーアイコンをクリックします。

• \* スケジューリングタイプ \*

スケジュールのタイプが表示されます。スケジュールタイプは次のとおりです。

- すべて
- 即時
- 繰り返し
- 不明です
- \* ステータス \*

現在のデータ取得プロセスのステータス(存在する場合)または前回のデータ取得プロセスのステータス が表示されます。ステータスには次のオプションがあります。

- すべて
- 中止しています
- キャンセルされました
- 完了しました
- 失敗しました
- 廃止された
- 保留中です
- 実行中です
- スケジュール
- 取得なし
- \* メッセージ \*

プロセスが停止して続行できなかった場合に、データ取得プロセス中に発生したエラーに関するメッセー ジが表示されます。

ツールバー

ツールバーは、 [ データソース ] テーブルの列見出しの上にあります。ツールバーのアイコンを使用して、さ まざまな操作を実行できます。ウィンドウの右クリックメニューを使用して、これらの操作を実行することも できます。

• \* o (新規) \*

[ 新しいデータソース ] ダイアログボックスが開きます。このダイアログボックスで、新しいデータソー スを追加できます。

• \* 7 (編集) \*

[ データソースの編集 ] ダイアログボックスが開き、選択したデータソースを編集できます。

• \* • (削除) \*

データソースの削除の確認ダイアログボックスが開きます。このダイアログボックスで、選択したデータ ソースを削除できます。

• \* ■ (今すぐ取得) \*

選択したデータソースのデータ収集プロセスを開始します。

• \* <u>●</u> (スキームのリセット) \*

スキームのリセットの確認ダイアログボックスを開きます。このダイアログボックスでは、選択したスキ ームのキャッシュストレージをリセットできます。キャッシュは、次回のデータ取得プロセスでリセット されます。

リセット処理では、すべてのテーブルを含むキャッシュされたデータがすべて削除されま  $\left(\begin{smallmatrix} \cdot & \cdot \end{smallmatrix}\right)$ す。キャッシュ全体は、次のデータ取得プロセスの最初から作成されます。

**[** 新しいデータソース **]** ダイアログボックス

[ 新しいデータソース ] ダイアログボックスでは、新しいデータソースを追加できます。

データソース構成のプロパティ

• \* 名前 \*

データソースの名前を指定できます。

• \* データソースの種類 \*

データソースのタイプとして、「 Active IQ Unified Manager - 6.0 ( MySQL )」などを選択できます。

データソースタイプを選択すると、ポート、スキーム、ユーザ名、パスワード、 間隔(分) フィールドと タイムアウト(秒)フィールドにデータが入力されます。

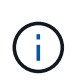

OnCommand Workflow Automation ( WFA )のデータ保護ワークフローを Active IQ Unified Manager サーバから実行する場合は、 Active IQ Unified Manager サーバで WFA を セットアップする必要があります。

詳細については、 OnCommand Unified Manager オンラインヘルプを参照してください。

• \* ホスト名 \*

データソースのホスト名または IP アドレス( IPv4 または IPv6 )を指定できます。

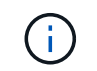

Active IQ Unified Manager データソースタイプでは、 IPv6 アドレスはサポートされませ  $\mathcal{L}_{\alpha}$ 

• \* ポート \*

選択したデータソースタイプに関連付けられているポート番号(ある場合)が表示されます。

デフォルトのポートを変更して、データソースに別のポートを指定できます。

• \* スキーム \*

選択したデータソースのタイプに関連付けられているスキームが表示されます。例: cm\_storage\_for Active IQ Unified Manager - 6.0 ( MySQL )。

このプロパティは変更できません。

• \* ユーザー名 \*

選択したデータソースタイプに関連付けられているユーザ名(存在する場合)が表示されます。

デフォルトのユーザ名を上書きするには、このデータソースに適切なユーザ名を指定する必要がありま す。

- Active IQ Unified Manager 6.0 以降では、 Active IQ Unified Manager サーバで作成したデータベース ユーザアカウントのユーザ名を入力する必要があります。
- Performance Advisor の場合は、 GlobalRead の最小ロールを持つ Active IQ Unified Manager ユーザの ユーザ名を入力する必要があります。

• \* パスワード \*

選択したデータソースのタイプに対応するパスワードを指定できます。

このデータソースのユーザ名のデフォルトのパスワードを上書きするには、パスワードを指定する必要が あります。

- Active IQ Unified Manager 6.0 以降では、 Active IQ Unified Manager サーバで作成したデータベース ユーザアカウントのパスワードを入力する必要があります。
- Performance Advisor の場合は、 GlobalRead の最小ロールを持つ Active IQ Unified Manager ユーザの パスワードを入力する必要があります。

• \* データベース \*

• \* 間隔(分) \*

値をクリックし、上下の矢印を使用して間隔(分)を選択できます。

 $(i)$ 間隔をゼロ( 0 )に設定すると、自動サンプリングは無効になります。

データサンプリングのデフォルトの間隔は次のとおりです。

◦ スクリプトベースのデータソースの種類: 1440 (パフォーマンスと VC )

。SQL ベースのデータソースのタイプ: 30 ( cm\_storage 、 storage 、 cm\_performance )

• \* セットアップ手順ガイド \* を参照してください

セットアップ手順ガイド ( Setup Instruction Guide ) ダイアログボックスを開きます。このダイアログボ ックスで、データソースを設定するための手順を指定できます。

コマンドボタン

• \* 保存 \*

設定を保存してダイアログボックスを閉じます。

• \* キャンセル \*

変更がある場合はキャンセルしてダイアログボックスを閉じます。

**[** データソースの編集 **]** ダイアログボックス

Edit Data Source ダイアログボックスでは、既存のデータソースを変更できます。

データソース構成のプロパティ

• \* 名前 \*

データソースの名前を変更できます。

• \* データソースの種類 \*

データソースのデータソースタイプが表示されます。このフィールドは変更できません。

• \* ホスト名 \*

データソースのホスト名または IP アドレス( IPv4 または IPv6 )を指定できます。

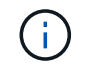

Active IQ Unified Manager データソースタイプでは、 IPv6 アドレスはサポートされませ ん。

• \* ポート \*

選択したデータソースタイプに関連付けられているポート番号(ある場合)が表示されます。データソー

スのデフォルトのポート番号は変更できます。

• \* スキーム \*

選択したデータソースのタイプに関連付けられているスキームが表示されます。例: cm\_storage\_for Unified Manager - 6.0 ( MySQL )。

このプロパティは変更できません。

• \* ユーザー名 \*

選択したデータソースタイプに関連付けられているユーザ名(存在する場合)が表示されます。

デフォルトのユーザ名を上書きするには、このデータソースに適切なユーザ名を指定する必要がありま す。

- Unified Manager 6.0 以降では、 Unified Manager サーバで作成したデータベースユーザアカウントの ユーザ名を入力する必要があります。
- Performance Advisor の場合は、 GlobalRead の最小ロールを持つ Active IQ Unified Manager ユーザの ユーザ名を入力する必要があります。

• \* パスワード \*

選択したデータソースのタイプに対応するパスワードを指定できます。

このデータソースのユーザ名のデフォルトのパスワードを上書きするには、パスワードを指定する必要が あります。

- Unified Manager 6.0 以降では、サーバで作成したデータベースユーザアカウントのパスワードを入力 する必要があります。
- Performance Advisor の場合、 GlobalRead の最小ロールを持つ Unified Manager ユーザのパスワード を入力する必要があります。

• \* データベース \*

選択したデータソースタイプに関連付けられているデータベース名(存在する場合)が表示されます。

• \* 間隔(分) \*

値をクリックし、上下の矢印を使用して間隔(分)を選択できます。

 $\left(\mathsf{i}\right)$ 間隔をゼロ( 0 )に設定すると、自動サンプリングは無効になります。

データサンプリングのデフォルトの間隔は次のとおりです。

◦ スクリプトベースのデータソースの種類: 1440 (パフォーマンスと VC )

◦ SQL ベースのデータソースのタイプ: 30 ( cm\_storage 、 storage 、 cm\_performance )

• \* セットアップ手順ガイド \* を参照してください

データソースを設定する手順の概要を示すセットアップ手順ガイド( Setup Instruction Guide )ダイアロ グボックスを開きます。

コマンドボタン

• \* スキームのリセット \*

スキームのリセットの確認ダイアログボックスを開きます。このダイアログボックスでは、選択したスキ ームのキャッシュストレージをリセットできます。これは次回のデータ取得時に発生します。

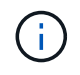

リセット処理では、すべてのテーブルを含むキャッシュされたデータがすべて削除されま す。キャッシュ全体は、次回のデータ取得時に最初から作成されます。

• \* 保存 \*

設定を保存してダイアログボックスを閉じます。

• \* キャンセル \*

変更がある場合はキャンセルしてダイアログボックスを閉じます。

## クレデンシャルウィンドウ

資格情報ウィンドウでは、資格情報の表示、作成、編集、削除を行うことができます。 このウィンドウにアクセスするには、 \* Settings \* > \* Setup \* > \* Credentials \* を選択し ます。

クレデンシャルとは、ターゲットシステム(サーバまたはコントローラ)に保存されている情報( IP アドレ スまたはホスト名、ユーザ名とパスワードなど)で、この情報を使用して特定のシステムに接続し、コマンド を実行します。

- クレデンシャルの表
- ツールバー

クレデンシャルの表

[Credentials] ウィンドウには、既存のクレデンシャルが表形式で表示されます。各列に対応したフィルタリン グ機能とソート機能を使用したり、列の順序を並べ替えたりして、テーブルの表示をカスタマイズできます。

- テーブル全体のフィルタリングを有効または無効にします。フィルタリングが無効になっている場合 は、アイコンの上に赤色の「 x 」が表示されます。
- をダブルクリックします フィルタリングの選択をクリアおよびリセットします。
- T 各列ヘッダーのを使用すると、列の内容に基づいてフィルタリングできます。をクリックします T 列 では、ドロップダウンリストまたは使用可能なすべての項目で特定の項目をフィルタできます。
- 列ヘッダーをクリックすると、ソートの昇順と降順が切り替わります。適用されたソート順序は、ソート 用矢印(▲ (昇順の場合)および ▼ 降順の場合)。
- 列の位置を並べ替えるには、列をドラッグアンドドロップして必要な順序で配置します。ただし、これら の列を非表示にしたり削除したりすることはできません。
- [ \* 検索 \* ( Search \* ) ] フィルタテキストボックスをクリックすると、特定のコンテンツを検索できま す。さらに、対応する列タイプ、アルファベット、数字を指定して、サポートされている演算子を使用し

て検索することもできます。

次の表に、資格情報テーブルのアルファベット列と数値列でサポートされる演算子を示します。このリスト は、 \* 検索 \* フィルタテキストボックスから利用できます。

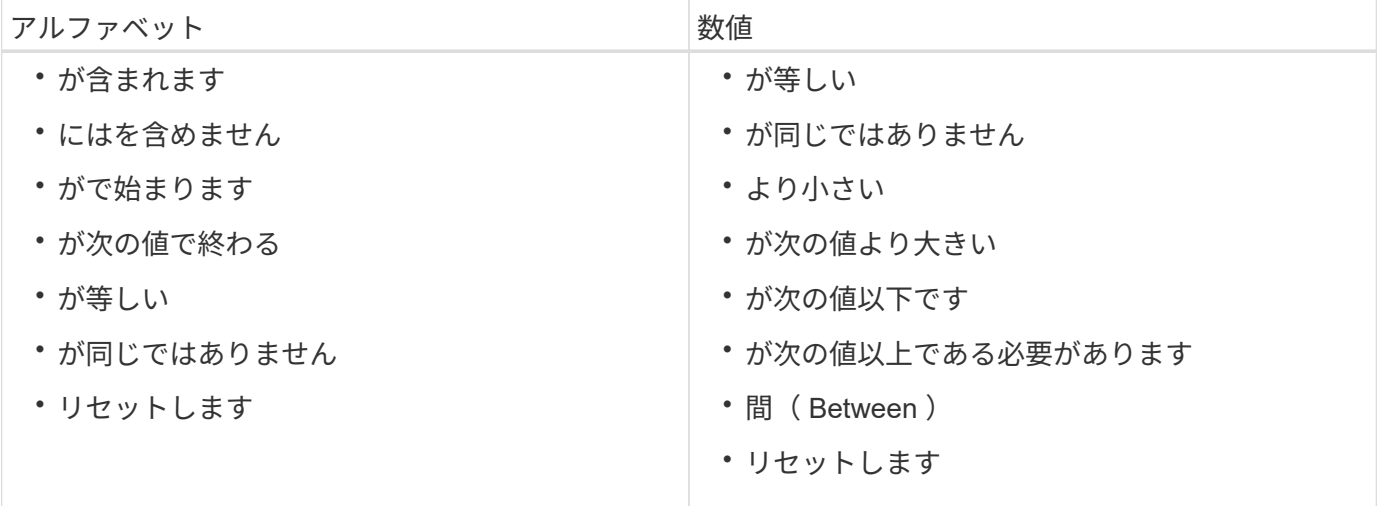

[Credentials] テーブルには、次のカラムがあります。

• \* タイプ \*

クレデンシャルのタイプが表示されます。

• \* 名前 /IP アドレス \*

クレデンシャルの IP アドレスが表示されます。

• \* ホスト名 \*

クレデンシャルのホスト名が表示されます。

• \* ログイン \*

クレデンシャルに関連付けられているユーザ名が表示されます。

• \* マッチ \*

クレデンシャルの一致タイプが表示されます。一致タイプは次のとおりです。

- Exact :特定の IP アドレスまたはホスト名の資格情報を定義します
- Pattern :サブネット、 IP 範囲、またはホスト名範囲全体のクレデンシャルを定義します

pattern は文字列の照合に使用される正規表現ですたとえば '10.10.10.\*' は 10.10.10.0 ~ 10.10.10.255 の範囲の任意の IP アドレスに一致し 'host \*' は文字列 host' で始まるホスト名に一致します

ツールバー

ツールバーは列ヘッダーの上にあります。ツールバーのアイコンを使用して、さまざまな操作を実行できま

- す。これらのアクションには、ウィンドウの右クリックメニューからもアクセスできます。
	- \* (接続のテスト) \*

資格情報をテストできる [ 接続のテスト ] ダイアログボックスを開きます。

• \* o (新規) \*

[ 新しい資格情報 ] ダイアログボックスが開き、新しい資格情報を作成できます。

• \* | (編集) \*

資格情報の編集ダイアログボックスが開き、選択した資格情報を編集できます。

• \* • (削除) \*

Delete Credentials 確認ダイアログボックスが開き、選択したクレデンシャルを削除できます。

#### **[** 接続のテスト **]** ダイアログボックス

[ 接続のテスト ] ダイアログボックスでは、認証情報に関連付けられたシステムへの接続 をテストできます。接続テスト処理では、検索パスがトリガーされ、最初に完全に一致 するものを検索し、次にパターンマッチングを検索し、最後に LDAP サービス認証を実 行します。

Internet Control Message Protocol ( ICMP )は、接続をテストする前にシステムが実行されているかどうか を確認するために使用されます。

接続パラメータをテストします

• \* タイプ \*

ドロップダウンリストからクレデンシャルのタイプを選択できます。

• \* 名前 /IP \*

クレデンシャルのホスト名または IP アドレスを指定できます。

コマンドボタン

• \* テスト \*

ホスト名または IP アドレスへの接続試行を開きます。

• \* 閉じる \*

変更がある場合はキャンセルしてダイアログボックスを閉じます。

**[** 新しい資格情報 **]** ダイアログボックス

[New Credentials] ダイアログボックスでは、新しいクレデンシャルを作成できます。

クレデンシャルパラメータ

新しく作成されたクレデンシャルには、次のパラメータを設定できます。

• \* マッチ \*

クレデンシャルの一致タイプを選択できます。これにより、特定の IP アドレスまたはホスト名のクレデ ンシャル、またはサブネット全体または IP 範囲のクレデンシャルが定義されます。次のいずれかのオプ ションを選択できます。

◦ Exact :特定の IP またはホスト名の資格情報を定義します

◦ pattern :ホスト名の範囲またはサブネット全体または IP 範囲のクレデンシャルを定義します

pattern は、文字列の照合に使用される正規表現です。たとえば '10.10.10.' は 10.10.10.0 ~ 10.10.10.255 の範囲の任意の IP に一致し 'host' は 'host' で始まるすべてのホスト名に一致します

• \* タイプ \*

ドロップダウンリストからホストタイプを選択できます。

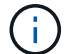

VMware vCenter は Linux ではサポートされていません。

• \* 名前 /IP \*

クレデンシャルのホスト名または IP アドレスを指定できます。

• \* ユーザー名 \*

クレデンシャルのユーザ名を指定できます。

• \* パスワード \*

クレデンシャルに対して作成したユーザ名のパスワードを指定できます。

• \* デフォルト値を上書き \*

クレデンシャルについて選択したリモートシステムタイプに関連付けられているプロトコル、ポート、お よびタイムアウトのデフォルト値を上書きできます。

デフォルトでは、このチェックボックスは選択されていません。デフォルト値を上書きする場合は、チェ ックボックスを選択する必要があります。

コマンドボタン

• \* テスト \*

必要なクレデンシャルを使用してログインすることで、ホストまたは IP アドレスへの接続をテストでき

ます。

• \* 保存 \*

設定を保存してダイアログボックスを閉じます。

• \* キャンセル \*

変更がある場合はキャンセルしてダイアログボックスを閉じます。

### **Edit Credentials** ダイアログボックス

Edit Credentials ダイアログボックスでは、既存のクレデンシャルを変更できます。

クレデンシャルパラメータ

• \* マッチ \*

クレデンシャルの一致タイプを選択できます。これにより、特定の IP アドレスまたはホスト名のクレデ ンシャル、またはサブネット全体または IP 範囲のクレデンシャルが定義されます。使用できるオプショ ンは次のとおりです。

- Exact :特定の IP アドレスまたはホスト名を定義します
- pattern :サブネット全体または IP 範囲を定義します
- \* タイプ \*

ドロップダウンリストからクレデンシャルのタイプを選択できます。

VMware vCenter は Linux ではサポートされていません。

• \* 名前 /IP \*

クレデンシャルのホスト名または IP アドレスを指定できます。

• \* ユーザー名 \*

クレデンシャルのユーザ名を指定できます。

• \* パスワード \*

ユーザ名に対応するパスワードを指定できます。

• \* デフォルト値を上書き \*

クレデンシャルについて選択したリモートシステムタイプに関連付けられているプロトコル、ポート、お よびタイムアウトのデフォルト値を上書きできます。

デフォルトでは、このチェックボックスは選択されていません。デフォルト値を上書きする場合は、チェ ックボックスを選択する必要があります。

プロトコルテーブル

プロトコルテーブルには、選択したリモートシステムのクレデンシャルに関連付けられたプロトコルのポート 番号とタイムアウト制限(秒)が表示されます。

コマンドボタン

• \* テスト \*

必要なクレデンシャルを使用してログインすることで、ホスト名または IP アドレスへの接続をテストで きます。

• \* 保存 \*

設定を保存してダイアログボックスを閉じます。

• \* キャンセル \*

変更がある場合はキャンセルしてダイアログボックスを閉じます。

# **[** バージョン情報 **]** ダイアログボックス

バージョン情報ダイアログボックスには、インストールされている WFA アプリケーシ ョンの現在のバージョンに関する詳細が表示されます。

#### **WFA** のバージョン情報

• \* バージョン \*

インストールされている WFA アプリケーションの現在のバージョン番号が表示されます。

バージョン番号の形式は、「 A.B.C.` です

'A.B.C.' はメジャー・マイナー・メンテナンス・リリース番号を反映します

たとえば、「 2.0.0` 」のようになります。

• \* システム ID \*

追跡および AutoSupport 目的でインストールする WFA システムを指定します。

システムによって生成された一意の識別子です。

## **[** ワークフロー **]** ウィンドウ

[ ワークフロー ] ウィンドウには ' 本番用としてマークされているワークフローが表示さ れます許可を持つワークフローを編集または実行できます。このウィンドウにアクセス するには、 [ ワークフロー ] タブをクリックします。

### カテゴリペイン

カテゴリペインでは、カテゴリ別にワークフローを検索できます。どのカテゴリにも割り当てられていないワ ークフローは、「カテゴリなし」の下に表示されます。カテゴリ見出しの右側に、そのカテゴリ内のワークフ ローの総数が表示されます。この番号には、本番用としてマークされているワークフローも含まれます。たと えば、「データ保護 (7)` 」は、「データ保護」カテゴリで 7 つのワークフローが運用可能であることを示し ます。

#### スキーム

スキームメニューでは ' スキームを選択できます

表示されるスキームは、管理者が \* Settings \* > \* Setup \* > \* Workflow Settings \* の Show content for スキーム オプションで選択した内容に基づいています。チェックボックスをオンまたはオフにして、表示するスキーム を選択できます。この選択は、現在のセッションに対してのみ有効です。

#### ワークフローペイン

プロダクションの準備が完了したことがマークされたワークフローは、ワークフローペインにグレーのボック スとして表示されます。ワークフローの各ボックスには、ワークフローの名前と、ワークフローでサポートさ れているモードを示すアイコンが表示されます。ワークフローボックスをクリックすると ' ワークフローを実 行できます

管理者またはアーキテクトの場合は、をクリックしてワークフローを編集できます <mark>ラ</mark>メ をクリックしま す。。 (1) アイコンをクリックすると、ワークフローの詳細が表示されます。

# **[** 実行 **]** ウィンドウ

[ 実行 ] ウィンドウには、実行用に送信された各ワークフローの実行プロセスのステータ スが表示されます。このウィンドウでは、実行プロセスの詳細を表示したり、ワークフ ローの実行を制御したりできます。このウィンドウにアクセスするには、 \* 実行 \* > \* 実 行 \* を選択します。

- ワークフローテーブル
- ツールバー

ワークフローテーブル

ワークフローテーブルには、実行用に送信されたワークフローがリストされます。各列に対応したフィルタリ ング機能とソート機能を使用したり、列の順序を並べ替えたりして、テーブルの表示をカスタマイズできま す。

- テーブル全体のフィルタリングを有効または無効にします。フィルタリングが無効になっている場合 は、アイコンの上に赤色の「 x 」が表示されます。
- をダブルクリックします フィルタリングの選択をクリアおよびリセットします。
- T 各列ヘッダーのを使用すると、列の内容に基づいてフィルタリングできます。をクリックします T 列 では、ドロップダウンリストまたは使用可能なすべての項目で特定の項目をフィルタできます。
- 列ヘッダーをクリックすると、ソートの昇順と降順が切り替わります。適用されたソート順序は、ソート 用矢印(▲ (昇順の場合)および ▼ 降順の場合)。
- 列の位置を並べ替えるには、列をドラッグアンドドロップして必要な順序で配置します。ただし、これら の列を非表示にしたり削除したりすることはできません。
- [ \* 検索 \* ( Search \* ) ] フィルタテキストボックスをクリックすると、特定のコンテンツを検索できま す。さらに、対応する列タイプ、アルファベット、数字を指定して、サポートされている演算子を使用し て検索することもできます。

次の表に、 [ ワークフロー ] テーブルのアルファベット列と数値列でサポートされる演算子の概要を示しま す。このテーブルは、 [ \* 検索 \* ] フィルタテキストボックスで使用できます。

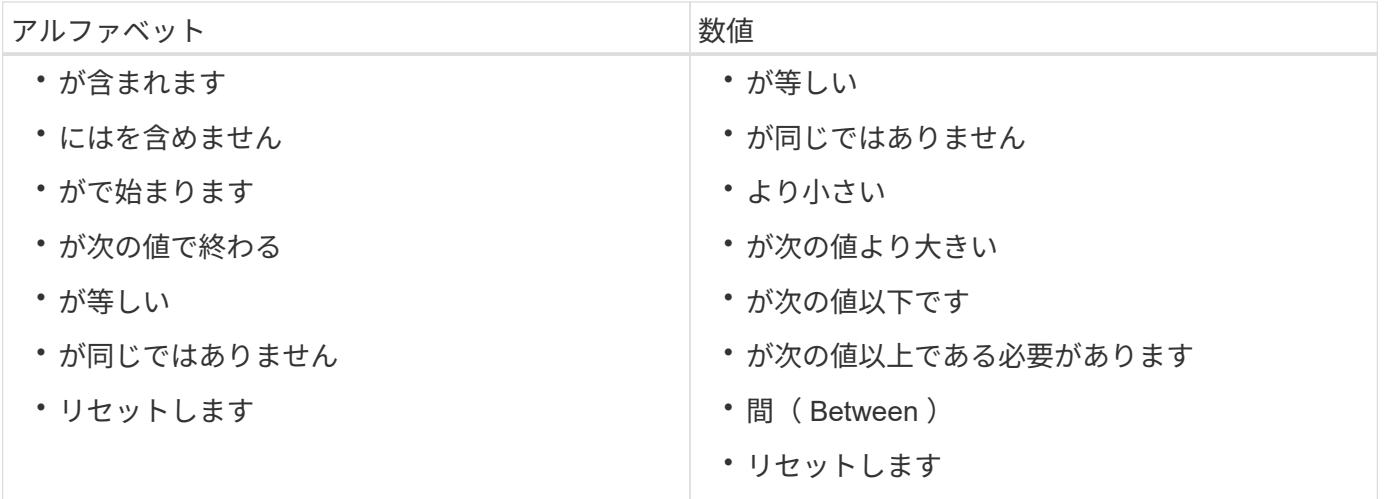

[ ワークフロー ] テーブルには ' 次のカラムがあります

• \* ジョブ番号 \*

ジョブの ID 番号が表示されます。

ジョブ ID 番号は一意であり、ジョブの開始時にサーバによって割り当てられます。

• \* 名前 \*

ワークフローの名前が表示されます。

• \* 開始時間 \*

ワークフローが開始された日時が表示されます。

[ 検索フィルタ ] テキストボックスのカレンダーアイコンをクリックして、特定の開始日のワークフロー を検索します。

• \* 終了時間 \*

ワークフローが終了した日時が表示されます。

検索フィルタテキストボックスのカレンダーアイコンをクリックして、特定の終了日のワークフローを検 索します。

• \* ステータス \*

ジョブの実行ステータスを表示します。ステータスは、次のいずれかになります。

◦ 失敗しました

実行中にワークフローが失敗したことを示します。ワークフローの実行後の経過時間に基づいて、失 敗したコマンドからワークフローを再開できます。

◦ 実行中です

ワークフローが実行中であることを示します。ワークフローは、計画フェーズで作成された計画を実 行します。これは、他の実行の前に実行されます。

◦ 成功しました

ワークフローが正常に実行されたことを示します。

◦ キャンセルされました

ワークフローがユーザによってキャンセルされたことを示します。

◦ 承認待ちです

承認ポイントがワークフローの一部であることを示します。指定したユーザがワークフローの実行を 承認するまで、ワークフローはこの状態のままになります。

◦ スケジュール

ワークフローの計画が完了し、ワークフローの実行がスケジュールされていることを示します。

◦ 中止しています

ワークフローを中止しています。中止されたワークフローは実行を続行しません。ワークフローの以 前に完了した部分は完了したままです。

◦ 廃止された

スケジュールされたワークフローがスケジュールごとに指定された時間内に実行されていないことを 示します。

◦ 計画

ワークフロー設計の解決、すべてのリソースの位置、設計実行可能性の検証、および実行計画の策定 を示します。計画は、スタンドアロンのアクション、設計検証の一部、または実行の一部となりま す。これは、すべての実行が新しい計画から開始されるためです。

◦ 保留中です

ワークフローが計画キューにあることを示します。これは内部ステータスです。このステータスから 計画のワークフローが取得されます。

◦ 部分的に成功

ワークフローは正常に実行されましたが、失敗したステップが 1 つ以上あることを示します。実行 は、失敗したステップが、ステップが失敗してもワークフローの実行が継続するように構成されてい るために完了します。

• \* 完了 \*

選択したワークフローの合計ステップ数の完了済みステップ数が表示されます。

• \* 送信者 \*

ワークフローを送信したユーザのユーザ名が表示されます。

• \* 送信日時: \*

ワークフローが送信された日時が表示されます。

「検索フィルタ1テキストボックスのカレンダーアイコンをクリックして、特定の日付に送信されたワー クフローを検索します。

• \* 実行コメント \*

ワークフローの実行で指定されたコメントが表示されます。

• \* スケジュール対象 \*

ワークフローの実行予定日時が表示されます。

[ フィルタの検索 ] テキストボックスのカレンダーアイコンをクリックして、特定の日付にスケジュール されているワークフローを検索します。後日ジョブを表示するフィルタが列に適用されると、「ジョブ番 号ゼロ」のジョブが表示される場合があります。これは、ジョブがまだ作成されておらず、スケジュール された時刻に作成されることを示します。

• \* 繰り返し ID \*

定期的なスケジュールの識別子を表示します。

• \* スケジュール名 \*

スケジュールの名前が表示されます。

• \* 最後のステータス変更 \*

ステータスが変更された時刻が表示されます。

[ 検索フィルタ ] テキストボックスのカレンダーアイコンをクリックして、特定の最終ステータス変更日 を持つワークフローを検索します。

• \* 承認ポイントコメント \*

ワークフローの実行中に最後の承認ポイントに表示されるメッセージ(該当する場合)を示します。

ツールバー

ツールバーは列ヘッダーの上にあります。ツールバーのアイコンを使用して、さまざまな操作を実行できま す。これらのアクションには、ウィンドウの右クリックメニューからもアクセスできます。

• \* 2 (詳細) \*

選択したワークフローの Monitoring ウィンドウを開きます。このウィンドウには、ワークフローに関する 詳細情報を表示する次のタブがあります。

- $°$  フロー (Flow)
- 実行計画
- ユーザ入力
- 戻りパラメータ
- 履歴

また、テーブルのエントリをダブルクリックして Monitoring ウィンドウを開き、詳細情報を表示することも できます。

• \* @ (中止) \*

実行プロセスの続行を停止します。このオプションは、実行モードのワークフローに対して有効になりま す。

• \* (再スケジュール) \*

[ ワークフローの再スケジュール ] ダイアログボックスが開き、ワークフローの実行時間を変更できま す。このオプションは、スケジュール済み状態のワークフローに対して有効になります。

• \* へ (再開) \*

ワークフローの再開ダイアログボックスを開きます。このダイアログボックスでは、環境の問題を変更し た後にワークフローの実行を再開できます(たとえば、アレイに対する資格情報が間違っている、ライセ ンスがない、アレイがダウンしているなど)。このオプションは 'Failed' 状態のワークフローに対して有 効になります

• \* <mark>?.</mark> (承認および再開) \*

ワークフローの実行を承認し、実行プロセスを続行できます。このオプションは ' 承認待ち状態にあるワ ークフローに対して有効になります

•\* 2 (拒否および中止) \*

ワークフローの実行を拒否し、実行プロセスを停止できます。このオプションは ' 承認待ち状態にあるワ ークフローに対して有効になります

• \* <mark>ස</mark>ං (ご予約を消去) \*

ワークフローに対して行われたリソースリザベーションをローカルキャッシュからクリーンアップできま す。クリーン予約は、スケジュール済み、失敗、および部分的に成功したワークフローに対してのみ使用 できます。クリーニング後は予約を再開できません。

• \* ○ (更新) \*

ワークフローのリストを更新します。ビューは自動的に更新されます。をクリックすると、自動更新のオ ンとオフを切り替えることができます をステータスバーに表示します。

# **[** 繰り返し実行 **]** ウィンドウ

[ 繰り返し実行 ] ウィンドウでは、ワークフローに関連付けられている繰り返し実行を一 時停止、再開、または削除できます。繰り返し実行するワークフローは、指定した頻度 で繰り返し実行されます。このウィンドウにアクセスするには、 \* Execution \* > \* Recurring Execions \* を選択します。

- 反復実行テーブル
- ツールバー

反復実行テーブル

Recurring Schedules テーブルには、ワークフローに関連付けられている既存の繰り返しスケジュールがテー ブル形式で表示されます。各列に対応したフィルタリング機能とソート機能を使用したり、列の順序を並べ替 えたりして、テーブルの表示をカスタマイズできます。

- アテーブル全体のフィルタリングを有効または無効にします。フィルタリングが無効になっている場合 は、アイコンの上に赤色の「 x 」が表示されます。
- をダブルクリックします ア フィルタリングの選択をクリアおよびリセットします。
- 各列ヘッダーのを使用すると、列の内容に基づいてフィルタリングできます。をクリックします 列 では、ドロップダウンリストまたは使用可能なすべての項目で特定の項目をフィルタできます。
- 列ヘッダーをクリックすると、ソートの昇順と降順が切り替わります。適用されたソート順序は、ソート 用矢印(▲ (昇順の場合)および ▼ 降順の場合)。
- 列の位置を並べ替えるには、列をドラッグアンドドロップして必要な順序で配置します。ただし、これら の列を非表示にしたり削除したりすることはできません。
- [ \* 検索 \* ( Search \* ) ] フィルタテキストボックスをクリックすると、特定のコンテンツを検索できま す。さらに、対応する列タイプ、アルファベット、数字を指定して、サポートされている演算子を使用し て検索することもできます。

次の表は、 [ 繰り返し実行 ] テーブルのアルファベット列と数値列でサポートされる演算子の概要を示してい ます。このテーブルは、 [ \* 検索 \* ] フィルタテキストボックスで使用できます。

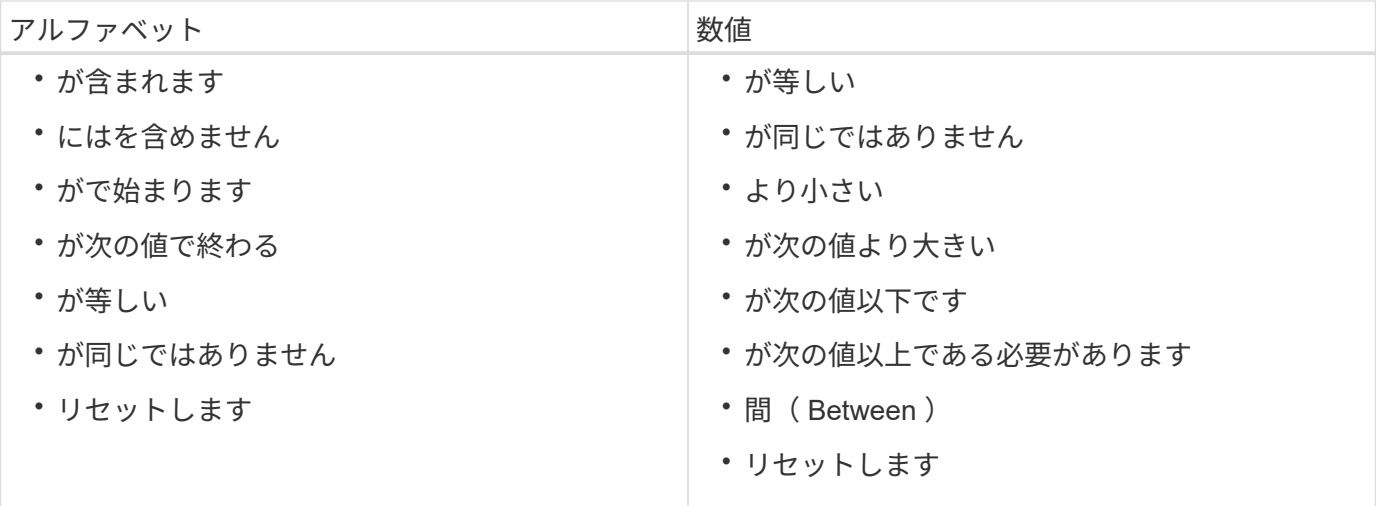

Recurring Schedules テーブルには、次のカラムがあります。

• **ID**

スケジュールの識別子が表示されます。

• \* ワークフロー名 \*

ワークフローの名前が表示されます。

• \* ユーザー入力 \*

ワークフローに関連付けられているユーザ入力の名前と値が表示されます。

• \* スケジュール \*

ワークフローに関連付けられているスケジュールの名前が表示されます。

• \* ステータス \*

スケジュールのステータスを表示します。有効な値は、 Active と Suspended です。

• \* 次の実行日 \*

スケジュールに関連付けられたワークフローが次に実行される日時を表示します。

スケジュールを検索するには、 [ \* 検索 \* ( \* Search \* ) ] フィルタテキストボックスに実行日時を入力し ます。

• \* で更新されました

ワークフローとスケジュールの関連付けが更新された日時が表示されます。

[ \* 検索 \* フィルタ ] テキストボックスのカレンダーアイコンをクリックして、特定の日付にスケジュール が繰り返されるかどうかを検索します。

• \* 更新者 \*

ワークフローのスケジュールとの関連付けを変更したユーザの名前が表示されます。

ツールバー

ツールバーは列ヘッダーの上にあります。ツールバーのアイコンを使用して、さまざまな操作を実行できま す。これらのアクションには、ウィンドウの右クリックメニューからもアクセスできます。

$$
\cdot \leftarrow \bullet
$$
 († $\mathbb{H}$ ) \*

[ 繰り返し実行の中断 ] ダイアログボックスを開きます。このダイアログボックスでは、アクティブなワ ークフローの実行を中断できます。

• \* • (再開) \*

一時停止中のワークフローの実行を再開します。

• \* • (削除) \*

Delete Recurring Execution 確認ダイアログボックスを開きます。このダイアログボックスで、選択した スケジュールを削除できます。

### リザベーションウィンドウ

[ 予約 ] ウィンドウには、予約のマークが付けられた各ワークフローが表示され、予約を 管理できます。このウィンドウにアクセスするには、 \* 実行 \* > \* 予約 \* を選択します。

リザベーションを使用すると、選択したリソースを、そのワークフローの実行時に特定のスケジュールされた ワークフローで使用できるようにすることができます。

- 予約テーブル
- ツールバー

予約テーブル

予約用に送信されたワークフローは、 [ 予約 ] リストに表示されます。各列に対応したフィルタリング機 能とソート機能を使用したり、列の順序を並べ替えたりして、テーブルの表示をカスタマイズできます。

- γ• テーブル全体のフィルタリングを有効または無効にします。フィルタリングが無効になっている場合 は、アイコンの上に赤色の「 x 」が表示されます。
- をダブルクリックします アフィルタリングの選択をクリアおよびリセットします。
- ・■ 各列ヘッダーのを使用すると、列の内容に基づいてフィルタリングできます。をクリックします 列 では、ドロップダウンリストまたは使用可能なすべての項目で特定の項目をフィルタできます。
- 列ヘッダーをクリックすると、ソートの昇順と降順が切り替わります。適用されたソート順序は、ソート 用矢印(▲ (昇順の場合) および ▼ 降順の場合)。
- 列の位置を並べ替えるには、列をドラッグアンドドロップして必要な順序で配置します。ただし、これら の列を非表示にしたり削除したりすることはできません。

• [ \* 検索 \* ( Search \* ) ] フィルタテキストボックスをクリックすると、特定のコンテンツを検索できま す。さらに、対応する列タイプ、アルファベット、数字を指定して、サポートされている演算子を使用し て検索することもできます。

次の表に、予約表のアルファベット列と数値列でサポートされる演算子を示します。この一覧は、 \* 検索 \* フ ィルタテキストボックスで使用できます。

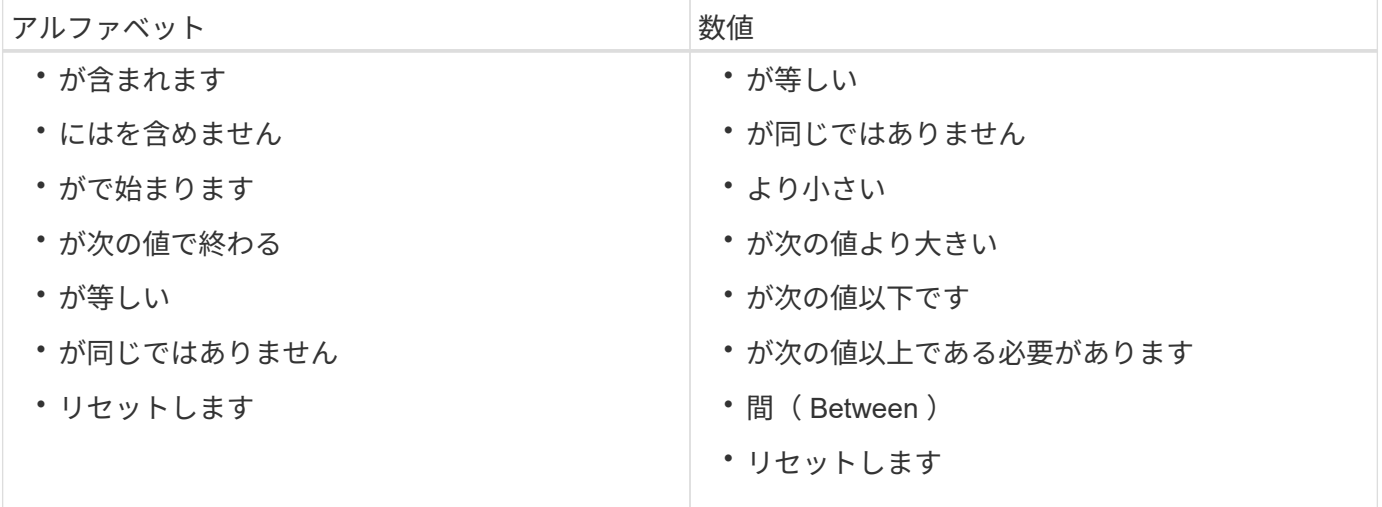

Reservations テーブルには ' 次のカラムがあります

• \* ジョブ番号 \*

ジョブの ID 番号が表示されます。

ジョブ ID 番号は一意であり、ジョブの開始時にサーバによって割り当てられます。

• \* ワークフロー \*

ワークフロー名が表示されます。

• \* 実行時間 \*

ジョブの実行がスケジュールされている時間、またはジョブが実行された時間を表示します。

検索 \* フィルタテキストボックスのカレンダーアイコンをクリックして、特定の実行日を検索します。

• \* 予約時間 \*

ジョブがスケジュールされた時刻(予約が作成された時刻)が表示されます。

[ \* 検索 \* ] フィルタテキストボックスのカレンダーアイコンをクリックして、特定の予約日を検索しま す。

• \* コマンド名 \*

予約が行われたコマンドを表示します。たとえば 'Create Volume myVolume of size 20MB というコマンド を実行したワークフローの場合 ' Create Volume が表示されます

• \* 予約 \*

予約の概要 を表示します。これは、コマンドの文字列表現から生成されます。

• \* ワークフローステータス \*

ワークフロー実行ジョブのステータスを表示します。ステータスオプションは次のとおりです。

- すべて
- 失敗しました
- 実行中です
- 成功しました
- キャンセルされました
- 承認待ちです
- スケジュール
- 中止しています
- 廃止された
- 計画
- 保留中です
- 部分的に成功
- \* キャッシュが更新されました \*

予約が検証され、キャッシュされたデータに反映されているかどうかを表示します( YES または NO )。このキャッシュ更新は、データ取得プロセスによって実行されます。

• \* 最後のエラー \*

予約のシミュレート時に生成されるエラーメッセージを表示します。

ツールバー

ツールバーは列ヘッダーの上にあります。ツールバーのアイコンを使用して、さまざまな操作を実行できま す。これらのアクションには、ウィンドウの右クリックメニューからもアクセスできます。

• \* • (削除) \*

[Delete Reservations] 確認ダイアログボックスが開き、選択した予約を削除できます。

• \* ○ (更新) \*

Reservations テーブルの内容を更新します。

## スケジュールウィンドウ

[ スケジュール ] ウィンドウでは ' ワークフローのスケジュールを作成 ' 編集 ' および削除 できます特定の日時に実行するようにワークフローをスケジュールできます。この画面 にアクセスするには、 \* 実行 \* > \* スケジュール \* を選択します。

- スケジュールテーブル
- ツールバー

スケジュールテーブル

Schedules (スケジュール)テーブルには、ワークフロー実行の既存のスケジュールがテーブル形式でリスト されます。各列に対応したフィルタリング機能とソート機能を使用したり、列の順序を並べ替えたりして、テ ーブルの表示をカスタマイズできます。

- テーブル全体のフィルタリングを有効または無効にします。フィルタリングが無効になっている場合 は、アイコンの上に赤色の「 x 」が表示されます。
- をダブルクリックします アフィルタリングの選択をクリアおよびリセットします。
- 各列ヘッダーのを使用すると、列の内容に基づいてフィルタリングできます。をクリックします 列 では、ドロップダウンリストまたは使用可能なすべての項目で特定の項目をフィルタできます。
- 列ヘッダーをクリックすると、ソートの昇順と降順が切り替わります。適用されたソート順序は、ソート 用矢印(▲ (昇順の場合)および ▼ 降順の場合)。
- 列の位置を並べ替えるには、列をドラッグアンドドロップして必要な順序で配置します。ただし、これら の列を非表示にしたり削除したりすることはできません。
- [ \* 検索 \* ( Search \* ) ] フィルタテキストボックスをクリックすると、特定のコンテンツを検索できま す。さらに、対応する列タイプ、アルファベット、数字を指定して、サポートされている演算子を使用し て検索することもできます。

次の表に、 [ スケジュール ] テーブルのアルファベット列と数値列でサポートされる演算子を示します。この テーブルは、 [ \* 検索 \* ] フィルタテキストボックスで使用できます。

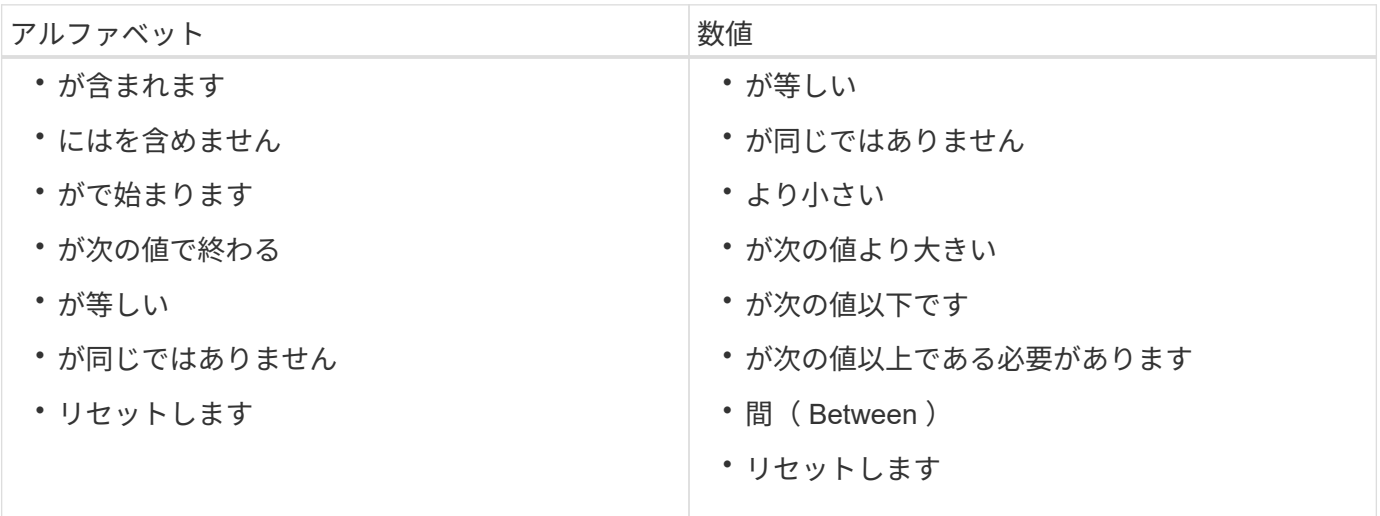

Schedules テーブルには、次のカラムがあります。

• **ID**

スケジュールの識別子が表示されます。

• \* 名前 \*

スケジュールの名前が表示されます。

• \* 概要 \*

スケジュールの概要 を表示します。

• \* 関連付けカウント \*

スケジュールに関連付けられているワークフローの数が表示されます。

• \* で更新されました

スケジュールが変更された日時が表示されます。

[ \* 検索 \* フィルタ ] テキストボックスのカレンダーアイコンをクリックして、特定の日付に更新されたス ケジュールを検索します。

• \* 更新者 \*

スケジュールを変更したユーザの名前が表示されます。

ツールバー

ツールバーは列ヘッダーの上にあります。ツールバーのアイコンを使用して、さまざまな操作を実行できま す。これらのアクションには、ウィンドウの右クリックメニューからもアクセスできます。

• \* o (新規) \*

新しいスケジュールを追加できる [ 新しいスケジュール ] ダイアログボックスを開きます。

• \* 》 (編集) \*

スケジュールの編集ダイアログボックスが開き、選択したスケジュールを編集できます。

• \* • (削除) \*

Delete Schedule (スケジュールの削除)確認ダイアログボックスを開きます。このダイアログボックス で、選択したスケジュールを削除できます。

**[** 新しいスケジュール **]** ダイアログボックス

[ 新しいスケジュール ] ダイアログボックスを使用して、ワークフローが指定した頻度で 実行されるように、任意のワークフローの新しいスケジュールを作成できます。たとえ ば、毎週月曜日にワークフローを実行するようにスケジュールできます。

新しいスケジュール設定プロパティ

• \* 名前 \*

スケジュールの名前を指定できます。

• \* 概要 \*

スケジュールの概要 を入力できます。

• \* 周波数 \*

スケジュールに関連付けられたワークフローを実行する頻度を指定できます。Hourly オプションはデフォ ルトで選択されています。頻度には、 Hourly 、 Daily 、 Weekly 、または Monthly があります。

たとえば ' ワークフローを毎週火曜日の午前 9 時に実行する場合は ' 週次オプションを選択し ' 時刻を '9:00' 日には 'Tuesday.' として入力する必要があります 時間を指定するときはコロンを使用する必要があ ります。

24 時間形式がサポートされています。入力されたデータはサーバ時間に基づいています。

コマンドボタン

 $\cdot$  \* OK \*

設定を保存してダイアログボックスを閉じます。

• \* キャンセル \*

変更がある場合はキャンセルしてダイアログボックスを閉じます。

# ワークフローウィンドウ

[ ワークフロー ] ウィンドウには ' 使用可能なすべてのワークフローがアルファベット順 に表示されますこのウィンドウにアクセスするには、 \* ワークフロー・デザイン \* > \* ワ ークフロー \* を選択します。

ロールとアカウントの権限によっては、このウィンドウが表示されない場合があります。

- ワークフローテーブル
- ツールバー

ワークフローテーブル

ワークフロー (Workflows) テーブルには ' 使用可能なワークフローがリストさ各列に対応したフィルタリング 機能とソート機能を使用したり、列の順序を並べ替えたりして、テーブルの表示をカスタマイズできます。

• テーブル全体のフィルタリングを有効または無効にします。フィルタリングが無効になっている場合 は、アイコンの上に赤色の「 x 」が表示されます。

- をダブルクリックします ア フィルタリングの選択をクリアおよびリセットします。
- ・▼ 各列ヘッダーのを使用すると、列の内容に基づいてフィルタリングできます。をクリックします ▼ 列 では、ドロップダウンリストまたは使用可能なすべての項目で特定の項目をフィルタできます。
- 列ヘッダーをクリックすると、ソートの昇順と降順が切り替わります。適用されたソート順序は、ソート 用矢印(▲ (昇順の場合)および ▼降順の場合)。
- 列の位置を並べ替えるには、列をドラッグアンドドロップして必要な順序で配置します。ただし、これら の列を非表示にしたり削除したりすることはできません。
- [ \* 検索 \* ( Search \* ) ] フィルタテキストボックスをクリックすると、特定のコンテンツを検索できま す。さらに、対応する列タイプ、アルファベット、数字を指定して、サポートされている演算子を使用し て検索することもできます。

[ ワークフロー ] テーブルには ' 次のカラムがあります

• \* 認定 \*

ワークフローがユーザ作成かどうかを示します( )、 ps ( )、 community ( )、 ユーザーロッ ク( <mark>。</mark> )、またはネットアップ認定( <mark>・</mark>)。

フィルタリストから必要なオプションのチェックボックスをオンにすると、ワークフローを検索できま す。

• \* 名前 \*

ワークフローの名前が表示されます。

ワークフローを検索するには、 \* 検索 \* フィルタテキストボックスにワークフロー名を入力します。

• \* スキーム \*

ワークフローに関連付けられているスキームを表示します。スキームはシステムのデータモデルを表しま す。たとえば、 VC スキームには、仮想マシン、ホスト、データストアなど、仮想環境に関連するデータ が含まれます。

ワークフローを検索するには、 \* 検索 \* フィルタテキストボックスにワークフロースキームのいずれかを 入力します。

• \* エンティティバージョン \*

オブジェクトのバージョン番号を「 major.minor.revision 」形式で表示します。たとえば、 1.0.0 です。

[ \* 検索 \* ( Search \* ) ] フィルタテキストボックスにバージョン番号を入力することで、ワークフローを 検索できます。

• \* 概要 \*

ワークフローの概要 が表示されます。

ワークフローを検索するには、 \* 検索 \* フィルタテキストボックスにワークフローの概要 を入力します。

• \* OS 互換性 \*

ワークフローがホストオペレーティングシステムと互換性があるかどうかを示します。

• \* 最小ソフトウェアバージョン \*

ワークフローを実行するために必要なソフトウェアの最小バージョンを指定します。たとえば、 clustered Data ONTAP 8.2.0 と vCenter 6.0 を使用できます。各バージョンがカンマで区切って表示されます。

• \* カテゴリ \*

ワークフローに関連付けられているユーザー定義のラベルを表示します。

カテゴリを使用して、ワークフローのコレクションを整理できます。たとえば、各ワークフローを区別で きるように、プロビジョニングタスク用のカテゴリ、メンテナンスタスク用のカテゴリ、運用停止タスク 用のカテゴリなどを別に用意しています。さらに、カテゴリを使用して、特定の演算子に対するワークフ ローの実行を制限します。

[ \* 検索 \* ( Search \* ) ] フィルタテキストボックスにカテゴリを入力して、ワークフローを検索できま す。

• \* 最終更新日 \*

ワークフローが最後に更新された日時が表示されます。

フィルタドロップダウンリストから必要な時間カテゴリを選択することで、ワークフローを検索できま す。

• \* 更新者 \*

ワークフローを更新したユーザの名前が表示されます。

[ \* 検索 \* ( Search \* ) ] フィルタテキストボックスにユーザー名を入力することで、ワークフローを検索 できます。

• \* ロック元 \*

ワークフローをロックしたユーザーの名前が表示されます。

[ \* 検索 \* ( Search \* ) ] フィルタテキストボックスにユーザー名を入力することで、ワークフローを検索 できます。

• \* 生産準備完了 \*

ワークフローが本番環境向けに準備完了としてマークされているかどうかを示します( true または false )。

フィルタリストから必要なプロダクションオプションチェックボックスをオンにすると、ワークフローを 検索できます。

ツールバー

ツールバーは列ヘッダーの上にあります。ツールバーのアイコンを使用して、さまざまな操作を実行できま す。これらのアクションには、ウィンドウの右クリックメニューからもアクセスできます。

• \* o (新規) \*

[ 新しいワークフロー ] ウィンドウが開き、新しいワークフローの詳細を入力できます。

• \* (編集) \*

選択したワークフローのワークフローエディタを開きます。このエディタでワークフローを編集できま す。ワークフローをダブルクリックして、ワークフローエディタを開くこともできます。

• ★ <u>● )</u><br>★ (クローン) \*

[ 新しいワークフロー <selected\_workflow\_name> - コピー ] ウィンドウを開きます。このウィンドウで、 選択したワークフローのクローンまたはコピーを作成できます。

• \* (ロック) \*

[ ワークフローのロックの確認 ] ダイアログボックスが開き、選択したワークフローをロックできます。 このオプションは、作成したワークフローに対してのみ有効になります。

• \* (ロック解除) \*

[ ワークフローのロック解除の確認 ] ダイアログボックスが開き、選択したワークフローのロックを解除 できます。このオプションは、ユーザーがロックしたワークフローに対してのみ有効になります。ただ し、管理者は他のユーザーによってロックされているワークフローをロック解除できます。

• \* • (削除) \*

ワークフローの削除の確認ダイアログボックスが開き、選択したワークフローを削除できます。このオプ ションは、作成したワークフローに対してのみ有効になります。

• \* (エクスポート) \*

[File Download]( ファイルのダウンロード ) ダイアログボックスを開きます。このダイアログボックス で、選択したワークフローを .dar ファイルとして保存できます。このオプションは、作成したワークフロ ーに対してのみ有効になります。

• \* ● (実行) \*

選択したワークフローの [ ワークフローの実行 ] ダイアログボックスを開きます。このダイアログボック スで、ワークフローを実行できます。

• \* ro (パックに追加) \*

パックワークフローに追加 (Add to Pack Workflow) ダイアログボックスが開き ' ワークフローとその信頼 できるエンティティを編集可能なパックに追加できます

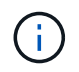

パックに追加機能は、認定が「 \* なし \* 」に設定されているワークフローでのみ有効になり ます

• \* ■● (パックから削除) \*

選択したワークフローのパックワークフローから削除ダイアログボックスを開きます。このダイアログボ

ックスで、パックからワークフローを削除または削除できます。

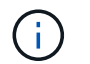

パックから削除機能は、証明書が「 \* なし」に設定されているワークフローでのみ有効に なります。 \*

**[** ワークフローの新規作成 **]** ウィンドウ

[ 新しいワークフロー \* ] ウィンドウには、新しく作成されたワークフローとその関連コ マンドが表示されます。

新しいワークフロー

[ 新しいワークフロー \* ] ウィンドウには、ウィンドウのヘッダーにワークフローの名前が表示されます。関連 するコマンドは、列に青のボックスとして表示されます。列は実行の順番に従って表示されます。左から右、 上から下に読み取られます。各コマンドの変数とオブジェクトは、コマンドの列にグレーのボックスで表示さ れます。

• \* 行を挿入 \*

ワークフローで選択した行の上または下に新しい行を追加します。

をクリックできます をクリックして、最後に使用可能な行の下に行を追加します。

• \* 行をコピー \*

選択した行をワークフローからコピーしてクリップボードに保存します。行をコピーしても、その行に設 定された繰り返しの詳細はコピーされません。

• \* 行を貼り付け \*

クリップボードに保存された最後のアイテムを ' 選択した行の下の新しい行に配置します変数には一意の 名前が使用されますが、式の変数は変更されません。

• \* 行の繰り返し \*

[\* 行繰り返しの詳細 \* ( \* Row Repetition Details \* ) ] ダイアログボックスを開きます。

• \* 行の繰り返しを編集 \*

[ 繰り返しの詳細 \* ( Row Repetition Details \* ) ] ダイアログボックスを開きます。このダイアログボッ クスでは、選択した行の \* 繰り返し行 \* ( Repeat Row \* )アクションセットを修正できます。

• \* 行の繰り返しを削除 \*

選択した行の \* 行繰り返しの詳細 \* ( \* Row Repetition Details \* )ダイアログボックスで設定されている \* 行繰り返し \* ( Repeat Row \*) アクションをキャンセルします。

• \* 条件の追加 \*

行 < 行番号 > の条件( Conditions for row < 行番号 > )ダイアログボックスが開き、条件を選択できま す。選択した条件は、行のすべてのコマンドに適用されます。選択した条件が満たされた場合にのみ、行 のすべてのコマンドが実行されます。

• \* 行を削除 \*

選択した行をワークフローから削除します。

• \* 新しい承認ポイント \*

をクリックできます [ 新しい承認ポイント \* ( New Approval Point \* ) ] ダイアログボックスを開く。 このダイアログボックスでは、コマンドの実行前に承認ポイントを追加できます。

• \* 承認ポイントの編集 \*

をクリックできます ♪ 承認ポイントコメントを編集できる [ 承認ポイントの編集 \*] ダイアログボックス を開くには、次の手順を実行します。

• \* コマンドパラメータの追加 \*

選択した行にコマンドのパラメータを追加します。

選択したコマンドの下、目的の行にカーソルを置き、をクリックします + をクリックすると、 [< コマ ンド名 > のパラメータ ] ダイアログボックスが開きます。

• \* コマンドパラメータの編集 \*

Command の Parameters for < command\_name > ダイアログボックスを開き、コマンドの選択したパラ メータを変更できます。

編集するグレーのボックスにカーソルを合わせ、をクリックして [< コマンド名 > のパラメータ ] ダイアロ グボックスを開きます。

• \* コマンドパラメータの削除 \*

パラメータを削除します。

削除するグレーのボックスの上にカーソルを移動し、グレーのボックスの右上隅にある「 X 」をクリック します。

コマンドボタン

コマンドボタンは、ワークフローウィンドウの下部にあります。コマンドには、ウィンドウの右クリックメニ ューからもアクセスできます。

• \* プレビュー \*

[ ワークフローのプレビュー \*] ダイアログボックスが開き、ユーザー入力属性を指定できます。

• \* 名前を付けて保存 \*

ワークフローを新しい名前で保存できます。

• \* 保存 \*

ワークフローを保存します。

• \* 閉じる \*

ウィンドウを閉じます。このプロセスでは、構成に変更が加えられた場合、変更の保存、変更を保存せず にウィンドウを閉じる、または終了アクションをキャンセルするように求める \* 変更の保存確認 \* ダイア ログボックスが開きます。

コマンドダイアログボックスのパラメータ

[ コマンドのパラメータ( Parameters for commands ) ] ダイアログボックスを使用し て、コマンドの実行用のパラメータおよびその他の設定を指定できます。

ダイアログボックスには、 1 つ以上のディクショナリオブジェクトタブと次のタブが表示されます。

- その他のパラメータ
- 詳細設定

**<** 辞書オブジェクト **>** タブ

• \* <dictionary object>\* を定義します

属性の指定、以前に定義したオブジェクトの使用、または既存のオブジェクトの検索によって、ディクシ ョナリオブジェクトにマッピングされるコマンドパラメータを指定できます。

◦ \* 属性の入力 \*

この変数の属性を入力できます。でマークされたフィールドには、 [ リソースを選択( Resource Selection ) 1ダイアログボックスを使用できます @。必要に応じて、オブジェクトの特定の属性の 定義済みの値を含むテンプレートを使用できます。追加の属性を表示および使用するには、 [ <dictionary object>\* で使用される属性のみを表示( Show only attributes used by <dictionary object>\* ) ] チェックボックスをオフにします。[**Define <dictionary object>**] の横のボックスには、選択した 変数のデフォルト名が表示されます。変数の名前を編集できます。必須属性には、ボックスのアスタ リスク( \* )と赤の枠線が付いています。

◦ \* 以前に定義した <dictionary object>\* を使用します

以前に定義した変数を選択できます。[**Define <dictionary object>**] の横のボックスで、以前に定義し たディクショナリオブジェクトを選択できます。

◦ \* 既存の < 辞書オブジェクト >\* を検索します

既存のディクショナリオブジェクトを検索して変数を定義できます。ディクショナリオブジェクトの 検索条件を指定できます。ディクショナリオブジェクトが見つかった場合は、次のいずれかのアクシ ョンを指定できます。

- ワークフローを中止する
- コマンドを無効にします
- <dictionary object> の属性を入力し、コマンドを実行します

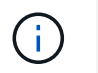

このオプションは、 [ 属性を入力して \* ( By filling-in attributes \* ) ] オプションに 似ています。

その他のパラメータ

コマンドの実行用にディクショナリオブジェクトにマッピングされていないコマンドパラメータを指定できま す。

#### 詳細設定

コマンドの実行条件を指定し、概要 を提供できます。ワークフロー内の 1 つ以上のコマンドが失敗した場合 でもワークフローを継続するように、ワークフローを設定することもできます。

- \* このコマンドを実行します \*
	- \* 常に \*

無条件にコマンドを実行します。

◦ \* 次の変数が見つかった場合 \*

指定した変数が見つかった場合にのみコマンドを実行できます。隣接するボックスで変数を指定でき ます。

◦ \* 次の変数が見つからなかった場合 \*

指定した変数が見つからない場合にのみコマンドを実行できます。隣接するボックスで変数を指定で きます。

◦ \* 次の式が TRUE \* の場合

指定した MVFLEX 式言語 (MVEL) 式が「 true 」の場合にのみ、コマンドを実行できます。隣接す るボックスに式を指定できます。

• \* 概要 \*

コマンドの概要 を入力できます。

• \* 実行に失敗した場合 \*

◦ \* ワークフローの実行を中止 \*

ワークフローの実行を終了できます。

◦ \* 次の手順 \* から実行を続行します

次の手順からワークフローの実行を続行できます。

◦ \* 次の行からの実行を続行 \*

次の行からワークフローの実行を続行できます。

**[** リソースを選択( **Resource Selection** ) **]** ダイアログボックス

[ リソースを選択( Resource Selection ) ] ダイアログボックスでは、リソースを検索し てコマンドにマッピングできます。

- <dictionary object> By タブを選択します
- [ 詳細設定 ] タブ

**<dictionary object> By** タブを選択します

このタブでは、検索条件としてファインダまたはフィルタを指定し、選択した検索条件の属性を入力できま す。選択したフィルタを Finder として保存することもできます。

• \* フィルタルールを定義 \*

vFiler ユニット、アグリゲート、仮想マシンなど、ディクショナリエントリリソース用のルールセットを 定義できます。

フィルタルールには、 1 つ以上のルールグループを含めることができます。

ルールは、ディクショナリエントリ属性、演算子、および値で構成されます。属性には、その参照の属性 も含めることができます。たとえば、次のようにアグリゲートのルールを指定できます。 List all aggregates with name starting with the string "aggr>" and have an available size greater than 5GB .グルー プの最初のルールは属性 "name" で、演算子 "starts-name", および値 "aggr") です。同じグループの 2 番目 の規則は ' 属性 "available\_size\_MB`") で ' 演算子は ">` で ' 値は "5000" です

Finder を選択した場合は、「 \* フィルタルールを定義する \* 」オプションが無効になります。

指定した値をクリアするには、 \* リセット \* ボタンをクリックします。

• \* 自然キーで 1 つのリソースを選択 \*

リソースの自然キーに基づいてリソースを選択できます。

• \* Finder \*

リストから Finder を選択できます。\* なし \* がデフォルトで選択されています。

フィルタは Finder リストの下に表示されます。Finder を選択した場合は、フィルタを選択できません。

• \* パラメータ \*

選択したファインダまたはフィルタの値を入力できます。検索条件を満たすために必要なすべての値を入 力する必要があります。

- \* コマンドボタン \*
	- \* Finder として保存 \*

選択したフィルタを Finder として保存します。

◦ \* テスト \*

パラメーター( Parameters) 領域で値を指定する前に、選択したフィルタのパラメーターをテス トできます。

#### ◦ \* OK \*

設定を保存してダイアログボックスを閉じます。

◦ \* キャンセル \*

変更がある場合はキャンセルしてダイアログボックスを閉じます。

**[** 詳細設定 **]** タブ

このタブでは、検索を実行するタイミングを指定したり、リソース属性とリソース属性のステータスをソート したりできます。

• \* この検索は常に実行してください \*

コマンドの実行時に制限なしで検索を実行します。

• \* 次の式が TRUE \* と評価された場合のみ、検索を実行します

ボックスで指定されたオプション属性の値が「真」の場合にのみ、検索を実行します。オプションの属性 を指定するには、 MVEL ( MVEL )構文を使用します。

• \* ソートテーブル \*

\*Select < 辞書オブジェクト > By \* タブで選択したフィルターの属性と並べ替え順序を表示します。ソー ト順序は、リソースの選択にとって重要です。たとえば、アグリゲートのソート順序として descending を選択した場合、最大「 available space 」のアグリゲートがリソースとして選択されます。属性のソー ト順序を変更するには、属性のステータス列をクリックし、リストから必要なソート順序を選択します。

• \* コマンドボタン \*

◦ \* 上 \*

選択したエントリをソートテーブルの 1 行上に移動します。

◦ \* 下 \*

選択したエントリをソートテーブルの 1 行下に移動します。

増分命名ウィザード

増分ネーミングウィザードを使用すると、既存のパラメーターの検索に基づいて属性の 値を定義できます。

• \* 既存の < 辞書オブジェクト >\* の検索条件

[ リソースを選択 \* ( \* Resource Selection \* ) ] ダイアログボックスを開きます。このダイアログボック スでは、ディクショナリオブジェクトの検索条件を指定できます。
• \* 上記の検索条件に一致する <dictionary object> がない場合は、 <attribute> の値を入力します。 \*

指定した検索条件を使用して <dictionary object> が見つからない場合に、 <attribute> の値を指定できま す。

• \* 上記の検索条件を使用して < 辞書オブジェクト > が見つかった場合は、 < 属性 > の値を \* で設定します

指定した検索条件を使用して <dictionary object> が見つからない場合に、 <attribute> の値を指定できま す。

• \* 上記の検索条件に一致する <dictionary object> がない場合は、 <attribute> の値を入力します。 \*

指定した検索条件を使用して <dictionary object> が見つかった場合に、 <attribute> の値を設定するメソッ ドを選択できます。

◦ \* 増分値とサフィックス \* を指定します

増分の数値を入力できます。必要に応じて、属性名のサフィックスを入力することもできます。

◦ \* カスタム式 \* を提供します

属性の値のカスタム式を入力できます。MVEL ( MVEL )構文を使用して、値を指定できます。

**[** 行の繰り返しの詳細 **]** ダイアログボックス

行繰り返しの詳細( Row Repetition Details )ダイアログボックスでは、行のパラメー ターを繰り返す方法を指定できます。

繰り返し

必要な繰り返しオプションのタイプを選択できます。デフォルトでは、回数 \* オプションが選択されていま す。

• \* 回数 \*

次の項目を指定できます。

◦ 特定の行を実行する回数

- インデックス変数( Index Variable )
- 変数( variables )
- \* 回数 \*

特定の行を実行する回数を指定できます。

◦ \* インデックス変数 \*

行の繰り返しに使用するインデックス変数の名前を指定できます。

◦ \* 変数 \*

行の繰り返し中に使用する必要がある追加の変数を含めることができます。

▪ \* 追加 \* 。

変数テーブルに新しい行を追加します。

▪ \* 削除 \*

選択した行を変数テーブルから削除します。

• \* グループ内のすべてのリソース \*

次の項目を指定できます。

- リソースタイプ( Resource Type )
- リソース検索条件
- リソース変数( Resource Variable )
- インデックス変数( Index Variable )
- グループサイズ変数
- 変数( variables )
- \* リソースタイプ \*

リソースタイプを選択できます。

◦ \* リソース検索条件 \*

[ リソースを選択( Resource Selection ) ] ダイアログボックスを開きます。このダイアログボックス では、選択したリソースタイプのリソースを検索するための条件を指定できます。指定した条件に基 づいて、検索された各リソースに対してループが実行されます。

◦ \* リソース変数 \*

リソース変数の名前を入力できます。

◦ \* インデックス変数 \*

行の繰り返しのインデックスを指定できます。

◦ \* グループサイズ変数 \*

グループサイズ変数の名前を入力できます。

◦ \* 変数 \*

行の繰り返し中に使用する必要がある追加の変数を含めることができます。

• \* コマンドボタン \*

◦ \* OK \*

設定を保存してダイアログボックスを閉じます。

◦ \* キャンセル \*

変更がある場合は保存されず、ダイアログボックスが閉じます。

### **Workflow <** ワークフロー名 **>** ウィンドウ

[ ワークフロー < ワークフロー名 >] ウィンドウには、選択したワークフローとその関連 コマンドおよびパラメータが表示されます。ワークフローに関連するコマンドは、列に 青のボックスとして表示され、列は実行の順番 ( 左から右 ) で並べられます。各コマン ドの変数とオブジェクトは、コマンドの下にグレーのボックスで表示されます。

**[** ワークフロー **]** タブ

[ ワークフロー ] タブでは、子ワークフローとコマンドを選択して使用し、表示名をカスタマイズできます。

• \* 利用可能なステップ \*

ワークフローに追加できる、使用可能な子ワークフローとコマンドのリストが表示されます。

テキストボックスで検索文字列として名前、スキーム、および最小ソフトウェアバージョンを使用するこ とで、子ワークフローまたはコマンドを検索できます。

コマンドの順序を並べ替えることで、ワークフローの表示をカスタマイズできます。コマンドを並べ替え るには、コマンドを必要な順序でドラッグアンドドロップします。コマンドをダブルクリックすると、そ のコマンドがリストの末尾に移動します。青のボックス内のコマンドの表示名をダブルクリックすると、 表示名を変更できます。コマンドを削除するには ' カーソルを青いボックスの上に移動し ' 右上隅の [X] を クリックします

行番号をクリックすると、その行に対してさまざまな機能を実行できます。

◦ \* 行を挿入 \*

ワークフローで選択した行の上または下に新しい行を挿入します。

◦ \* 行をコピー \*

選択した行をワークフローからコピーしてクリップボードに保存します。行の繰り返しの詳細セット は、行がコピーされるときにコピーされます。

◦ \* 行の繰り返し \*

[ 行の繰り返しの詳細 ] ダイアログボックスを開きます。このダイアログボックスで、繰り返しの種類 を指定できます。

◦ \* 条件の追加 \*

行 < 行番号 > の条件ダイアログボックスが開き、条件を選択できます。選択した条件は、行のすべて のコマンドに適用されます。選択した条件が満たされた場合にのみ、行のすべてのコマンドが実行さ れます。

◦ \* 行を削除 \*

選択した行をワークフローから削除します。

• \* 行を貼り付け \*

選択した行の上または下にコピーした行を貼り付けます。このオプションは、 [ 行をコピー( Copy row ) 1機能を選択した後で使用できます

**[** 詳細 **]** タブ

[ 詳細 ] タブでは、ワークフローに関する一般的な情報を指定できます。

• \* ワークフロー名 \*

英数字の文字列を使用してワークフローの名前を指定できます。

• \* エンティティバージョン \*

ワークフローのバージョン番号を 'major.minor.revision 形式で入力できますたとえば '1.0.0 です

• \* カテゴリ \*

ワークフローの関連カテゴリが表示されます。[ カテゴリ ] ウィンドウからワークフローをカテゴリに割 り当てることができます。

• \* ワークフロー概要 \*

ワークフローの概要 を入力できます。フィールド内をクリックすると、 [ 編集( Edit ) ] [ 編集(概要 ) ] ダイアログボックスが開きます。

• \* 生産準備完了 \*

ワークフローを本番用に準備しておくことができますこれにより ' ワークフローを実行して [ ワークフロ ー ] ウィンドウに一覧表示することができます

• \* 予約された要素 \* を考慮しなさい

ワークフローで選択したリソースが使用可能になっている場合に、設定したリザベーションの有効期限ま で、ワークフローでリザベーション機能を使用できます。リザベーション機能を使用すると、リソースの 選択時に他のワークフローで予約されているリソースを除外できます。

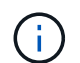

他のワークフローで設定された予約を考慮せずに永続キャッシュのコンテンツのみを検索 するフィルタが必要な場合は、このチェックボックスをオンにしないでください。

• \* 要素の存在検証を有効にします \*

エレメントの存在を検証し、ワークフローの実行中に特定のアクションの失敗を回避できます。たとえ ば、既存のボリュームと同じ名前の新しいボリュームをアレイに作成することは避けてください。

• \* 最小ソフトウェアバージョン \*

ワークフローを実行するために必要なソフトウェアの最小バージョンを指定します。たとえば、 clustered Data ONTAP 8.2.0 と vCenter 6.0 を使用できます。各バージョンがカンマで区切って表示されます。

**[** ユーザー入力 **]** タブ

[ユーザー入力(User Inputs)] タブでは、ワークフローオブジェクトを定義し、ユーザー入力を作成したと きに作成したユーザー入力属性を表示および編集できます。ワークフローをプレビューまたは実行すると、ユ ーザー入力属性の値が入力されます。

編集するユーザー入力をダブルクリックすると、 [ 変数の編集: < ユーザー入力 > ( Edit Variable : <user\_input>) 1ダイアログボックスが開き、ユーザー入力を編集できます。

列の順序を並べ替えることで、テーブルの表示をカスタマイズできます。列を並べ替えるには、列を必要な順 序でドラッグアンドドロップします。ただし、これらの列を非表示にしたり削除したりすることはできませ ん。

#### • \* 名前 \*

ユーザ入力属性の名前を表示します。

• \* 表示名 \*

ワークフローユーザに表示される名前が表示されます。

• \* タイプ \*

文字列、クエリ、ブーリアン、テーブルなどのユーザ入力タイプを表示します。 または password 。

• \* 値 \*

ユーザ入力に使用できる値を表示します。たとえば、数値の範囲や文字列の正規表現などです。

• \* デフォルト値 \*

ユーザ入力のデフォルト値が表示されます。

• \* 入力依存関係 \*

選択したユーザー入力に値を提供する、リストからの別のユーザー入力を表示します。

• \* グループ \*

ユーザ入力属性のグループの名前が表示されます。

• \* 必須 \*

ユーザ入力のステータスが表示されます。このチェックボックスがオンになっている場合、ワークフロー の実行にはユーザ入力属性が必須です。

• \* コマンドボタン \*

選択したエントリをテーブル内の 1 行上に移動します。

◦ \* 下 \*

<sup>◦</sup> \* 上 \*

**[** 定数 **]** タブ

[ 定数 ] タブでは、ワークフローで複数回使用できる定数の値を定義できます。定数の値として、次の項目を 指定できます。

- 数字
- 文字列
- MVEL 式
- 機能
- ユーザ入力
- 変数( variables )

各列をソートしたり、列の順序を並べ替えたりして、テーブルの表示をカスタマイズできます。

• \* 名前 \*

定数の名前を表示します。

• \* 概要 \*

定数の概要 を指定できます。

• \* 値 \*

定数の値を指定できます。

- \* コマンドボタン \*
	- \* 追加 \* 。

定数 (Constants) テーブルに新しい行を追加します

◦ \* 削除 \*

選択した行を定数 (Constants) テーブルから削除します

定数を右クリックして、コピー & ペースト機能を使用することもできます。

**[** 戻りパラメータ **]** タブ

Return Parameters タブでは、 Monitoring ウィンドウまたは Web サービスから表示できるワークフローの戻 りパラメータの概要 を定義および提供できます。

• \* パラメータ値 \*

パラメータ値を指定できます。

• \* パラメータ名 \*

パラメータ名を指定できます。

• \* 概要 \*

選択したパラメータの概要 を指定できます。

- \* コマンドボタン \*
	- \* 行を追加 \*

Return Parameters テーブルに新しい行を追加します。

◦ \* 行の削除 \*

選択した行を Return Parameters テーブルから削除します。

ヘルプコンテンツタブ

[ ヘルプコンテンツ ] タブでは、ワークフローのヘルプコンテンツを追加、表示、および削除できます。ワー クフローヘルプの内容は、ストレージオペレータ向けのワークフローに関する情報を提供します。

**[** 詳細設定 **]** タブ

Advanced タブでは、 API 呼び出しを使用したワークフローの実行用にカスタム URI パスを設定できま す。URI パス内の各セグメントには、文字列またはかっこ内のワークフローのユーザ入力の有効な名前を使用 できます。

たとえば、/DevOps / {ProjectName } / clone のように指定します。ワークフローは、 \_https : // wfa -Server : HTTPS\_PORT\_rest/DevOps / Project1/clone/jobs の呼び出しとして呼び出すことができます。

コマンドボタン

コマンドボタンは、ワークフローウィンドウの下部にあります。コマンドには、ウィンドウの右クリックメニ ューからもアクセスできます。

• \* プレビュー \*

[ ワークフローのプレビュー ] ダイアログボックスが開き、ユーザー入力属性を指定できます。

• \* 名前を付けて保存 \*

ワークフローを新しい名前で保存できます。

• \* 保存 \*

構成設定を保存します。

**[** ワークフローの実行 **]** ダイアログボックス

[ ワークフローの実行 ] ダイアログボックスでは、ワークフローに必要なユーザー入力、 実行時間、および実行コメントを指定できます。

ユーザ入力

ワークフローの入力を指定できます。必須属性にはアスタリスク (\*) が付けられ、ボックスの境界線は赤で表 示されます。

オプション( **Options** )

ワークフローの実行時間を指定できます。

• \* 今すぐ実行 \*

ワークフローをすぐに実行できます。

• \* 再帰的に実行 \*

ワークフローを定期的に繰り返すように設定できます。このオプションは、スケジュールが作成されてい る場合にのみ表示されます。

• \* 1 回実行 \*

ワークフローの実行をスケジュールできます。

実行コメント

ワークフローの実行に関するコメントを指定できます。このコメントは、 [ 実行ステータス( Execution Status ) ] ウィンドウに表示されます。

 $\overline{\mathcal{L}}$ 数の編集 ( Edit Variable ) ダイアログボックス

変数の編集: <UserInputName> ダイアログボックスでは、ワークフローのユーザー入 力属性を編集できます。

プロパティ

• \* 変数名 \*

ユーザ入力の名前を編集できます。ユーザー入力の名前を変更すると、ワークフロー内のユーザー入力に 対するすべての参照が更新されます。

• \* 表示名 \*

ユーザ入力の表示名を指定または編集できます。同様の名前でユーザ入力属性を作成した場合は、一意の 表示名を指定できます。

• \* 概要 \*

ユーザ入力の概要 を指定または編集できます。ワークフローを実行またはプレビューすると、概要 が ツールチップとして表示されます。

• \* タイプ \*

ユーザ入力のタイプを選択できます。選択したオプションに基づいて、フィールドまたはダイアログボッ クスへのリンクが表示されます。使用できるオプションは次のとおりです。

- string : regex フィールドに有効な値の正規表現を入力できます。たとえば、「 \* 」と入力します。
- Number : Range フィールドに数値範囲を入力できます。たとえば、 1 ~ 15 のように入力できま す。
- Enum : [Enum Values] フィールドに、値の閉じたリストを入力できます。
- Query :単純な SQL クエリを入力して結果を取得できます。

ユーザーは、結果の最初の列から値のみを選択できます。

◦ クエリ(複数選択):値のリストを取得する SQL クエリを入力できます。

ワークフローの実行中に単一の値または複数の値を選択できます。たとえば、単一のボリューム、複 数のボリューム、または共有とエクスポートが設定されたボリュームを選択できます。

結果に表示された任意の列から値を選択できます。行を選択すると、選択した行のすべての列から値 が選択されます。

- ブール: [ ユーザー入力( User Inputs ) ] ダイアログボックスにチェックボックスを表示できます。
- 表:ワークフローの実行中に複数の値を入力できるテーブルの列ヘッダーを指定できます。たとえ ば、ノード名とポート名のリストを指定するテーブルなどです。

列ユーザー入力のタイプと、列ユーザー入力に関連付けられたプロパティを構成することもできま す。選択したユーザ入力タイプに基づいてダイアログボックスが表示されます。使用できるオプショ ンは次のとおりです。

- string : regex フィールドに有効な値の正規表現を入力できます。たとえば、「 \* 」と入力しま す。
- Number : Range フィールドに数値範囲を入力できます。たとえば、 1 ~ 15 のように入力でき ます。
- Enum : [Enum Values] フィールドに、値の閉じたリストを入力できます。
- Query :単純な SQL クエリを入力して結果を取得できます。

ユーザーは、結果の最初の列から値のみを選択できます。テーブルユーザ入力の列内のクエリ は、クエリ内の他のユーザ入力を参照できません。

- Boolean :ドロップダウンリストからブール値として「 true 」または「 false 」を選択できます。
- Password :ユーザに入力として提供されるパスワードを暗号化できます。

暗号化されている場合、 WFA アプリケーションとログファイルに一連のアスタリスク文字が表示さ れます。

◦ 辞書:選択した辞書エントリのテーブルデータを追加できます。

辞書エントリ属性は、返される属性を選択します。ワークフローの実行中に、単一の値または複数の 値を選択できます。たとえば、単一のボリューム、複数のボリューム、または共有とエクスポートが 設定されているボリュームを選択できます。デフォルトでは、単一の値が選択されています。フィル タ処理のルールを選択することもできます。ルールは、ディクショナリエントリ属性、演算子、およ び値で構成されます。属性には、その参照の属性も含めることができます。たとえば、文字列「 aggr 」で始まる名前のすべてのアグリゲートを一覧表示し、使用可能なサイズが 5GB を超えるアグリゲー トのルールを指定できます。グループの最初の規則は ' 属性名 ' 演算子 'starts-name' と値 kaggr です 同じグループの 2 番目の規則は ' 属性 available\_size\_mb' で ' 演算子は '>' および値は 5000 です

• \* ロック値 \*

クエリから返された値以外の値の入力をユーザに許可するかどうかを指定できます。このチェックボック スをオンにすると、ユーザは値を指定できません。選択できるのは、クエリーから返された値のみです。 このオプションは、 Enum および Query type オプションとともに使用します。

• \* デフォルト値 \*

ユーザ入力のデフォルト値を設定できます。

• \* 必須 \*

ワークフローの実行にユーザ入力が必須かどうかを指定できます。

グループ

• \* グループ名 \*

関連するユーザ入力属性をグループ化できます。ユーザー入力属性は、ワークフローのプレビューまたは 実行時に定義したグループに表示されます。たとえば、ボリュームの詳細に関連するユーザ入力属性をグ ループ化できます。

• \* デフォルトでグループを展開 \*

グループに指定されているすべてのユーザ入力属性を展開リストとして表示できます。このチェックボッ クスをオフにすると、ユーザー入力グループが折りたたまれて表示されます。

依存関係

別のユーザ入力用に入力した値に基づいてユーザ入力を有効にできます。たとえば 'NAS プロトコルを構成す るワークフローでは ' 読み取り / 書き込みホスト・リスト "" ユーザー入力 "" または CIFS ACL 設定 "" を有効 にするために ' プロトコルに必要なユーザー入力を "NFS" として指定できます

• \* 依存するユーザー入力を選択します \*

変数名フィールドに表示されるユーザー入力を有効にするために必要なユーザー入力を選択できます。

• \* 適用可能な値(カンマ区切り) \*

変数名フィールドに表示されるユーザ入力を有効にする条件付きユーザ入力の値を指定できます。

ワークフローのプレビューダイアログボックス

[ ワークフローのプレビュー ] ダイアログボックスでは、ワークフローに関連付けられた ユーザー入力の値を指定し、指定した値を使用してワークフローの実行をプレビューで きます。

ユーザ入力値

[ ワークフローのプレビュー ] ダイアログボックスには、選択したワークフローに関連付けられたユーザー入 力が表示され、ユーザー入力の値を設定できます。

コマンドボタン

• \* プレビュー \*

関連するワークフローの Monitoring ウィンドウを開きます。

• \* キャンセル \*

ダイアログボックスを閉じます。

モニタリングウィンドウ

Monitoring ウィンドウには、ワークフローの計画フェーズまたは実行フェーズの結果の 詳細が表示されます。ウィンドウのタブには、読み取り専用のコンテンツが表示されま す。このウィンドウには、 \* Details \* 、 \* Preview \* 、または \* Execute \* の各オプショ ンを選択する際に、 WFA アプリケーションのさまざまな領域からアクセスできます。

- ステータスエリア
- フロータブ
- [ 詳細 ] タブ
- [ 実行プラン ] タブ
- ユーザ入力
- [ 戻りパラメータ ] タブ
- [ 履歴 ] タブ

ステータスエリア

タブの上にあるステータス領域には、計画または実行プロセスの結果に関する詳細情報が表示されます。

• \* ワークフローステータス \*

ウィンドウの上部に、色分けされたヘッダーには、計画または実行プロセスの結果が表示されます。

◦ 緑は、成功したアクションを示します。たとえば、「計画完了」または「実行完了」などです。 ◦ 赤は失敗を示します。たとえば、計画失敗や実行失敗などです。

• \* より少ない / より多くの情報アクション \*

このアクションリンクは、プレビューまたは実行プロセスが失敗した場合に使用できます。アクションリ ンクを使用して、 \* 詳細情報 \* と \* 詳細情報 \* を切り替えることができます。アクションに応じて、リン クが情報ボックスを開いたり閉じたりして、失敗した結果に関する情報を表示したりします。

• \* 詳細ステータス \*

このボックスは、プレビューまたは実行プロセスが失敗した場合に使用できます。計画または実行プロセ スの詳細が表示されます。プロセスが失敗した場合、このボックスはデフォルトで開き、失敗の原因 の詳 細が表示されます。

フロータブ

[ フロー ] タブには、ワークフローのグラフィック表示があります。

コマンドと子のワークフローが一番上の行に表示され、オブジェクトと変数が下に表示されます。プレビュー または実行中のコマンドの詳細と子ワークフローのステータスは、さまざまな色で表示されます。

次の表に、次の情報を示します。

• コマンドまたはワークフロー実行のステータスを表示するために使用されるカラースキーム

• ウィンドウで使用されるアイコン

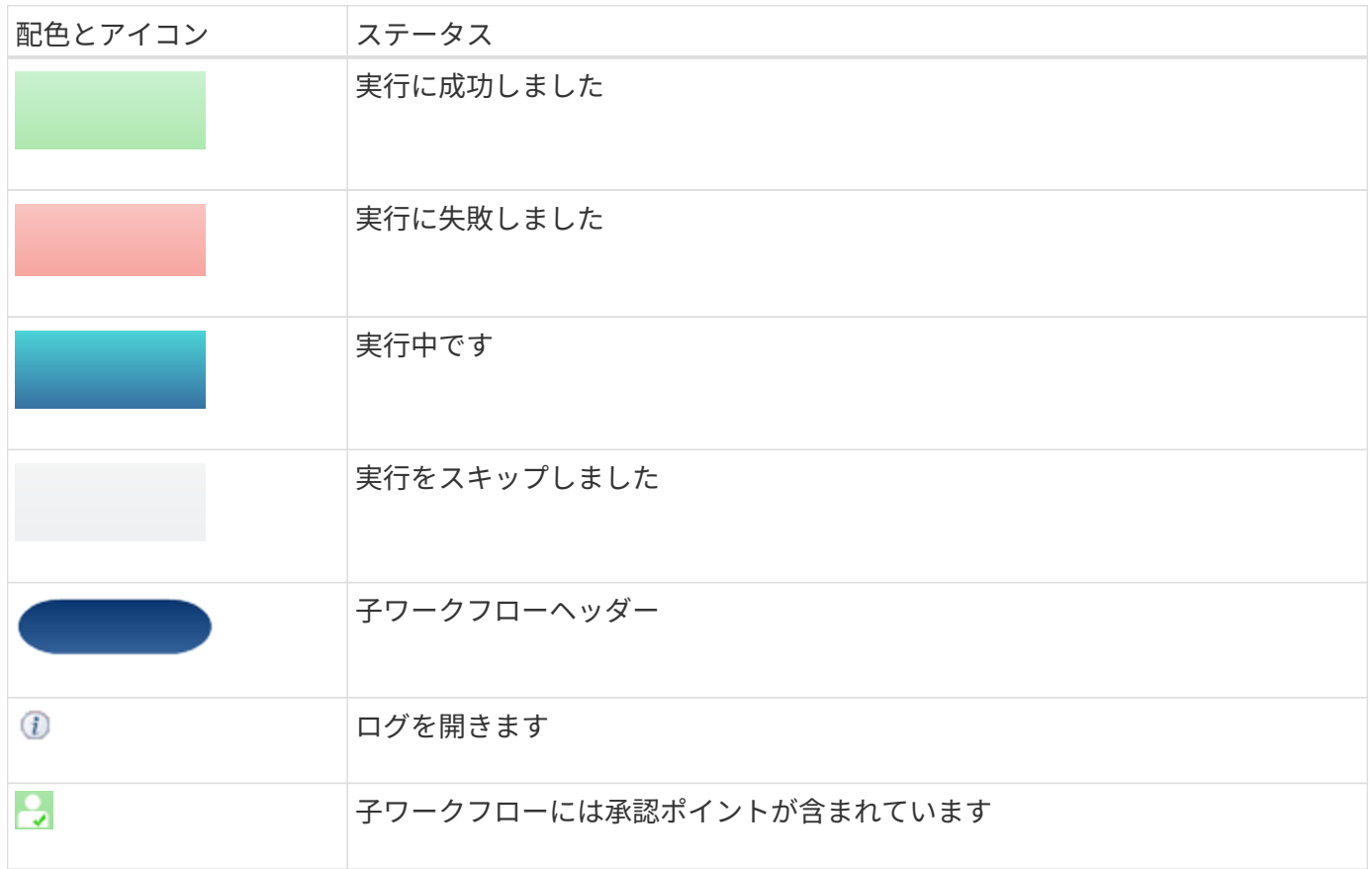

**[** 詳細 **]** タブ

[ 詳細 ] タブには、ワークフローの詳細情報が表示されます。この情報はテーブル形式で提供され、ヘッダー 行のコマンドと、以下に示す関連オブジェクトおよび変数が含まれます。このタブには、各コマンドの引数と パラメータがすべて表示されます。

このタブは、ワークフローのプレビューまたは実行に失敗した場合のデバッグに役立ちます。

**[** 実行プラン **]** タブ

[ 実行プラン ] タブには、ワークフローコマンドと、実行中の引数(スクリプトまたはコマンド)の変換され たリストが表示されます。

このタブを使用して、ワークフローの失敗したプレビューまたは実行のデバッグを行うことができます。

**[** ユーザー入力 **]** タブ

[ ユーザー入力 ] タブには、ワークフローのプレビューまたは実行中にユーザーが入力した値が表示されま す。

ソート用矢印(▼または▲)をクリックし、列エントリを昇順または降順でソートします。

**[** 戻りパラメータ **]** タブ

[ 戻りパラメータ ] タブには、ワークフローの出力をパラメータ名とパラメータ値で一覧表示します。

これらの戻りパラメータには、 Web サービスを使用してアクセスできます。

**[** 履歴 **]** タブ

[ 履歴 ] タブには、ワークフローのステータス、ステータス変更が発生した日時、アクションを開始したユー ザ、およびステータス変更に関連するメッセージが表示されます。

コマンドボタン

• \* ダウンロードログ \*

特定の実行ログを含むすべてのログファイルの 'zip' ファイルをダウンロードできます

• \* 列の表示 / 非表示 \*

[ 詳細 ] タブの列の表示と非表示を切り替えることができます。

 $\cdot$  \* OK \*

Monitoring ウィンドウを閉じます。

**[** 新しい承認ポイント **]** ダイアログボックス

[ 新しい承認ポイント ] ダイアログボックスでは、ワークフローのチェックポイントとし て承認ポイントを追加し、ワークフローの実行を一時停止して、承認に基づいて再開で

きます。

• \* コメントを入力します(オプション) \*

変更時刻、ユーザ、コメントなどの情報を指定できます。これにより、ワークフローの実行が一時停止ま たは再開されたタイミングと理由を確認できます。

承認ポイントのコメントには、 MVEL ( MVEL )式を含めることができます。

• \* 実行条件を入力します(ある場合) \*

コマンドの実行条件を指定できます。

◦ 常に

無条件にコマンドを実行します。

◦ 次の変数が見つかった場合

指定した変数が見つかった場合にのみコマンドを実行できます。ボックスで変数を指定できます。

◦ 次の変数が見つからなかった場合

指定した変数が見つからない場合にのみコマンドを実行できます。ボックスで変数を指定できます。

◦ 次の式が true の場合

指定された MVEL 式が「真」の場合にのみ、コマンドを実行できます。ボックスに式を指定できま す。

コマンドボタン

 $\cdot$  \* OK \*

承認ポイントを追加できます。

• \* キャンセル \*

変更がある場合はキャンセルしてダイアログボックスを閉じます。

**[** 承認ポイントの編集 **]** ダイアログボックス

[ 承認ポイントの編集 ] ダイアログボックスでは、ワークフローのチェックポイントとし て追加された承認ポイントを変更して、ワークフローの実行を一時停止し、承認に基づ いて再開できます。

• \* コメントを入力します(オプション) \*

変更時刻、ユーザ、コメントなどの情報を指定できます。これにより、ワークフローの実行が一時停止ま たは再開されたタイミングと理由を確認できます。

承認ポイントのコメントには、 MVEL ( MVEL )式を含めることができます。

• \* 実行条件を入力します(ある場合) \*

コマンドの実行に関して、次の条件を指定できます。

◦ 常に

無条件にコマンドを実行します。

◦ 次の変数が見つかった場合

指定した変数が見つかった場合にのみコマンドを実行できます。ボックスで変数を指定できます。

◦ 次の変数が見つからなかった場合

指定した変数が見つからない場合にのみコマンドを実行できます。ボックスで変数を指定できます。

◦ 次の式が true の場合

指定された MVEL 式が「真」の場合にのみ、コマンドを実行できます。ボックスに式を指定できま す。

コマンドボタン

• \* 承認の削除 \*

コマンドを実行する前に承認ポイントを削除できます。

 $\cdot$  \* OK \*

承認ポイントの設定に対する変更を変更できます。

• \* キャンセル \*

変更がある場合はキャンセルしてダイアログボックスを閉じます。

# ファインダウィンドウ

ファインダウィンドウには、使用可能なファインダがアルファベット順に表示されま す。このウィンドウにアクセスするには、 \* ワークフローデザイン \* > \* ファインダ \* を 選択します。

 $(i)$ ロールとアカウントの権限によっては、このウィンドウが表示されない場合があります。

Finder は、リソースを検索するための検索処理です。Finder は、無関係なリソースを削除するフィルタリン グルールで構成されています。ファインダは、 WFA キャッシュリポジトリ内の WFA オブジェクトに関する 情報を検索します。

• ファインダテーブル

• ツールバー

ファインダテーブル

ファインダの表に、使用可能なファインダが表示されます。

各エントリは、次のいずれかとみなされます。

- 3 ユーザーが作成したコンテンツ
- さ Professional Services ( PS ;プロフェッショナルサービス)が開発したコンテンツ。 PS によるカ スタムインストールでのみ利用可能です
- 3 ユーザが開発したパック
- <mark>・</mark> ロックされているユーザーが作成したコンテンツ
- - ネットアップ認定コンテンツ

各列に対応したフィルタリング機能とソート機能を使用したり、列の順序を並べ替えたりして、テーブルの表 示をカスタマイズできます。

- アテーブル全体のフィルタリングを有効または無効にします。フィルタリングが無効になっている場合 は、アイコンの上に赤色の「 x 」が表示されます。
- をダブルクリックします フィルタリングの選択をクリアおよびリセットします。
- n 各列ヘッダーのを使用すると、列の内容に基づいてフィルタリングできます。をクリックします n 列 では、ドロップダウンリストまたは使用可能なすべての項目で特定の項目をフィルタできます。
- 列ヘッダーをクリックすると、ソートの昇順と降順が切り替わります。適用されたソート順序は、ソート 用矢印(▲ (昇順の場合)および ▼ 降順の場合)。
- 列の位置を並べ替えるには、列をドラッグアンドドロップして必要な順序で配置します。ただし、これら の列を非表示にしたり削除したりすることはできません。
- [ \* 検索 \* ( Search \* ) ] フィルタテキストボックスをクリックすると、特定のコンテンツを検索できま す。さらに、対応する列タイプ、アルファベット、数字を指定して、サポートされている演算子を使用し て検索することもできます。

Finders テーブルには、次のカラムがあります。

• \* 認定 \*

Finder がユーザ作成( 3)、 ps ( <mark>な</mark>)、 community ( 3)、ユーザーロック( 3)、またはネットア ップ認定 (<mark>1)</mark>。

フィルタリストから必要なチェックボックスを選択すると、ファインダを検索できます。

• \* 名前 \*

Finder の名前を表示します。

検索フィルタのテキストボックスに名前を入力すると、 Finder を検索できます。

• \* スキーム \*

ファインダに関連付けられているスキームを表示します。スキームはシステムのデータモデルを表します 。たとえば、 VC スキームには、仮想マシン、ホスト、データストアなど、仮想環境に関連するデータが 含まれます。

検索フィルタテキストボックスにそのスキームを入力すると、検索を検索できます。

• \* タイプ \*

ファインダのディクショナリオブジェクトタイプ(アグリゲートアレイや CIFS など)が表示されます。

検索フィルタテキストボックスにタイプを入力すると、ファインダを検索できます。

• \* エンティティバージョン \*

オブジェクトのバージョン番号を「 major.minor.revision 」形式で表示します。たとえば、 1.0.0 です。

検索フィルタテキストボックスにバージョン番号を入力すると、 Finder を検索できます。

• \* 概要 \*

Finder の概要 を表示します。

検索フィルタテキストボックスに「概要 」と入力すると、 Finder を検索できます。

• \* 最終更新日 \*

Finder が最後に更新された日時が表示されます。

フィルタのドロップダウンリストから時間カテゴリを選択すると、ファインダを検索できます。

• \* 更新者 \*

Finder を更新したユーザが表示されます。

検索フィルタテキストボックスにユーザ名を入力すると、ファインダを検索できます。

• \* ロック元 \*

Finder をロックしたユーザを表示します。

検索フィルタテキストボックスにユーザ名を入力すると、ファインダを検索できます。

ツールバー

ツールバーは列ヘッダーの上にあります。ツールバーのアイコンを使用して、さまざまな操作を実行できま す。これらのアクションには、ウィンドウの右クリックメニューからもアクセスできます。

• \* o (新規) \*

「新規 Finder 」ウインドウを開きます。このウインドウで、 Finder を作成できます。

• \* 》 (編集) \*

選択したファインダの Finder <Finder name> ウィンドウを開きます。このウィンドウで、 Finder を編集 できます。

Finder をダブルクリックして、「 Finder を編集」ウインドウを開くこともできます。

• \* (クローン) \*

「新規 Finder 」 < Finder 名 > - コピーウィンドウを開きます。このウィンドウで、選択した Finder のコ ピーを作成できます。

• \* (ロック) \*

Finder のロック確認ダイアログボックスを開きます。このダイアログボックスで、選択した Finder をロ ックできます。

• \* ? (ロック解除) \*

Finder のロック解除の確認ダイアログボックスを開きます。このダイアログボックスで、選択した Finder のロックを解除できます。

このオプションは、ロックしたファインダに対してのみ有効になります。管理者は、他のユーザによって ロックされていたファインダをロック解除できます。

• \* • (削除) \*

Finder の削除の確認ダイアログボックスを開きます。このダイアログボックスで、選択したユーザ作成の Finder を削除できます。

WFA Finder 、 PS Finder 、またはサンプル Finder は削除できません。

• \* (エクスポート) \*

選択したユーザー作成のファインダをエクスポートできます。

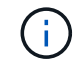

WFA Finder 、 PS Finder 、またはサンプル Finder はエクスポートできません。

• \* → (テスト) \*

[ テストファインダ ] ダイアログボックスを開きます。このダイアログボックスで、選択したファインダ をテストできます。

• \* ro (パックに追加) \*

パックファインダに追加 (Add to Pack Finders) ダイアログボックスを開きます。このダイアログボッ クスでは、 Finder とその信頼できるエンティティをパックに追加できます。このパックは編集可能で す。

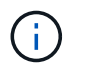

パックに追加機能は、認定が「 \* なし . \* 」に設定されているファインダでのみ有効になり ます

• \* ■ (パックから削除) \*

選択した Finder の「パックファインダから削除」ダイアログボックスを開きます。このダイアログボッ クスで、パックから Finder を削除できます。

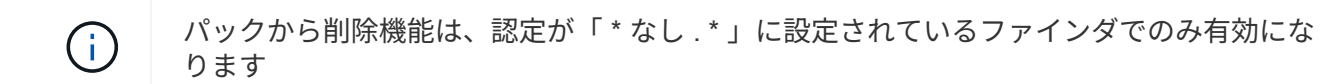

新規 **Finder** ダイアログボックス

[ 新規ファインダ ] ダイアログボックスでは、新しいファインダを作成できます。

- プロパティタブ
- フィルタ
- [ 戻り属性 ] タブ

プロパティタブ

「 \* プロパティ \* 」タブでは、 Finder の名前を指定したり、 WFA ディクショナリオブジェクトのタイプを選 択したり、 Finder の概要 を入力したりできます。このタブには、 [ \* フィルタ \* ( \* Filters \* ) ] タブでフィ ルタを選択した後の入力パラメーターも表示されます。

• \* 名前 \*

Finder の名前を入力できます。

• \* タイプ \*

アグリゲート、 igroup 、クラスタなどのオブジェクトタイプをリストから選択できます。選択したオブジ ェクトのフィルタが \* フィルタ \* ( \* Filters \*) タブに表示されます。

• \* エンティティバージョン \*

Finder のバージョン番号を「 major.minor.revision 」形式で入力できます。たとえば、 1.0.0 です。

• \* 概要 \*

Finder の概要 を入力できます。

• \* 入力パラメータ表 \*

選択したフィルタの入力パラメータを表示します。

**[** フィルタ **]** タブ

使用可能なフィルタのリストから必要なフィルタを選択できます。

• \* 使用可能なフィルター \*

選択したオブジェクトで使用可能なフィルタのリストが、\*プロパティ\* (\* Properties \*) タブに表示 されます。

• \* 選択されたフィルタ \*

使用可能なフィルタから選択したフィルタのリストが表示されます。

• \* 選択ボタン \*

選択したエントリをボックス間で移動します。

**[** 戻り属性 **]** タブ

使用可能なフィルタの詳細を確認し、使用可能なフィルタの必要な属性を選択し、属性のソート順序を指定で きます。

• \* 利用可能 \*

使用可能なフィルタとフィルタの属性を表示します。

• \* 選択済み \*

選択したフィルタ、属性、エイリアス、および選択したフィルタのソート順序が表示されます。

- \* コマンドボタン \*
	- \* 上 \*

選択したエントリを選択したテーブルの 1 行上に移動します。

◦ \* 下 \*

選択したエントリを選択したテーブルの 1 行下に移動します。

◦ \* 選択ボタン \*

選択したエントリをテーブル間で移動します。

コマンドボタン

• \* テスト \*

定義したファインダをテストできます。

• \* 保存 \*

Finder を保存してダイアログボックスを閉じます。

• \* キャンセル \*

は、 Finder を保存せずにダイアログボックスを閉じます。

**Finder** の編集ダイアログボックス

「 Finder を編集」ダイアログでは、 Finder を編集できます。

- プロパティタブ
- フィルタ
- [ 戻り属性 ] タブ

プロパティタブ

プロパティ \* タブでは、 Finder の名前、 WFA ディクショナリオブジェクトのタイプ、および Finder の概要 を編集できます。このタブには、 Finder で使用されるフィルタの入力パラメータも表示されます。

• \* 名前 \*

Finder の名前を編集できます。

• \* タイプ \*

アグリゲート、 igroup 、クラスタなどの WFA ディクショナリオブジェクトのタイプをリストから選択で きます。選択したオブジェクトのフィルタが \* フィルタ \* ( \* Filters \*) タブに表示されます。

• \* エンティティバージョン \*

Finder のバージョン番号を「 major.minor.revision 」形式で入力できます。たとえば、 1.0.0 です。

• \* 概要 \*

Finder の概要 を編集できます。

• \* 入力パラメータ表 \*

選択したフィルタの入力パラメータを表示します。

**[** フィルタ **]** タブ

使用可能なフィルタのリストから必要なフィルタを選択できます。

• \* 使用可能なフィルター \*

選択したオブジェクトで使用可能なフィルタのリストが、 \* プロパティ \* ( \* Properties \*) タブに表示さ れます。

• \* 選択されたフィルタ \*

使用可能なフィルタから選択したフィルタのリストが表示されます。

• \* 選択ボタン \*

選択したエントリをボックス間で移動します。

**[** 戻り属性 **]** タブ

使用可能なフィルタの詳細を確認し、使用可能なフィルタの必要な属性を選択し、属性のソート順序を指定で きます。

• \* 利用可能 \*

使用可能なフィルタとフィルタの属性を表示します。

• \* 選択済み \*

選択したフィルタ、属性、エイリアス、および選択したフィルタのソート順序が表示されます。

• \* コマンドボタン \*

◦ \* 上 \*

選択したエントリを選択したテーブルの 1 行上に移動します。

◦ \* 下 \*

選択したエントリを選択したテーブルの 1 行下に移動します。

◦ \* 選択ボタン \*

選択したエントリをテーブル間で移動します。

コマンドボタン

• \* テスト \*

編集するように選択した Finder をテストできます。

• \* 保存 \*

変更内容を保存してダイアログボックスを閉じます。

• \* キャンセル \*

変更がある場合は保存されず、ダイアログボックスが閉じます。

**[** クローンファインダ **]** ダイアログボックス

[ クローンファインダ ] ダイアログボックスでは、ファインダのコピーを作成し、クロー ン作成されたファインダを編集できます。

- プロパティタブ
- フィルタ
- [ 戻り属性 ] タブ

プロパティタブ

[ プロパティ ] タブでは、 Finder の名前、オブジェクトのタイプ、および Finder の概要 を編集できます。こ のタブには、 Finder で使用されるフィルタの入力パラメータも表示されます。

• \* 名前 \*

Finder の名前を編集できます。クローンを作成するために選択したファインダの名前が ' クローンの名前 として使用され ' デフォルトでは '-copy' が付加されます

• \* タイプ \*

リストからオブジェクトのタイプを選択できます。選択したオブジェクトのフィルタが [ フィルタ( Filters ) ] タブに表示されます。

• \* エンティティバージョン \*

Finder のバージョン番号を「 major.minor.revision 」形式で入力できます。たとえば、 1.0.0 です。

• \* 概要 \*

Finder の概要 を編集できます。

• \* 入力パラメータ表 \*

選択したフィルタの入力パラメータを表示します。

**[** フィルタ **]** タブ

使用可能なフィルタのリストから必要なフィルタを選択できます。

• \* 使用可能なフィルター \*

[プロパティ( Properties) 1タブに、選択したオブジェクトで使用可能なフィルタのリストが表示され ます。

• \* 選択されたフィルタ \*

使用可能なフィルタから選択したフィルタのリストが表示されます。

• \* 選択ボタン \*

選択したエントリを別のボックスに移動できます。

**[** 戻り属性 **]** タブ

使用可能なフィルタの詳細を確認し、使用可能なフィルタの必要な属性を選択し、属性のソート順序を指定で きます。

• \* 利用可能 \*

使用可能なフィルタとフィルタの属性を表示します。

• \* 選択済み \*

選択したフィルタ、属性、エイリアス、および選択したフィルタのソート順序が表示されます。

- \* コマンドボタン \*
	- \* 上 \*

選択したエントリを選択したテーブルの 1 行上に移動します。

◦ \* 下 \*

選択したエントリを選択したテーブルの 1 行下に移動します。

◦ \* 選択ボタン \*

選択したエントリをテーブル間で移動します。

コマンドボタン

• \* テスト \*

クローンを作成するために選択したファインダをテストできます。

• \* 保存 \*

Finder を保存してダイアログボックスを閉じます。

• \* キャンセル \*

変更がある場合はキャンセルしてダイアログボックスを閉じます。

# **[** フィルタ **]** ウィンドウ

[ フィルタ ] ウィンドウには、使用可能なフィルタがアルファベット順に表示されます。 このウィンドウにアクセスするには、 \* ワークフローデザイン \* > \* フィルター \* を選択 します。

 $\left( \begin{array}{c} 1 \end{array} \right)$ ロールとアカウントの権限によっては、このウィンドウが表示されない場合があります。

フィルタは、クエリベースの検索でリソースを検索する際に無関係なリソースを削除するクエリルールです。 フィルタは、ファインダの開発に使用されます。

- フィルタテーブル
- ツールバー

フィルタテーブル

フィルタ (Filters) テーブルには ' 使用可能なフィルタがリストされます各エントリは、次のいずれかとみなさ

れます。

- 3 ユーザーが作成したコンテンツ
- <mark>な</mark> Professional Services ( PS ;プロフェッショナルサービス)が開発したコンテンツ。 PS によるカ スタムインストールでのみ利用可能です
- 3 ユーザが開発したパック
- <mark>・</mark> ロックされているユーザーが作成したコンテンツ
- <mark>• •</mark> ネットアップ認定コンテンツ

各列に対応したフィルタリング機能とソート機能を使用したり、列の順序を並べ替えたりして、テーブルの表 示をカスタマイズできます。

- テーブル全体のフィルタリングを有効または無効にします。フィルタリングが無効になっている場合 は、アイコンの上に赤色の「 x 」が表示されます。
- をダブルクリックします フィルタリングの選択をクリアおよびリセットします。
- ■ 各列ヘッダーのを使用すると、列の内容に基づいてフィルタリングできます。をクリックします 列 では、ドロップダウンリストまたは使用可能なすべての項目で特定の項目をフィルタできます。
- 列ヘッダーをクリックすると、ソートの昇順と降順が切り替わります。適用されたソート順序は、ソート 用矢印(▲ (昇順の場合)および ▼ 降順の場合)。
- 列の位置を並べ替えるには、列をドラッグアンドドロップして必要な順序で配置します。ただし、これら の列を非表示にしたり削除したりすることはできません。
- [ \* 検索 \* ( Search \* ) ] フィルタテキストボックスをクリックすると、特定のコンテンツを検索できま す。さらに、対応する列タイプ、アルファベット、数字を指定して、サポートされている演算子を使用し て検索することもできます。

Filters テーブルには、次の列があります。

• \* 認定 \*

フィルタがユーザ作成かどうかを示します( <mark>4</mark> )、 ps ( <mark>あ</mark> )、 community ( <mark>4</mark> )、ユーザーロック (3)、またはネットアップ認定(<mark>11</mark>)。

フィルタリストから 1 つ以上のチェックボックスを選択すると、フィルタを検索できます。

• \* 名前 \*

フィルタの名前が表示されます。

フィルタを検索するには、 [ 検索フィルタ( Search filter ) ] テキストボックスにフィルタの名前を入力 します。

• \* スキーム \*

フィルタに関連付けられているスキームを表示します。スキームはシステムのデータモデルを表します。 たとえば、 VC スキームには、仮想マシン、ホスト、データストアなど、仮想環境に関連するデータが含 まれます。

[ 検索フィルタ( Search filter ) ] テキストボックスにフィルタのスキームを入力して、フィルタを検索で きます。

• \* タイプ \*

フィルタのディクショナリオブジェクトタイプ(アグリゲートアレイや CIFS など)が表示されます。

[ 検索フィルタ( Search filter ) ] テキストボックスにタイプを入力することで、フィルタを検索できま す。

• \* エンティティバージョン \*

オブジェクトのバージョン番号を「 major.minor.revision 」形式で表示します。たとえば、 1.0.0 です。 検索フィルタテキストボックスにバージョン番号を入力すると、フィルタを検索できます。

• \* 概要 \*

フィルタの概要 を表示します。

フィルタを検索するには、 [ 検索フィルタ( Search filter ) ] テキストボックスにフィルタの概要 を入力 します。

• \* 最終更新日 \*

フィルタが最後に更新された日時が表示されます。

フィルタドロップダウンリストから時間カテゴリを選択すると、フィルタを検索できます。

• \* 更新者 \*

フィルタを更新したユーザが表示されます。

検索フィルタテキストボックスにユーザー名を入力すると、フィルタを検索できます。

• \* ロック元 \*

フィルタをロックしたユーザが表示されます。

検索フィルタテキストボックスにユーザー名を入力すると、フィルタを検索できます。

ツールバー

ツールバーは列ヘッダーの上にあります。ツールバーのアイコンを使用して、さまざまな操作を実行できま す。これらのアクションには、ウィンドウの右クリックメニューからもアクセスできます。

• \* o (新規) \*

[ 新しいフィルタ( New Filter ) ] ウィンドウを開きます。このウィンドウで、フィルタを作成できま す。

• \* 7 (編集) \*

選択したフィルタの [Filter <filter\_name>] ウィンドウが開きます。このウィンドウで、フィルタを編集で きます。

フィルタをダブルクリックして [ フィルタを編集( Edit Filter ) ] ウィンドウを開くこともできます。

• \* (クローン) \*

New Filter <filter\_name>\_copy ウィンドウを開きます。このウィンドウで、選択したフィルタのコピーを 作成できます。

• \* <u>Q</u> (ロック) \*

[ フィルタのロック ] 確認ダイアログボックスが開き、選択したフィルタをロックできます。

• \* ? (ロック解除) \*

[ フィルタのロック解除( Unlock Filter ) ] 確認ダイアログボックスが開き、選択したフィルタのロック を解除できます。

このオプションは、ロックしたフィルタに対してのみ有効になります。管理者は、他のユーザによってロ ックされていたフィルタのロックを解除できます。

• \* • (削除) \*

[ フィルタの削除 ] 確認ダイアログボックスが開きます。このダイアログボックスで、選択したユーザが 作成したフィルタを削除できます。

 $\left(\begin{smallmatrix} 1 \ 1 \end{smallmatrix}\right)$ WFA フィルタ、 PS フィルタ、サンプルフィルタは削除できません。

• \* (エクスポート) \*

選択したユーザが作成したフィルタをエクスポートできます。

( i ) WFA フィルタ、 PS フィルタ、サンプルフィルタはエクスポートできません。

• \* (テスト) \*

[ テストフィルタ ] ダイアログボックスが開き、選択したフィルタをテストできます。

• \* ro (パックに追加) \*

パックフィルタに追加 (Add to Pack Filters) ダイアログボックスを開きます。このダイアログボックス では、フィルタとその信頼できるエンティティをパックに追加できます。このパックは編集可能です。

 $\binom{1}{1}$ 

パックに追加機能は、証明書が [ なし ] に設定されているフィルタに対してのみ有効になり ます。

• \* • (パックから削除) \*

選択したフィルタの [ パックフィルタから除去( Remove from Pack Filters ) ] ダイアログボックスを開 きます。このダイアログボックスでは、パックからフィルタを削除または除去できます。

パックから削除機能は、証明書が [ なし ] に設定されているフィルタに対してのみ有効にな ります。

**[** 新しいフィルタ( **New Filter** ) **]** ダイアログボックス

[ 新規フィルタ( New Filter ) ] ダイアログボックスを使用して、新しいフィルタを作成 できます。フィルタを使用してファインダを作成できます。

- プロパティタブ
- [ クエリ ] タブ

プロパティタブ

(i.

[ \* プロパティ \* ( \* Properties \* ) ] タブでは、フィルタの名前の指定、辞書オブジェクトの選択、およびフ ィルタの概要 の入力を行うことができます。

• \* 名前 \*

フィルタの名前を入力できます。

• \* タイプ \*

リストから辞書オブジェクトを選択できます。

• \* エンティティバージョン \*

フィルタのバージョン番号を「 major.minor.revision 」形式で入力できます。たとえば、 1.0.0 です。

• \* 概要 \*

フィルタの概要 を入力できます。

**[** クエリ **]** タブ

SQL クエリを入力し、属性のラベルと概要 を編集できます。

• \* SQL クエリ \*

フィルタの SQL クエリを入力できます。

• \* 入力パラメータ表 \*

入力した SQL クエリからのパラメータのリストを表示します。このリストには、フィルタの使用時にユ ーザ入力が必要です。パラメータの \* ラベル \* または \* 概要 \* 列をクリックして、ラベルを編集するか、 概要 を入力できます。

• \* 属性テーブル \* が返されました

SQL クエリから返された属性のリストを表示します。

コマンドボタン

• \* テスト \*

定義したフィルタをテストできます。

• \* 更新 \*

**Input Parameters** テーブルと **Returned Attributes** テーブルに、変更された値(ある場合)を入力しま す。

• \* 保存 \*

フィルタを保存してダイアログボックスを閉じます。

• \* キャンセル \*

フィルタを保存せずにダイアログボックスを閉じます。

**[** フィルタを編集( **Edit Filter** ) **]** ダイアログボックス

[ フィルタを編集( Edit Filter ) ] ダイアログボックスでは、フィルタを編集できます。

- プロパティタブ
- [ クエリ ] タブ

プロパティタブ

[ \* プロパティ \* ( \* Properties \* ) ] タブでは、フィルタの名前の編集、辞書オブジェクトの選択、およびフ ィルタの概要 の編集を行うことができます。

• \* 名前 \*

フィルタの名前を編集できます。

• \* タイプ \*

リストから辞書オブジェクトを選択できます。

• \* エンティティバージョン \*

フィルタのバージョン番号を「 major.minor.revision 」形式で入力できます。たとえば、 1.0.0 です。

• \* 概要 \*

フィルタの概要 を編集できます。

**[** クエリ **]** タブ

属性の SQL クエリ、ラベル、および概要 を編集できます。

• \* SQL クエリ \*

フィルタの SQL クエリを編集できます。

• \* 入力パラメータ表 \*

入力した SQL クエリからのパラメータのリストを表示します。このリストには、フィルタの使用時にユ ーザ入力が必要です。パラメータの \* Label \* または \* 概要 \* 列をクリックして、ラベルまたは概要 を編 集できます。

• \* 属性テーブル \* が返されました

SQL クエリから返された属性のリストを表示します。

コマンドボタン

• \* テスト \*

フィルタをテストできます。

• \* 更新 \*

**Input Parameters** テーブルと **Returned Attributes** テーブルに、変更された値(ある場合)を入力しま す。

• \* 保存 \*

フィルタを保存してダイアログボックスを閉じます。

• \* キャンセル \*

変更がある場合は保存されず、ダイアログボックスが閉じます。

### **Clone Filter** ダイアログボックス

[ クローンフィルタ( Clone Filter ) ] ダイアログボックスでは、フィルタをコピーし て、フィルタを編集できます。

• プロパティタブ

• [ クエリ ] タブ

プロパティタブ

[ \* プロパティ \* ( \* Properties \*) 1タブでは、フィルタの名前の編集、辞書オブジェクトの選択、およびフ ィルタの概要 の編集を行うことができます。

• \* 名前 \*

フィルタの名前を編集できます。クローニングするように選択したフィルタの名前が、クローンの名前と して使用され、デフォルトでは \_copy が付加されます。

• \* 辞書タイプ \*

リストから辞書オブジェクトを選択できます。

• \* エンティティバージョン \*

フィルタのバージョン番号を「 major.minor.revision 」形式で入力できます。たとえば、 1.0.0 です。

• \* 概要 \*

フィルタの概要 を編集できます。

**[** クエリ **]** タブ

属性の SQL クエリ、ラベル、および概要 を編集できます。

• \* SQL クエリ \*

フィルタの SQL クエリを編集できます。

• \* 入力パラメータ表 \*

入力した SQL クエリからのパラメータのリストを表示します。このリストには、フィルタの使用時にユ ーザ入力が必要です。パラメータの \* Label \* または \* 概要 \* 列をクリックして、ラベルまたは概要 を編 集できます。

• \* 属性テーブル \* が返されました

SQL クエリから返された属性のリストを表示します。

コマンドボタン

• \* テスト \*

フィルタをテストできます。

• \* 更新 \*

**Input Parameters** テーブルと **Returned Attributes** テーブルに、変更された値(ある場合)を入力しま す。

• \* 保存 \*

フィルタを保存してダイアログボックスを閉じます。

• \* キャンセル \*

フィルタを保存せずにダイアログボックスを閉じます。

コマンドウィンドウ

コマンドウィンドウには、使用可能なコマンドがアルファベット順に表示されます。こ のウィンドウにアクセスするには、 \* ワークフローデザイン \* > \* コマンド \* を選択しま す。

 $(i)$ ロールとアカウントの権限によっては、このウィンドウが表示されない場合があります。

コマンドは、ワークフローの一部として実行されるアクションとして定義されます。

- コマンドの表
- ツールバー

コマンドの表

Commands テーブルには、使用可能なコマンドがリストされています。

各列に対応したフィルタリング機能とソート機能を使用したり、列の順序を並べ替えたりして、テーブルの表 示をカスタマイズできます。

- アテーブル全体のフィルタリングを有効または無効にします。フィルタリングが無効になっている場合 は、アイコンの上に赤色の「 x 」が表示されます。
- をダブルクリックします ア フィルタリングの選択をクリアおよびリセットします。
- T 各列ヘッダーのを使用すると、列の内容に基づいてフィルタリングできます。をクリックします T 列 では、ドロップダウンリストまたは使用可能なすべての項目で特定の項目をフィルタできます。
- 列ヘッダーをクリックすると、ソートの昇順と降順が切り替わります。適用されたソート順序は、ソート 用矢印(▲ (昇順の場合)および ▼ 降順の場合)。
- 列の位置を並べ替えるには、列をドラッグアンドドロップして必要な順序で配置します。ただし、これら の列を非表示にしたり削除したりすることはできません。
- [ \* 検索 \* ( Search \* ) ] フィルタテキストボックスをクリックすると、特定のコンテンツを検索できま す。さらに、対応する列タイプ、アルファベット、数字を指定して、サポートされている演算子を使用し て検索することもできます。

コマンド (Commands) テーブルには ' 次のカラムがあります

• \* 認定 \*

ユーザが作成したコマンド( 3 )、 ps ( <mark>な</mark> )、 community ( 3 )、ユーザーロック( <mark>3</mark> )、またはネ ットアップ認定(<mark>・)</mark>。

• \* 名前 \*

コマンドの名前を表示します。

• \* スキーム \*

コマンドに関連付けられたスキームを表示します。スキームはシステムのデータモデルを表します。たと えば、 VC スキームには、仮想マシン、ホスト、データストアなど、仮想環境に関連するデータが含まれ ます。

• \* エンティティバージョン \*

オブジェクトのバージョン番号を「 major.minor.revision 」形式で表示します。たとえば、 1.0.0 です。

• \* 概要 \*

コマンドの概要 を表示します。

コマンドを検索するには、 \* 検索 \* フィルタテキストボックスに概要 と入力します。

• \* OS 互換性 \*

コマンドにホストオペレーティングシステムとの互換性があるかどうかを示します。

• \* 最終更新日 \*

コマンドが最後に更新された日時が表示されます。

• \* 更新者 \*

コマンドを更新したユーザを表示します。

• \* ロック元 \*

コマンドをロックしたユーザを表示します。

コマンドを検索するには、 \* 検索 \* フィルタテキストボックスにユーザー名を入力します。

• \* コマンド言語 \*

コマンドの記述に使用されているプログラミング言語( Perl または PowerShell )が表示されます。

• \* 最小ソフトウェアバージョン \*

ワークフローを実行するために必要なソフトウェアの最小バージョンを指定します。たとえば、 clustered Data ONTAP 8.2.0 と vCenter 6.0 を使用できます。各バージョンがカンマで区切って表示されます。

• \* 必須パラメータ \*

コマンドに対して必須として選択されたパラメータを表示します。

ツールバー

ツールバーは列ヘッダーの上にあります。ツールバーのアイコンを使用して、さまざまな操作を実行できま す。これらのアクションには、ウィンドウの右クリックメニューからもアクセスできます。

• \* o (新規) \*

[ 新規コマンド定義( New Command Definition ) ] ウィンドウを開きます。このウィンドウで、コマンド を作成できます。

• \* 》 (編集) \*

選択したコマンドの [ コマンド定義を編集( Edit Command Definition ) ] ウィンドウを開きます。このウ ィンドウで、コマンドを編集できます。コマンドをダブルクリックして、 [ コマンド定義を編集( Edit Command Definition ) ] ウィンドウを開くこともできます。

• \* (クローン) \*

コマンド定義の編集 < コ \'83\'7d ンド名 > コピーウィンドウを開きます。このウィンドウでは、選択した コマンドのクローンまたはコピーを作成できます。

• \* <u>n</u> (ロック) \*

[ コマンドのロックの確認 ] ダイアログボックスを開きます。このダイアログボックスで、選択したコマ ンドをロックできます。このオプションは、作成したコマンドに対してのみ有効になります。

• \* ? (ロック解除) \*

[コマンドのロックを解除 ( Unlock Command confirmation ) ] ダイアログボックスが開き、選択したコ マンドのロックを解除できます。このオプションは、ユーザがロックしたコマンドに対してのみ有効にな ります。ただし、管理者は他のユーザによってロックされているコマンドをロック解除できます。

• \* • (削除) \*

[ コマンドの削除の確認 ] ダイアログボックスを開きます。このダイアログボックスで、選択したユーザ ー作成コマンドを削除できます。

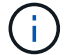

WFA または PS コマンドは削除できません。

• \* (エクスポート) \*

選択したユーザが作成したコマンドをエクスポートできます。

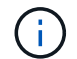

WFA または PS コマンドはエクスポートできません。

• \* (テスト) \*

<ScriptLanguage> でテストコマンド <CommandName> を開きます。これにより、選択したコマンドを テストできます。

• \* • (パックに追加) \*

パックに追加コマンド (Add to Pack Command) ダイアログボックスを開きます。このダイアログボッ クスでは、コマンドとその信頼できるエンティティをパックに追加できます。これは編集可能です。

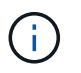

パックに追加機能は、証明書が \* None に設定されているコマンドでのみ有効になります。

• \* ■ (パックから削除) \*

\*

選択したコマンドの [ パックから除去 ] コマンドダイアログボックスを開きます。このダイアログボッ クスでは、パックからコマンドを削除または除去できます。

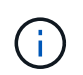

パックから削除機能は、証明書が「 \* なし . \* 」に設定されているコマンドに対してのみ有 効になります

**[** 新規コマンドを定義( **New Command Definition** ) **]** ダイアログボックス

[ 新規コマンドを定義( New Command Definition ) ] ダイアログボックスでは、新しい コマンドを定義できます。定義済みのコマンドが要件に合わない場合は、ワークフロー 用の新しいコマンドを作成できます。

- プロパティタブ
- [ コード ] タブ
- [ パラメーターを定義( Parameters Definition )
- [ パラメータマッピング( Parameters Mapping ) ] タブ
- [ 予約 ] タブ
- [Verification (検証) ] タブ
- プロパティタブ

名前、概要 、エンティティバージョンなど、コマンドのプロパティを指定できます。

• \* 名前 \*

コマンドの名前を指定できます。コマンドを保存するには、名前を指定する必要があります。

• \* エンティティバージョン \*

コマンドのバージョン番号を「 major.minor.revision 」形式で指定できます。たとえば、 1.0.0 です。

• \* 概要 \*

コマンドの概要 を入力できます。

• \* 文字列表現 \*

MVFLEX Expression Language ( MVEL )構文を使用して、コマンドの文字列表現を指定できます。

コマンドを保存するには、文字列表現を指定する必要があります。文字列表現は、計画および実行中にワ ークフロー設計内のコマンドの詳細を表示するために使用されます。コマンドの文字列表現では、そのコ マンドのパラメータのみを使用する必要があります。

• \* タイムアウト \*

コマンドのタイムアウト値(秒)を指定できます。デフォルト値は 600 秒です。

• \* コマンドタイプ \*

コマンドの実行タイプを指定できます。

◦ \* 標準実行 \*

待機時間を指定せずにコマンドを実行できるようにします。デフォルトでは、標準実行が選択されて います。

◦ \* 状態 \* を待ちます

コマンドの実行を待機する時間(秒)を指定できます。デフォルト値は 60 秒です。

• \* 最小ソフトウェアバージョン \*

コマンドが動作するために必要なソフトウェアの最小バージョンを指定します。たとえば、 clustered Data ONTAP 8.2.0 と vCenter 6.0 を使用できます。各バージョンがカンマで区切って表示されます。

**[** コード **]** タブ

選択したスクリプト言語でコマンドのコードを入力できます。新しいスクリプト言語を追加するには、 [ スク リプト言語 ] ドロップダウンリストから必要な言語を選択します。

• \* 検出パラメータ \*

PowerShell コードで定義されたパラメーターをパラメーター定義テーブルおよびパラメーターマッピング テーブルにコピーします。

**[** パラメーターを定義( **Parameters Definition** )

[ コード ] タブで入力したコードで定義されているパラメータを表示します。

• \* 名前 \*

パラメータの名前を表示します。

• \* 概要 \*

パラメータの概要 を表示します。

• \* 必須 \*

必須パラメータのチェックボックスを選択して表示します。

• \* タイプ \*

文字列、列挙、アレイ、パスワードなどのパラメータのタイプを表示します。

• \* 値 \*

パラメータに設定されている値が表示されます。

• \* パラメータを追加 \*
選択したスクリプト言語が Perl の場合は、パラメータをコマンドに追加できます。

• \* パラメーターを削除 \*

選択したスクリプト言語が Perl の場合に、コマンドからパラメータを削除できます。

**[** パラメータマッピング( **Parameters Mapping** ) **]** タブ

パラメータをディクショナリオブジェクトにマッピングし、属性名とオブジェクト名を指定できます。

• \* 名前 \*

パラメータの名前を表示します。

• \* タイプ \*

パラメーターの辞書オブジェクトを選択できます。

• \* 属性 \*

必要な属性を指定できます。属性を選択するか(使用可能な場合)、属性を入力します。

• \* オブジェクト名 \*

ディクショナリオブジェクトの名前を指定できます。

**[** 予約 **]** タブ

コマンドで必要なリソースをリザーブできます。

• \* 予約スクリプト \*

SQL クエリを入力して、コマンドで必要なリソースを予約できます。これにより、スケジュールされたワ ークフローの実行中にリソースを確実に使用できるようになります。

• \* 予約リプレゼンテーション \*

MVEL 構文を使用して、予約の文字列表現を指定できます。ストリング表現は、予約ウィンドウに予約の 詳細を表示するために使用されます。

**[Verification** (検証) **]** タブ

予約を確認し、コマンド実行後に予約を削除できます。

• \* 検証スクリプト \*

リザベーションスクリプトで予約されたリソースの使用状況を確認するための SQL クエリを入力できま す。また、検証スクリプトは WFA キャッシュが更新されているかどうかを検証し、キャッシュの取得後 に予約を削除します。

• \* テスト検証 \*

検証ダイアログボックスを開きます。このダイアログボックスで、検証スクリプトのパラメータをテスト できます。

コマンドボタン

• \* テスト \*

<ScriptLanguage> ダイアログボックスのテストコマンド <CommandName> を開きます。このダイアロ グボックスで、コマンドをテストできます。

• \* 保存 \*

コマンドを保存してダイアログボックスを閉じます。

• \* キャンセル \*

変更がある場合はキャンセルしてダイアログボックスを閉じます。

**[** コマンド定義を編集( **Edit Command Definition** ) **]** ダイアログボックス

[ コマンド定義を編集( Edit Command Definition ) ] ダイアログボックスでは、選択し たコマンドを編集できます。

- プロパティタブ
- [ コード ] タブ
- [ パラメーターを定義( Parameters Definition )
- [ パラメータマッピング( Parameters Mapping ) ] タブ
- [ 予約 ] タブ
- [Verification (検証) ] タブ

プロパティタブ

[ プロパティ ] タブでは、名前、概要 、スクリプト言語など、コマンドのプロパティを編集できます。

• \* 名前 \*

コマンドの名前を編集できます。コマンドを保存するには、名前を入力する必要があります。

• \* エンティティバージョン \*

コマンドのバージョン番号を「 major.minor.revision 」形式で入力できます。たとえば、 1.0.0 です。

• \* 概要 \*

コマンドの概要 を編集できます。

• \* 文字列表現 \*

MVEL 構文を使用して、コマンドの文字列表現を指定できます。コマンドを保存するには、文字列表現 を指定する必要があります。

• \* タイムアウト \*

コマンドのタイムアウト値(秒)を指定できます。デフォルト値は 600 秒です。

• \* コマンドタイプ \*

コマンドの実行タイプを指定できます。

◦ \* 標準実行 \*

待機時間を指定せずにコマンドを実行できるようにします。デフォルトでは、標準実行が選択されて います。

◦ \* 状態 \* を待ちます

コマンドが実行されるまでに待機する時間(秒)を指定できます。デフォルト値は 60 秒です。

• \* 最小ソフトウェアバージョン \*

コマンドが動作するために必要なソフトウェアの最小バージョンを指定します。たとえば、 clustered Data ONTAP 8.2.0 と vCenter 6.0 を使用できます。各バージョンがカンマで区切って表示されます。

**[** コード **]** タブ

このタブでは、 Perl 、 PowerShell 、またはその両方で、コマンドのコードを編集できます。をクリックし て、新しいスクリプト言語を追加できます |+ | 次に、 [ スクリプト言語 ] ドロップダウンリストから必要な言 語を選択します。

• \* テスト \*

検証ダイアログボックスを開きます。このダイアログボックスで、指定した検証スクリプトのパラメータ をテストできます。

• \* 検出パラメータ \*

PowerShell コードで定義されたパラメーターをパラメーター定義テーブルおよびパラメーターマッピング テーブルにコピーします。Perl コードでは、 Discover Parameters ボタンは無効になっています。

**[** パラメーターを定義( **Parameters Definition** )

このタブには、 [ コード ] タブで入力したコードで定義されたパラメータが表示されます。

• \* 名前 \*

パラメータの名前を表示します。

• \* 概要 \*

パラメータの概要 を表示します。

• \* 必須 \*

必須パラメータのチェックボックスを選択して表示します。

• \* タイプ \*

文字列や列挙などのパラメータのタイプを表示します。

• \* 値 \*

パラメータに設定されている値が表示されます。

• \* パラメータを追加 \*

選択したスクリプト言語が Perl の場合は、パラメータをコマンドに追加できます。

• \* パラメーターを削除 \*

選択したスクリプト言語が Perl の場合に、コマンドからパラメータを削除できます。

**[** パラメータマッピング( **Parameters Mapping** ) **]** タブ

このタブでは、パラメータをディクショナリオブジェクトにマッピングし、属性とオブジェクト名を指定でき ます。

• \* 名前 \*

パラメータの名前を表示します。

• \* タイプ \*

パラメータのディクショナリオブジェクトを選択できます。

• \* 属性 \*

必要な属性を指定できます。属性がある場合は選択するか、属性を入力できます。

• \* オブジェクト名 \*

オブジェクトの名前を入力できます。

**[** 予約 **]** タブ

このタブでは、コマンドで必要なリソースを予約できます。予約の詳細については、「 OnCommand Workflow Automation ワークフロー開発者ガイド」を参照してください。

• \* 予約スクリプト \*

コマンドで必要なリソースを予約するための SQL クエリを入力できます。これにより、スケジュールさ れたワークフローの実行中にリソースを確実に使用できるようになります。

• \* 予約リプレゼンテーション \*

MVEL 構文を使用して、予約の文字列表現を指定できます。ストリング表現は、予約ウィンドウに予約の 詳細を表示するために使用されます。

**[Verification** (検証) **]** タブ

このタブでは、予約を確認し、コマンドの実行が完了した後で予約を削除できます。予約の確認の詳細につい ては、 \_ OnCommand Workflow Automation ワークフロー開発者ガイド \_ を参照してください。

• \* 検証スクリプト \*

リザベーションスクリプトで予約されたリソースの使用状況を確認する SQL クエリを入力できます。ま た、 WFA キャッシュが更新されているかどうかが検証され、キャッシュの取得後に予約が削除されま す。

コマンドボタン

• \* 保存 \*

変更内容を保存してダイアログボックスを閉じます。

• \* キャンセル \*

変更がある場合はキャンセルしてダイアログボックスを閉じます。

**[** クローンコマンド定義( **Clone Command Definition** ) **]** ダイアログボックス

[コマンド定義を複製 ( Clone Command Definition ) 1ダイアログボックスでは、コマ ンドをコピーして、複製されたコマンドを編集できます。

- プロパティタブ
- [ コード ] タブ
- [ パラメーターを定義( Parameters Definition )
- [ パラメータマッピング( Parameters Mapping ) ] タブ
- [ 予約 ] タブ
- [Verification (検証) ] タブ

プロパティタブ

クローニングしたコマンドの名前、概要 、エンティティバージョンなどのプロパティを編集できます。

• \* 名前 \*

クローニングしたコマンドの名前を編集できます。デフォルトでは、クローン作成用に選択したコマンド の名前が、「 -copy 」を追加したクローンの名前として使用されます。

• \* エンティティバージョン \*

コマンドのバージョン番号を「 major.minor.revision 」形式で編集できます。たとえば、 1.0.0 です。

• \* 概要 \*

コマンドの概要 を編集できます。

• \* 文字列表現 \*

MVFLEX Expression Language ( MVEL )構文を使用して、コマンドの文字列表現を指定できます。コ マンドを保存するには、文字列表現を指定する必要があります。

• \* タイムアウト \*

コマンドのタイムアウト値(秒)を指定できます。デフォルト値は 600 秒です。

• \* コマンドタイプ \*

コマンドの実行タイプを指定できます。

◦ \* 標準実行 \*

待機時間を指定せずにコマンドを実行できるようにします。デフォルトでは、標準実行が選択されて います。

◦ \* 状態 \* を待ちます

コマンドの実行を待機する時間(秒)を指定できます。デフォルト値は 60 秒です。

• \* 最小ソフトウェアバージョン \*

コマンドが動作するために必要なソフトウェアの最小バージョンを指定します。たとえば、 clustered Data ONTAP 8.2.0 と vCenter 6.0 を使用できます。各バージョンがカンマで区切って表示されます。

• \* 予約および確認スクリプトは元のコマンド \* から保持します

クローニングするコマンドに最初に指定された予約および検証スクリプトを保持できます。

**[** コード **]** タブ

コマンドのコードを編集できます。

• \* 検出パラメータ \*

PowerShell コードで定義されたパラメーターをパラメーター定義テーブルおよびパラメーターマッピング テーブルにコピーします。

**[** パラメーターを定義( **Parameters Definition** )

[ コード ] タブで入力したコードで定義されているパラメータを表示します。

• \* 名前 \*

パラメータの名前を表示します。

• \* 概要 \*

パラメータの概要 を表示します。

• \* 必須 \*

必須パラメータのチェックボックスを選択して表示します。

• \* タイプ \*

文字列や列挙などのパラメータのタイプを表示します。

• \* 値 \*

パラメータに設定されている値が表示されます。

• \* パラメータを追加 \*

選択したスクリプト言語が Perl の場合は、パラメータをコマンドに追加できます。

• \* パラメーターを削除 \*

選択したスクリプト言語が Perl の場合に、コマンドからパラメータを削除できます。

- **[** パラメータマッピング( **Parameters Mapping** ) **]** タブ
- パラメータをディクショナリオブジェクトにマッピングし、属性名とオブジェクト名を指定できます。
	- \* 名前 \*

パラメータの名前を表示します。

• \* タイプ \*

パラメーターの辞書オブジェクトを選択できます。

• \* 属性 \*

必要な属性を指定できます。属性を選択するか(使用可能な場合)、属性の名前を入力できます。

• \* オブジェクト名 \*

ディクショナリオブジェクトの名前を指定できます。

**[** 予約 **]** タブ

コマンドで必要なリソースをリザーブできます。

• \* 予約スクリプト \*

SQL クエリを入力して、コマンドで必要なリソースを予約できます。これにより、スケジュールされたワ ークフローの実行中に、必要なリソースを確実に使用できるようになります。

• \* 予約リプレゼンテーション \*

MVEL 構文を使用して、予約の文字列表現を指定できます。ストリング表現は、予約ウィンドウに予約の 詳細を表示するために使用されます。

**[Verification** (検証) **]** タブ

予約を確認し、コマンド実行後に予約を削除できます。

• \* 検証スクリプト \*

リザベーションスクリプトで予約されたリソースの使用状況を確認するための SQL クエリを入力できま す。また、検証スクリプトは WFA キャッシュが更新されているかどうかを検証し、キャッシュの取得後 に予約を削除します。

• \* テスト検証 \*

検証ダイアログボックスを開きます。このダイアログボックスで、検証スクリプトのパラメータをテスト できます。

コマンドボタン

• \* テスト \*

<ScriptLanguage> ダイアログボックスのテストコマンド <CommandName> を開きます。このダイアロ グボックスで、コマンドをテストできます。

• \* 保存 \*

コマンドを保存してダイアログボックスを閉じます。

• \* キャンセル \*

変更がある場合はキャンセルしてダイアログボックスを閉じます。

# **[** 機能 **]** ウィンドウ

Functions ウィンドウには、使用可能な OnCommand Workflow Automation (WFA)機 能が表示され、それらの機能を管理することができます。

機能は、ワークフローの実行を計画するために必要な、ボックス化された重要な操作または黒の操作を実行す るための補完的なツールです。機能は計画フェーズで処理されます。関数を使用すると、複雑な命名規則の定 義など、繰り返しの多い複雑なタスクを実行することができます。関数は独自のサンドボックス内で実行さ れ、実行中に他の関数を使用する場合があります。関数は、 MVEL (MVEL) で記述されています。

## 関数 **(Functions)** テーブル

次の表に、 WFA で使用できる機能を示します。各エントリは、次のいずれかとみなされます。

• 3 - ユーザーが作成したコンテンツ

- <mark>な</mark> Professional Services ( PS ;プロフェッショナルサービス)が開発したコンテンツ。 PS によるカ スタムインストールでのみ利用可能です
- 3 ユーザが開発したパック
- <mark>・</mark> ロックされているユーザーが作成したコンテンツ
- - ネットアップ認定コンテンツ

各列に対応したフィルタリング機能とソート機能を使用したり、列の順序を並べ替えたりして、テーブルの表 示をカスタマイズできます。

- テーブル全体のフィルタリングを有効または無効にします。フィルタリングが無効になっている場合 は、アイコンの上に赤色の「 x 」が表示されます。
- をダブルクリックします ™ フィルタリングの選択をクリアおよびリセットします。
- Γ 各列ヘッダーのを使用すると、列の内容に基づいてフィルタリングできます。をクリックします T 列 では、ドロップダウンリストまたは使用可能なすべての項目で特定の項目をフィルタできます。
- 列ヘッダーをクリックすると、ソートの昇順と降順が切り替わります。適用されたソート順序は、ソート 用矢印(▲ (昇順の場合) および ▼降順の場合)。
- 列の位置を並べ替えるには、列をドラッグアンドドロップして必要な順序で配置します。ただし、これら の列を非表示にしたり削除したりすることはできません。
- [ \* 検索 \* ( Search \* ) ] フィルタテキストボックスをクリックすると、特定のコンテンツを検索できま す。さらに、対応する列タイプ、アルファベット、数字を指定して、サポートされている演算子を使用し て検索することもできます。

Functions テーブルには、次の列があります。

• \* 認定 \*

関数がユーザー作成であるかどうかを示します(<mark>④</mark>)、 ps (<mark>本</mark>)、 community (<mark>④</mark>)、ユーザーロッ ク(日)、またはネットアップ認定(日)。

• \* 名前 \*

関数の名前を表示します。

• \* エンティティバージョン \*

オブジェクトのバージョン番号を「 major.minor.revision 」形式で表示します。たとえば、 1.0.0 です。

• \* 概要 \*

機能の概要 を表示します。

• \* 最終更新日 \*

関数が最後に更新された日時を表示します。

• \* 更新者 \*

機能を更新したユーザーを表示します。

• \* ロック元 \*

機能をロックしたユーザーを表示します。

ツールバー

ツールバーは列ヘッダーの上にあります。ツールバーのアイコンを使用して、さまざまな操作を実行できま す。これらのアクションには、ウィンドウの右クリックメニューからもアクセスできます。

• \* o (新規) \*

[ 新規関数 ] ウィンドウが開き、新しい関数を作成できます。

• \* 》(編集) \*

選択した関数の <EntryName> 関数ウィンドウを開きます。このウィンドウで、関数を編集できます。

• ★ ■<mark>●</mark> (クローン) \*

選択した関数のコピーを作成できる [ 新規関数 ]<EntryName>\_copy ウィンドウを開きます。

• \* (ロック) \*

[ 機能の確認をロック( Lock the function confirmation ) ] ダイアログボックスを開きます。このダイアロ グボックスでは、選択した機能をロックできます。このオプションは、作成した機能に対してのみ有効に なります。

• \* ? (ロック解除) \*

関数のロックを解除する確認ダイアログボックスを開きます。このダイアログボックスで、選択した機能 のロックを解除できます。

このオプションは、ロックした機能に対してのみ有効になります。管理者は、他のユーザーによってロッ クされた機能をロック解除できます。

• \* • (削除) \*

Delete Function 確認ダイアログボックスを開きます。このダイアログボックスで、選択したユーザー作成 機能を削除できます。

WFA または PS 機能は削除できません。

• \* (エクスポート) \*

選択したユーザ作成機能をエクスポートできます。

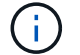

WFA または PS 機能はエクスポートできません。

• \* (テスト) \*

[ テスト ] ダイアログボックスが開き、選択した機能をテストできます。

• \* ro (パックに追加) \*

パック機能に追加 (Add to Pack Functions) ダイアログボックスを開きます。このダイアログボックス では、機能とその信頼できるエンティティをパックに追加できます。このパックは編集可能です。

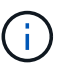

[ パックに追加 ] 機能は、証明書が [ なし ] および [ ロック ] に設定されている機能に対して 有効になります。

• \* ■ (パックから削除) \*

選択した機能の [ パック機能から削除 ] ダイアログボックスを開きます。このダイアログボックスで、パ ックから機能を削除または削除できます。

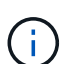

パックから削除機能は、証明書が [ なし ] および [ ロック ] に設定されている機能に対して 有効になります。

## テンプレートウィンドウ

[ テンプレート ] ウィンドウには、使用可能なテンプレートがアルファベット順に表示さ れます。テンプレートは、ワークフローの作成時に使用できる設定の集まりです。テン プレートを使用すると、ワークフローをすばやく作成できます。

 $\left( \begin{array}{c} 1 \end{array} \right)$ ロールとアカウントの権限によっては、このウィンドウが表示されない場合があります。

- テンプレートテーブル
- ツールバー

テンプレートテーブル

テンプレート (Templates) テーブルには ' 使用可能なテンプレートがリストされます各エントリは、次のいず れかとみなされます。

- 3 ユーザーが作成したコンテンツ
- ・ 歩 Professional Services ( PS ;プロフェッショナルサービス)が開発したコンテンツ。 PS によるカ スタムインストールでのみ利用可能です
- 3 ユーザが開発したパック
- <mark>・</mark> ロックされているユーザーが作成したコンテンツ
- - ネットアップ認定コンテンツ

各列に対応したフィルタリング機能とソート機能を使用したり、列の順序を並べ替えたりして、テーブルの表 示をカスタマイズできます。

• アテーブル全体のフィルタリングを有効または無効にします。フィルタリングが無効になっている場合 は、アイコンの上に赤色の「 x 」が表示されます。

- をダブルクリックします アフィルタリングの選択をクリアおよびリセットします。
- ・▼ 各列ヘッダーのを使用すると、列の内容に基づいてフィルタリングできます。をクリックします ▼ 列 では、ドロップダウンリストまたは使用可能なすべての項目で特定の項目をフィルタできます。
- 列ヘッダーをクリックすると、ソートの昇順と降順が切り替わります。適用されたソート順序は、ソート 用矢印(▲ (昇順の場合) および ▼ 降順の場合)。
- 列の位置を並べ替えるには、列をドラッグアンドドロップして必要な順序で配置します。ただし、これら の列を非表示にしたり削除したりすることはできません。
- [ \* 検索 \* ( Search \* ) ] フィルタテキストボックスをクリックすると、特定のコンテンツを検索できま す。さらに、対応する列タイプ、アルファベット、数字を指定して、サポートされている演算子を使用し て検索することもできます。

Templates テーブルには、次のカラムがあります。

• \* 認定 \*

テンプレートがユーザー作成(4)、 ps (※)、 community (4)、ユーザーロック(4)、または ネットアップ認定(<mark>五</mark>)。

フィルタリストから必要なチェックボックスを選択すると、テンプレートを検索できます。

• \* 名前 \*

テンプレートの名前が表示されます。

• \* スキーム \*

テンプレートに関連付けられているスキームを表示します。スキームはシステムのデータモデルを表しま す。たとえば、 VC スキームには、仮想マシン、ホスト、データストアなど、仮想環境に関連するデータ が含まれます。

• \* タイプ \*

テンプレートのディクショナリオブジェクトタイプ ( volume 、 Snapshot Policy など) が表示されま す。

• \* エンティティバージョン \*

オブジェクトのバージョン番号を「 major.minor.revision 」形式で表示します。たとえば、 1.0.0 です。

• \* 概要 \*

テンプレートの概要 を表示します。

• \* 最終更新日 \*

テンプレートが最後に更新された日時が表示されます。

• \* 更新者 \*

テンプレートを更新したユーザの名前が表示されます。

• \* ロック元 \*

テンプレートをロックしたユーザーの名前が表示されます。

ツールバー

ツールバーは列ヘッダーの上にあります。ツールバーのアイコンを使用して、さまざまな操作を実行できま す。これらのアクションには、ウィンドウの右クリックメニューからもアクセスできます。

• \* o (新規) \*

[ 新しいテンプレート ] ダイアログボックスが開き、新しいテンプレートを作成できます。

• \* 》 (編集) \*

テンプレート < テンプレート名 > ダイアログボックスを開きます。このダイアログボックスで、選択した テンプレートの設定を変更できます。また、テンプレートをダブルクリックして、 [ テンプレート < テン プレート名 >] ダイアログボックスを開くこともできます。

• \* (クローン) \*

[New Template <template\_name> - Cope] ダイアログボックスを開きます。このダイアログボックスで、 選択したテンプレートのクローンまたはコピーを作成できます。

• \* <u>Q</u> (ロック) \*

[ テンプレートのロック ] 確認ダイアログボックスが開き、選択したテンプレートをロックできます。こ のオプションは、作成したテンプレートに対してのみ有効になります。

• \* (ロック解除) \*

[ テンプレートのロック解除の確認 ] ダイアログボックスが開き、選択したテンプレートのロックを解除 できます。このオプションは、ユーザーがロックしたテンプレートに対してのみ有効になります。ただ し、管理者は他のユーザーによってロックされていたテンプレートをロック解除できます。

• \* • (削除) \*

[ テンプレートの削除 ] 確認ダイアログボックスが開き、選択したユーザーが作成したテンプレートを削 除できます。

サンプルテンプレートは削除できません。

• \* (エクスポート) \*

選択したユーザが作成したテンプレートをエクスポートできます。

( i )

サンプルテンプレートはエクスポートできません。

• \* • (パックに追加) \*

パックテンプレートに追加 (Add to Pack Templates) ダイアログボックスを開きます。このダイアロ グボックスでは、テンプレートとその信頼できるエンティティをパックに追加できます。これは編集可能 です。

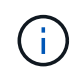

パックに追加機能は、証明書が「 \* なし . \* 」に設定されているテンプレートに対してのみ 有効になります

• \* • (パックから削除) \*

選択したテンプレートの [ パックテンプレートから削除 ] ダイアログボックスを開きます。このダイアロ グボックスで、テンプレートを削除または削除できます。

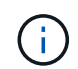

パックから削除機能は、証明書が「 \* なし . \* 」に設定されているテンプレートに対しての み有効になります

**[** 新しいテンプレート **]** ダイアログボックス

[ 新しいテンプレート ] ダイアログボックスでは、新しいテンプレートを作成できます。

• \* 名前 \*

テンプレートの名前を入力できます。

• \* タイプ \*

リストから辞書オブジェクトを選択できます。

• \* エンティティバージョン \*

テンプレートのバージョン番号を「 major.minor.revision 」形式で入力できます。たとえば、 1.0.0 です。

• \* 概要 \*

テンプレートの概要 を入力できます。

• \* 属性 \*

選択したディクショナリオブジェクトの属性を表示し、 enum や function などの各属性の値を入力できま す。

コマンドボタン

• \* 保存 \*

テンプレートを保存してダイアログボックスを閉じます。

• \* キャンセル \*

テンプレートを保存せずにダイアログボックスを閉じます。

**[** テンプレートの編集 **]** ダイアログボックス

[ テンプレートの編集 ] ダイアログボックスでは、テンプレートを編集できます。

• \* 名前 \*

テンプレートの名前を編集できます。

• \* タイプ \*

リストから辞書オブジェクトを選択できます。

• \* エンティティバージョン \*

テンプレートのバージョン番号を「 major.minor.revision 」形式で入力できます。たとえば、 1.0.0 です。

• \* 概要 \*

テンプレートの概要 を編集できます。

• \* 属性 \*

選択したディクショナリオブジェクトの属性を表示し、 enum や function などの各属性の値を入力できま す。

コマンドボタン

• \* 保存 \*

変更内容を保存してダイアログボックスを閉じます。

• \* キャンセル \*

変更がある場合は保存されず、ダイアログボックスが閉じます。

### **Clone Template** ダイアログボックス

[ テンプレートのクローン ] ダイアログボックスでは、テンプレートのコピーを作成し、 テンプレートを編集できます。

• \* 名前 \*

テンプレートの名前を編集できます。

• \* タイプ \*

リストから辞書オブジェクトを選択できます。クローニングするように選択したテンプレートの名前が、 クローンの名前として使用され、デフォルトでは - copy が付加されます。

• \* エンティティバージョン \*

テンプレートのバージョン番号を「 major.minor.revision 」形式で入力できます。たとえば、 1.0.0 です。

• \* 概要 \*

テンプレートの概要 を編集できます。

• \* 属性 \*

選択したディクショナリオブジェクトの属性を表示し、 enum や function などの各属性の値を入力できま す。

コマンドボタン

• \* 保存 \*

テンプレートを保存してダイアログボックスを閉じます。

• \* キャンセル \*

テンプレートを保存せずにダイアログボックスを閉じます。

## スキームウィンドウ

スキーム (Schemes ) ウィンドウには使用可能なスキームが表示され ' スキームを管理で きますOnCommand Workflow Automation (WFA)では、スキームを使用して環境に関 連するデータを取得します。

スキームはシステムのデータモデルを表します。データモデルは、ディクショナリエントリのコレクションで す。スキームを定義してから、データソースタイプを定義できます。データソースは、データの取得方法とス キームの設定方法を定義します。たとえば、 \_VC スキーム \_ には、仮想マシン、ホスト、データストアな ど、仮想環境に関連するデータが含まれます。

スキームテーブル

スキーム (Schems) テーブルには ' 使用可能なスキームエントリがリストされます各エントリは、次のいずれ かとみなされます。

• 3- ユーザーが作成したコンテンツ

- ・ 歩 Professional Services ( PS ;プロフェッショナルサービス)が開発したコンテンツ。 PS によるカ スタムインストールでのみ利用可能です
- 3 ユーザが開発したパック
- <mark>・</mark> ロックされているユーザーが作成したコンテンツ
- - ネットアップ認定コンテンツ

各列に対応したフィルタリング機能とソート機能を使用したり、列の順序を並べ替えたりして、テーブルの表 示をカスタマイズできます。

• テーブル全体のフィルタリングを有効または無効にします。フィルタリングが無効になっている場合

は、アイコンの上に赤色の「 x 」が表示されます。

- をダブルクリックします フィルタリングの選択をクリアおよびリセットします。
- ・▼ 各列ヘッダーのを使用すると、列の内容に基づいてフィルタリングできます。をクリックします ▼ 列 では、ドロップダウンリストまたは使用可能なすべての項目で特定の項目をフィルタできます。
- 列ヘッダーをクリックすると、ソートの昇順と降順が切り替わります。適用されたソート順序は、ソート 用矢印(▲ (昇順の場合)および ▼ 降順の場合)。
- 列の位置を並べ替えるには、列をドラッグアンドドロップして必要な順序で配置します。ただし、これら の列を非表示にしたり削除したりすることはできません。
- [ \* 検索 \* ( Search \* ) ] フィルタテキストボックスをクリックすると、特定のコンテンツを検索できま す。さらに、対応する列タイプ、アルファベット、数字を指定して、サポートされている演算子を使用し て検索することもできます。

スキーム (Schems) テーブルには ' 次のコラムがあります

• \* 認定 \*

スキームがユーザ作成( 3)、 ps ( <mark>参</mark>)、 community ( <mark>3</mark> )、ユーザーロック( <del>8</del> )、またはネット アップ認定 (<mark>1)</mark>。

• \* 名前 \*

スキームの名前を表示します。

[ \* 検索 \* ( Search \* ) ] フィルタテキストボックスに名前を入力することで、スキームを検索できます。

• \* 表示名 \*

スキームの名前を表示します。

[ \* 検索 \* ( Search \* ) ] フィルタテキストボックスに名前を入力することで、スキームを検索できます。

• \* エンティティバージョン \*

オブジェクトのバージョン番号を「 major.minor.revision 」形式で表示します。たとえば、 1.0.0 です。

[ \* 検索 \* ( Search \* ) ] フィルタテキストボックスにバージョン番号を入力して、スキームを検索できま す。

• \* 概要 \*

スキームの概要 を表示します。

[ \* 検索 \* ( Search \* ) ] フィルタテキストボックスに概要 を入力して、スキームを検索できます。

• \* タイプ \*

リモートシステムからデータを取得するために使用するか、ワークフローまたはコマンドから直接データ を取得するために使用するかを示します。指定できる値は、 Data Source Acquisition および Other です。

[ \* 検索 \* ( Search \* ) ] フィルタテキストボックスにタイプを入力して、スキームを検索できます。

• \* リセットフラグ \*

次回のデータ収集サイクルでスキームがリセットされるかどうかを示します。有効な値は、 true と false です。

• \* 最終更新日 \*

スキームが最後に更新された日時を表示します。

フィルタドロップダウンリストから必要な時間カテゴリを選択して ' スキームを検索できます

• \* 更新者 \*

スキームを更新したユーザの名前が表示されます。

[ \* 検索 \* ( Search \* ) ] フィルタテキストボックスにユーザー名を入力して、スキームを検索できます。

• \* ロック元 \*

スキームをロックしたユーザーの名前を表示します。

[ \* 検索 \* ( Search \* ) ] フィルタテキストボックスにユーザー名を入力して、スキームを検索できます。

ツールバー

ツールバーは列ヘッダーの上にあります。ツールバーのアイコンを使用して、さまざまな操作を実行できま す。これらのアクションには、ウィンドウの右クリックメニューからもアクセスできます。

• \* o (新規) \*

新しいスキームを作成できる新しいスキーム (New Schems) ダイアログボックスが開きます

• \* (編集) \*

選択したスキームのスキーム <SchemeName> ダイアログボックスが開き、スキームを編集できます。

• \* <u>n</u> (ロック) \*

[ スキームのロック( Lock the Scheme ) ] 確認ダイアログボックスを開きます。このダイアログボック スで、選択したスキームをロックできます。このオプションは、作成したスキームに対してのみ有効にな ります。

• \* (ロック解除) \*

[ スキームのロックを解除( Unlock the Scheme ) ] 確認ダイアログボックスを開きます。このダイアロ グボックスで、選択したスキームのロックを解除できます。このオプションは、ロックしたスキームに対 してのみ有効になります。管理者は、他のユーザーによってロックされているスキームをロック解除でき ます。

• \* • (削除) \*

スキームの削除の確認ダイアログボックスを開きますこのダイアログボックスで ' 選択したユーザー作成

スキームを削除できます

 $\left( \begin{array}{c} 1 \end{array} \right)$ WFA または PS スキームを削除することはできません。

• \* (エクスポート) \*

選択したユーザ作成スキームをエクスポートできます。

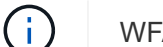

WFA または PS スキームをエクスポートすることはできません。

• \* <del>^</del> (スキームのリセット) \*

次のデータ収集サイクルでスキームをリセットできます。

• \* • (パックに追加) \*

パックスキームに追加 (Add to Pack Schemes) ダイアログボックスを開きます。このダイアログボッ クスでは、スキームとその信頼できるエンティティをパックに追加できます。これは編集可能です。

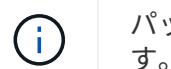

パックに追加機能は、認定が \* None に設定されているスキームに対してのみ有効になりま す。 \*

• \* ■● (パックから削除) \*

選択したスキームのパックスキームから削除( Remove from Pack Schemes )ダイアログボックスを開 きます。このダイアログボックスでは、パックからスキームを削除したり、削除したりできます。

パックから削除機能は、認定が「 \* なし . \* 」に設定されているスキームに対してのみ有効 になります

# **[** 辞書 **]** ウィンドウ

[ 辞書 ] ウィンドウには、使用可能な辞書エントリがアルファベット順に表示されます。

ディクショナリエントリは、 OnCommand Workflow Automation ( WFA )でサポートされるオブジェクトタ イプの定義です。各ディクショナリエントリは、ストレージ環境およびストレージ関連環境におけるオブジェ クトタイプとその関係を表します。ディクショナリエントリは、データベース内のテーブルに変換されます。

ロールとアカウントの権限によっては、このウィンドウが表示されない場合があります。

#### 辞書テーブル

 $\left(\begin{smallmatrix} 1\ 1\end{smallmatrix}\right)$ 

辞書テーブルには、使用可能な辞書エントリが一覧表示されます。各エントリは、次のいずれかとみなされま す。

- 3 ユーザーが作成したコンテンツ
- - Professional Services ( PS ;プロフェッショナルサービス)が開発したコンテンツ。 PS によるカ スタムインストールでのみ利用可能です
- 3 ユーザが開発したパック
- <mark>・</mark> ロックされているユーザーが作成したコンテンツ
- <mark>・</mark> ネットアップ認定コンテンツ

各列に対応したフィルタリング機能とソート機能を使用したり、列の順序を並べ替えたりして、テーブルの表 示をカスタマイズできます。

- アテーブル全体のフィルタリングを有効または無効にします。フィルタリングが無効になっている場合 は、アイコンの上に赤色の「 x 」が表示されます。
- をダブルクリックします ア フィルタリングの選択をクリアおよびリセットします。
- T 各列ヘッダーのを使用すると、列の内容に基づいてフィルタリングできます。をクリックします T 列 では、ドロップダウンリストまたは使用可能なすべての項目で特定の項目をフィルタできます。
- 列ヘッダーをクリックすると、ソートの昇順と降順が切り替わります。適用されたソート順序は、ソート 用矢印(▲ (昇順の場合)および ▼ 降順の場合)。
- 列の位置を並べ替えるには、列をドラッグアンドドロップして必要な順序で配置します。ただし、これら の列を非表示にしたり削除したりすることはできません。
- [ \* 検索 \* ( Search \* ) ] フィルタテキストボックスをクリックすると、特定のコンテンツを検索できま す。さらに、対応する列タイプ、アルファベット、数字を指定して、サポートされている演算子を使用し て検索することもできます。

辞書テーブルには、次の列があります。

• \* 認定 \*

ディクショナリエントリがユーザ作成(4)、 ps (<mark>参</mark>)、 community (<mark>4)</mark>、ユーザーロック(<mark>6</mark> )、またはネットアップ認定(<mark>1)</mark>。

• \* 名前 \*

ディクショナリエントリの名前を表示します。

• \* スキーム \*

ディクショナリエントリに関連付けられているスキームを表示します。スキームは、環境に関連するデー タを含むディクショナリエントリのコレクションです。(たとえば、 VC スキームには、仮想マシン、ホ スト、データストアなど、仮想環境に関連するデータが含まれています)。

• \* エンティティバージョン \*

オブジェクトのバージョン番号を「 major.minor.revision 」形式で表示します。たとえば、 1.0.0 です。

• \* 概要 \*

ディクショナリエントリの概要 を表示します。

• \* 取得が有効になりました \*

データ収集が有効になっているディクショナリエントリのチェックマークを表示します。

• \* 最終更新日 \*

ディクショナリエントリが最後に更新された日時を表示します。

• \* 更新者 \*

ディクショナリエントリを更新したユーザの名前が表示されます。

• \* ロック元 \*

ディクショナリエントリをロックしたユーザの名前を表示します。

• \* ナチュラルキー \*

ディクショナリエントリに関連付けられているナチュラルキーを表示します。

ツールバー

ツールバーは列ヘッダーの上にあります。ツールバーのアイコンを使用して、さまざまな操作を実行できま す。これらのアクションには、ウィンドウの右クリックメニューからもアクセスできます。

• \* o (新規) \*

[ 新しい辞書エントリ ] ウィンドウが開きます。このウィンドウでは、新しい辞書エントリを作成できま す。

• \* D (編集) \*

選択したディクショナリエントリの [ 辞書エントリ < EntryName> ] ウィンドウを開きます。このウィンド ウで、ディクショナリエントリを編集できます。

• ← ■<mark>)</mark><br>\* ■ (クローン) \*

[新しい辞書エントリ <EntryName> copy] ウィンドウが開きます。このウィンドウで、選択した辞書エン トリのコピーを作成できます。

• \* (ロック) \*

[辞書エントリのロック( Lock the Dictionary Entry ) ] 確認ダイアログボックスを開きます。このダイア ログボックスでは、選択した辞書エントリをロックできます。

このオプションは、作成したディクショナリエントリに対してのみ有効になります。

• \* (ロック解除) \*

[ 辞書エントリのロックを解除( Unlock the Dictionary Entry confirmation ) ] ダイアログボックスを開き ます。このダイアログボックスで、選択した辞書エントリのロックを解除できます。

このオプションは、ロックしたディクショナリエントリに対してのみ有効になります。管理者は、他のユ ーザによってロックされたディクショナリエントリをロック解除できます。

• \* • (削除) \*

[ 辞書エントリの削除 ] 確認ダイアログボックスを開きます。このダイアログボックスでは、選択したユ ーザー作成辞書エントリを削除できます。

( i ) WFA ディクショナリエントリまたは PS ディクショナリエントリは削除できません。

• \* (エクスポート) \*

選択したユーザが作成したディクショナリエントリをエクスポートできます。

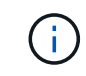

WFA ディクショナリエントリまたは PS ディクショナリエントリはエクスポートできませ ん。

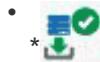

● (取得を有効にする) \*

選択したディクショナリエントリのキャッシュ収集をイネーブルにするオプションを提供します。

• \* (取得を無効にする) \*

選択したディクショナリエントリのキャッシュ収集を無効にできます。

• \* (スキームのリセット) \*

選択したディクショナリエントリに関連付けられているスキームをリセットできます。

• \* • (パックに追加) \*

パック辞書に追加 (Add to Pack Dictionary) ダイアログボックスを開きます。このダイアログボックス では、ディクショナリエントリとその信頼できるエンティティをパックに追加できます。このパックは編 集可能です。

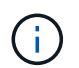

パックに追加( Add to Pack )機能は、証明書が \* None に設定されているディクショナリ エントリに対してのみ有効になります。 \*

• \* ☎ (パックから削除) \*

選択したディクショナリエントリの [ パック辞書から削除 ] ダイアログボックスを開きます。このダイア ログボックスでは、パックからディクショナリエントリを削除または削除できます。

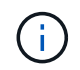

パックから削除機能は、証明書が \*None. \* に設定されているディクショナリエントリに対 してのみ有効になります

• \* - (インベントリ) \*

選択したディクショナリエントリの Inventory ダイアログボックスを開きます。このダイアログボックス で、テーブルデータを確認できます。

**[** 新しい辞書エントリ **]** ダイアログボックス

[ 新しい辞書エントリ ] ダイアログボックスでは、新しい辞書オブジェクトを作成し、オ ブジェクトの定義を指定できます。

• \* オブジェクトタイプの名前 \*

ディクショナリオブジェクトの名前を指定できます。

• \* 概要 \*

ディクショナリオブジェクトの概要 を指定できます。

• \* スキーム \*

オブジェクトに関連付けるスキームを選択できます。証明済みスキームにカスタム辞書エントリを追加で きます。

• \* エンティティバージョン \*

辞書エントリのバージョン番号を 'major.minor.revision' 形式で入力できますたとえば '1.0.0 です

属性テーブル

ディクショナリオブジェクトを定義する属性のリストを指定できます。

• \* 名前 \*

属性の名前を入力できます。

• \* タイプ \*

文字列、ブーリアン、整数などの属性のタイプをチェック対象として選択できます。選択したスキームか ら辞書エントリを参照することもできます。

• \* 文字列の長さ \*

属性に対して文字列タイプが選択されている場合、文字列の長さを数字で指定できます。

• \* 値 \*

属性に対して enum タイプが選択されている場合、カンマ区切り値のリストを指定できます。

• \* ナチュラルキー \*

ディクショナリ属性がディクショナリオブジェクトのナチュラルキーの一部かどうかを指定できます。

ナチュラルキーは、ディクショナリオブジェクトの一意の識別子です。たとえば、 qtree は qtree 名、ボ リューム名、アレイ IP アドレスで識別されます。

• \* キャッシュされます。 \*

属性をキャッシュするかどうかを指定できます。

ディクショナリエントリには、キャッシュされた属性とキャッシュされていない属性の両方を含めること ができます。キャッシュテーブルが作成され、スキームのキャッシュ取得時にキャッシュ対象としてマー クされた属性が表示されます。少なくとも 1 つの属性がキャッシュ対象として選択されている場合、ディ クショナリオブジェクトのキャッシュテーブルが作成されます。

• \* は null にできます \*

属性の値を null にするかどうかを指定できます。この設定は、キャッシュ対象として選択された属性に対 してのみ有効です。

• \* 概要 \*

属性の概要 を指定できます。

• \* ナチュラルキーカラムの値では、大文字と小文字が区別されます。 \*

ナチュラルキーでは大文字と小文字が区別されるように指定できます。

- \* コマンドボタン \*
	- \* 行を追加 \*

属性の指定に使用するテーブルに行を追加できます。

◦ \* 行を削除 \*

選択した行を削除できます。

**[** 辞書エントリの編集 **]** ダイアログボックス

[ 辞書エントリ <EntryName> ] ダイアログボックスでは、辞書オブジェクトとその定義 を編集できます。

• \* オブジェクトタイプの名前 \*

ディクショナリオブジェクトの名前を指定できます。

• \* 概要 \*

ディクショナリオブジェクトの概要 を指定できます。

• \* スキーム \*

ディクショナリオブジェクトのスキームは編集しないでください。スキームを変更すると、ディクショナ リエントリの保存に失敗します。ディクショナリエントリを複製して、そのスキーマを編集できます。

• \* エンティティバージョン \*

辞書エントリのバージョン番号を 'major.minor.revision' 形式で入力できますたとえば '1.0.0 です

属性テーブル

ディクショナリオブジェクトを定義する属性のリストを指定できます。

• \* 名前 \*

属性の名前を入力できます。

• \* タイプ \*

文字列、ブーリアン、整数などの属性のタイプをチェック対象として選択できます。選択したスキームか ら辞書エントリを参照することもできます。

• \* 文字列の長さ \*

属性に対して文字列タイプが選択されている場合、文字列の長さを数字で指定できます。

• \* 値 \*

属性に対して enum タイプが選択されている場合、カンマ区切り値のリストを指定できます。

• \* ナチュラルキー \*

ディクショナリ属性がディクショナリオブジェクトのナチュラルキーの一部かどうかを指定できます。

ナチュラルキーは、ディクショナリオブジェクトの一意の識別子です。たとえば、 qtree は qtree 名、ボ リューム名、アレイ IP アドレスで識別されます。

• \* キャッシュされます。 \*

属性をキャッシュするかどうかを指定できます。

ディクショナリエントリには、キャッシュされた属性とキャッシュされていない属性の両方を含めること ができます。キャッシュテーブルが作成され、スキームのキャッシュ取得時にキャッシュ対象としてマー クされた属性が表示されます。少なくとも 1 つの属性がキャッシュ対象として選択されている場合、ディ クショナリオブジェクトのキャッシュテーブルが作成されます。

• \* は null にできます \*

属性の値を null にするかどうかを指定できます。この設定は、キャッシュ対象として選択された属性に対 してのみ有効です。

• \* 概要 \*

属性の概要 を指定できます。

• \* ナチュラルキーカラムの値では、大文字と小文字が区別されます。 \*

ナチュラルキーでは大文字と小文字が区別されるように指定できます。

• \* コマンドボタン \*

◦ \* 行を追加 \*

属性の指定に使用するテーブルに行を追加できます。

◦ \* 行を削除 \*

選択した行を削除できます。

**[** 辞書エントリの複製 **]** ダイアログボックス

[ 新しい辞書エントリ <EntryName\_copy> ] ダイアログボックスでは、辞書オブジェクト をコピーし、複製された辞書オブジェクトの定義を編集できます。

• \* オブジェクトタイプの名前 \*

複製されたディクショナリオブジェクトの名前を指定できます。

• \* 概要 \*

複製されたディクショナリオブジェクトに概要 を提供できます。

• \* スキーム \*

複製されたディクショナリオブジェクトに関連付けるスキームを選択できます。証明済みスキームにカス タム辞書エントリを追加できます。

• \* エンティティバージョン \*

コピーされたディクショナリエントリのバージョン番号を 'major.minor.revision' 形式で入力できますたと えば '1.0.0 と入力します

属性テーブル

複製されたディクショナリオブジェクトを定義する属性のリストを指定できます。

• \* 名前 \*

属性の名前を入力できます。

• \* タイプ \*

文字列、ブーリアン、整数などの属性のタイプをチェック対象として選択できます。選択したスキームか ら辞書エントリを参照することもできます。

• \* 文字列の長さ \*

属性に対して文字列タイプが選択されている場合、文字列の長さを数字で指定できます。

• \* 値 \*

属性に対して enum タイプが選択されている場合、カンマ区切り値のリストを指定できます。

• \* ナチュラルキー \*

ディクショナリ属性がディクショナリオブジェクトのナチュラルキーの一部かどうかを指定できます。

ナチュラルキーは、ディクショナリオブジェクトの一意の識別子です。たとえば、 qtree は qtree 名、ボ リューム名、アレイ IP アドレスで識別されます。

• \* キャッシュされます。 \*

属性をキャッシュするかどうかを指定できます。

ディクショナリエントリには、キャッシュされた属性とキャッシュされていない属性の両方を含めること ができます。キャッシュテーブルが作成され、スキームのキャッシュ取得時にキャッシュ対象としてマー クされた属性が表示されます。少なくとも 1 つの属性がキャッシュ対象として選択されている場合、ディ クショナリオブジェクトのキャッシュテーブルが作成されます。

• \* は null にできます \*

属性の値を null にするかどうかを指定できます。この設定は、キャッシュ対象として選択された属性に対 してのみ有効です。

• \* 概要 \*

属性の概要 を指定できます。

• \* ナチュラルキーカラムの値では、大文字と小文字が区別されます。 \*

ナチュラルキーでは大文字と小文字が区別されるように指定できます。

- \* コマンドボタン \*
	- \* 行を追加 \*

属性の指定に使用するテーブルに行を追加できます。

◦ \* 行を削除 \*

選択した行を削除できます。

# **[** データソースの種類 **]** ウィンドウ

[ データソースの種類 ] ウィンドウには、使用可能なデータソースの種類が表示されま す。このウィンドウからデータソースの種類を管理できます。

データソースのタイプは、特定のデータベースのデータのソースとデータソースからデータを取得する方法に 関する情報を含むデータソースを定義するために使用されます。たとえば、ストレージ環境に関する情報を含 む Active IQ Unified Manager データベース、またはデータセンターに関する情報を含む VMware データベー スのいずれかです。

データソースタイプテーブル

データソースの種類の表に、使用可能なデータソースの種類を示します。各エントリは、次のいずれかとみな されます。

- 3- ユーザーが作成したコンテンツ
- ・ 歩 Professional Services ( PS ;プロフェッショナルサービス)が開発したコンテンツ。 PS によるカ スタムインストールでのみ利用可能です
- 3 ユーザが開発したパック
- <mark>・</mark> ロックされているユーザーが作成したコンテンツ
- - ネットアップ認定コンテンツ

各列に対応したフィルタリング機能とソート機能を使用したり、列の順序を並べ替えたりして、テーブルの表 示をカスタマイズできます。

- アテーブル全体のフィルタリングを有効または無効にします。フィルタリングが無効になっている場合 は、アイコンの上に赤色の「 x 」が表示されます。
- をダブルクリックします フィルタリングの選択をクリアおよびリセットします。
- T 各列ヘッダーのを使用すると、列の内容に基づいてフィルタリングできます。をクリックします T 列 では、ドロップダウンリストまたは使用可能なすべての項目で特定の項目をフィルタできます。
- 列ヘッダーをクリックすると、ソートの昇順と降順が切り替わります。適用されたソート順序は、ソート 用矢印(▲ (昇順の場合)および ▼ 降順の場合)。
- 列の位置を並べ替えるには、列をドラッグアンドドロップして必要な順序で配置します。ただし、これら の列を非表示にしたり削除したりすることはできません。
- [ \* 検索 \* ( Search \* ) ] フィルタテキストボックスをクリックすると、特定のコンテンツを検索できま す。さらに、対応する列タイプ、アルファベット、数字を指定して、サポートされている演算子を使用し て検索することもできます。
- [ データソースの種類 ] テーブルには、次の列があります。
	- \* 認定 \*

データソースの種類がユーザ作成かどうかを示します( )、 ps ( い )、 community ( <mark>4</mark> )、ユーザ 一ロック( <mark>。</mark>)、またはネットアップ認定( <mark>・</mark>)。

• \* データソース \*

データソースタイプの名前が表示されます。

• \* スキーム \*

データソースタイプに関連付けられているスキームが表示されます。スキームはシステムのデータモデル を表します。たとえば、 VC スキームには、仮想マシン、ホスト、データストアなど、仮想環境に関連す るデータが含まれます。

デフォルトで選択されるデフォルトのスキームは次のとおりです。

- cm\_performance
- cm\_storage
- パフォーマンス
- ストレージ

• \* エンティティバージョン \*

オブジェクトのバージョン番号を「 major.minor.revision 」形式で表示します。たとえば、 1.0.0 です。

• \* OS 互換性 \*

データソースの種類がホストオペレーティングシステムと互換性があるかどうかを示します。

• \* 最終更新日 \*

データソースのタイプが最後に更新された日時が表示されます。

• \* 更新者 \*

データソースタイプを更新したユーザが表示されます。

• \* データソースのバージョン \*

データソースタイプに関連付けられているデータソースのバージョンが表示されます。

• \* データソースドライバ \*

データソースからデータを取得するために使用されるドライバのタイプが表示されます。

• \* メソッド \*

SQL やスクリプトなど、データソースからデータを取得するために使用される方法が表示されます。

• \* スクリプト言語 \*

データソースの種類で使用されるスクリプト言語が表示されます。

ツールバー

ツールバーは列ヘッダーの上にあります。ツールバーのアイコンを使用して、さまざまな操作を実行できま す。これらのアクションには、ウィンドウの右クリックメニューからもアクセスできます。

• \* o (新規) \*

[ 新しいデータソースタイプ ] ウィンドウが開きます。このウィンドウで、新しいデータソースタイプを 作成できます。

• \* 7 (編集) \*

選択したデータソースタイプの [ データソースタイプ ] <EntryName> ウィンドウを開きます。このウィン ドウで、データソースタイプを編集できます。

• \* (クローン) \*

[ 新しいデータソースの種類 ] <EntryName> ウィンドウが開き、選択したデータソースの種類のコピーを

作成できます。

• \* <u>p</u> (ロック) \*

[ データソースタイプのロック ] 確認ダイアログボックスが開きます。このダイアログボックスでは、選 択したユーザーが作成したソースデータタイプをロックできます。

• \* ? (ロック解除) \*

[ データソースタイプのロックを解除 ] 確認ダイアログボックスが開き、選択したデータソースタイプの ロックを解除できます。このオプションは、ロックしたデータソースタイプに対してのみ有効になりま す。管理者は、他のユーザによってロックされているデータソースタイプのロックを解除できます。

• \* • (削除) \*

[Delete Data Source Type] 確認ダイアログボックスが開き、選択したユーザが作成したデータソースタイ プを削除できます。

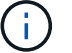

WFA または PS データソースタイプは削除できません。

• \* (エクスポート) \*

選択したユーザが作成したデータソースのタイプをエクスポートできます。

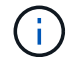

WFA または PS データソースの種類はエクスポートできません。

• \* • (パックに追加) \*

[ パックデータソースタイプに追加 ] ダイアログボックスを開きます。このダイアログボックスでは、デ ータソースタイプと信頼できるエンティティをパックに追加できます。このパックは編集可能です。

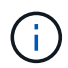

パックに追加機能は、証明書が「なし」に設定されているデータソースタイプに対しての み有効になります。

• \* • (パックから削除) \*

選択したデータソースタイプの [ パックデータソースから削除 ] ダイアログボックスを開きます。このダ イアログボックスで、パックからデータソースタイプを削除したり削除したりできます。

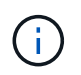

パックから削除機能は、証明書が [ なし ] に設定されているデータソースタイプに対しての み有効になります。

## **Remote System Types** ウィンドウ

[ リモートシステムタイプ ] ウィンドウには、 OnCommand Workflow Automation ( WFA )で使用できるリモートシステムのタイプが表示されます。リモートシステムに は、 clustered Data ONTAP 、 Cloud Manager 、 Active IQ Unified Manager 、 DataFabric Manager サーバ、 E シリーズシステムがあります。

- リモートシステムタイプテーブル
- ツールバー

リモートシステムタイプテーブル

リモートシステムタイプテーブルには、 WFA で使用できるリモートシステムが表形式でリストされます。各 列に対応したフィルタリング機能とソート機能を使用したり、列の順序を並べ替えたりして、テーブルの表示 をカスタマイズできます。

- テーブル全体のフィルタリングを有効または無効にします。フィルタリングが無効になっている場合 は、アイコンの上に赤色の「 x 」が表示されます。
- をダブルクリックします フィルタリングの選択をクリアおよびリセットします。
- ▼ 各列ヘッダーのを使用すると、列の内容に基づいてフィルタリングできます。をクリックします ▼ 列 では、ドロップダウンリストまたは使用可能なすべての項目で特定の項目をフィルタできます。
- 列ヘッダーをクリックすると、ソートの昇順と降順が切り替わります。適用されたソート順序は、ソート 用矢印(▲ (昇順の場合)および ▼ 降順の場合)。
- 列の位置を並べ替えるには、列をドラッグアンドドロップして必要な順序で配置します。ただし、これら の列を非表示にしたり削除したりすることはできません。
- [ \* 検索 \* ( Search \* ) ] フィルタテキストボックスをクリックすると、特定のコンテンツを検索できま す。さらに、対応する列タイプ、アルファベット、数字を指定して、サポートされている演算子を使用し て検索することもできます。
- リモート・システム・タイプ・テーブルには ' 次のカラムがあります

• \* 名前 \*

リモートシステムタイプの名前が表示されます。

リモートシステムタイプを検索するには、 \* 検索 \* フィルタテキストボックスに名前を入力します。

• \* エンティティバージョン \*

リモート・システム・タイプの現在のバージョンを 'major.minor.revision 形式で表示しますたとえば '1.0.0 です

リモートシステムタイプを検索するには、 \* 検索 \* フィルタテキストボックスにバージョン番号を入力し ます。

• \* 概要 \*

リモートシステムタイプの概要 を表示します。

リモートシステムタイプを検索するには、 \* 検索 \* フィルタテキストボックスに概要 を入力します。

• \* 最終更新日 \*

リモートシステムタイプが最後に更新された日時を表示します。

フィルタドロップダウンリストから必要な時間カテゴリを選択すると、リモートシステムタイプを検索で

きます。

• \* 更新者 \*

リモートシステムタイプを更新したユーザの名前が表示されます。

リモートシステムタイプを検索するには、 [ \* 検索 \* フィルタ( \* Search \* filter ) ] テキストボックスに ユーザー名を入力します。

• \* ロック元 \*

リモートシステムタイプをロックしたユーザの名前を表示します。

リモートシステムタイプを検索するには、 [ \* 検索 \* フィルタ( \* Search \* filter ) ] テキストボックスに ユーザー名を入力します。

ツールバー

ツールバーは列ヘッダーの上にあります。ツールバーのアイコンを使用して、さまざまな操作を実行できま す。これらのアクションには、ウィンドウの右クリックメニューからもアクセスできます。

• \* o (新規) \*

新しいリモートシステムタイプダイアログボックスを開きます。このダイアログボックスで、詳細を入力 して WFA に新しいリモートシステムタイプを追加できます。

• \* (編集) \*

選択したリモートシステムタイプのリモートシステムタイプ <RemoteSystemTypeName> ダイアログボ ックスを開きます。このダイアログボックスで、リモートシステムタイプを編集できます。

• \* (クローン) \*

新しいリモートシステムタイプ <RemoteSystemTypeName> - copy ダイアログボックスを開きます。こ のダイアログボックスで、選択したリモートシステムタイプのクローンまたはコピーを作成できます。

• \* <u>n</u> (ロック) \*

Lock Remote System Type (リモートシステムタイプのロック)確認ダイアログボックスを開きます。こ のダイアログボックスで、選択したリモートシステムタイプをロックできます。このオプションは、作成 したリモートシステムタイプに対してのみ有効になります。

• \* (ロック解除) \*

リモートシステムタイプのロック解除の確認ダイアログボックスを開きます。このダイアログボックス で、選択したリモートシステムタイプのロックを解除できます。このオプションは、ロックしたリモート システムタイプに対してのみ有効になります。管理者は、他のユーザによってロックされているリモート システムタイプのロックを解除できます。

• \* • (削除) \*

[Delete Remote System Type] 確認ダイアログボックスが開き、選択したリモートシステムタイプを削除

できます。

• \* (エクスポート) \*

選択したリモートシステムタイプをエクスポートできます。

• \* • (パックに追加) \*

パックリモートシステムタイプに追加 ( Add to Pack Remote System Types ) ダイアログボックスを開き ます。このダイアログボックスでは、リモートシステムタイプとその信頼できるエンティティをパックに 追加できます。このパックは編集可能です。

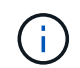

パックに追加機能は、認証が「 \* なし . \* 」に設定されているリモートシステムタイプでの み有効になります

• \* ■ (パックから削除) \*

選択したリモートシステムタイプのパックリモートシステムタイプから削除ダイアログボックスを開きま す。このダイアログボックスで、パックからリモートシステムタイプを削除したり削除したりできます。

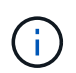

パックから削除機能は、認証が「 \* なし . \* 」に設定されているリモートシステムタイプに 対してのみ有効になります

**[** 新しいリモートシステムタイプ **]** ダイアログボックス

新しいリモートシステムタイプダイアログボックスでは、事前定義されたシステムタイ プが要件に合わない場合や、事前定義されたシステムタイプの設定を変更する場合に、 新しいリモートシステムタイプを OnCommand Workflow Automation ( WFA )に追加 できます。

- [ 詳細 ] タブ
- [ 検証スクリプト ] タブ

**[** 詳細 **]** タブ

名前、概要 、バージョン、接続プロトコルなど、リモートシステムの種類の詳細を指定できます。

• \* 名前 \*

リモートシステムの種類の名前を指定できます。リモートシステムタイプを保存するには、名前を指定す る必要があります。

• \* 概要 \*

リモートシステムタイプの概要 を入力できます。

• \* バージョン \*

リモート・システム・タイプのバージョン番号を 'major.minor.revision 形式で指定できますたとえば '1.0.0 です

• \* 接続プロトコル \*

リモートシステムに接続する際に WFA で使用する次のプロトコルのいずれかを選択できます。

◦ HTTPS を HTTP にフォールバックします

接続では主に HTTPS が使用されます。HTTPS 経由の接続に失敗した場合は、 HTTP が使用されま す。HTTP 経由の接続にも失敗した場合、接続試行は破棄されます。

◦ HTTPS のみ

◦ HTTP のみ

◦ カスタム

接続プロトコルを選択すると、プロトコル、デフォルトポート、およびデフォルトタイムアウト(秒)フィー ルドにデータが入力されます。

**[** 検証スクリプト **]** タブ

選択したプロトコルとリモートシステムタイプの接続をテストできます。

接続をテストするスクリプトを実行するには、 \* Perl スクリプトのテスト \* をクリックします。

コマンドボタン

• \* 保存 \*

リモートシステムタイプの設定を保存してダイアログボックスを閉じます。

• \* キャンセル \*

変更がある場合はキャンセルしてダイアログボックスを閉じます。

### Edit Remote System Type (リモートシステムタイプの編集) ダイアログボックス

Edit Remote System Type ダイアログボックスでは、名前、概要 、バージョン、プロト コル、デフォルトポートを変更できます。 既存のリモートシステムタイプのデフォルト タイムアウト。ネットアップ認定リモートシステムのタイプは変更できません。

• [ 詳細 ] タブ

• [ 検証スクリプト ] タブ

**[** 詳細 **]** タブ

名前、概要 、バージョン、接続プロトコルなど、リモートシステムタイプの詳細を編集できます。

• \* 名前 \*

リモートシステムタイプの名前を編集できます。

• \* 概要 \*

リモートシステムタイプの概要 を変更できます。

• \* バージョン \*

リモート・システム・タイプのバージョン番号を 'major.minor.revision 形式で編集できますたとえば '1.0.0 のようになります

• \* 接続プロトコル \*

リモートシステムに接続する際に OnCommand Workflow Automation ( WFA )で使用する次のプロトコ ルのいずれかを選択できます。

◦ HTTPS を HTTP にフォールバックします

接続では主に HTTPS が使用されます。HTTPS 経由の接続に失敗した場合は、 HTTP が使用されま す。HTTP 経由の接続にも失敗した場合、接続試行は破棄されます。

◦ HTTPS のみ

◦ HTTP のみ

◦ カスタム

接続プロトコルを選択すると、プロトコル、デフォルトポート、およびデフォルトタイムアウト(秒)フィー ルドにデータが入力されます。

**[** 検証スクリプト **]** タブ

リモートシステムの接続をテストするための検証スクリプトを指定できます。検証スクリプトは Perl で記述 する必要があり、 checkCredentials 関数( \$host 、 \$user 、 \$password 、 \$protocol 、 \$port )を含める必 要があります。 \$timeout.` 検証中に、 WFA は checkCredentials 機能を呼び出します。この機能には、リモー トシステムタイプと接続プロトコルに対して設定された値が使用されます。この関数は ' 接続の検証に成功し た場合は値 1' 接続の検証に失敗した場合は 0 を返します

接続をテストするスクリプトを実行するには、 \* Perl スクリプトのテスト \* をクリックします。

コマンドボタン

• \* 保存 \*

リモートシステムタイプの変更された設定を保存してダイアログボックスを閉じます。

• \* キャンセル \*

変更がある場合はキャンセルしてダイアログボックスを閉じます。

# **[** キャッシュクエリ **]** ウィンドウ

Cache Queries ウィンドウでは、 WFA ディクショナリエントリとそれに関連付けられ ているデータソースタイプのキャッシュクエリを管理できます。

キャッシュクエリは、クエリで指定されたテーブルから必要なデータを取得する SQL クエリです。キャッシ ュクエリは、ディクショナリエントリと1つ以上のデータソースタイプに関連付けられます。データソー スOnCommand Unified Manager 6.0のテーブルからWFAキャッシュにボリュームなどの一部の情報を取得す る場合は、キャッシュクエリを定義できます。

- キャッシュクエリテーブル
- ツールバー

キャッシュクエリリスト

[ キャッシュクエリ ] テーブルには、ディクショナリエントリとそれに関連付けられたデータソースタイプが 一覧表示されます。各列に対応したフィルタリング機能とソート機能を使用したり、列の順序を並べ替えたり して、テーブルの表示をカスタマイズできます。

- テーブル全体のフィルタリングを有効または無効にします。フィルタリングが無効になっている場合 は、アイコンの上に赤色の「 x 」が表示されます。
- をダブルクリックします γν フィルタリングの選択をクリアおよびリセットします。
- ▼ 各列ヘッダーのを使用すると、列の内容に基づいてフィルタリングできます。をクリックします ▼ 列 では、ドロップダウンリストまたは使用可能なすべての項目で特定の項目をフィルタできます。
- 列ヘッダーをクリックすると、ソートの昇順と降順が切り替わります。適用されたソート順序は、ソート 用矢印(▲ (昇順の場合)および ▼ 降順の場合)。
- 列の位置を並べ替えるには、列をドラッグアンドドロップして必要な順序で配置します。ただし、これら の列を非表示にしたり削除したりすることはできません。
- [ \* 検索 \* ( Search \* ) ] フィルタテキストボックスをクリックすると、特定のコンテンツを検索できま す。さらに、対応する列タイプ、アルファベット、数字を指定して、サポートされている演算子を使用し て検索することもできます。

Cache Queries テーブルには、次の列があります。

• \* 認定 \*

キャッシュクエリがユーザ作成のものであるかどうかを示します( ♪)、 ps ( <mark>む</mark>)、 community ( <mark>△</mark> ) )、ユーザーロック( A )、またはネットアップ認定( <mark>←</mark>)。

• \* スキーム \*

環境に関連するデータを含むスキーム名(スキーマ)を示します。たとえば、 **cm\_storage** キャッシング 方式には、 clustered Data ONTAP に関連するデータが含まれています。関連するスキーム情報はデータ ソースから取得されます。

• \* 辞書エントリ \*

スキームに関連付けられているディクショナリエントリを表示します。

• \* エンティティバージョン \*

オブジェクトのバージョン番号を「 major.minor.revision 」形式で表示します。たとえば、 1.0.0 です。

• \* データソースの種類 \*
ディクショナリエントリに関連付けられているデータソースタイプを表示します。

• \* 最終更新日 \*

キャッシュクエリが最後に更新された日時が表示されます。

• \* 更新者 \*

キャッシュクエリを更新したユーザが表示されます。

#### ツールバー

ツールバーは列ヘッダーの上にあります。ツールバーのアイコンを使用して、さまざまな操作を実行できま す。これらのアクションには、ウィンドウの右クリックメニューからもアクセスできます。

• \* o (新規) \*

キャッシュクエリの追加ダイアログボックスを開きます。このダイアログボックスで、キャッシュクエリ を作成できます。

• \* 》 (編集) \*

選択したキャッシュクエリの Edit Cache Query ダイアログボックスを開きます。このダイアログボック スで、キャッシュクエリを編集できます。

• \* 章 (クローン) \*

Add Cache Query ダイアログボックスを開きます。このダイアログボックスでは、選択したキャッシュク エリのクローンまたはコピーを作成できます。

• \* <u>Q</u> (ロック) \*

確認ダイアログボックスを開きます。このダイアログボックスで、選択したキャッシュクエリをロックで きます。

• \* ? (ロック解除) \*

確認ダイアログボックスを開きます。このダイアログボックスで、選択したキャッシュクエリのロックを 解除できます。このオプションは、ユーザがロックしているキャッシュクエリに対してのみ有効になりま す。ただし、管理者は、他のユーザによってロックされているキャッシュクエリのロックを解除できま す。

• \* • (削除) \*

確認ダイアログボックスを開きます。このダイアログボックスで、選択したユーザが作成したキャッシュ クエリを削除できます。

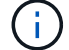

WFA 、 PS 、またはサンプルキャッシュのクエリは削除できません。

• \* (エクスポート) \*

確認ダイアログボックスを開きます。このダイアログボックスで、選択したユーザが作成したキャッシュ クエリをエクスポートできます。

 $\left(\begin{array}{c} 1 \end{array}\right)$ WFA 、 PS 、またはサンプルキャッシュのクエリはエクスポートできません。

• \* (テスト) \*

[ キャッシュクエリのテスト ] ダイアログボックスが開き、選択したキャッシュクエリをテストできま す。

• \* ro (パックに追加) \*

パックキャッシュクエリに追加( Add to Pack Cache Query )ダイアログボックスを開きます。このダイ アログボックスでは、キャッシュクエリとその信頼できるエンティティをパックに追加できます。このパ ックは編集可能です。

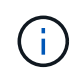

パックに追加機能は、証明書が \* None に設定されているキャッシュクエリに対してのみ有 効になります。 \*

• \* ■ (パックから削除) \*

選択したキャッシュクエリの [ パックキャッシュから削除 ] ダイアログボックスを開きます。このダイア ログボックスでは、パックからキャッシュクエリを削除または削除できます。

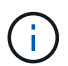

パックから削除機能は、証明書が \* None に設定されているキャッシュクエリに対してのみ 有効になります。 \*

### **Add Cache Query** ダイアログボックス

[Add Cache Query] ダイアログボックスでは、ディクショナリエントリの新しいキャッ シュクエリーを作成し、そのクエリーを特定の Active IQ Unified Manager バージョンな どのデータ提供タイプに関連付けることができます。

• \* 辞書エントリ \*

キャッシュクエリを作成するディクショナリエントリを選択できます。

• \* エンティティバージョン \*

キャッシュ・クエリーのバージョン番号を 'major.minor.revision 形式で入力できますたとえば '1.0.0 です

• \* データソースの種類 \*

キャッシュクエリに関連付けるデータソースタイプを選択できます。たとえば、 Active IQ Unified Manager \_6.0 です。

テーブル構造

• \* 属性タブ \*

ディクショナリエントリに関連付けられている属性を表示します。

• \* テーブル SQL タブの作成 \*

そのディクショナリエントリのテーブル作成スクリプトを表示します。

**SQL** 選択クエリ

指定したデータプロバイダのテーブルからデータを取得する SQL SELECT クエリを入力できます。

コマンドボタン

• \* テスト \*

SQL SELECT クエリ \* フィールドに入力した SQL クエリをテストできます。

• \* 保存 \*

キャッシュクエリを保存してダイアログボックスを閉じます。

• \* キャンセル \*

変更がある場合はキャンセルしてダイアログボックスを閉じます。

### **Edit Cache Query** ダイアログボックス

[キャッシュ照会を編集 (Edit Cache Query) ] ダイアログボックスでは、ディクショ ナリエントリに関連付けられたキャッシュ照会を編集できます。

• \* 辞書エントリ \*

キャッシュクエリに関連付けられているディクショナリエントリを指定します。

• \* エンティティバージョン \*

キャッシュ・クエリーのバージョン番号を 'major.minor.revision 形式で入力できますたとえば '1.0.0 です

• \* データソースの種類 \*

キャッシュクエリに関連付けられているデータソースタイプを指定します。

テーブル構造

ディクショナリエントリに関連付けられている属性と SQL 構文を表示します。

• \* SQL SELECT クエリ \*

ディクショナリエントリと選択したデータプロバイダタイプに関連付けられた SQL クエリを編集できま す。

コマンドボタン

• \* テスト \*

SQL SELECT クエリ \* フィールドに入力した SQL クエリをテストできます。

• \* 保存 \*

キャッシュクエリを保存してダイアログボックスを閉じます。

• \* キャンセル \*

変更がある場合はキャンセルしてダイアログボックスを閉じます。

## **Clone Cache Query** ダイアログボックス

[キャッシュ照会を編集 (Edit Cache Query) ] ダイアログボックスでは、ディクショ ナリエントリに関連付けられたキャッシュ照会を編集できます。

• \* 辞書エントリ \*

キャッシュクエリに関連付けられているディクショナリエントリを指定します。

• \* エンティティバージョン \*

キャッシュ・クエリーのバージョン番号を 'major.minor.revision 形式で入力できますたとえば '1.0.0 です

• \* データソースの種類 \*

キャッシュクエリに関連付けられているデータソースタイプを指定します。

### テーブル構造

ディクショナリエントリに関連付けられている属性と SQL 構文を表示します。

• \* SQL SELECT クエリ \*

ディクショナリエントリと選択したデータプロバイダタイプに関連付けられた SQL クエリーを指定しま す。

コマンドボタン

• \* テスト \*

SQL の SELECT クエリフィールドに入力した SQL クエリをテストできます。

• \* 保存 \*

キャッシュクエリを新しいエントリとしてキャッシュクエリテーブルに保存し、ダイアログボックスを閉 じます。

• \* キャンセル \*

変更がある場合はキャンセルしてダイアログボックスを閉じます。

## パックウィンドウ

パックウィンドウには、 WFA サーバでインポートおよび使用可能な OnCommand Workflow Automation WFA パックが表示されます。各パックには、パック情報ファイル と、ワークフロー、コマンド、フィルタ、機能などの WFA のコンテンツが含まれてい ます。 ファインダとテンプレート:

- パックテーブル
- ツールバー

パックテーブル

packs テーブルには、 WFA サーバで利用可能な WFA パックが表形式でリストされます。各列に対応したフ ィルタリング機能とソート機能を使用したり、列の順序を並べ替えたりして、テーブルの表示をカスタマイズ できます。

- アテーブル全体のフィルタリングを有効または無効にします。フィルタリングが無効になっている場合 は、アイコンの上に赤色の「 x 」が表示されます。
- をダブルクリックします フィルタリングの選択をクリアおよびリセットします。
- n 各列ヘッダーのを使用すると、列の内容に基づいてフィルタリングできます。をクリックします n 列 では、ドロップダウンリストまたは使用可能なすべての項目で特定の項目をフィルタできます。
- 列ヘッダーをクリックすると、ソートの昇順と降順が切り替わります。適用されたソート順序は、ソート 用矢印(▲ (昇順の場合)および ▼ 降順の場合)。
- 列の位置を並べ替えるには、列をドラッグアンドドロップして必要な順序で配置します。ただし、これら の列を非表示にしたり削除したりすることはできません。
- [ \* 検索 \* ( Search \* ) ] フィルタテキストボックスをクリックすると、特定のコンテンツを検索できま す。さらに、対応する列タイプ、アルファベット、数字を指定して、サポートされている演算子を使用し て検索することもできます。

パック (Packs) テーブルには ' 次のカラムがあります

• \* 認定 \*

パックがユーザー作成(<mark>△</mark>)、 ps (<mark>秦</mark>)、 community (<mark>△</mark>)、ユーザーロック( <mark>ဂ</mark> )、またはネット アップ認定 (<mark>11</mark>)

フィルタリストから必要なオプションのチェックボックスを選択すると、パックを検索できます。

• \* 名前 \*

パックの名前が表示されます。

パックを検索するには、 \* 検索 \* フィルターテキストボックスに名前を入力します。

• \* 概要 \*

パックの概要 を表示します。

パックを検索するには、 \* 検索 \* フィルターテキストボックスに概要 を入力します。

• \* エンティティバージョン \*

パックのバージョン番号を「 major.minor.revision 」形式で表示します。たとえば、 1.0.0 です。

• \* 最終更新日 \*

パックが更新された日時が表示されます。

フィルタドロップダウンリストから必要な時間カテゴリを選択して、パックを検索できます。

• \* 更新者 \*

パックを更新したユーザーの名前が表示されます。

- 検索 \* フィルタテキストボックスにユーザー名を入力すると、パックを検索できます。
- \* 詳細 \*

Storage Automation Store の Web サイトでパックの詳細を表示します。

ツールバー

ツールバーは列ヘッダーの上にあります。ツールバーのアイコンを使用して、さまざまな操作を実行できま す。これらのアクションには、ウィンドウの右クリックメニューからもアクセスできます。

• \* • • (新規) \*

新しいパックを作成できる新しいパック ( New Pack ) ダイアログボックスを開きます。

• \* Q (編集) \*

パック内容に関する詳細情報を表示する次のタブが含まれたパック内容 (Pack Contents) ダイアログボッ クスを開きます

- ワークフロー
- ファインダ
- フィルタ
- コマンド
- 機能
- テンプレート
- 辞書
- スキーム

◦ キャッシュクエリ

- SQL データソースタイプ
- スクリプトデータソースタイプ
- リモートシステムタイプ
- カテゴリ
- \* (削除) \*

パックの削除の確認ダイアログボックスを開きます。このダイアログボックスで、選択したパックを削除 できます。

• \* ? (ロック解除) \*

[ パックのロック解除の確認 ] ダイアログボックスを開きます。このダイアログボックスで、選択したパ ックのロックを解除できます。このオプションは、ユーザーがロックしたパックに対してのみ有効になり ます。ただし、管理者は、他のユーザーによってロックされているパックをロック解除できます。

• \* (エクスポート) \*

エクスポート (Export) ダイアログボックスが開き ' 選択したパックをエクスポートできます

• \* (サーバーフォルダからインポート) \*

サーバーフォルダからインポートダイアログボックスを開きます。このダイアログボックスで、サーバー システムで選択したフォルダの場所からパックをインポートできます。

• \* (サーバーフォルダにエクスポート) \*

サーバーフォルダにエクスポートダイアログボックスを開きます。このダイアログボックスで、サーバー システムで選択したフォルダの場所にパックをエクスポートできます。

**[** 新しいパック( **New Pack** ) **]** ダイアログボックス

新しいパック( New Pack) ダイアログボックスでは、新しいパックを作成できます。

• \* 名前 \*

名前を入力し、パックを保存できます。

• \* バージョン \*

バージョンを入力してパックを保存できます。

• \* 作成者 \*

作成者の名前を入力し、パックを保存できます。

• \* 概要 \*

概要 を入力してパックを保存できます。

コマンドボタン

• \* 保存 \*

パックを保存してダイアログボックスを閉じます。

• \* キャンセル \*

保存せずにダイアログボックスを閉じます。

パックの編集ダイアログボックス

パックの編集(Edit Pack)ダイアログボックスでは、パックを編集できます。

- [ 詳細 ] タブ
- パック内容タブ
- **[** 詳細 **]** タブ
	- \* 名前 \*

名前を入力し、パックを保存できます。

• \* バージョン \*

バージョンを入力してパックを保存できます。

• \* 作成者 \*

作成者の名前を入力し、パックを保存できます。

• \* 概要 \*

概要 を入力してパックを保存できます。

パック内容タブ

• \* ワークフロー \*

[ \* ワークフロー \* ( \* Workflow \*) 1オプションを使用すると、ワークフローの \* 名前 \* と \* エンティテ ィバージョン \* を表示できます。

- \* ファインダ \*
- ファインダ \* オプションを使用すると、 Finder の \* 名前 \* と \* エンティティバージョン \* を表示できま す。
- \* フィルター \*

[ \* フィルタ \* ( \* Filters \* ) ] オプションを使用すると、フィルタの \* 名前 \* および \* エンティティバー ジョン \* を表示できます。

• \* コマンド \*

コマンド \* オプションを使用すると、コマンドの \* 名前 \* および \* エンティティバージョン \* を表示でき ます。

• \* 関数 \*

関数 \* オプションを使用すると、関数の \* 名前 \* および \* エンティティバージョン \* を表示できます。

• \* テンプレート \*

[ \* テンプレート \* ( Templates \*) 1オプションを使用すると、テンプレートの \* 名前 \* および \* エンテ ィティバージョン \* を表示できます。

- \* 辞書 \*
- 辞書 \* オプションを使用すると、辞書の \* 名前 \* と \* エンティティバージョン \* を表示できます。
- \* スキーム \*

[ \* スキーム \* ( \* Schemes \* ) ] オプションを使用すると、スキームの \* 名前 \* と \* エンティティバージ ョン \* を表示できます。

• \* キャッシュクエリ \*

キャッシュクエリ \* オプションを使用すると、キャッシュクエリの \* 名前 \* と \* エンティティバージョン \* を表示できます。

• \* SQL データソースの種類 \*

SQL データソースタイプ \* オプションを使用すると、 SQL データソースタイプの \* 名前 \* および \* エン ティティバージョン \* を表示できます。

- \* スクリプトデータソースタイプ \*
- スクリプトデータソースタイプ \* オプションを使用すると、スクリプトデータソースタイプの \* 名前 \* お よび \* エンティティバージョン \* を表示できます。

• \* カテゴリ \*

[ カテゴリ \* ( Categories \* ) ] オプションを使用すると、カテゴリの \* 名前 \* および \* エンティティバー ジョン \* を表示できます。

• \* リモートシステムタイプ \*

• リモート・システム・タイプ \* オプションを使用すると、リモート・システム・タイプの \* 名前 \* および \* エンティティ・バージョン \* を表示できます。

コマンドボタン

• \* 保存 \*

パックを保存してダイアログボックスを閉じます。

• \* キャンセル \*

保存せずにダイアログボックスを閉じます。

# **[** カテゴリ **]** ウィンドウ

[ カテゴリ ] ウィンドウでは、ワークフローカテゴリを管理できます。

 $(i)$ ロールとアカウントの権限によっては、このウィンドウが表示されない場合があります。

- [ カテゴリ ] テーブル
- ツールバー

カテゴリとは、タスクを完了するための一連のワークフローです。一連の関連ワークフローをグループ化して カテゴリを作成できます。特定のユーザにカテゴリを操作する権限を付与することもできます。

**[** カテゴリ **]** テーブル

[ カテゴリ ] リストには、ワークフローカテゴリが一覧表示されます。カテゴリは、次のいずれかによって識 別されます。

- 3- ユーザーが作成したコンテンツ
- <mark>は</mark> Professional Services ( PS ;プロフェッショナルサービス)が開発したコンテンツ。 PS によるカ スタムインストールでのみ利用可能です
- 3 ユーザが開発したパック
- <mark>・</mark> ロックされているユーザーが作成したコンテンツ
- <mark>・</mark> ネットアップ認定コンテンツ

各列に対応したフィルタリング機能とソート機能を使用したり、列の順序を並べ替えたりして、テーブルの表 示をカスタマイズできます。

- テーブル全体のフィルタリングを有効または無効にします。フィルタリングが無効になっている場合 は、アイコンの上に赤色の「 x 」が表示されます。
- をダブルクリックします フィルタリングの選択をクリアおよびリセットします。
- T 各列ヘッダーのを使用すると、列の内容に基づいてフィルタリングできます。をクリックします T 列 では、ドロップダウンリストまたは使用可能なすべての項目で特定の項目をフィルタできます。
- 列ヘッダーをクリックすると、ソートの昇順と降順が切り替わります。適用されたソート順序は、ソート 用矢印(▲ (昇順の場合)および ▼ 降順の場合)。
- 列の位置を並べ替えるには、列をドラッグアンドドロップして必要な順序で配置します。ただし、これら の列を非表示にしたり削除したりすることはできません。
- [ \* 検索 \* ( Search \* ) ] フィルタテキストボックスをクリックすると、特定のコンテンツを検索できま す。さらに、対応する列タイプ、アルファベット、数字を指定して、サポートされている演算子を使用し て検索することもできます。

カテゴリ (Categories) テーブルには ' 次のカラムがあります

• \* 認定 \*

カテゴリがユーザ作成( 3 )、ps ( <mark>な</mark>)、 community ( 3 )、ユーザーロック( <mark>3</mark> )、またはネット アップ認定 (<mark>1)</mark>。

• \* 名前 \*

カテゴリの名前を表示します。

• \* 概要 \*

カテゴリの概要 を表示します。

• \* ワークフロー \*

カテゴリで使用可能なワークフローが表示されます。

• \* ワークフロー認証に使用します。 \*

◦ オペレータロールを持つ特定のユーザに制限されているカテゴリについては 'true' を表示します ◦ オペレータの役割を持つすべてのユーザーが使用できるカテゴリについては 'false' を表示します • \* ユーザー \*

カテゴリの実行を許可された承認者またはオペレータの役割を持つユーザーの名前を表示します。

• \* Active Directory グループ \*

カテゴリの実行を許可されている Active Directory グループの名前を示します。

- 検索 \* フィルタテキストボックスにグループ名を入力すると、グループを検索できます。
- \* 最終更新日 \*

カテゴリが最後に更新された日時を表示します。

• \* 更新者 \*

カテゴリを更新したユーザの名前が表示されます。

ツールバー

ツールバーは列ヘッダーの上にあります。ツールバーのアイコンを使用して、さまざまな操作を実行できま す。これらのアクションには、ウィンドウの右クリックメニューからもアクセスできます。

• \* o (新規) \*

[ 新しいカテゴリ ] ダイアログボックスが開き、新しいカテゴリを作成できます。

• \* 》 (編集) \*

Category < category\_name > ダイアログボックスを開きます。このダイアログボックスで、選択したカテ ゴリを編集できます。カテゴリをダブルクリックして、 [ カテゴリ < カテゴリ名 >] ダイアログボックスを 開くこともできます。

• \* (クローン) \*

[ 新しいカテゴリ < カテゴリ名 > - コピー ] ダイアログボックスを開きます。このダイアログボックスで、 選択したカテゴリのクローンまたはコピーを作成できます。

• \* • (削除) \*

[ カテゴリの削除 ] 確認ダイアログボックスが開き、選択したカテゴリを削除できます。

• \* (エクスポート) \*

選択したカテゴリをエクスポートできます。

• \* • (パックに追加) \*

パックカテゴリに追加 (Add to Pack Categories) ダイアログボックスが開き ' カテゴリとその信頼できる エンティティを編集可能なパックに追加できます

 $\binom{1}{1}$ パックに追加機能は、認定が \* None に設定されているカテゴリでのみ有効になります。 \*

• \* ■ (パックから削除) \*

選択したカテゴリの [ パックカテゴリから削除 ] ダイアログボックスを開きます。このダイアログボック スで、パックからカテゴリを削除したり、削除したりできます。

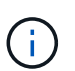

パックから削除機能は、認定が「 \* なし . \* 」に設定されているカテゴリに対してのみ有効 になります

**[** 新しいカテゴリ **]** ダイアログボックス

[新しいカテゴリ1ダイアログボックスでは、新しいワークフローカテゴリを作成できま す。

• \* 名前 \*

カテゴリの名前を入力できます。カテゴリを保存するには、名前を入力する必要があります。

• \* 概要 \*

カテゴリの概要 を入力できます。

• \* 使用可能なワークフロー \*

[ 選択したワークフロー \* ] ボックスに移動されていない使用可能なワークフローをすべて表示します。

• \* 選択したワークフロー \*

カテゴリに対して選択されているすべてのワークフローが表示されます。

• \* ワークフロー認証に使用されるカテゴリ \*

カテゴリを実行できるオペレータロールのユーザを選択できます。デフォルトでは、このチェックボック スは選択されておらず、カテゴリはすべてのユーザーが使用できます。

• \* このカテゴリのワークフローへのアクセスを次のユーザーおよび Active Directory グループに制限 \*

選択したカテゴリのワークフローへのアクセスを、選択したユーザおよび Active Directory グループに制 限できます。

• \* 使用可能な承認者とオペレータ \*

承認者とオペレータの役割を持つすべてのユーザーを表示します。

• \* 選択された承認者とオペレータ \*

カテゴリの実行を許可されているユーザが表示されます。

• \* 使用可能な承認者およびオペレータグループ \*

承認者とオペレータの役割を持つすべてのグループを表示します。

• \* 選択された承認者およびオペレータグループ \*

カテゴリの実行が許可されているグループが表示されます。

コマンドボタン

• \* 選択ボタン \*

選択したエントリを別のボックスに移動できます。

• \* 保存 \*

カテゴリを保存してダイアログボックスを閉じます。

• \* キャンセル \*

カテゴリを保存せずに、ダイアログボックスを閉じます。

**[** カテゴリの編集 **]** ダイアログボックス

[ カテゴリの編集 ] ダイアログボックスでは、ワークフローカテゴリを編集できます。

• \* 名前 \*

カテゴリの名前を編集できます。

• \* 概要 \*

カテゴリの概要 を編集できます。

• \* 使用可能なワークフロー \*

[ 選択したワークフロー ] ボックスに移動されていない使用可能なワークフローをすべて表示します。

• \* 選択したワークフロー \*

カテゴリに対して選択されているすべてのワークフローが表示されます。

• \* ワークフロー認証に使用されるカテゴリ \*

カテゴリを実行するためのオペレータロールを持つユーザにアクセスを許可できます。このチェックボッ クスは、デフォルトでは選択されていません。

• \* 使用可能な演算子 \*

カテゴリにアクセスできないオペレータロールを持つすべてのユーザを表示します。

• \* 選択された演算子 \*

カテゴリへのアクセス権を付与されているユーザが表示されます。

コマンドボタン

• \* 選択ボタン \*

選択したエントリをボックス間で移動します。

• \* 保存 \*

カテゴリを保存してダイアログボックスを閉じます。

• \* キャンセル \*

カテゴリを保存せずに、ダイアログボックスを閉じます。

**[** 複製カテゴリ **]** ダイアログボックス

[ 複製カテゴリ ] ダイアログボックスでは、ワークフローカテゴリをコピーしてカテゴリ を編集できます。

• \* 名前 \*

カテゴリの名前を編集できます。クローニングするように選択したカテゴリの名前が、クローンの名前と して使用され、デフォルトでは - copy が付加されます。

• \* 概要 \*

カテゴリの概要 を入力できます。

• \* 使用可能なワークフロー \*

[ 選択したワークフロー ] ボックスに移動されていない使用可能なワークフローをすべて表示します。

• \* 選択したワークフロー \*

カテゴリに対して選択したすべてのワークフローが表示されます。

• \* ワークフロー認証に使用されるカテゴリ \*

カテゴリを実行できるオペレータロールのユーザを選択できます。デフォルトでは、このチェックボック スは選択されておらず、カテゴリはすべてのユーザーが使用できます。

• \* 使用可能な演算子 \*

オペレータロールを持つすべてのユーザが表示されます。

• \* 選択された演算子 \*

カテゴリの実行を許可されているユーザが表示されます。

コマンドボタン

• \* 選択ボタン \*

選択したエントリを別のボックスに移動できます。

• \* 保存 \*

カテゴリを保存してダイアログボックスを閉じます。

• \* キャンセル \*

カテゴリを保存せずに、ダイアログボックスを閉じます。

# **Storage Automation Store** のウィンドウが開きます

Storage Automation Store で、 OnCommand Workflow Automation (WFA) 用に開発 されたネットアップ認定のストレージワークフロー自動化パックを提供しています。パ ックをダウンロードし、 WFA にインポートして実行できます。

自動化されたワークフローは、で使用できます ["Storage Automation Store](https://automationstore.netapp.com) [の](https://automationstore.netapp.com)[略](https://automationstore.netapp.com)["](https://automationstore.netapp.com)

Copyright © 2024 NetApp, Inc. All Rights Reserved. Printed in the U.S.このドキュメントは著作権によって保 護されています。著作権所有者の書面による事前承諾がある場合を除き、画像媒体、電子媒体、および写真複 写、記録媒体、テープ媒体、電子検索システムへの組み込みを含む機械媒体など、いかなる形式および方法に よる複製も禁止します。

ネットアップの著作物から派生したソフトウェアは、次に示す使用許諾条項および免責条項の対象となりま す。

このソフトウェアは、ネットアップによって「現状のまま」提供されています。ネットアップは明示的な保 証、または商品性および特定目的に対する適合性の暗示的保証を含み、かつこれに限定されないいかなる暗示 的な保証も行いません。ネットアップは、代替品または代替サービスの調達、使用不能、データ損失、利益損 失、業務中断を含み、かつこれに限定されない、このソフトウェアの使用により生じたすべての直接的損害、 間接的損害、偶発的損害、特別損害、懲罰的損害、必然的損害の発生に対して、損失の発生の可能性が通知さ れていたとしても、その発生理由、根拠とする責任論、契約の有無、厳格責任、不法行為(過失またはそうで ない場合を含む)にかかわらず、一切の責任を負いません。

ネットアップは、ここに記載されているすべての製品に対する変更を随時、予告なく行う権利を保有します。 ネットアップによる明示的な書面による合意がある場合を除き、ここに記載されている製品の使用により生じ る責任および義務に対して、ネットアップは責任を負いません。この製品の使用または購入は、ネットアップ の特許権、商標権、または他の知的所有権に基づくライセンスの供与とはみなされません。

このマニュアルに記載されている製品は、1つ以上の米国特許、その他の国の特許、および出願中の特許によ って保護されている場合があります。

権利の制限について:政府による使用、複製、開示は、DFARS 252.227-7013(2014年2月)およびFAR 5252.227-19(2007年12月)のRights in Technical Data -Noncommercial Items(技術データ - 非商用品目に関 する諸権利)条項の(b)(3)項、に規定された制限が適用されます。

本書に含まれるデータは商用製品および / または商用サービス(FAR 2.101の定義に基づく)に関係し、デー タの所有権はNetApp, Inc.にあります。本契約に基づき提供されるすべてのネットアップの技術データおよび コンピュータ ソフトウェアは、商用目的であり、私費のみで開発されたものです。米国政府は本データに対 し、非独占的かつ移転およびサブライセンス不可で、全世界を対象とする取り消し不能の制限付き使用権を有 し、本データの提供の根拠となった米国政府契約に関連し、当該契約の裏付けとする場合にのみ本データを使 用できます。前述の場合を除き、NetApp, Inc.の書面による許可を事前に得ることなく、本データを使用、開 示、転載、改変するほか、上演または展示することはできません。国防総省にかかる米国政府のデータ使用権 については、DFARS 252.227-7015(b)項(2014年2月)で定められた権利のみが認められます。

#### 商標に関する情報

NetApp、NetAppのロゴ、<http://www.netapp.com/TM>に記載されているマークは、NetApp, Inc.の商標です。そ の他の会社名と製品名は、それを所有する各社の商標である場合があります。